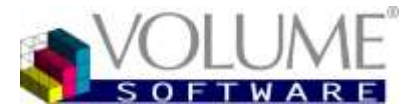

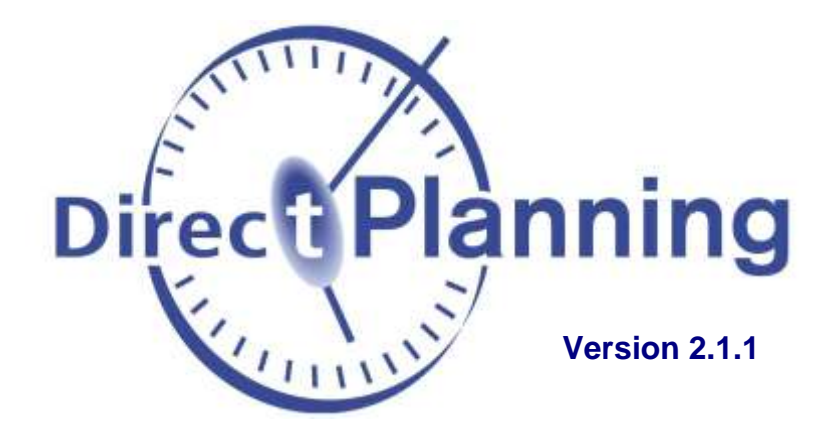

# **Logiciel de planning pour l'industrie, les projets ou le service**

Guide utilisateur

Mode Projet

4 rue Albert Dennery BP 2630 37026 Tours Cedex 1

> Tél.: 02 47 66 47 20 Fax : 02 47 20 54 04

http://www.volume-software.com

www.directplanning.com

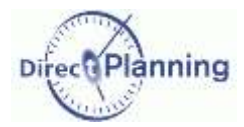

**Sommaire** 

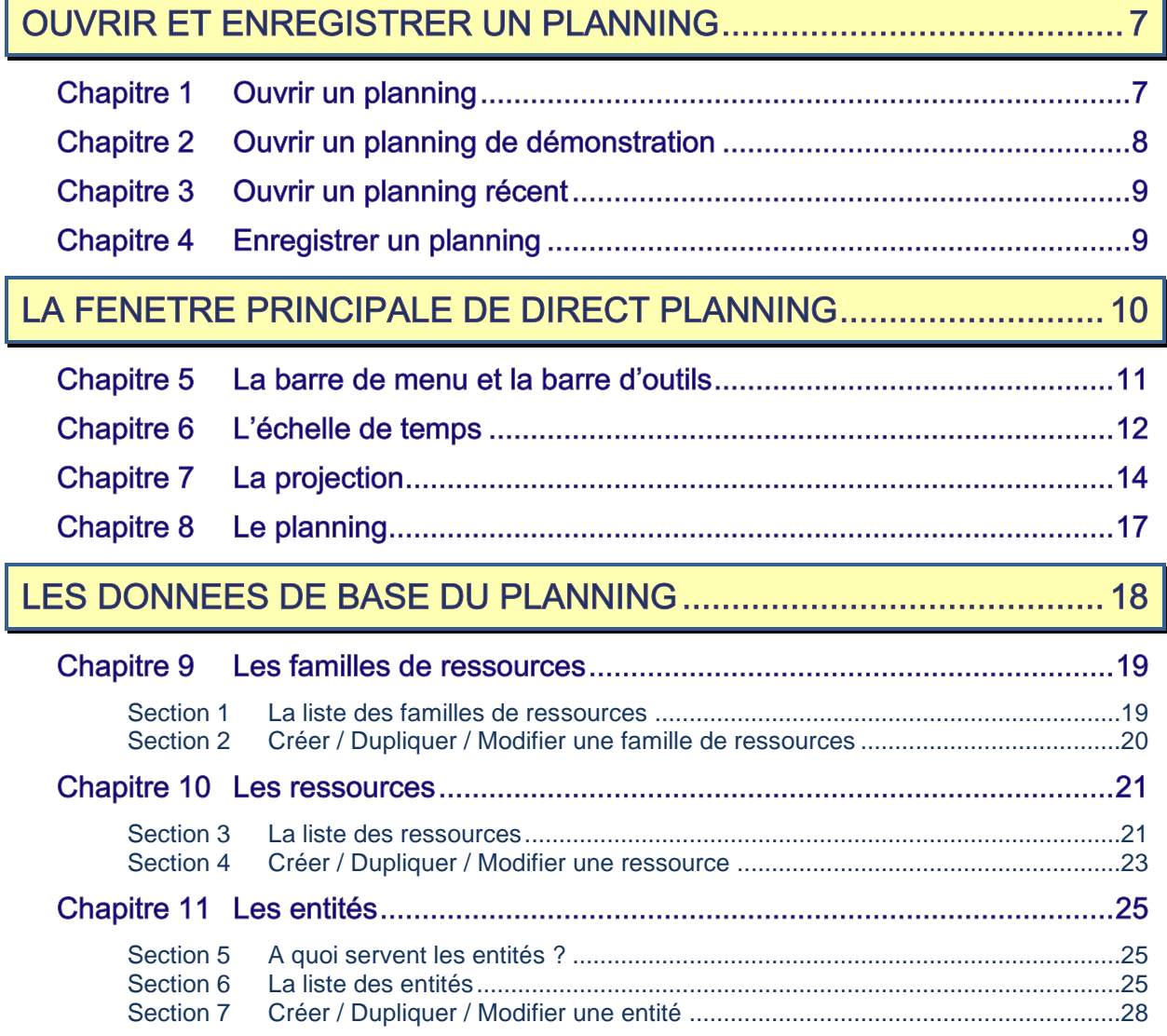

### **Sommaire**

Г

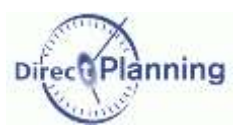

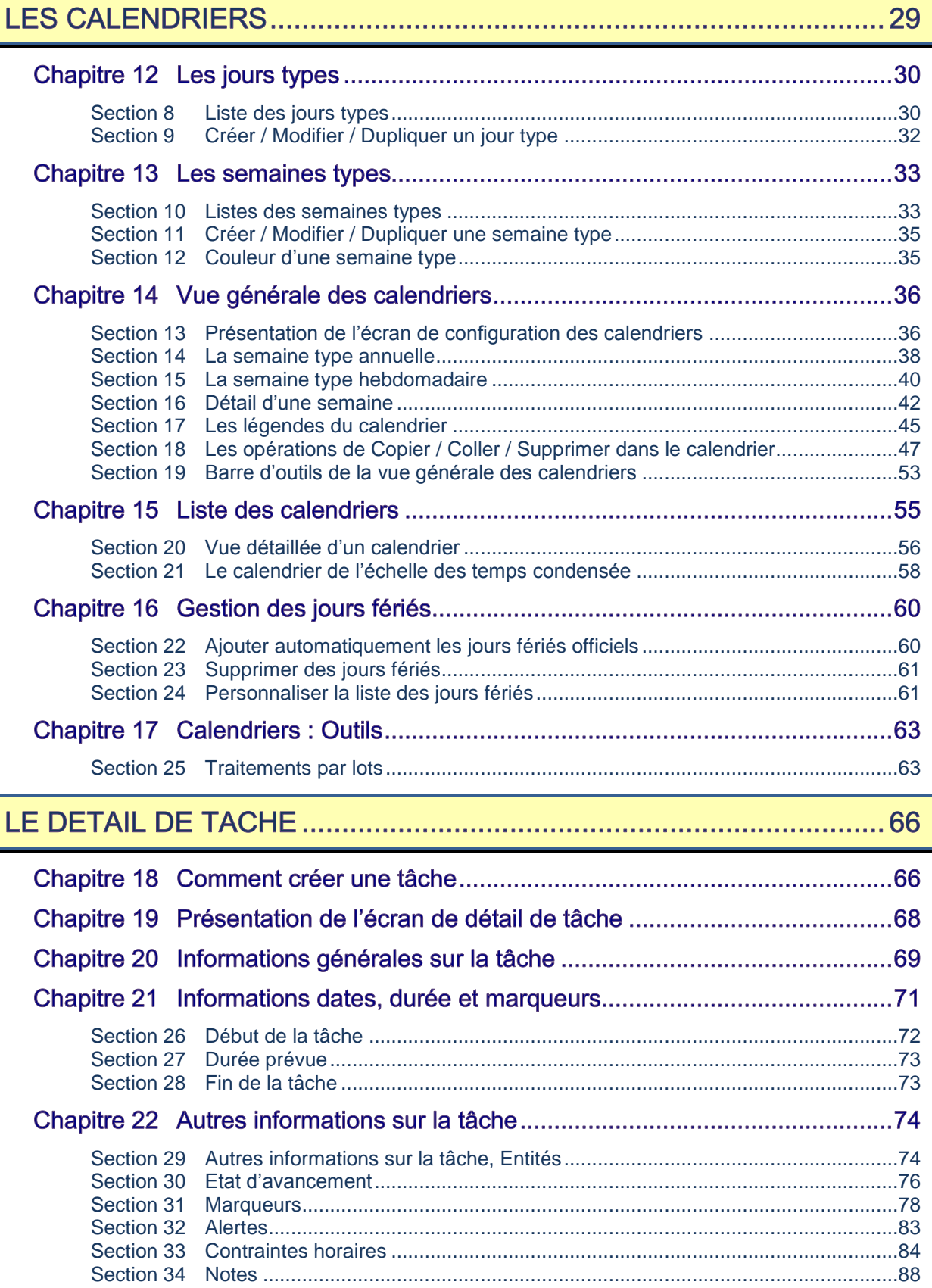

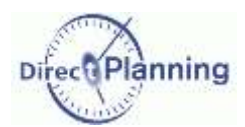

## **Sommaire**

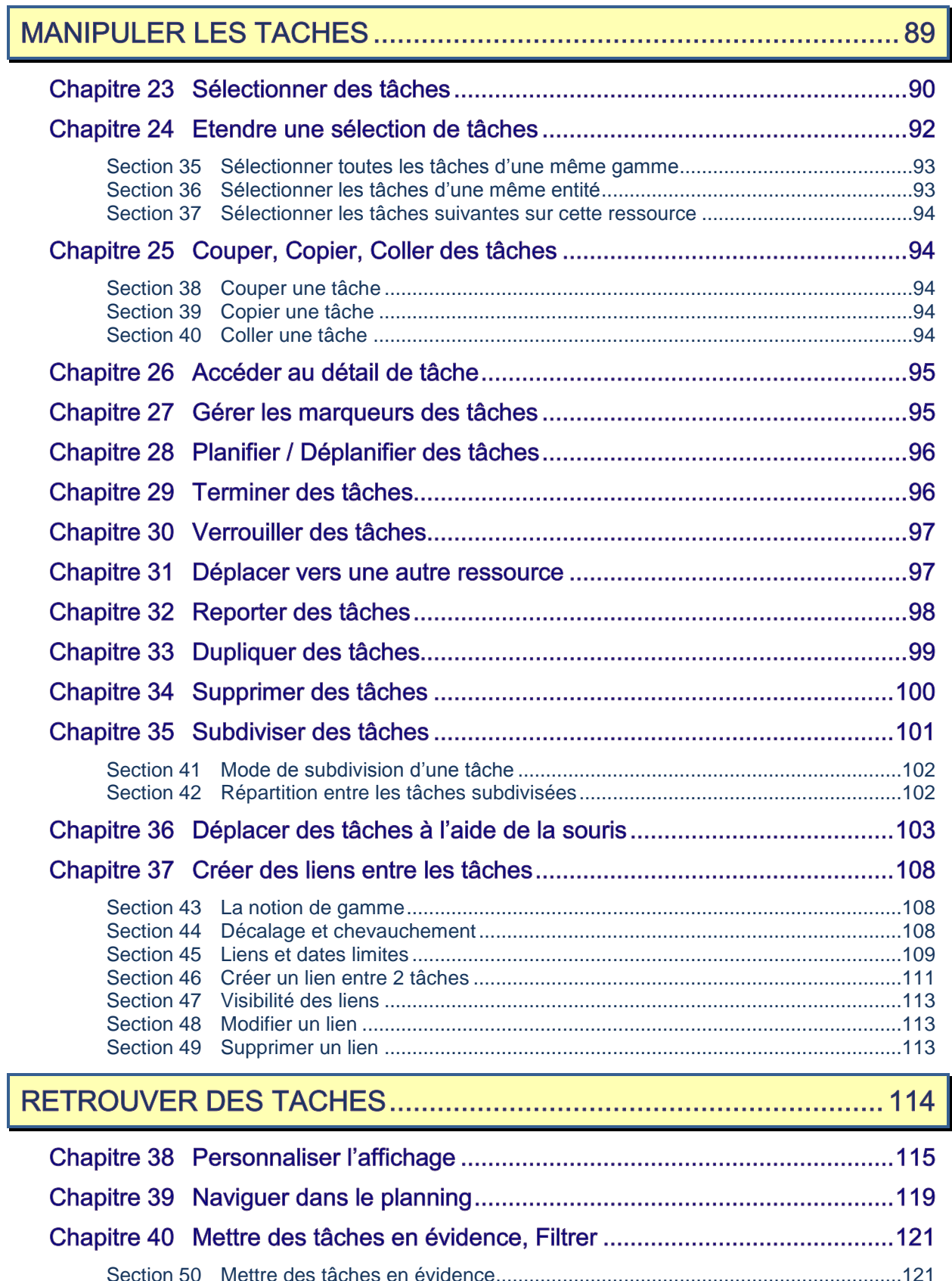

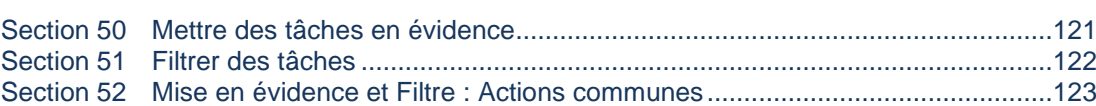

## **Sommaire**

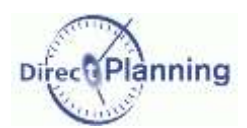

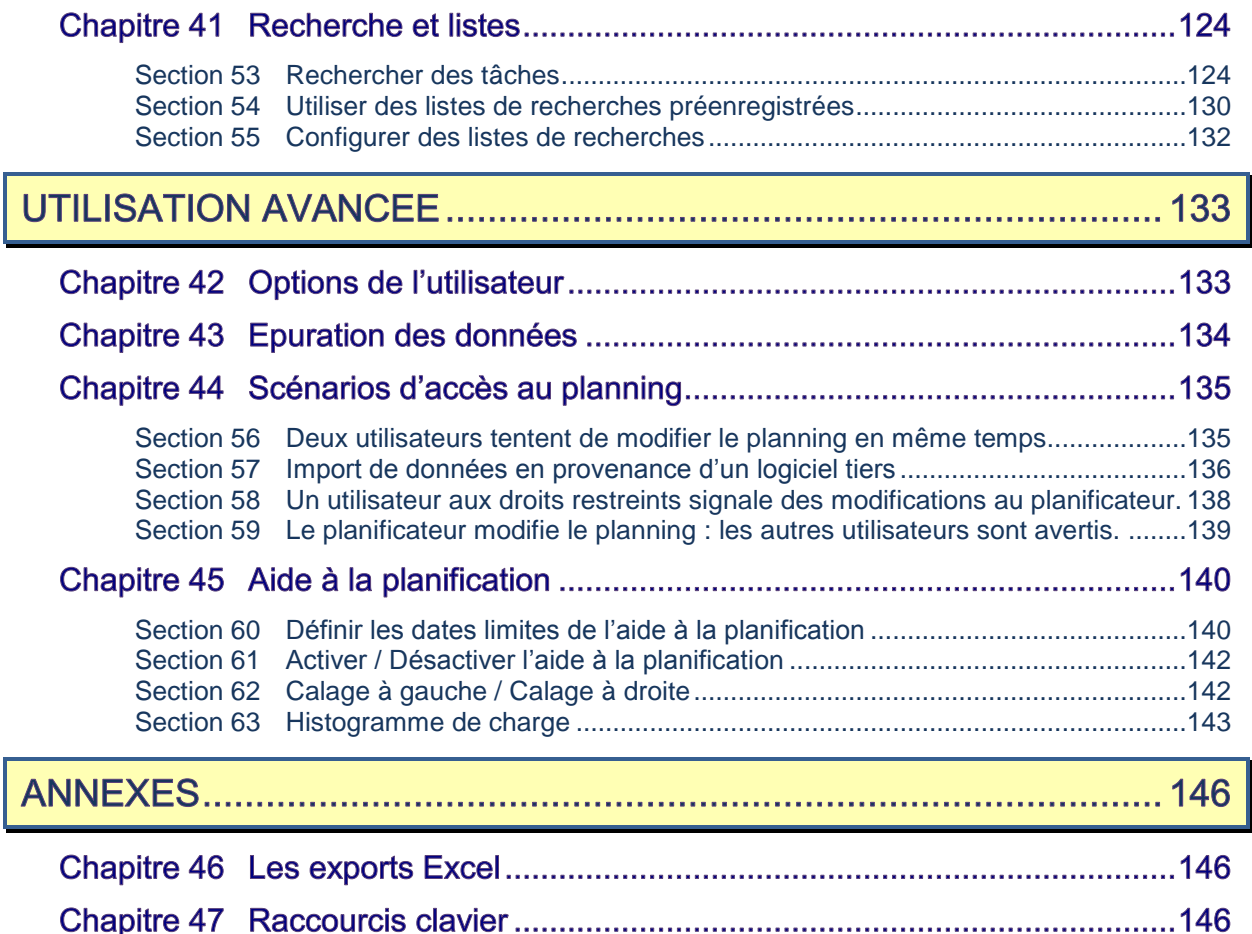

anning Di.

www.directplanning.com

### Ouvrir un planning

# **OUVRIR ET ENREGISTRER UN PLANNING**

Icône **∂** dans la barre d'outils rapide, ou Menu Fichier → Ouvrir Pour ouvrir un planning de démonstration : [Chapitre 2](#page-7-0) Pour ouvrir un planning récent : [Chapitre 3](#page-8-0)

Au démarrage, Direct Planning vous propose d'ouvrir le dernier planning ouvert (si configuré dans les préférences utilisateur).

Vous pouvez annuler pour ouvrir un autre planning.

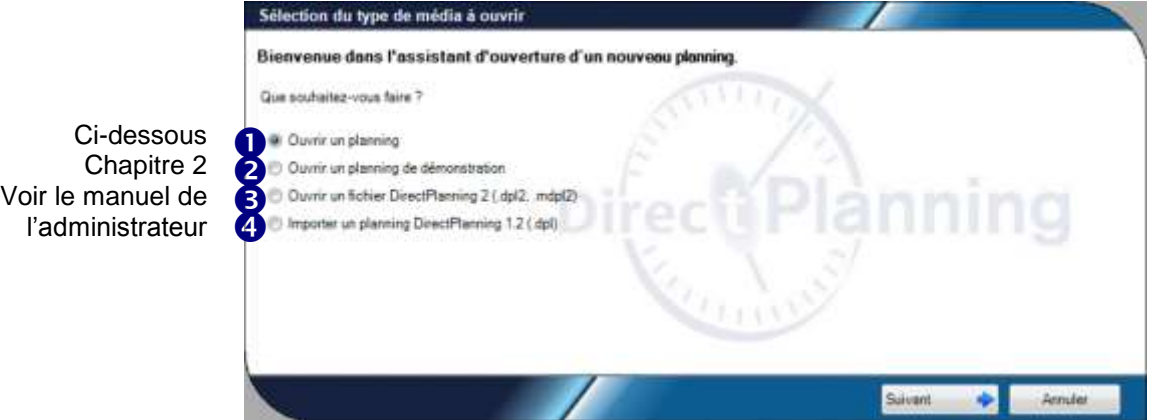

Les cas 3 et 4 sont traités dans le manuel de l'administrateur.

#### **CHAPITRE 1 OUVRIR UN PLANNING**

Icône **∂** dans la barre d'outils rapide, ou Menu Fichier → Ouvrir Sélectionnez ensuite **Ouvrir un planning** (**0**).

Vous pouvez ouvrir un planning sur votre ordinateur ou sur un autre. Sélectionnez l'option correspondante.

Pour rechercher un ordinateur sur le réseau, ouvrez la liste déroulante et sélectionnez l'ordinateur recherché.

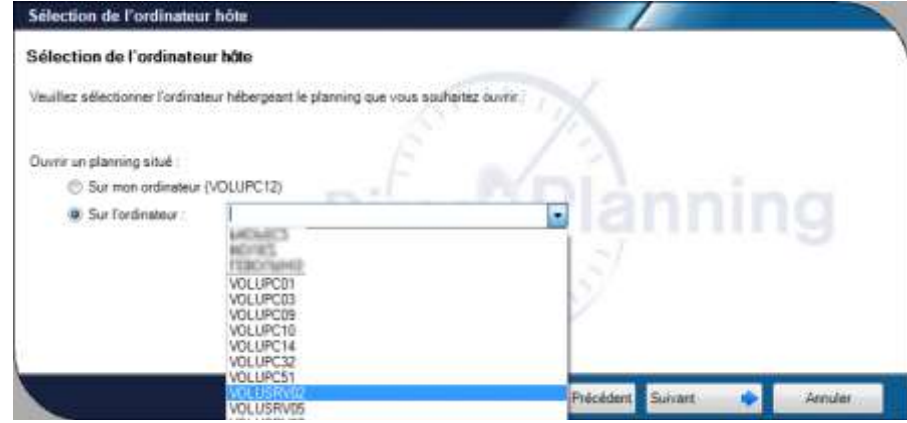

### Ouvrir un planning de démonstration

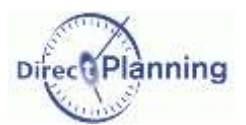

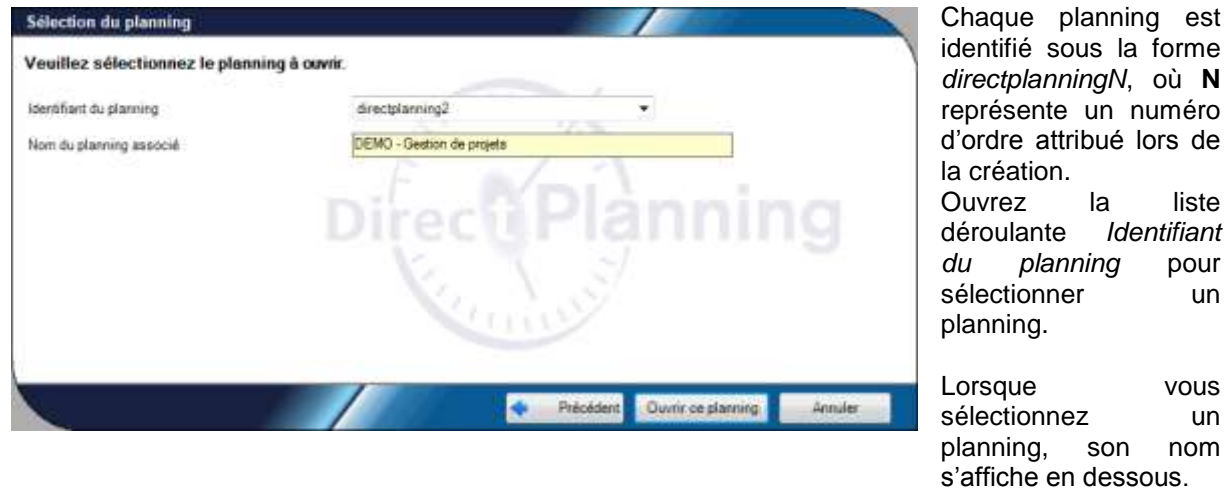

## <span id="page-7-0"></span>CHAPITRE 2 OUVRIR UN PLANNING DE DEMONSTRATION

Direct Planning vous propose quelques bases de démonstration destinées à vous montrer les possibilités du produit.

Icône **∂** dans la barre d'outils rapide, ou Menu Fichier → Ouvrir Sélectionnez ensuite Ouvrir un planning de démonstration (<sup>2</sup>).

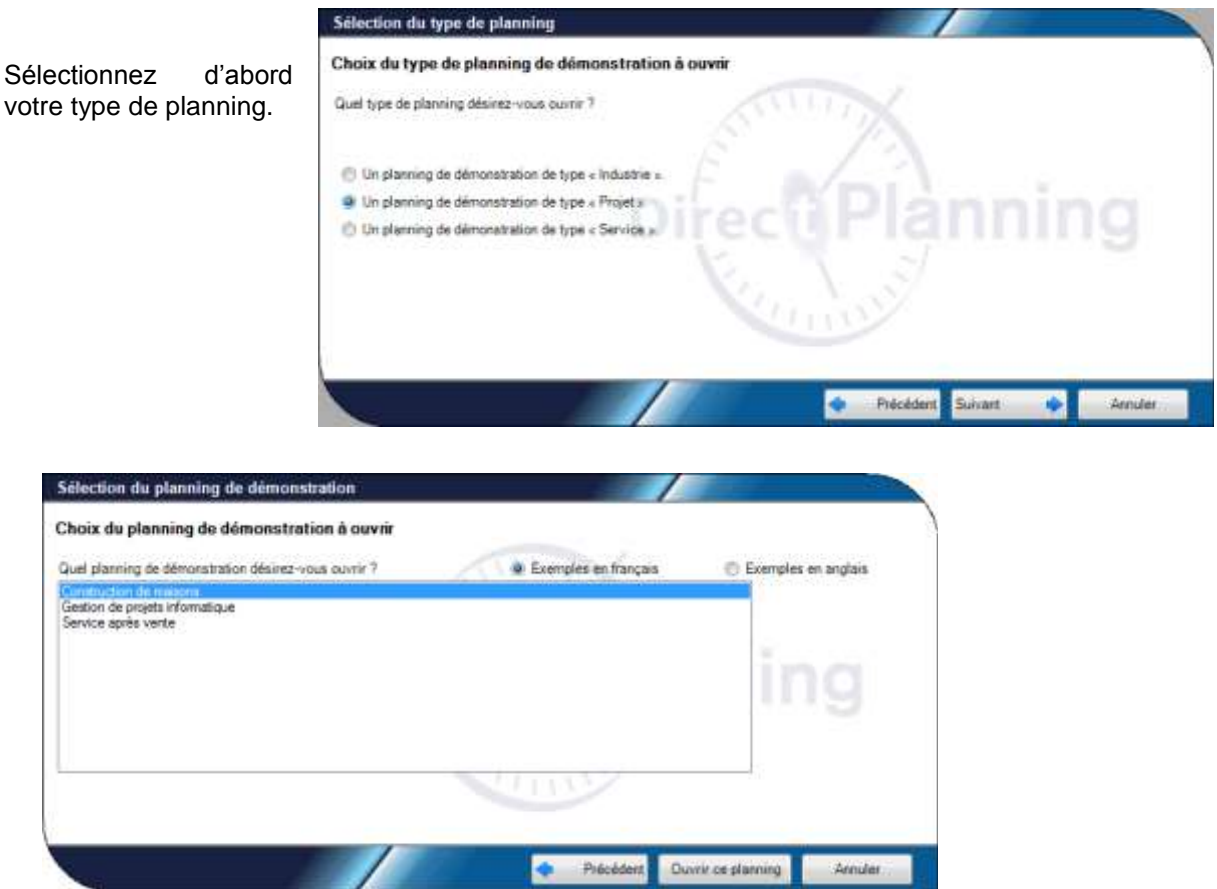

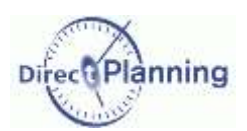

Ouvrir un planning récent

#### <span id="page-8-0"></span>**CHAPITRE 3 OUVRIR UN PLANNING RECENT**

Icône **a** dans la barre d'outils rapide, ou Menu Fichier → Récent

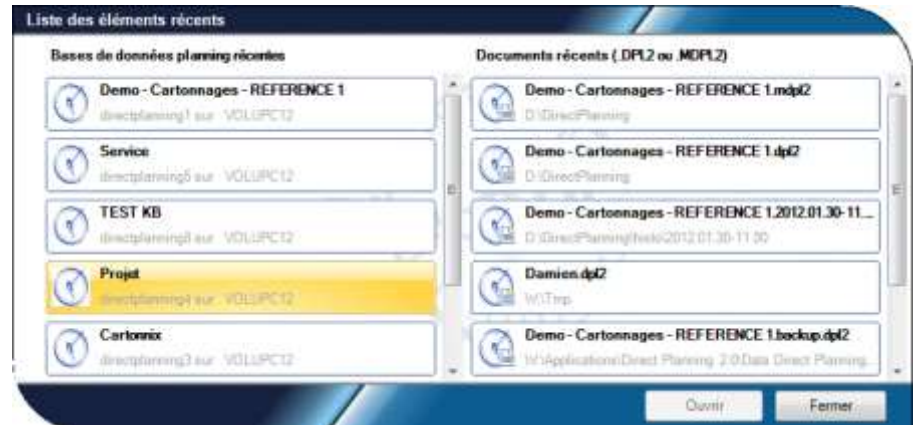

La partie gauche de cette fenêtre permet d'ouvrir un des plannings récemment ouverts.

La partie droite permet d'ouvrir un des fichiers récemment ouverts (voir le guide administrateur).

#### **CHAPITRE 4 ENREGISTRER UN PLANNING**

Plusieurs cas de figure peuvent se présenter :

- Vous enregistrez un planning existant, en conservant son nom actuel. Icône **H** dans la barre d'outils rapide, ou Menu *Fichier* → *Enregistrer*
- Vous enregistrez un planning existant, en lui donnant un autre nom (Enregistrer sous). Ce cas est traité dans le manuel de l'administrateur.
- Vous enregistrez un planning pour la première fois (un planning que vous venez de créer). Le planning est enregistré dans une base de données locale à la ressource qui exécute Direct Planning (SQL Server 2008).

Ce cas est traité dans le manuel de l'administrateur.

 Vous enregistrez un planning suite à l'ouverture d'un fichier d'export au format dpl2. Ce cas est traité dans le manuel de l'administrateur.

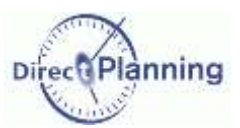

### Enregistrer un planning

# LA FENETRE PRINCIPALE DE DIRECT PLANNING

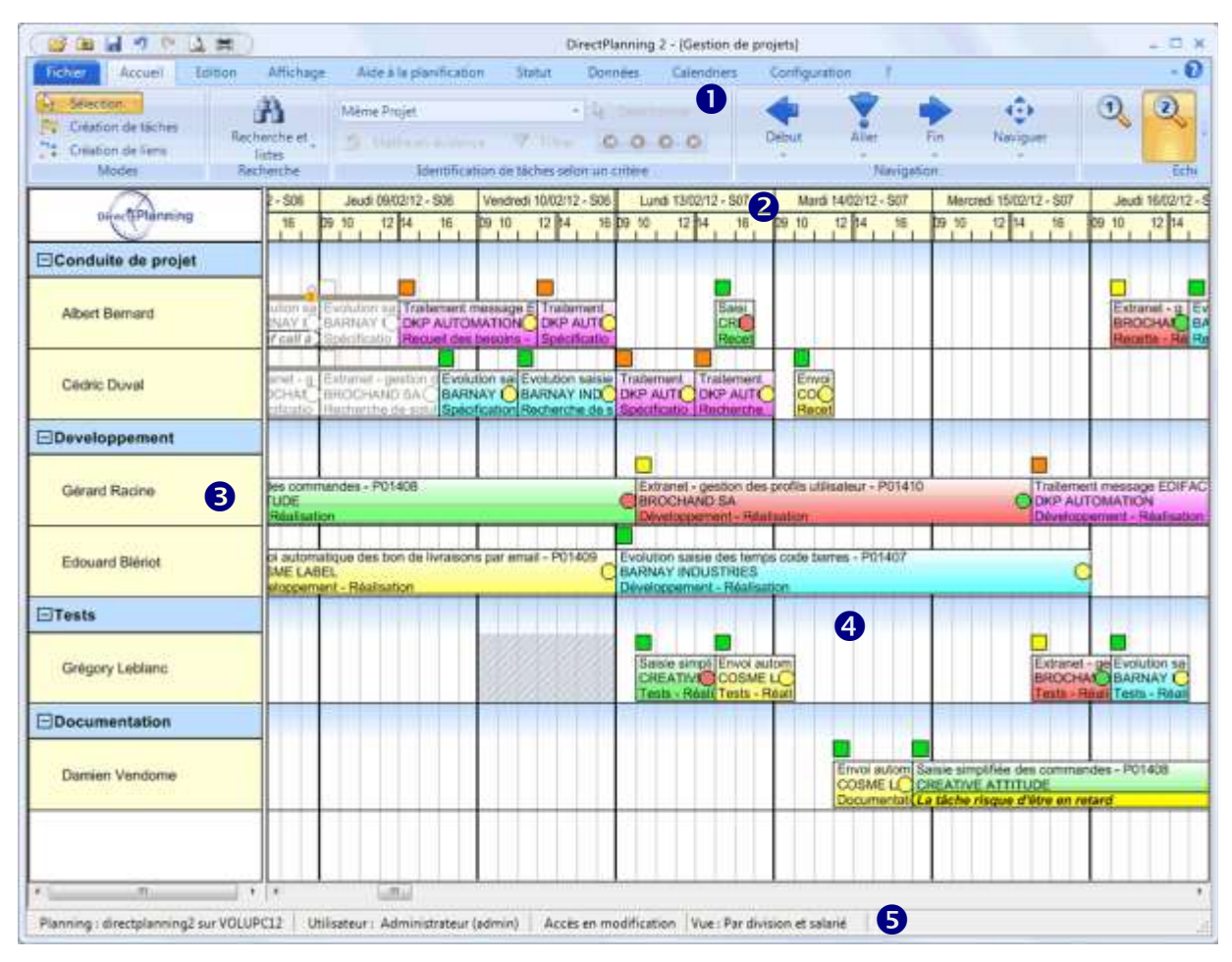

**Figure 1 - La fenêtre principale de Direct Planning**

On distingue 5 zones principales dans la fenêtre de Direct Planning. Ces zones seront expliquées en détail dans les sections suivantes.

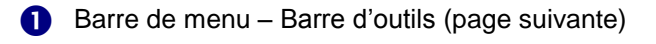

Echelle de temps : vous permet de vous repérer dans le planning et de positionner vos tâches aux dates et heures voulues. Plus d'info au [Chapitre 6.](#page-11-0)

**B** Projection : permet de définir ce qui est affiché sur les lignes de planning. Généralement, on affiche ici les ressources regroupées par familles. Plus d'info au [Chapitre 7.](#page-13-0)

Le planning proprement dit. C'est l'espace de travail où sont disposées vos tâches. Plus d'info au [Chapitre 8.](#page-16-0)

Barre de statut : indique le nom du planning, son emplacement, l'utilisateur, le type d'accès et la vue en cours d'affichage.

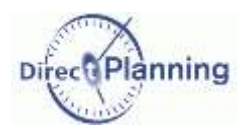

#### **CHAPITRE 5** LA BARRE DE MENU ET LA BARRE D'OUTILS

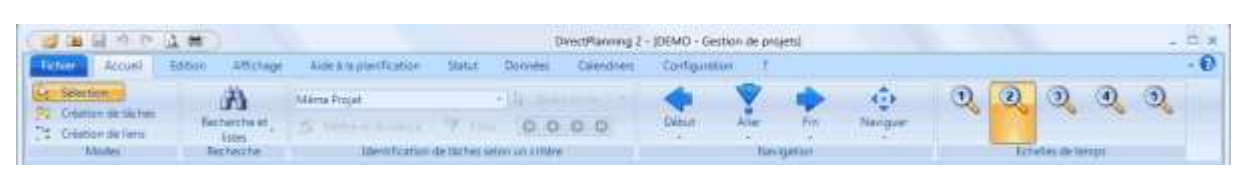

#### <span id="page-10-0"></span>**Figure 2 - La barre de menus et la barre d'outils**

Tout en haut, les icônes classiques que l'on retrouve dans toutes les applications  $\blacklozenge$ 

- 1) Ouvrir un planning
- 2) Ouvrir un élément récent
- 3) Sauvegarder le planning
- 4) Annuler la dernière action
- 5) Rétablir la dernière action
- 6) Aperçu avant impression
- 7) Imprimer le planning

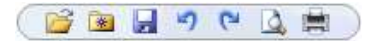

Certaines de ces icônes peuvent être grisées (donc inaccessibles) en fonction des circonstances. Par exemple, s'il n'y a aucune action à annuler, la cinquième icône sera grisée.

 $\blacklozenge$  Au milieu, le menu proprement dit :

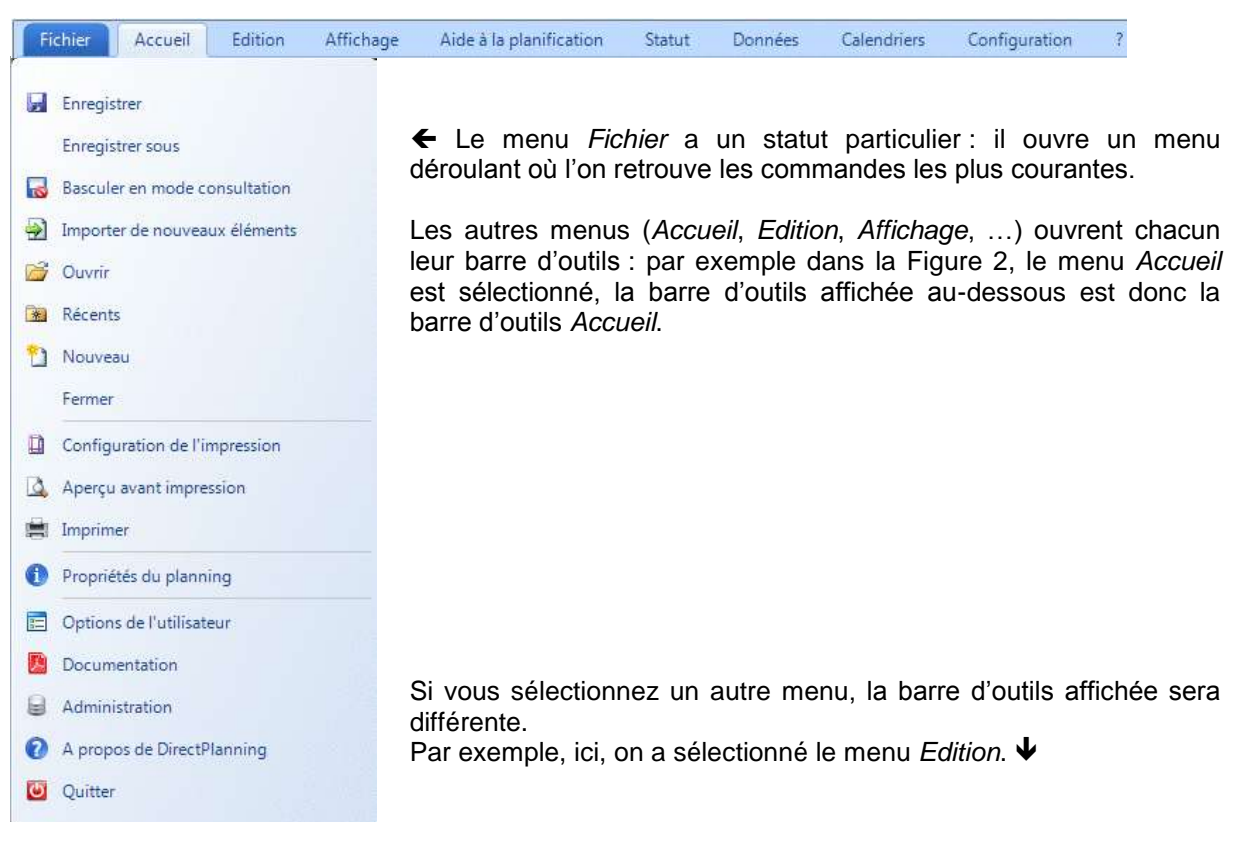

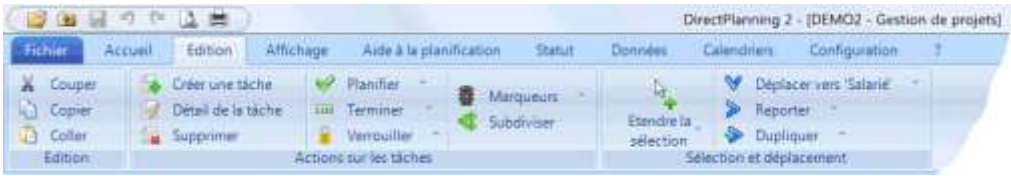

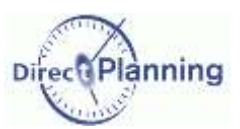

### L'échelle de temps

#### <span id="page-11-0"></span>**CHAPITRE 6 L'ECHELLE DE TEMPS**

L'échelle de temps vous permet de vous repérer dans le planning et de positionner vos tâches aux heures et dates voulues.

*Remarque* L'échelle de temps de votre planning peut avoir une présentation différente de celle cidessous, qui représente un niveau de zoom moyen. Si vous changez le niveau de zoom (voir plus loin dans ce chapitre), la couleur de

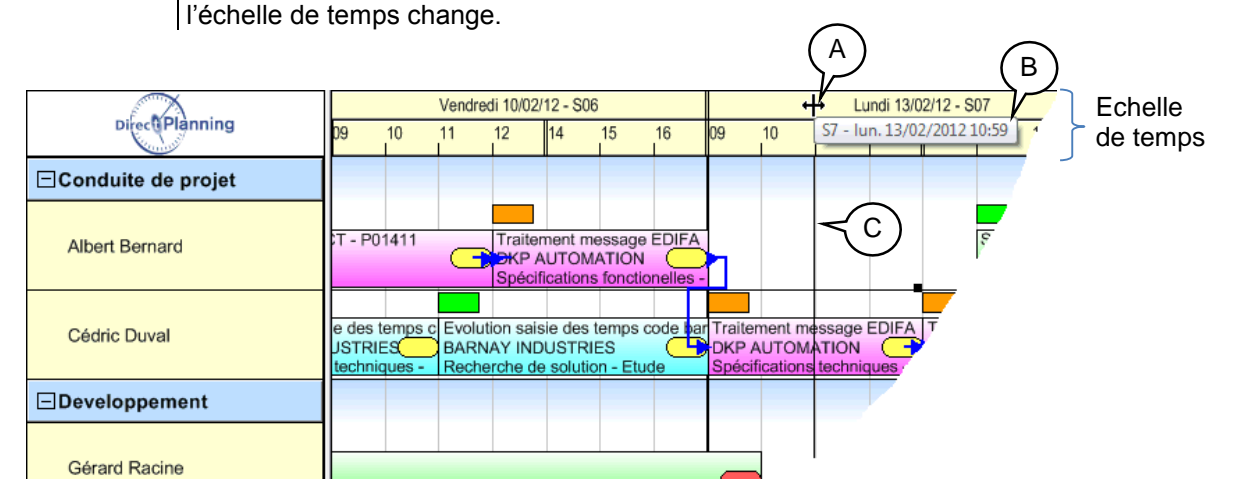

#### **Figure 3 - L'échelle de temps**

C

Quand le curseur de la souris survole l'échelle de temps, il prend l'apparence suivante : ↔ A

Dans le même temps, une bulle d'aide affiche la semaine, la date et l'heure de la position du curseur par rapport au planning. B

De plus, une ligne verticale, traversant tout le planning, suit le déplacement du curseur pour vous permettre de positionner votre tâche avec précision.

Vous pouvez *étirer* ou *contracter* l'échelle de temps : cliquez avec le bouton gauche et observez la bulle : elle indique la dimension de l'échelle, 100%.

Il s'agit d'une dimension relative à l'échelle affichée à cet instant précis.

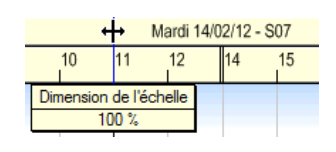

Déplacez le curseur vers la droite pour étirer l'échelle (valeurs supérieures à 100%). Déplacez-le vers la gauche pour contracter l'échelle (valeurs inférieures à 100%).

#### *Pourquoi étirer ou contracter l'échelle de temps ?* Pour choisir le meilleur compromis entre **Nombre d'informations affichées à l'écran** et **Lisibilité des informations**.

Plus vous étirez, plus les informations sont lisibles, moins il y a d'informations affichées. Plus vous contractez, plus vous affichez d'informations, moins elles sont visibles.

*Remarques* Quand vous redimensionnez l'échelle de temps, vous modifiez *temporairement* la valeur. Votre réglage n'est pas enregistré. Les valeurs des échelles de temps sont définies par l'administrateur dans les modes d'affichage. En sélectionnant un autre mode d'affichage [\(Chapitre 7\)](#page-13-0), il est possible que vous ayez d'autres échelles de temps.

 Ce changement d'échelle est purement visuel : il n'a aucune répercussion sur l'agencement des tâches dans le planning.

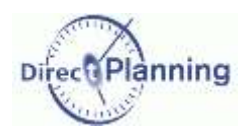

### L'échelle de temps

#### **Menu contextuel dans l'échelle des temps**

Un clic droit dans l'échelle des temps affiche un menu contextuel.

Ce menu permet 3 grands types d'actions :

- 1) Aller à… pour se déplacer dans le planning. Vous retrouverez ces fonctions dans le menu *Accueil*. Pour vos déplacements dans le planning, veuillez consulter *Naviguer [dans le planning](#page-118-0)* à la page [119.](#page-118-0)
- 2) Aide à la planification : Vous retrouverez ces fonctions dans le menu *Aide à la planification* [\(Chapitre 45\)](#page-139-0).
- 3) Echelle de temps : vous pouvez choisir parmi les 5 échelles configurées par l'administrateur pour le mode d'affichage en cours.

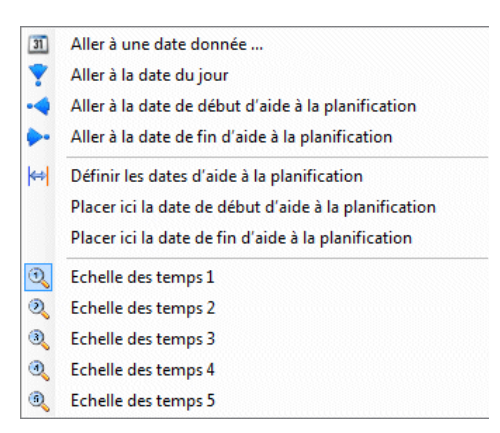

**Figure 4 - Menu contextuel dans l'échelle des temps**

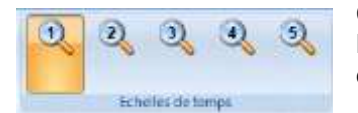

Ces 5 échelles sont également accessibles dans le menu *Accueil*. L'échelle de temps actuellement utilisée apparaît dans une couleur différente (ici, l'échelle 1).

### La projection

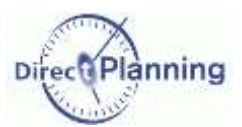

#### <span id="page-13-0"></span>**CHAPITRE 7 LA PROJECTION**

Grâce aux modes d'affichage (définis par l'administrateur), Direct Planning permet de créer autant de projections que d'utilisateurs différents.

La projection d'un planning est affichée verticalement, dans la partie gauche de la fenêtre de Direct Planning.

Le planificateur choisira un mode d'affichage avec une projection par salariés groupés par divisions, parfaitement adapté pour planifier ses collaborateurs [\(Figure 5\)](#page-13-1).

Le commercial préfèrera un mode d'affichage avec une projection par projets, groupés par clients : cette projection lui permet de voir tous les projets d'un client si ce dernier l'appelle au téléphone pour connaître l'état d'avancement de ses projets [\(Figure 6\)](#page-14-0).

D'autres utilisateurs verront le planning sous d'autres angles en ayant un mode d'affichage mettant en œuvre d'autres projections.

Les *Salariés* sont des **Ressources**, les *Divisions* sont des **Familles de ressources**.

Les *Projets* et les *Clients* sont des **Entités**.

Toutes ces données sont entièrement configurables comme nous le verrons plus loin.

Pour sélectionner une projection, allez dans le menu *Affichage* et ouvrez la liste des modes d'affichage.

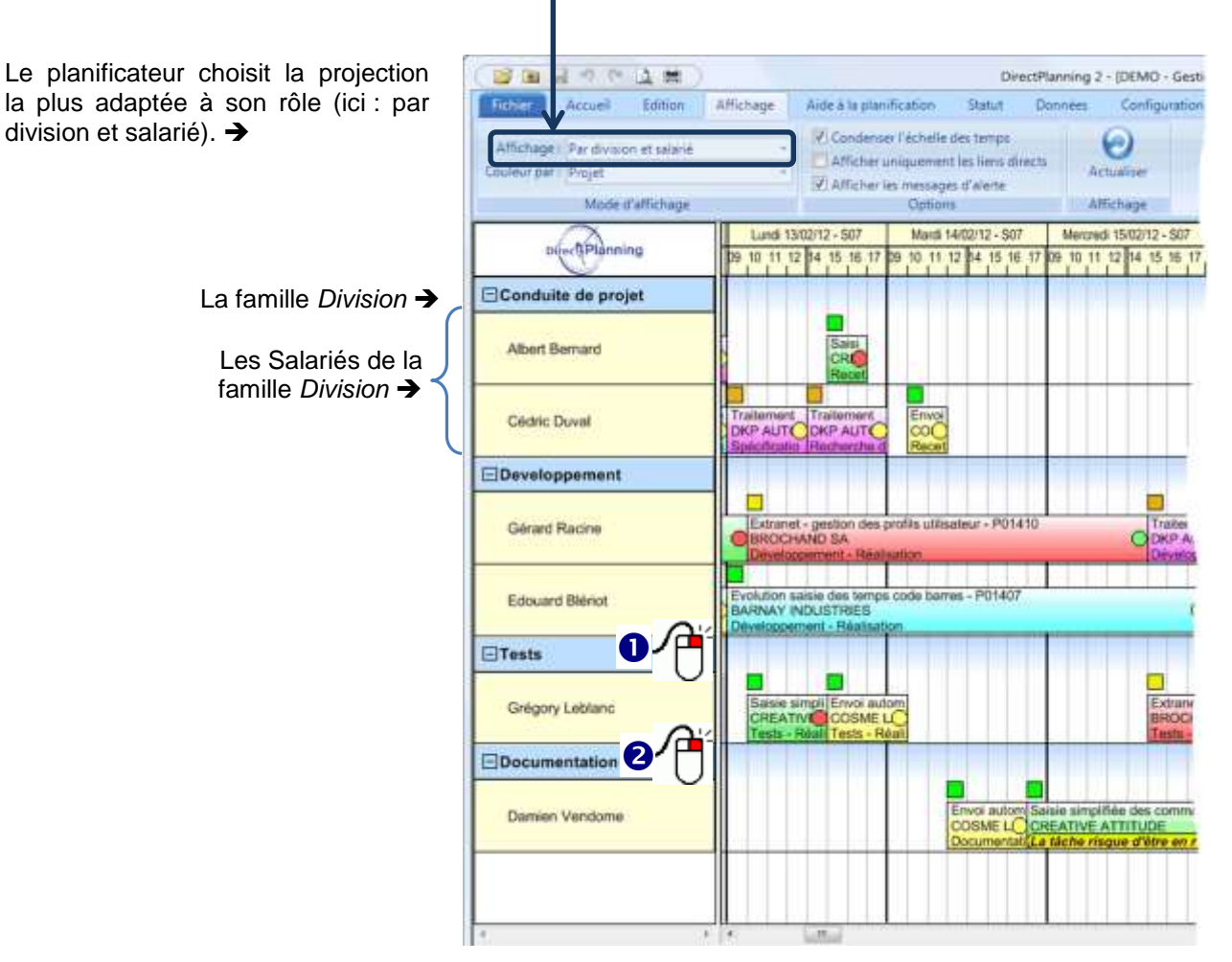

<span id="page-13-1"></span>**Figure 5 - Projection par division et salarié**

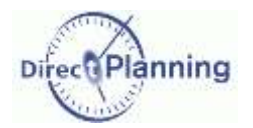

### La projection

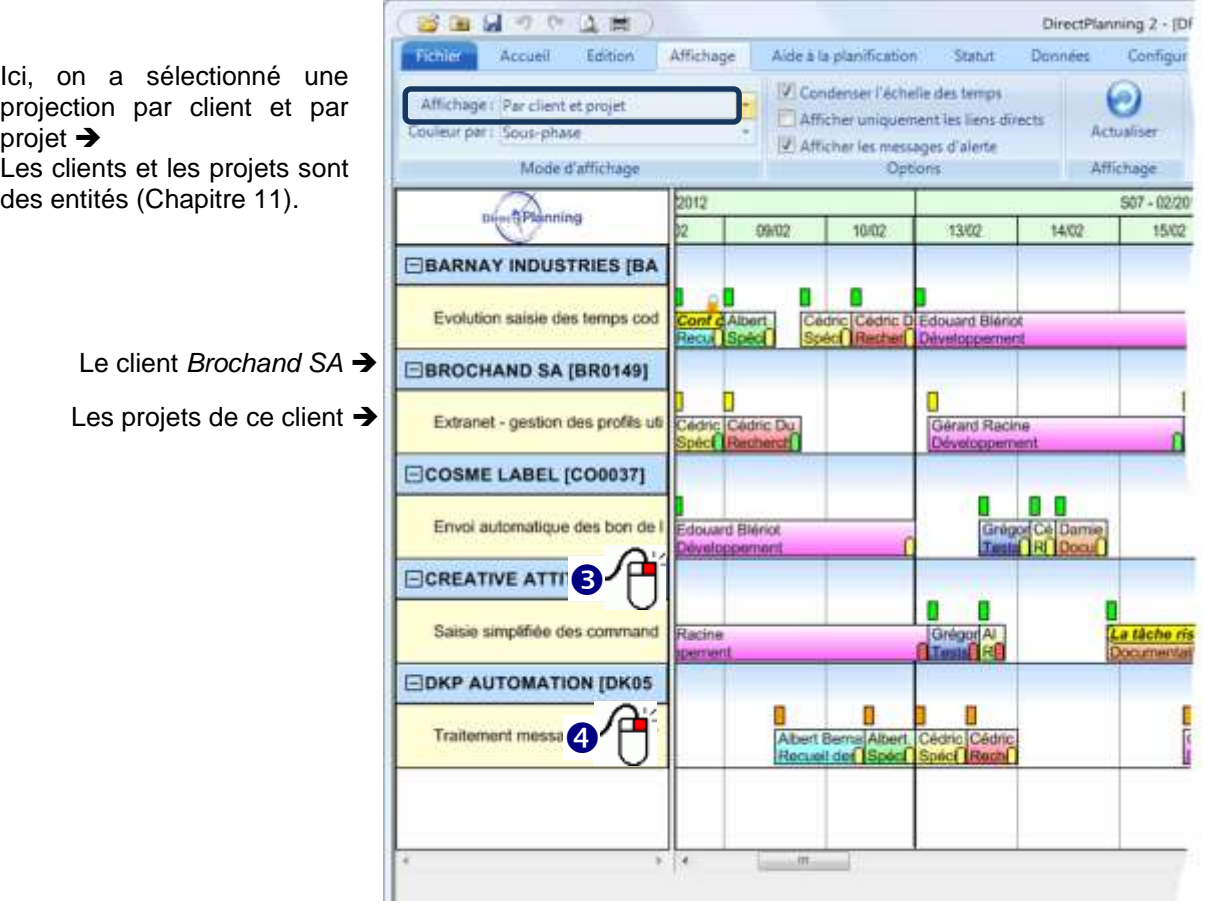

<span id="page-14-0"></span>**Figure 6 - Projection par client et par projet**

## **Q Q 6 Q** Actions accessibles par un clic droit dans la zone de projection

Un clic droit dans la zone de projection permet l'accès à des actions qui seront décrites plus loin. Les actions proposées sont différentes : (voir page suivante)

- selon la projection (ressources / familles ou autre)
- selon que vous êtes sur un regroupement ou une donnée isolée.

#### www.directplanning.com

#### La projection

#### **Clic droit sur une famille de ressources**

Accès à la fiche de la famille de ressources. [Section 2](#page-19-0) Accès à la liste des familles de ressources. [Section 1](#page-18-0) Recherche des tâches de cette famille. [Chapitre 41](#page-123-0) Histogramme de charge de cette famille. [Section 63](#page-142-0)

#### *<u>C* Clic droit sur une ressource</u>

Accès à la fiche de la ressource. [Section 4](#page-22-0) Accès à la liste des ressources. [Section 3](#page-20-0) Recherche des tâches de cette ressource. [Chapitre 41](#page-123-0) Histogramme de charge de cette ressource. [Section 63](#page-142-0) Calendrier de cette ressource. [Section 20](#page-55-0)

#### **Clic droit sur un regroupement autre qu'une famille (ici, l'entité** *Client***)**

Accès à la fiche de ce regroupement. [Section 7.](#page-27-0) Accès à la liste des regroupements. [Section 6](#page-24-1) Recherche des tâches de ce regroupement. [Chapitre 41](#page-123-0)

Liste des fiches 'Client' ... AA Rechercher les tâches sur Client 'BA0452' ...

**Clic droit sur une donnée autre qu'une ressource (ici, l'entité** *Projet***)**

Accès à la fiche de cette donnée. [Section 7](#page-27-0) Accès à la liste des données. [Section 6](#page-24-1) Recherche des tâches de cette donnée. [Chapitre 41](#page-123-0)

Fiche Projet 'P01408'

Liste des fiches 'Projet' ...

A Rechercher les tâches sur Projet 'P01408' ...

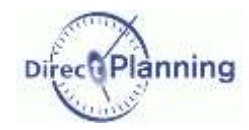

### Fiche Salarié 'AB'... Liste de Salarié... Rechercher les tâches sur 'AB'... **AA M**

Histogramme de charge de 'D1'...

Histogramme de charge de 'AB'...

Fiche Client 'BA0452'

e Calendrier de 'AB'...

Fiche Division 'D1'... Liste des fiches 'Division' ... <sup>4</sup> Recherche les tâches sur Division 'D1'...

**M** 

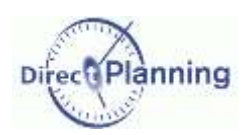

### Le planning

#### <span id="page-16-0"></span>**CHAPITRE 8 LE PLANNING**

L'espace de planification occupe la partie principale de l'écran.

C'est l'espace de travail où sont disposées vos tâches.

Chaque rectangle représente une activité réalisée par une ressource à un instant T. Dans Direct Planning, nous employons le terme générique de Tâche.

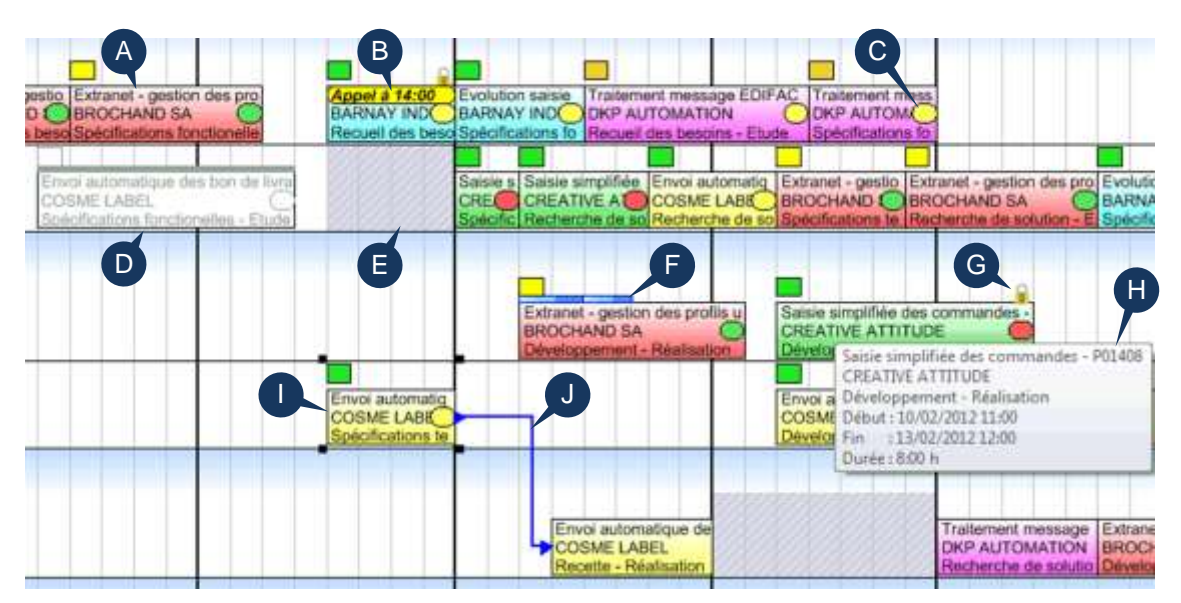

<span id="page-16-1"></span>**Figure 7 - Vue générale de l'espace de planification**

- Tâche A
- Message d'alerte sur une tâche. Section [83](#page-82-0)  $\left( \begin{array}{c} 1 \end{array} \right)$
- Marqueurs sur une tâche. [Section 31](#page-77-0) C
- Tâche terminée (contenu, état d'avancement et marqueur(s) en gris). [Section 30](#page-75-0) D
- Zone d'inactivité. [0](#page-28-0) E
- Etat d'avancement d'une tâche non terminée : barre bleue. Page [71](#page-70-0) F
- Le cadenas signale une tâche verrouillée. Page [71](#page-70-1) G
- Infobulle : apparaît lorsque la souris survole une tâche. H
- Tâche sélectionnée : vous cliquez sur une tâche, elle est entourée de 4 petits rectangles noirs. I
- Lien entre tâches : lorsqu'une tâche est sélectionnée, ses liens s'affichent. [Chapitre 37](#page-107-0) J

### Le planning

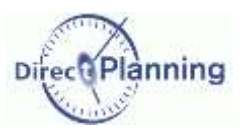

# LES DONNEES DE BASE DU PLANNING

Ce menu vous donne accès aux différentes données de Direct Planning. Ces données seront utilisées pour caractériser les tâches que vous placerez sur votre planning.

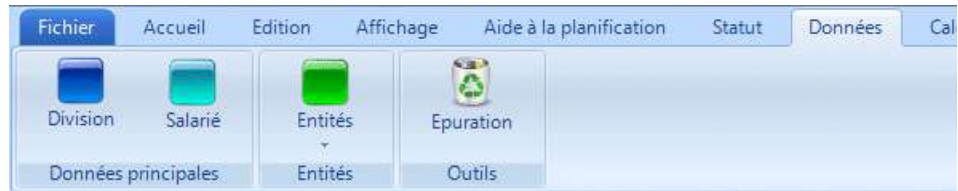

**Figure 8 - Le menu des données**

- *Note* L'administrateur a pu mettre des restrictions vous interdisant de créer, modifier ou supprimer des données.
- *Info* Les calendriers ne sont plus dans le menu Données, ils font l'objet d'un menu à part entière.

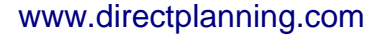

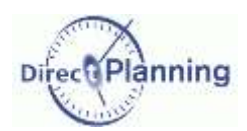

### Les familles de ressources

#### **CHAPITRE 9 LES FAMILLES DE RESSOURCES**

Les Familles de ressources permettent de regrouper les ressources. Dans notre exemple, les **ressources** (*salariés*) sont regroupées en **familles** (*divisions*). Nous verrons les ressources au chapitre suivant.

La [Figure 5](#page-13-1) (page [14\)](#page-13-1) montre un exemple de projection par ressources / familles.

Sélectionnez *Divisions* dans le menu des données pour accéder à l'écran de liste des *divisions* déjà créées. (Dans votre cas de figure, le mot *Division* sera remplacé par votre appellation).

#### <span id="page-18-0"></span>Section 1 La liste des familles de ressources

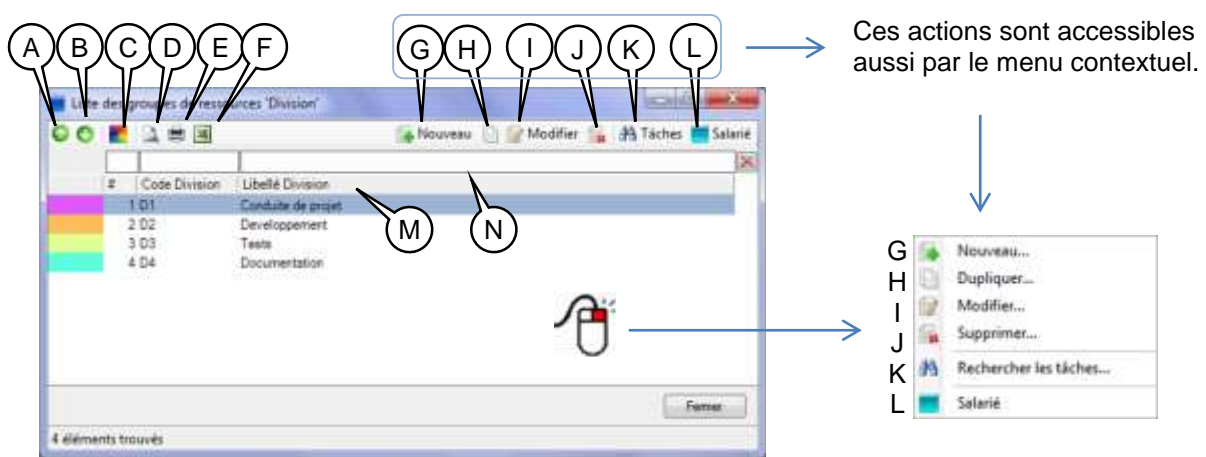

**Figure 9 - La liste des sections**

- A Vous pouvez modifier l'ordre d'affichage des familles dans la projection [\(Chapitre 7\)](#page-13-0). Pour faire monter une famille, sélectionnez-la et cliquez sur ce bouton.
- B Pour faire descendre une famille, sélectionnez-la et cliquez sur ce bouton.
- C Les couleurs peuvent jouer un rôle important dans l'affichage du planning.

En fonction des modes d'affichage définis par l'administrateur, les couleurs permettent de mettre l'accent sur telle ou telle donnée.

Lorsque vous créez une famille [\(Figure 11\)](#page-19-1), une couleur lui est attribuée, automatiquement ou manuellement, selon le réglage de l'administrateur.

En cliquant sur ce bouton, vous faites apparaître cette fenêtre :

Vous pouvez remettre à blanc les couleurs de toutes les familles. Vous pouvez aussi affecter une couleur à toutes les familles, ou uniquement à celles qui sont à blanc.

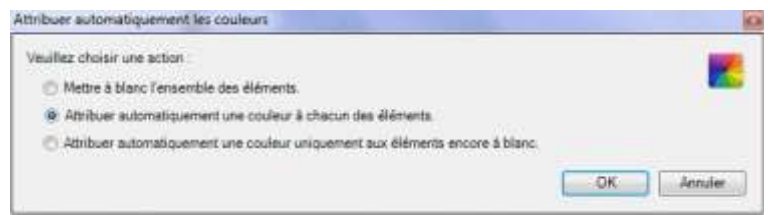

**Figure 10 - Attribuer des couleurs aux familles**

### Les familles de ressources

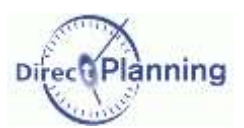

- D Aperçu avant impression de la liste des familles
- E Impression de la liste des familles
- F Export Excel® de la liste des familles
- G Créer une nouvelle famille
- H Dupliquer la famille sélectionnée : n'oubliez pas d'attribuer un code et un libellé différents à la nouvelle famille ; rappelez-vous qu'il ne peut y avoir de doublon ni dans le code, ni dans le libellé. Ceci est une règle générale dans Direct Planning.
- I Modifier la famille sélectionnée. Accessible aussi par un double-clic sur la famille. Si vous n'avez pas les droits de mise à jour, le libellé de ce bouton est *Consultation*.
- J Supprimer la famille sélectionnée.
	- Si la famille contient au moins une ressource, vous ne pourrez pas la supprimer.
- K Lance une recherche de tâches concernant toutes les ressources de cette famille. Affiche un tableau de résultat de la recherche. Recherche de tâches : [Chapitre 41](#page-123-0)
- L Affiche la liste des ressources appartenant à cette famille. A partir de cette liste, vous pouvez créer de nouvelles ressources, elles seront automatiquement rattachées à cette famille. Création de ressources : [Section 4.](#page-22-0)
- M Cliquez sur l'entête d'une colonne pour trier. Cliquez à nouveau pour inverser l'ordre de tri.
- N Filtres rapides. Tapez un (des) caractère(s) pour atteindre directement un endroit de la liste.

#### <span id="page-19-0"></span>Section 2 Créer / Dupliquer / Modifier une famille de ressources

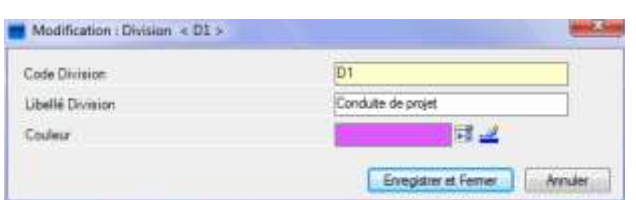

<span id="page-19-1"></span>**Figure 11 – La fiche Famille de ressources**

Un code et un libellé suffisent à définir une famille.

Comme il est dit plus haut, lorsque vous créez une famille, une couleur lui est attribuée, automatiquement ou manuellement, selon le réglage de l'administrateur.

Cliquez sur  $\frac{1}{2}$  pour choisir une couleur.

Cliquez sur *é* pour récupérer la première couleur disponible (telle qu'elle serait automatiquement déterminée par Direct Planning).

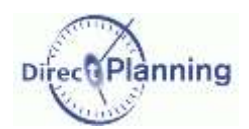

## **CHAPITRE 10 LES RESSOURCES**

Les Ressources sont à la base de votre planning : ce sont les ressources que vous disposez sur votre planning, plus précisément *l'utilisation* de vos ressources.

Dans notre exemple, les **Ressources** sont des *Salariés*. La [Figure 5](#page-13-1) (page [14\)](#page-13-1) montre un exemple de projection par familles / ressources.

Sélectionnez *Ressources* dans le menu des données pour accéder à l'écran de liste des *Salariés* déjà créés. (Dans votre cas de figure, le mot *Salarié* sera remplacé par votre appellation).

<span id="page-20-0"></span>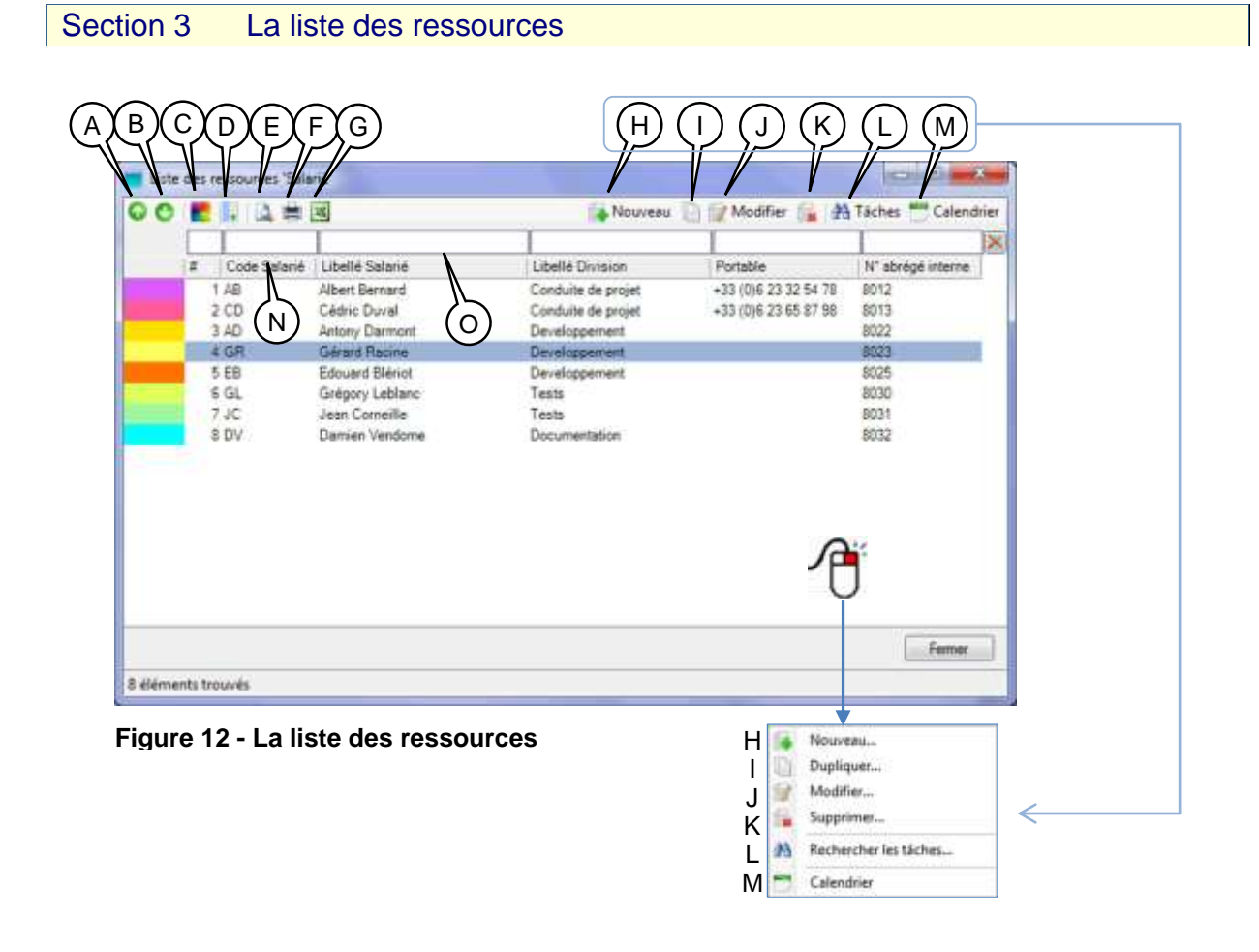

- A Vous pouvez modifier l'ordre d'affichage des ressources dans la projection [\(Chapitre 7\)](#page-13-0). Pour faire monter une ressource, sélectionnez-la et cliquez sur ce bouton.
- B Pour faire descendre une ressource, sélectionnez-la et cliquez sur ce bouton.

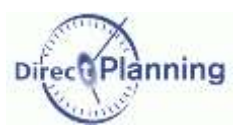

C Les couleurs peuvent jouer un rôle important dans l'affichage du planning. En fonction des modes d'affichage définis par l'administrateur, les couleurs permettent de mettre l'accent sur telle ou telle donnée.

Lorsque vous créez une ressource [\(Figure 15\)](#page-22-1), une couleur lui est attribuée, automatiquement ou manuellement, selon le réglage de l'administrateur.

En cliquant sur ce bouton, vous faites apparaître cette fenêtre :

Vous pouvez remettre à blanc les couleurs de toutes les ressources. Vous pouvez aussi affecter une couleur à toutes les ressources, ou uniquement à celles qui sont à blanc.

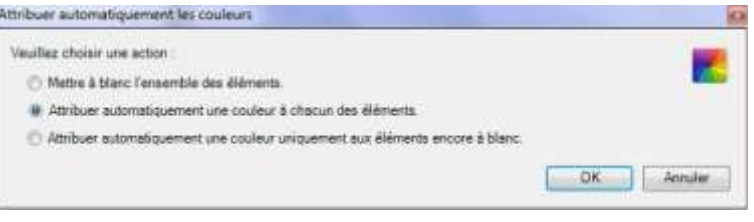

**Figure 13 - Attribuer des couleurs aux ressources**

D Cliquez pour faire apparaître le sélecteur de champs.

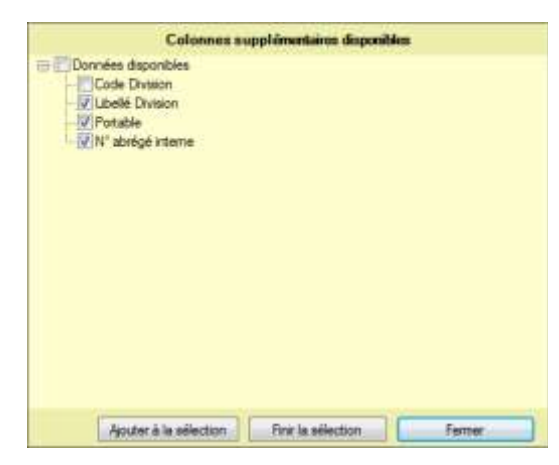

Le sélecteur de champs affiche les différentes colonnes disponibles.

Cochez les champs que vous voulez voir apparaître dans la liste des ressources et décochez les autres.

Note : Vous pouvez accéder au sélecteur de champs d'une autre manière : en cliquant avec le bouton droit de la souris sur l'entête de n'importe quelle colonne.

**Figure 14 - Sélecteur de champs pour la liste des ressources**

- E Aperçu avant impression de la liste des ressources
- F Impression de la liste des ressources
- G Export Excel® de la liste des ressources
- H Créer une nouvelle ressource
- I Dupliquer la ressource sélectionnée : n'oubliez pas d'attribuer un code et un libellé différents à la nouvelle ressource ; rappelez-vous qu'il ne peut y avoir de doublon ni dans le code, ni dans le libellé. Ceci est une règle générale dans Direct Planning.
- J Modifier la ressource sélectionnée. Accessible aussi par un double-clic sur la ressource. Si vous n'avez pas les droits de mise à jour, le libellé de ce bouton est *Consultation*.
- K Supprimer la ressource sélectionnée.
- L Lance une recherche de toutes les tâches de cette ressource. Affiche un tableau de résultat de la recherche. Recherche de tâches : [Chapitre 41](#page-123-0)
- M Calendrier de cette ressource [\(Section 20\)](#page-55-0)
- N Cliquez sur l'entête d'une colonne pour trier. Cliquez à nouveau pour inverser l'ordre de tri.
- O Filtres rapides. Tapez un (des) caractère(s) pour atteindre directement un endroit de la liste.

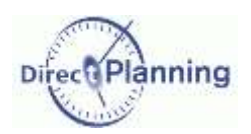

#### <span id="page-22-0"></span>Section 4 Créer / Dupliquer / Modifier une ressource

La fiche Ressource contient 2 onglets : les informations proprement dites sur la ressource (cidessous) et les notes sur la ressource (page [24\)](#page-23-0).

**Code**, **Libellé** et **Famille** sont les informations minimum à saisir pour une ressource.

Toute ressource est rattachée à une famille : cliquez sur **FC** pour sélectionner une famille parmi celles que vous avez créées au chapitre précédent.

A sa création, chaque ressource se voit attribuer une **couleur**, automatiquement ou manuellement, selon le réglage de l'administrateur.

Cliquez sur  $\frac{1}{2}$  pour choisir une couleur.

Cliquez sur *e* pour récupérer la première couleur disponible (telle qu'elle serait automatiquement déterminée par Direct Planning).

A ce stade, vous pouvez déjà valider la création de la ressource.

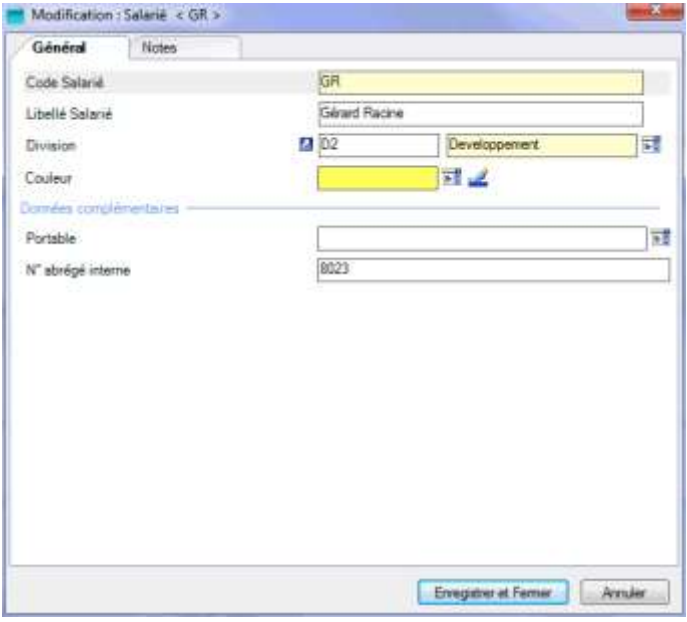

<span id="page-22-1"></span>**Figure 15 – La fiche Ressource**

#### **Données complémentaires de la ressource**

Ce sont des données que votre administrateur a configurées en fonction de vos besoins pour enrichir la saisie des ressources.

Ces données sont facultatives. Elles sont visualisables dans le planning ou dans les listes. Selon leur nature, la saisie se fera sous forme de texte, de nombre, de date, …

A la [Figure 15,](#page-22-1) nous avons 2 zones configurables : *Portable* et *N° abrégé interne*.

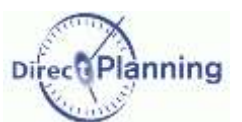

#### <span id="page-23-0"></span>**Notes sur la ressource**

Il est possible de saisir des notes sur une ressource.

Lorsque des notes sont saisies, l'onglet *Notes* se colore en jaune afin d'attirer l'attention de l'utilisateur sur la présence de notes.

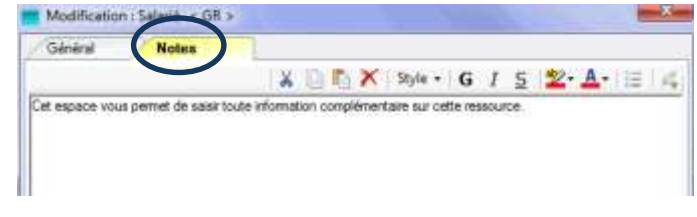

**Figure 16 - Saisie de notes**

Vous disposez de quelques outils pour la mise en forme des notes (couper/copier/coller, police, couleur, etc.)

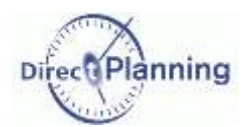

### Les entités

## <span id="page-24-0"></span>**CHAPITRE 11 LES ENTITES**

Les entités correspondent à des listes de données évoluant au fur et à mesure de votre activité (Commerciaux, Clients, Commandes, …).

Les entités nécessitent d'être d'abord configurées en fonction de vos besoins.

Configurer une entité permet de disposer d'une liste pour chacune de ses données.

Les entités peuvent être importées automatiquement depuis un ERP (contrairement aux autres données dont la liste est supposée finie et évoluent peu dans le temps).

#### Section 5 A quoi servent les entités ?

Elles donnent des informations additionnelles sur les tâches du planning : traditionnellement, par exemple, une entité donnera des informations commerciales sur le projet, le client, la commande, etc… Mais les entités peuvent être porteuses de tout autre type d'information selon vos besoins. Les entités *Client* et *Commande*, par exemple, seront intéressantes pour le service commercial : grâce à un mode d'affichage approprié, l'agent commercial pourra à tout instant visualiser d'un coup d'œil les commandes d'un client lorsque ce dernier lui téléphone pour savoir où en est sa commande.

Lorsque vous créez une tâche, vous indiquez les entités qui s'y rapportent [\(Section 29\)](#page-73-0). Par la suite, les entités pourront vous être utiles pour :

- Mettre l'accent sur telle ou telle entité dans un mode d'affichage défini,
- Rechercher des tâches selon une ou plusieurs entités,
- Créer des listes à l'écran, imprimables ou exportables vers un tableur,
- …

sous-menu

#### <span id="page-24-1"></span>Section 6 La liste des entités

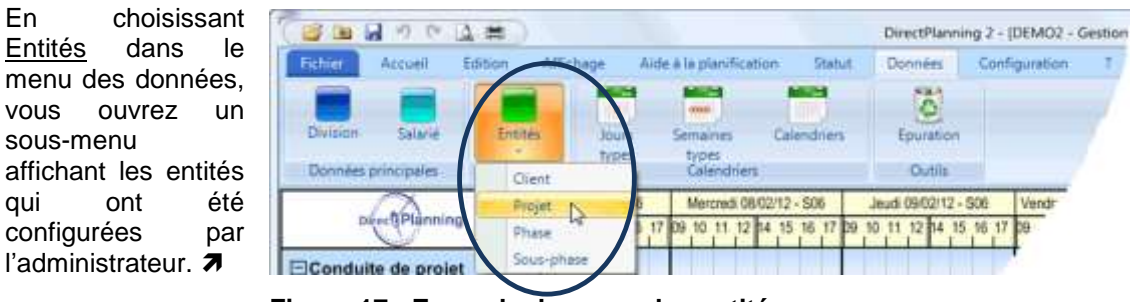

<span id="page-24-2"></span>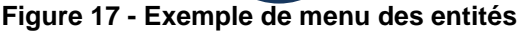

#### *Remarque* La figure ci-dessus est un exemple de menu d'entités. Les appellations *Client*, *Projet*, *Phase* et *Sous-phase* ont été définies et nommées ainsi par l'administrateur en fonction de vos besoins.

Dans ce chapitre, nous présenterons l'entité *Projet* à titre d'exemple. Sélectionnez le *Projet* pour arriver à l'écran de liste des projets déjà créés (page suivante).

### Les entités

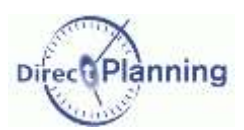

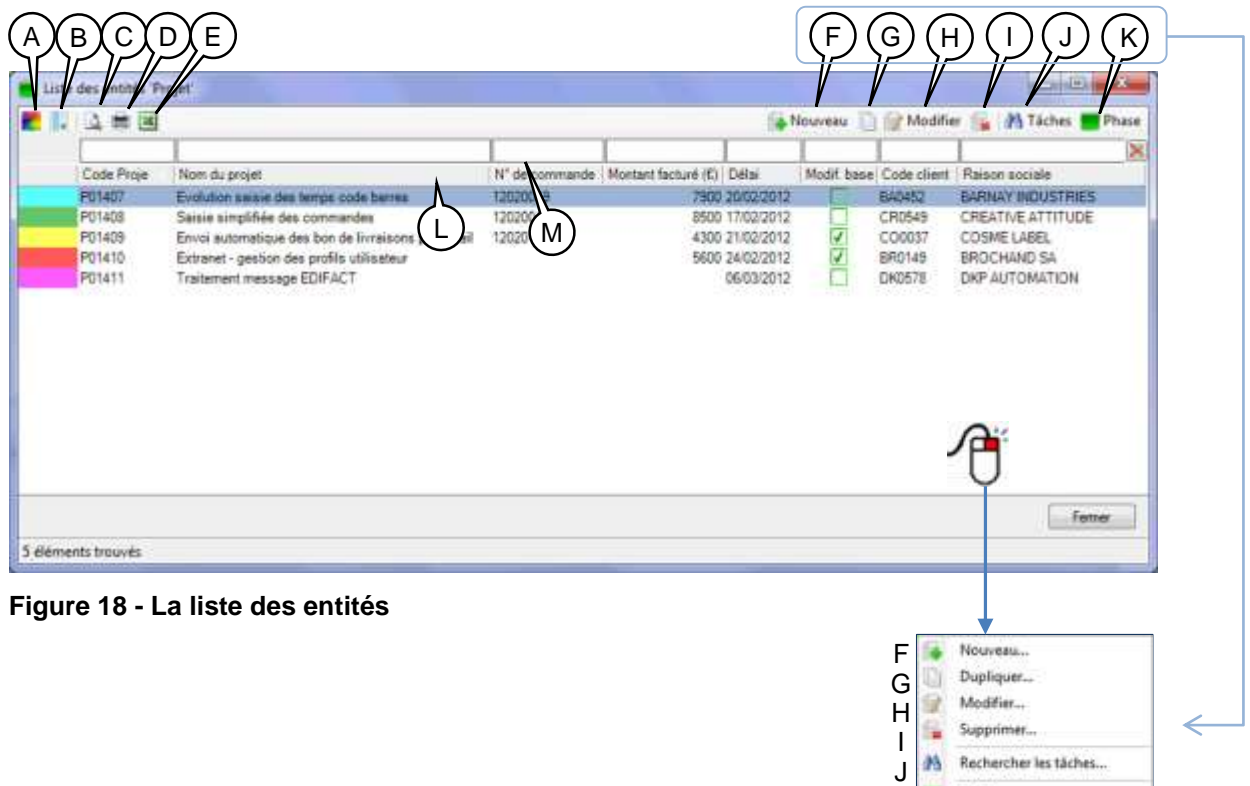

<span id="page-25-0"></span>A Les couleurs peuvent jouer un rôle important dans l'affichage du planning.

En fonction des modes d'affichage définis par l'administrateur, les couleurs permettent de mettre l'accent sur telle ou telle donnée.

Lorsque vous créez une entité [\(Figure 21\)](#page-27-1), une couleur lui est attribuée, automatiquement ou manuellement, selon le réglage de l'administrateur.

En cliquant sur ce bouton, vous faites apparaître cette fenêtre :

Vous pouvez remettre à blanc les couleurs de toutes les entités. Vous pouvez aussi affecter une couleur à toutes les entités, ou uniquement à celles qui sont à blanc.

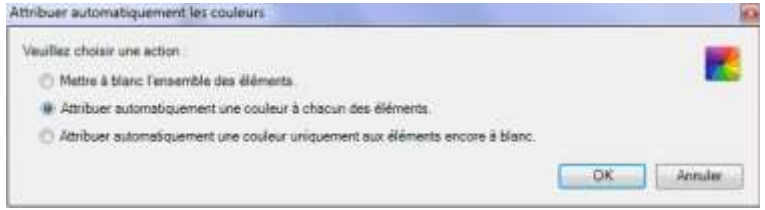

K

**Figure 19 - Attribuer des couleurs aux entités**

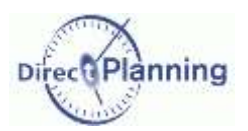

Le sélecteur de champs affiche les différentes

Cochez les champs que vous voulez voir apparaître dans la liste des entités et décochez les autres.

Note : Vous pouvez accéder au sélecteur de champs d'une autre manière : en cliquant avec le bouton droit de la souris sur l'entête de n'importe

colonnes disponibles.

quelle colonne.

B Gérer les colonnes de la grille. Cliquez pour faire apparaître le sélecteur de champs

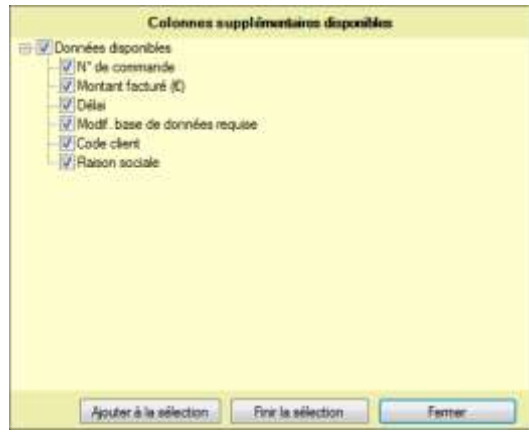

**Figure 20 - Sélecteur de champs pour la liste des entités**

- C Aperçu avant impression de la liste des entités
- D Impression de la liste des entités
- E Export Excel® de la liste des entités
- F Créer une nouvelle entité
- G Dupliquer l'entité sélectionnée : n'oubliez pas d'attribuer un code et un libellé différents à la nouvelle entité ; rappelez-vous qu'il ne peut y avoir de doublon ni dans le code, ni dans le libellé. Ceci est une règle générale dans Direct Planning.
- H Modifier l'entité sélectionnée. Accessible aussi par un double-clic sur l'entité. Si vous n'avez pas les droits de mise à jour, le libellé de ce bouton est *Consultation*.
- I Supprimer l'entité sélectionnée.

Si l'entité est associée à une tâche, vous ne pourrez pas la supprimer.

- J Lance une recherche de tâches contenant cette entité. Affiche un tableau de résultat de la recherche. Recherche de tâches : [Chapitre 41](#page-123-0)
- K Affiche la liste des *Phases* de ce projet (autrement dit, les entités de niveau inférieur). Attention : l'entité *Phase* affichée ici provient du paramétrage de l'administrateur. Selon vos besoins, d'autres entités pourront apparaître dans ce menu. Voir la [Figure 17](#page-24-2) et la remarque juste en-dessous. Dans notre cas de figure, l'administrateur a défini l'entité *Phase* comme étant liée à l'entité *Projet :* cette hiérarchie permet de retrouver toutes les *Phases* d'un *Projet*.
- L Cliquez sur l'entête d'une colonne pour trier. Cliquez à nouveau pour inverser l'ordre de tri.
- M Filtres rapides. Tapez un (des) caractère(s) pour atteindre directement un endroit de la liste.

### Les entités

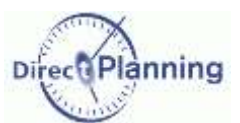

#### <span id="page-27-0"></span>Section 7 Créer / Dupliquer / Modifier une entité

Code et nom (ou libellé) sont les informations minimum.

Une couleur est attribuée à toute entité, automatiquement ou manuellement, selon le réglage de l'administrateur.

Cliquez sur  $\frac{1}{n}$  pour choisir une couleur. Cliquez sur *pour* récupérer la première couleur disponible (telle qu'elle serait automatiquement déterminée par Direct Planning).

Viennent ensuite les informations qui dépendent du paramétrage de l'administrateur, selon vos besoins.

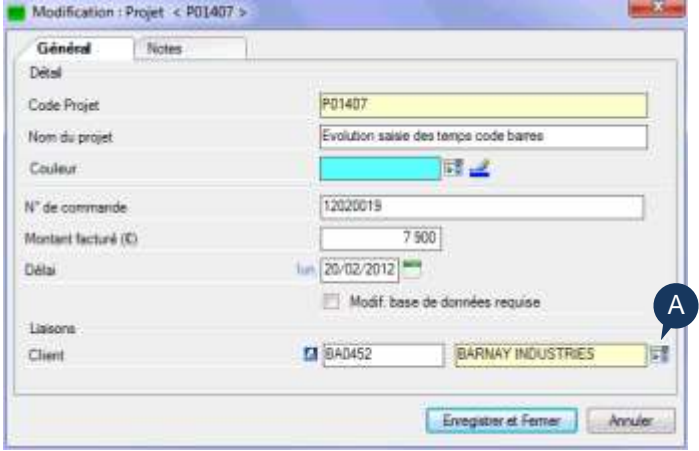

<span id="page-27-1"></span>**Figure 21 - La fiche Entité**

Ces informations sont facultatives. Elles peuvent être affichées dans le planning, dans le détail de tâche et dans les listes.

Selon leur nature, la saisie se fera sous forme de texte, de nombre, de date, de case à cocher, …

#### **Liaisons**

Comme indiqué au point K de la [Figure 18,](#page-25-0) l'administrateur a défini des liaisons hiérarchiques dans les entités.

Ainsi, dans notre cas de figure, l'entité *Phase* est reliée à l'entité *Projet*, elle-même reliée à l'entité *Client*.

Cette hiérarchie est d'ailleurs visible dans le menu tel que représenté à la [Figure 17,](#page-24-2) du niveau le plus haut au niveau le plus bas.

Nous sommes ici dans la fiche *Projet*, c'est pourquoi nous retrouvons le *Client* dans les liaisons.

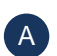

Cliquez sur  $\mathbb{E}$  pour afficher la liste ci-contre.  $\rightarrow$ 

A partir de cette liste, vous pouvez sélectionner une entité *Client*.

Vous pouvez aussi en créer une nouvelle en cliquant sur le bouton **Nouveau**.

Lorsque vous créez une nouvelle entité à partir de cette fenêtre : si cette entité est rattachée à une entité de niveau supérieur, alors cette dernière sera automatiquement pré-renseignée (mais vous pourrez toujours en sélectionner une autre).

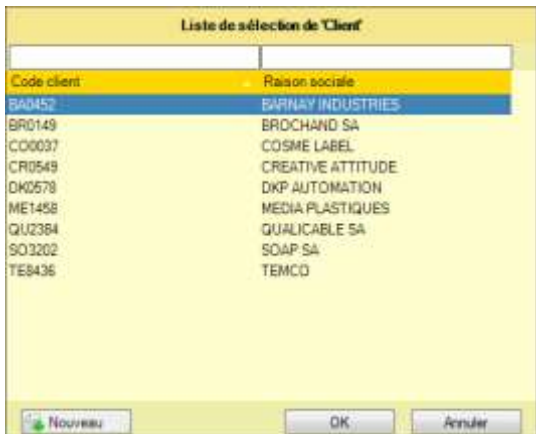

L'icône **d** permet d'accéder directement à la fiche de l'entité du niveau supérieur.

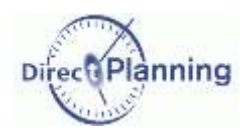

### Les entités

# <span id="page-28-0"></span>**LES CALENDRIERS**

Le calendrier permet de définir, pour chaque ressource :

- les périodes d'activité régulières
- les périodes d'activité exceptionnelles (surcharge occasionnelle de travail, jours d'ouverture supplémentaires, …)
- les périodes d'inactivité régulières (périodes en dehors des horaires de travail, week-end, périodes d'entretien, …)
- les périodes d'inactivité ponctuelles et prévues (jours fériés, congés, …)
- les périodes d'inactivité ponctuelles et non prévues (arrêts maladie, indisponibilité de ressources, …)

La gestion des calendriers a été entièrement revue et propose une vue d'ensemble à partir de laquelle vous pouvez réaliser toutes les opérations de gestion. En outre, la gestion des factions a été intégrée. **Nouveauté 2.1.0**

Dans le planning, les périodes d'inactivité sont matérialisées par des zones dont l'aspect est défini par l'administrateur au niveau du mode d'affichage du planning : la couleur, ainsi que l'aspect hachuré ou en dégradé, sont paramétrables. La [Figure 7,](#page-16-1) puce **E** (page [17\)](#page-16-1) montre une zone d'inactivité hachurée.

Chaque ressource ayant ses propres contraintes, il est possible d'affecter un calendrier par ressource.

Lorsque vous créez un calendrier, vous pouvez indiquer une semaine type, valable pour toutes les semaines de l'année. Les exceptions peuvent ensuite être gérées semaine par semaine. Si vous n'avez pas de semaine type, vous pouvez configurer chaque semaine individuellement. Au sein d'une semaine type, il peut y avoir des exceptions, qui seront alors traitées jour par jour.

Vous pouvez aussi demander que les jours fériés soit automatiquement appliqués au calendrier de chaque ressource, en tout ou partie.

Enfin, vous disposez d'un outil permettant d'effectuer des mises à jour simultanées sur plusieurs calendriers.

La création d'un calendrier passe par plusieurs étapes préliminaires :

- $\Rightarrow$  Création d'au moins une ressource (page [23\)](#page-22-0) et de sa famille (page [20\)](#page-19-0)
- $\Rightarrow$  Définition des jours types et de leurs factions (page [30\)](#page-29-0)
- $\Rightarrow$  Définition des semaines types (page [33\)](#page-32-0)
- $\Rightarrow$  Définition du calendrier proprement dit (page [36\)](#page-35-0)

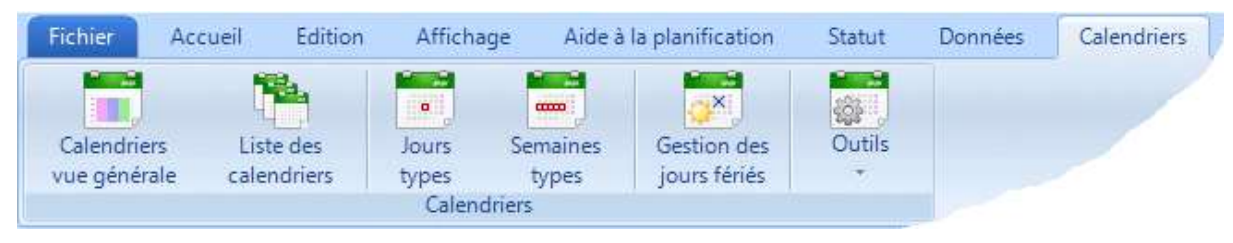

**Figure 22 - Le menu Calendriers**

### Les jours types

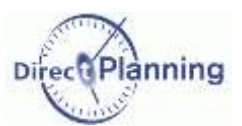

## <span id="page-29-0"></span>**CHAPITRE 12 LES JOURS TYPES**

La définition de jours types est indispensable afin de créer un calendrier.

Vous devez créer au moins un jour type pour indiquer les plages horaires pendant lesquelles votre ressource fonctionne. **Nouveauté 2.1.0**

Un jour type est caractérisé par une désignation et des factions.

Vous définissez désormais chaque jour type en utilisant les horaires de travail des factions (Matin, Après-midi, Nuit ou Journée). Il en résulte une plus grande clarté et une plus grande simplicité d'utilisation.

Vous pouvez notamment définir un jour type dont l'heure de fin se termine après minuit afin de modéliser clairement les factions de nuit.

Une couleur peut maintenant être associée à chaque jour type. En coloration automatique, un jour non travaillé est associé à la couleur blanche.

#### Section 8 Liste des jours types

 $\alpha$ 

Dans le menu des Calendriers, un clic sur cette icône affiche la liste des calendriers déjà créés ainsi que les jours types « spéciaux » (en bleu)

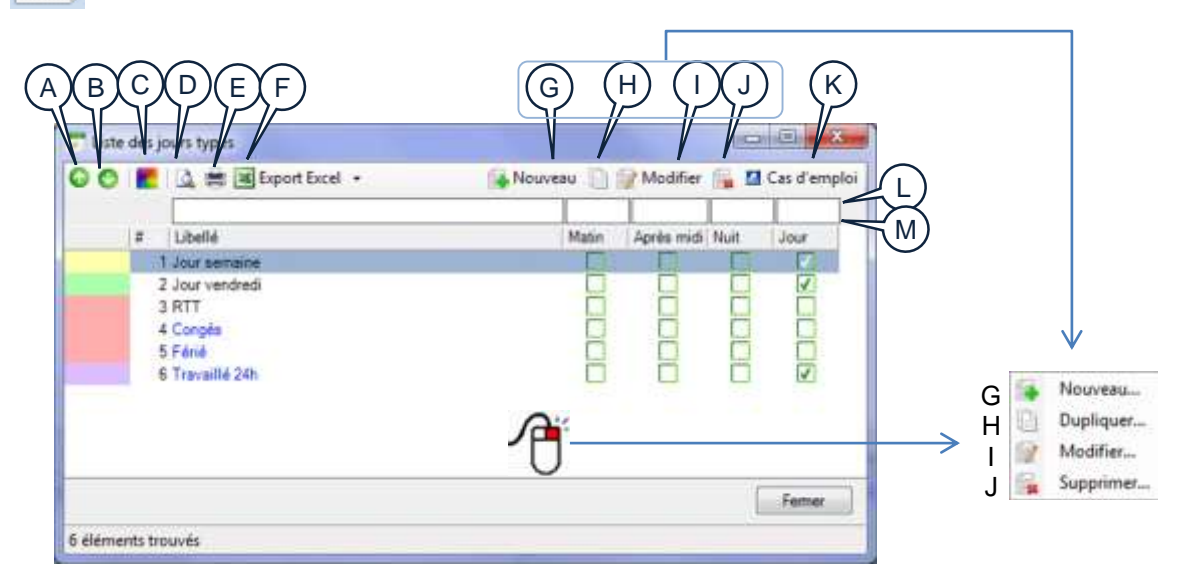

<span id="page-29-1"></span>**Figure 23 - Calendriers : liste des jours types**

La liste affiche, pour chaque jour type, sa désignation et ses factions.

- A Sélectionnez un jour type pour le faire remonter dans la liste.
- B Sélectionnez un jour type pour le faire redescendre dans la liste.
- C Ce bouton permet de gérer les couleurs des jours types (voir [Figure 24](#page-30-0) plus loin)
- D Aperçu avant impression de la liste des jours types
- E Impression de la liste des jours types
- F Export Excel® de la liste des jours types En cliquant sur le petit triangle à droite, vous faites apparaître une liste permettant de choisir le format d'export.
- G Créer un nouveau jour type [\(Figure 26\)](#page-31-0)
- H Dupliquer le jour type sélectionné [\(Figure 26\)](#page-31-0)

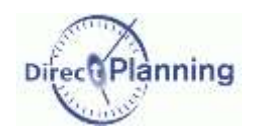

### Les jours types

- I Modifier le jour type sélectionné. [\(Figure 26\)](#page-31-0) Accessible aussi par un double-clic sur le jour type
- J Supprimer le jour type sélectionné. Si le jour type fait partie d'une semaine type, vous ne pourrez pas le supprimer.
- K Cas d'emploi : indique les semaines types utilisant ce jour type.
- L Permet de filtrer la liste des jours types en tapant quelques caractères. Pour filtrer la liste sur les cases à cocher, entrez le chiffre 1 pour ne voir que les cases cochées ou le chiffre 0 dans le cas contraire.
- M Cliquez sur l'entête d'une colonne pour trier la liste. Cliquez encore pour inverser l'ordre de tri.

Les couleurs permettent de distinguer visuellement les jours types.

Lorsque vous créez un jour type [\(Figure 26\)](#page-31-0), une couleur lui est attribuée.

En cliquant sur le bouton (C) de la [Figure 23,](#page-29-1) vous faites apparaître cette fenêtre, qui permet de :

Attribuer automatiquement les couleurs Veuillez choisir une action Nettre à blanc l'ensemble des éléments @ Attribuer automatiquement une couleur à chacun des éléments - Athibuer automatiquement une couleur uniquement aux éléments encore à blanc **OK** Anuler

#### <span id="page-30-0"></span>**Figure 24 – Jours types : Gestion des couleurs**

- remettre à blanc les couleurs de tous les jours types.
- affecter une couleur à tous les jours types, ou uniquement à ceux qui sont à blanc.

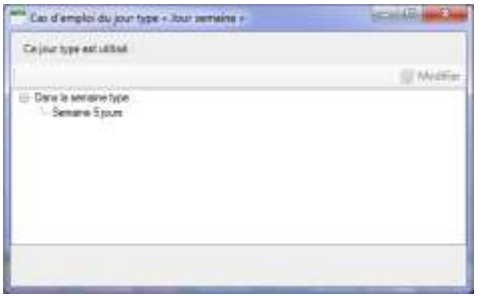

Les semaines types utilisant ce jour type sont affichées.

Double-cliquez sur une semaine type (ou cliquez sur le bouton **Modifier**) pour accéder directement à la semaine type sélectionnée [\(Figure 30\)](#page-34-0).

Cliquez sur **Terminer** pour revenir à la liste des jours types.

#### **Figure 25 - Cas d'emploi d'un jour type**

Comme vous pouvez le voir à la [Figure 23,](#page-29-1) certains jours types sont en bleu : ce sont des jours types système, préconfigurés et non supprimables. Vous pouvez cependant en modifier le libellé.

### Les jours types

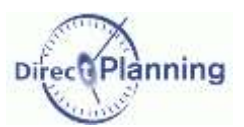

#### Section 9 Créer / Modifier / Dupliquer un jour type

Lorsque vous créez un jour type, vous devez lui attribuer une désignation afin de pouvoir y faire référence ultérieurement lorsque vous créerez vos semaines types et vos calendriers. Une couleur lui est automatiquement affectée, mais vous pouvez en changer en cliquant sur  $\mathbb{F}_2^*$ .

Un jour type est caractérisé par des factions. Vous pouvez sélectionner plusieurs factions pour un même jour-type. Cependant, la faction *Jour* ne peut pas « cohabiter » avec une autre faction, étant donné qu'elle couvre un cycle complet de 24 heures.

Le choix d'une faction entraîne l'affichage de la plage horaire correspondante. Vous pouvez toujours modifier la plage horaire à votre convenance.

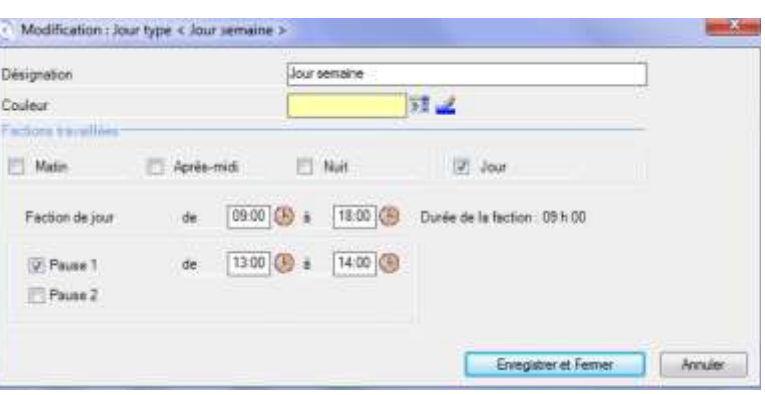

#### <span id="page-31-0"></span>**Figure 26 - La fiche « Jour type »**

Les heures peuvent être saisies

directement au clavier ou bien en cliquant sur $\bigcirc$ .

Pour chaque faction, vous pouvez enregistrer des pauses : cette saisie se fait sous forme de plages, comme pour les plages horaires travaillées.

#### **A propos des pauses**

*IMPORTANT* Le calendrier de l'échelle de temps condensée (page [58\)](#page-57-0) masque les pauses des factions de jour.

Ceci permet de respecter le fonctionnement existant dans le cas où vous passez de Direct Planning 1 à Direct Planning 2 ; en effet, dans ce cas, toutes vos anciennes plages horaires sont converties en factions de jour, quels que soient leurs horaires.

En revanche, si vous créez des factions de type *Matin*, *Après-midi* ou *Nuit*, les pauses contenues dans ces factions ne seront pas masquées par l'échelle des temps condensée.

Ceci vous évite d'avoir à créer des jours types et des semaines types dédiés à l'échelle de temps condensée.

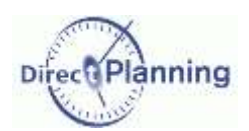

### Les semaines types

## <span id="page-32-0"></span>**CHAPITRE 13 LES SEMAINES TYPES**

La définition de semaines types est indispensable afin de créer un calendrier.

Vous devez créer au moins une semaine type pour indiquer les jours de la semaine pendant lesquelles fonctionne votre ressource.

Une semaine type est caractérisée par une désignation et un paramétrage pour chacun des 7 jours de la semaine.

La saisie des semaines types a également été remaniée.

Le principe de base reste cependant le même ; une semaine type est composée de différents jours types.

Comme pour les jours types, une couleur peut désormais être associée à chaque semaine type.

Dans le détail d'une semaine type, on visualise et on sélectionne d'un simple clic les couleurs de chacun des jours types de la semaine.

Par exemple, si vous modifiez une semaine type 5 jours, vous pourrez ainsi choisir sa couleur en cliquant sur l'un des jours types de la semaine.

#### Section 10 Listes des semaines types

Dans le menu des Calendriers, un clic sur cette icône affiche la liste des semaines types déjà créées ↓ mm  $A \setminus B \setminus C \setminus D \subseteq S \setminus F$  (G) (H F I )( J )| (K L △ 世 国 Export Excel El Cas d'emple lo e . **A. Nouveau** M1 ibelle March Mercredi Vendredi **z Line** Jaiot Samuel Divisionha 1 Semane 5 jours 2 Congés 3 Non travaille

<span id="page-32-1"></span>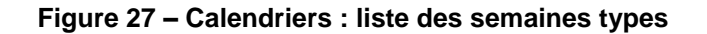

3 éléments trouvés

La liste affiche, pour chaque semaine type, sa désignation et les 7 jours de la semaine.

- A Sélectionnez une semaine type pour la faire remonter dans la liste.
- B Sélectionnez une semaine type pour la faire redescendre dans la liste.
- C Ce bouton permet de gérer les couleurs des semaines types (voir page [35\)](#page-34-1)
- D Aperçu avant impression de la liste des semaines types

G H I J

5 Ð

应

偏

Nouveau...

Dupliquer...

Modifier...

Supprimer...

Femer

### Les semaines types

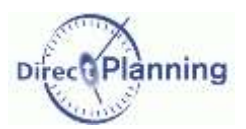

- E Impression de la liste des semaines types
- F Export Excel® de la liste des semaines types En cliquant sur le petit triangle à droite, vous faites apparaître une liste permettant de choisir le format d'export.
- G Créer une nouvelle semaine type [\(Figure 30\)](#page-34-0)
- H Dupliquer la semaine type sélectionnée [\(Figure 30\)](#page-34-0)
- I Modifier la semaine type sélectionnée [\(Figure 30\)](#page-34-0) Accessible aussi par un double-clic sur la semaine type
- J Supprimer la semaine type sélectionnée. Si la semaine type fait partie d'une semaine type, vous ne pourrez pas la supprimer.
- K Cas d'emploi : indique les calendriers utilisant cette semaine type.
- L Permet de filtrer la liste des semaines types en tapant quelques caractères. Entrez par exemple \*Samedi\* pour afficher uniquement les semaines types dont le libellé contient le mot *Samedi*.
- M Cliquez sur l'entête d'une colonne pour trier la liste. Cliquez encore pour inverser l'ordre de tri.

Les couleurs permettent de distinguer visuellement les semaines types.

Lorsque vous créez une semaine type [\(Figure 30\)](#page-34-0), une couleur lui est attribuée.

En cliquant sur le bouton (C) de la [Figure 27,](#page-32-1) vous faites apparaître cette fenêtre, qui permet de :

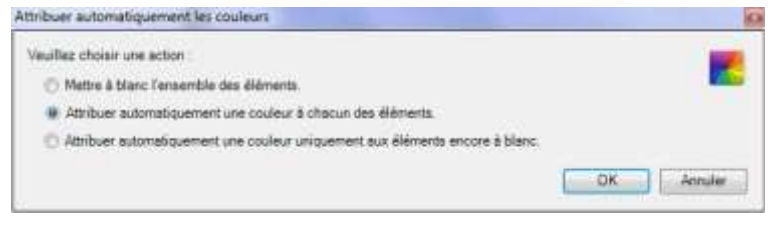

#### **Figure 28 – Semaines types : Gestion des couleurs**

- remettre à blanc les couleurs de toutes les semaines types.
- affecter une couleur à toutes les semaines types, ou uniquement à celles qui sont à blanc.

| Cette semaine type est utilisée                          |         |
|----------------------------------------------------------|---------|
|                                                          | Modifie |
| - Dans le calendrer de « Echelle des temps condensée » : |         |
| Pourl'année 2012                                         |         |
| - Dans le calendrer de « Abert Bemard » :                |         |
| Pour l'année 2012                                        |         |
| - Darm le calendrier de « Cédric Duval »                 |         |
| - Pour l'année 2012                                      |         |
| El Dans le calendrier de « Edouard Bériot »              |         |
| - Pour Penner 2012                                       |         |
| <b>E</b> -Dans le calendrier de « Antony Damont » :      |         |
| Pour l'année 2012                                        |         |
| iii - Dans le calendrer de « Gérard Racine » :           |         |
| - Pour l'année 2012                                      |         |
| Dans le calendrier de « Grégony Leblanc » :              |         |
| - Pour l'année 2012                                      |         |
| - Dans le calendrer de « Jean Comelle » :                |         |
| - Pour l'année 2012                                      |         |
| El-Dans le calendrier de « Damien Vendome » :            |         |
| Pour l'année 2012                                        |         |

**Figure 29 - Cas d'emploi d'une semaine type**

Les calendriers utilisant cette semaine type sont affichés.

Double-cliquez sur l'année d'une semaine type (ou cliquez sur le bouton **Modifier**) pour accéder directement au calendrier sélectionné (page [36\)](#page-35-1).

Cliquez sur **Terminer** pour revenir à la liste des semaines types.

A

### Les semaines types

#### Section 11 Créer / Modifier / Dupliquer une semaine type

Lorsque vous créez une semaine type, vous devez lui attribuer une désignation afin de pouvoir y faire référence ultérieurement lorsque vous créerez vos calendriers.

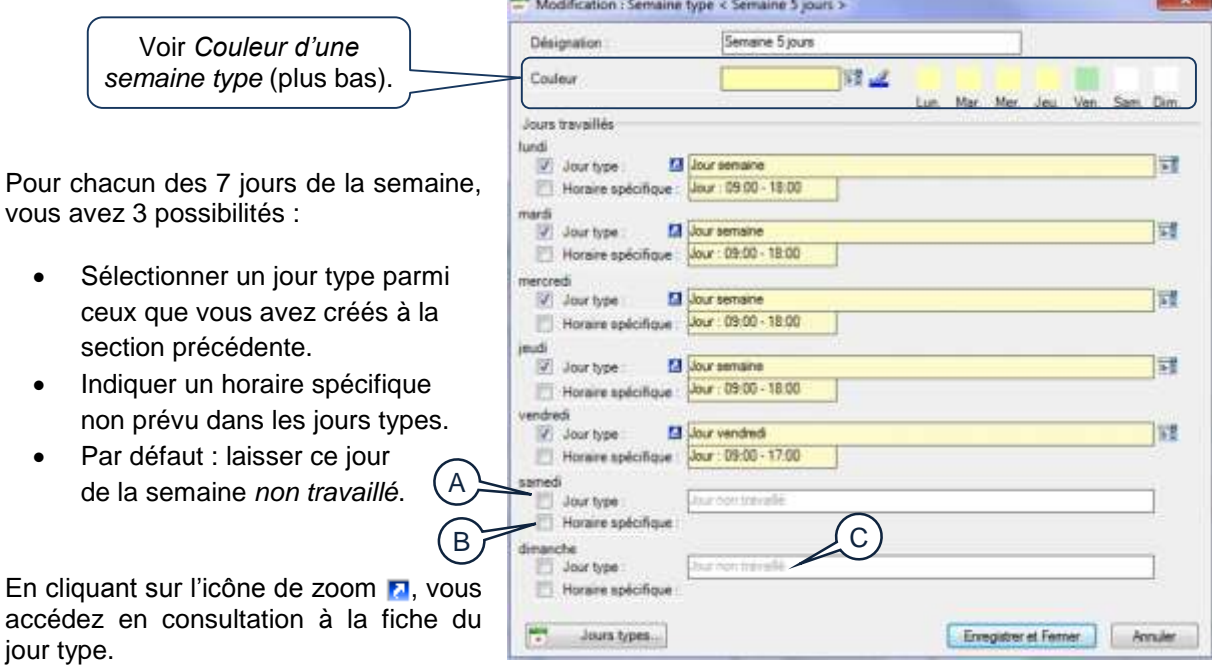

<span id="page-34-0"></span>**Figure 30 - La fiche « Semaine type »**

Pour définir un *Jour type*, cochez la case *Jour type*. Pour redéfinir un *Jour type* (cette case est déjà cochée), cliquez sur **au bout de la ligne**. Ceci affiche la liste des jours types (similaire à celle de la [Figure 23\)](#page-29-1), ce qui vous permet d'en sélectionner un.

- Pour définir un *Horaire spécifique*, cochez la case **Ø** correspondante. B

Pour redéfinir un *Horaire spécifique* (cette case est déjà cochée), cliquez sur au bout de la ligne.

Ceci ouvre une fenêtre similaire à celle de la [Figure 26,](#page-31-0) où vous pouvez créer un horaire spécifique, comme vous le feriez pour un jour type, mais qui ne sera pas enregistré en tant que tel. L'horaire spécifique que vous créez ici sera uniquement enregistré dans cette semaine type.

 $\in$   $\succ$ Si ce jour de la semaine n'est pas travaillé, ne cochez aucune des 2 cases A et B. Le libellé *Jour non travaillé* est affiché.

En coloration automatique, un jour non travaillé est affiché en blanc.

Le bouton **Jours types** affiche la liste des jours types [\(Figure 23\)](#page-29-1).

#### <span id="page-34-1"></span>Section 12 Couleur d'une semaine type

Les couleurs jouent un rôle visuel important dans le repérage des semaines sur un calendrier. Une couleur est automatiquement proposée par défaut à chaque semaine type.

Vous pouvez associer une couleur différente en cliquant sur

Vous pouvez aussi sélectionner la couleur d'un des jours types (l'un des petits carrés de couleur) pour en faire la couleur de cette semaine.

Dans notre exemple [\(Figure 30\)](#page-34-0), si vous cliquez sur l'un des jours de la semaine (carré jaune), alors cette semaine aura la couleur jaune.

Le bouton *L*' permet de réinitialiser la couleur de la semaine.

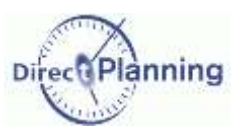

### Vue générale des calendriers

## <span id="page-35-1"></span>**CHAPITRE 14 VUE GENERALE DES CALENDRIERS**

#### <span id="page-35-0"></span>Section 13 Présentation de l'écran de configuration des calendriers

Voir les généralités au début du chapitre consacré aux calendriers (page [29\)](#page-28-0). Après avoir défini au moins un jour type et une semaine type, vous pouvez définir vos calendriers.

Dans le menu des Calendriers, un clic sur cette icône affiche la vue générale des calendriers.

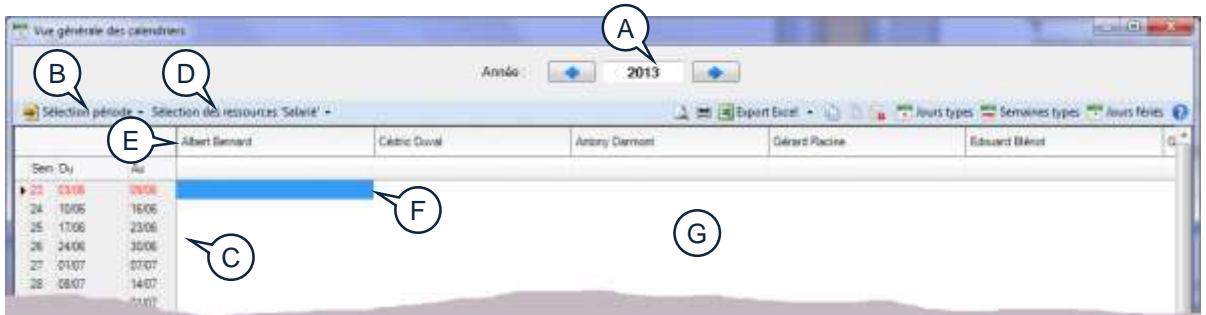

#### **Figure 31 - Vue générale des calendriers (vue initiale, vide)**

Initialement, cet écran est vide car vous n'avez encore créé aucun calendrier.

Pour configurer votre calendrier, vous devez d'abord en définir le périmètre :

1. Sur quelle période ?

A

- 2. Sur quelles ressources ?
- 1. La première démarche consiste à afficher l'année en cours, et éventuellement la période à partir de laquelle vous souhaitez définir votre calendrier.
	- Si besoin, utilisez les flèches gauche et droite pour afficher l'année voulue ou entrez l'année au clavier.
- Si vous le souhaitez, vous pouvez n'afficher qu'une partie de l'année. Par exemple, si vous créez votre planning à partir du 1<sup>er</sup> juillet, vous n'aurez pas besoin des semaines précédentes. Pour restreindre l'affichage du calendrier, cliquez **Sélection période**.  $(B)$

Cette fenêtre vous permet d'afficher les semaines d'une période de votre choix.

Cliquez sur le calendrier pour indiquer vos dates ou entrez les dates de début et de fin directement au clavier.

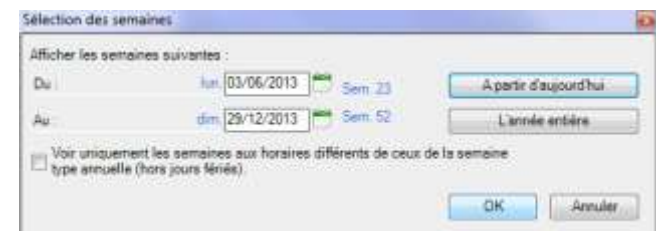

De façon plus simple, vous pouvez aussi cliquer sur le bouton **A partir d'aujourd'hui**. Si nécessaire, vous pouvez cliquer sur le bouton **L'année entière**.

Une fois ces premiers réglages calendaires effectués, les semaines résultant de votre sélection s'affichent dans la zone  $\overline{C}$ . 1 ligne = 1 semaine.  $\subset$ )
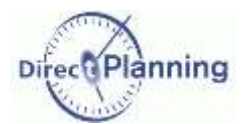

- 2. La deuxième démarche consiste à sélectionner les ressources pour lesquelles vous souhaitez définir votre calendrier.
- Si vous le souhaitez, vous pouvez n'afficher que certaines de vos ressources. En effet, toutes les ressources n'ont pas forcément les mêmes calendriers, les mêmes horaires d'ouverture. Pour filtrer l'affichage des ressources, cliquez **Sélection ressource**.  $\sqrt{D}$

Par défaut, toutes vos ressources sont sélectionnées. Vous pouvez décocher les ressources et / ou les sections qui ne concernent pas cette programmation.

Une fois ce réglage effectué, seules les ressources retenues sont affichées en tête de colonnes du tableau. E

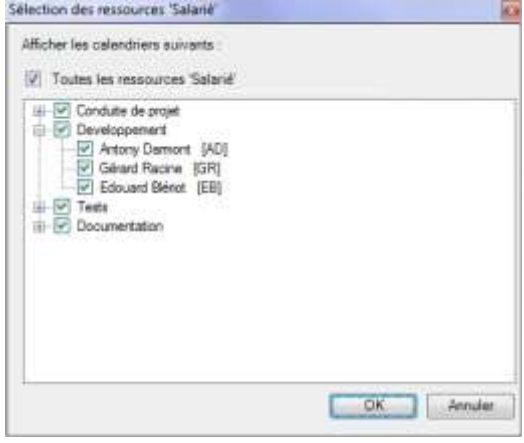

*Remarque* Vous n'êtes pas obligé de filtrer l'affichage des ressources : vous pouvez très bien les laisser toutes affichées, même si leurs calendriers sont différents : lorsque vous créerez vos calendriers, il vous sera possible de le faire en sélectionnant au préalable les ressources concernées.

Maintenant que vous avez défini le *Quand* et le *Quoi*, vous pouvez commencer à remplir le calendrier.

Le curseur (le rectangle bleu) est positionné sur la première cellule du tableau : Dans notre exemple, il est sur la semaine 23, pour la ressource **Albert Bernard**.

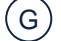

(F

Le tableau est vide, nous allons maintenant pouvoir le remplir.

*Remarque* Les copies d'écran de ce chapitre ont été réalisées en petites dimensions pour « tenir » dans ce document. Dans la pratique, vous aurez intérêt à agrandir la fenêtre au maximum afin d'avoir une vision panoramique de vos calendriers.

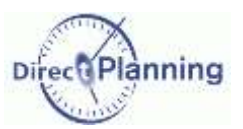

### <span id="page-37-0"></span>Section 14 La semaine type annuelle

La semaine type annuelle vous permet de définir la semaine type de référence utilisée tout au long de l'année. Vous pourrez ultérieurement saisir les exceptions (page [40](#page-39-0) et suivantes).

Cette partie vous explique comment définir une semaine type annuelle.

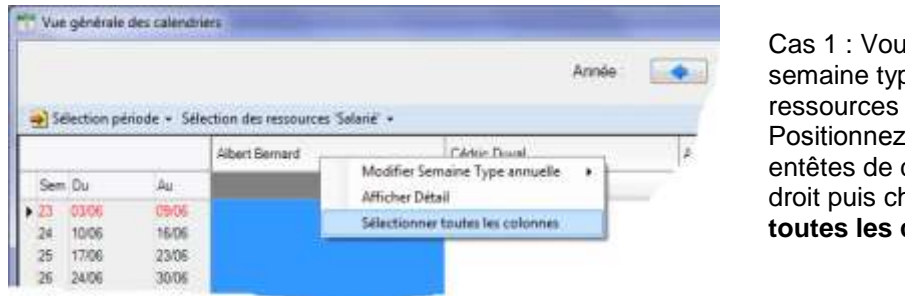

is affectez la même oe annuelle à toutes les affichées. **Positionne**<br>Positionne colonnes, faites un clic droit puis choisissez **Sélectionnez**  colonnes.

Cas 2 : Toutes les ressources affichées n'ont pas la même semaine type annuelle. Cliquez sur les entêtes de colonnes -donc les ressources- concernées, en faisant si nécessaire une sélection multiple (avec les touches Shift et Ctrl selon les standards Windows).

Dans les 2 cas, lorsque votre sélection est faite, vous pouvez indiquer la semaine type annuelle à appliquer.

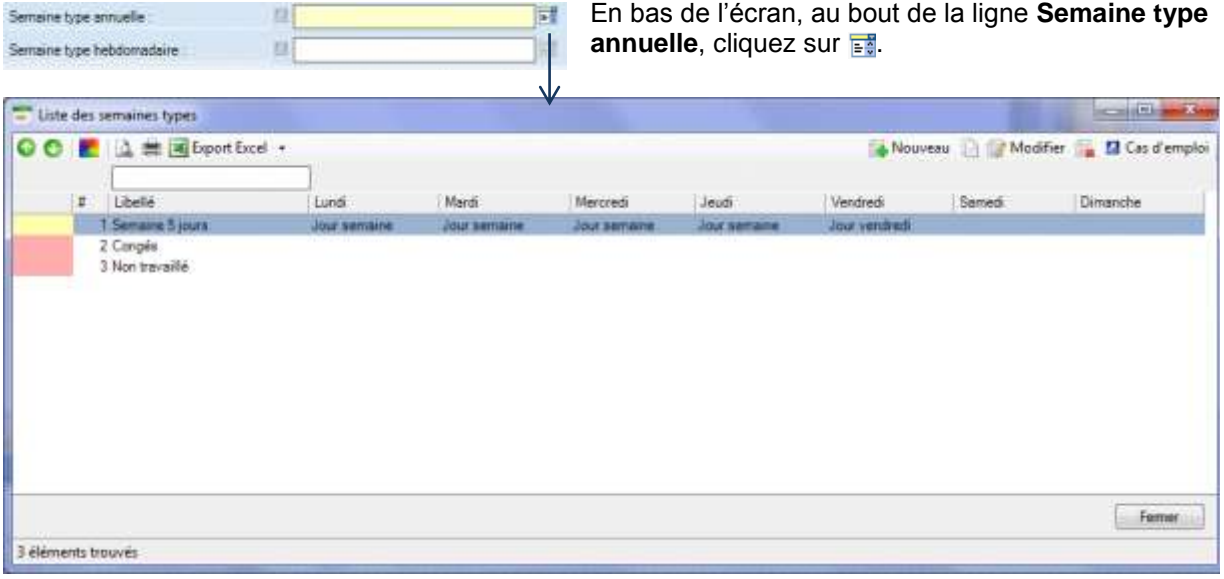

### **Figure 32 - Choix d'une semaine type**

Les semaines types que vous avez créées sont proposées, chacune avec sa couleur et des tranches horaires jour par jour. Sélectionnez la semaine type et validez.

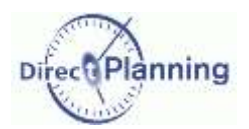

Votre calendrier est maintenant rempli, pour toutes les ressources que vous avez sélectionnées. Si certaines ressources n'ont pas encore de calendrier, leurs colonnes sont vides, vous pouvez renouveler l'opération à partir de la page [38.](#page-37-0)

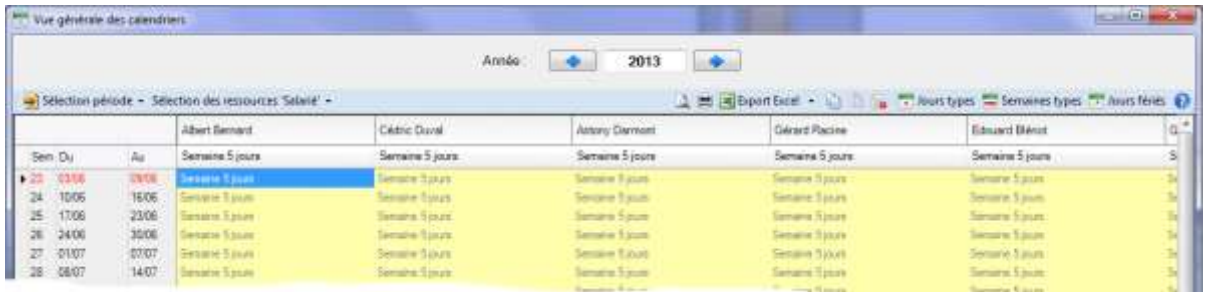

#### *Remarque* | Comme vous venez de sélectionner plusieurs (ou toutes) les colonnes, le tableau est vraisemblablement tout bleu, car encore sélectionné. Cliquez sur n'importe quelle cellule pour désélectionner les cellules.

Dans notre exemple, nous avons pris la semaine intitulée *Semaine 5 jours* pour semaine type annuelle pour toutes les ressources. A la création de cette semaine type (page [35\)](#page-34-0), nous avions laissé la couleur automatiquement proposée (le vert), ce qui explique que toutes les semaines sont affichées sur fond vert dans le tableau ci-dessus.

Si nous avions affecté des semaines types annuelles différentes selon les ressources (et nous pouvons encore le faire maintenant), nous aurions un exemple ressemblant à ceci :

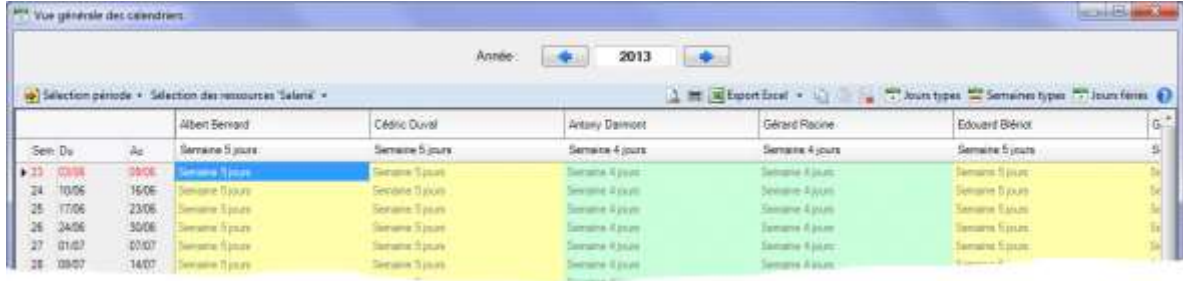

Cet exemple vous montre l'intérêt d'affecter une couleur à chaque semaine type, comme nous vous l'indiquions à la page [35.](#page-34-1)

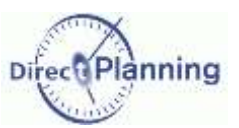

### <span id="page-39-0"></span>Section 15 La semaine type hebdomadaire

Vous pouvez imposer des semaines (différentes de la semaine type annuelle) pour certaines ressources.

D'une certaine manière, cette action revient à gérer les exceptions.

Pour ce faire, vous devez d'abord sélectionner les semaines et les ressources concernées avant de choisir une semaine.

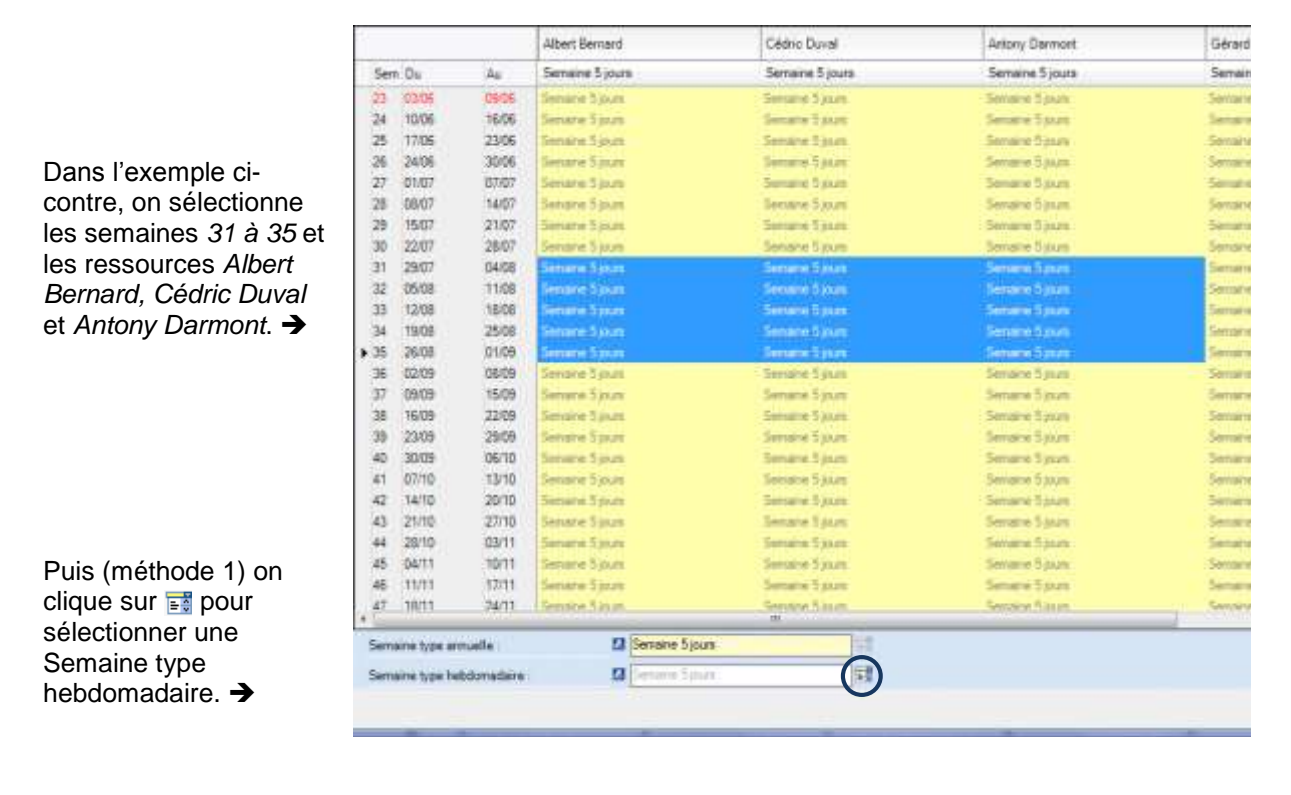

Ou bien (méthode 2) on fait un clic droit su la sélection pour cho *Modifier semaine typ* dans le menu propos

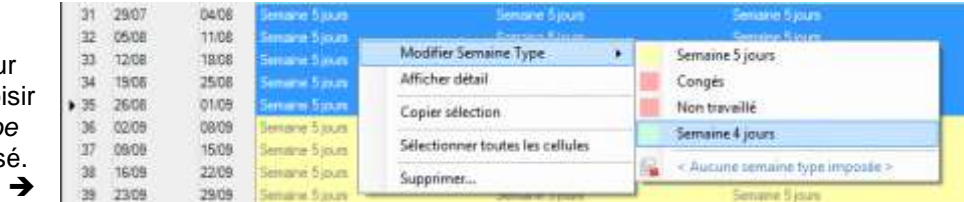

*Note D'une manière générale, rappelez-vous que le clic droit offre toujours un menu contextuel proposant les actions les plus courantes. Essayez le clic droit pour voir les choix proposés ! Sur une sélection de semaines / ressources, sur l'entête d'une colonne (c'est-à-dire le nom d'une ressource), sur une semaine, etc.*

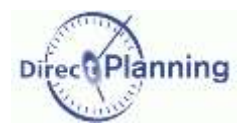

### www.directplanning.com

### Vue générale des calendriers

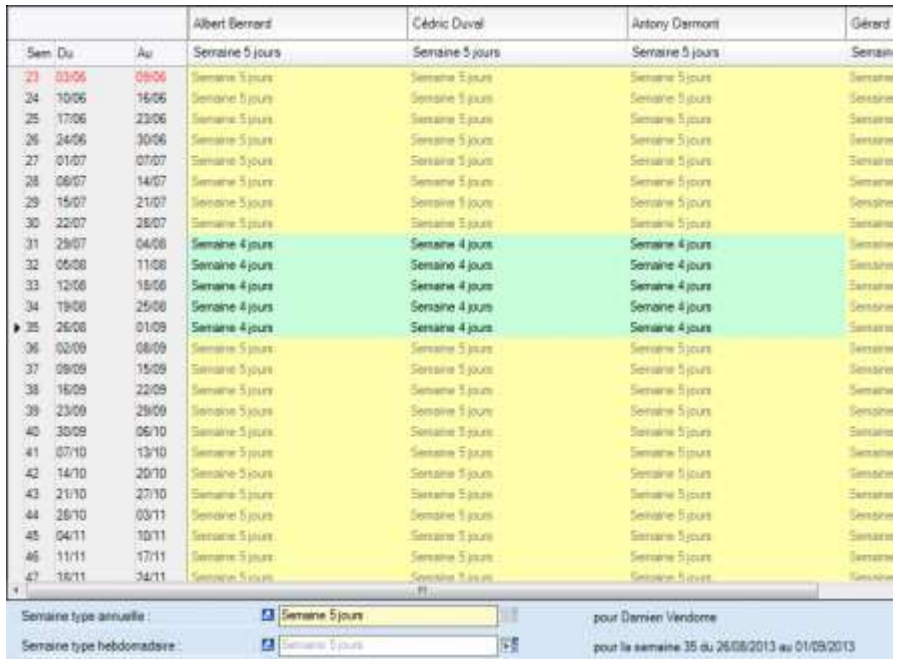

Résultat :

← Dans notre exemple. on a sélectionné la *Semai 4 jours* pour obtenir le résultat cicontre.

La semaine choisie apparaît dans sa couleur, ce qui la rend visible sur le calendrier.

*Rappelez-vous qu'à l'issue d'une sélection suivie d'un choix de semaine, la sélection reste active. Vous devez cliquer ailleurs pour désélectionner et retrouver les couleurs de vos semaines.*

Dans l'exemple précédent, nous avons redéfini plusieurs semaines pour plusieurs ressources.

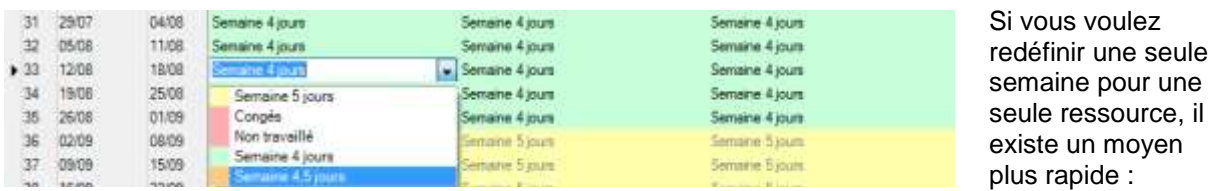

Double-cliquez sur la cellule correspondante puis double-cliquez sur la semaine voulue.

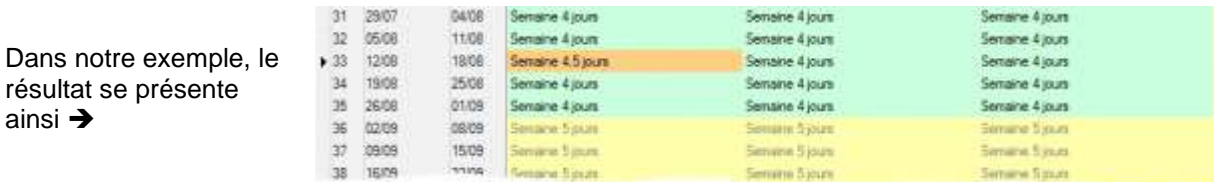

#### <span id="page-40-0"></span>**Suppression d'une semaine type hebdomadaire**

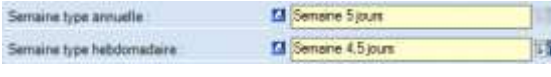

Qu'il s'agisse d'une semaine type annuelle ou d'une semaine type hebdomadaire, vous pouvez toujours la supprimer au niveau du calendrier.

Pour ce faire, il suffit de cliquer sur cette icône  $\spadesuit$  après avoir sélectionné la semaine concernée.

Ceci supprime la semaine au niveau du calendrier, mais pas au niveau des semaines types que vous avez créées.

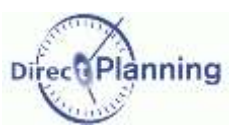

### <span id="page-41-0"></span>Section 16 Détail d'une semaine

Vous pouvez afficher le détail d'une semaine. Cette vision détaillée vous offre 2 possibilités :

- a) Imposer un ou plusieurs jours au sein de cette semaine (exception au niveau de la journée).
- b) Imposer l'horaire d'un jour spécifique (exception au niveau de l'horaire d'une journée).

Pour afficher le détail d'une semaine, vous devez d'abord sélectionner la semaine concernée. Puis vous faites un clic droit pour choisir **Afficher détail** dans le menu contextuel. Ou bien vous cliquez sur le bouton ad hoc dans le coin inférieur droit de l'écran.  $\rightarrow$ 

Afficher détail

Deux cas peuvent se présenter :

1) Votre sélection porte sur une seule semaine (la semaine 35 pour Albert Bernard, ici). Le détail des 7 jours s'affiche, avec des dates précises. Vous pouvez modifier les dates que vous souhaitez.

Si vous modifiez l'un des 7 jours, votre modification portera sur ce jour précis, unique dans l'année (dans notre exemple un peu plus loin, nous modifierons le 31 août 2013).

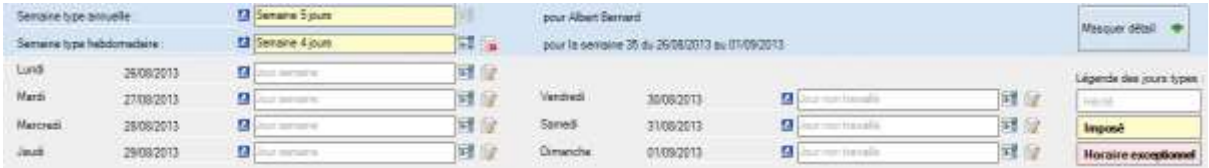

2) Votre sélection est à cheval sur plusieurs semaines identiques. Le détail s'affiche, mais sans date précise. Vous pouvez quand même modifier des jours au sein de cette sélection. A noter que le détail n'est pas disponible sur une sélection hétérogène, c'est-à-dire une sélection comportant des semaines types différentes.

Si vous modifiez l'un des 7 jours, par exemple le lundi, votre modification portera sur tous les lundis de votre sélection.

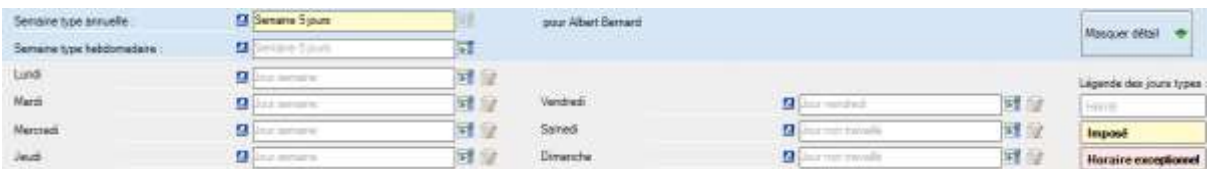

*Remarques* | a) Indépendamment des 2 cas précités, votre sélection peut porter sur plusieurs ressources, voir toutes les ressources.

> b) Pour sélectionner toutes les ressources d'un seul coup, cliquez dans la colonne de gauche (au niveau des semaines). A ce niveau, vous pouvez faire une sélection multiple avec les touches Shift et Ctrl.

au sein d'une semaine (ou d'une sélection de

semaines).

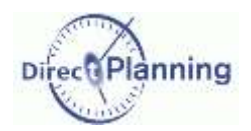

2508 Senare 4 jours

15 2608 0109 Semaine 4 jours

# Vue générale des calendriers

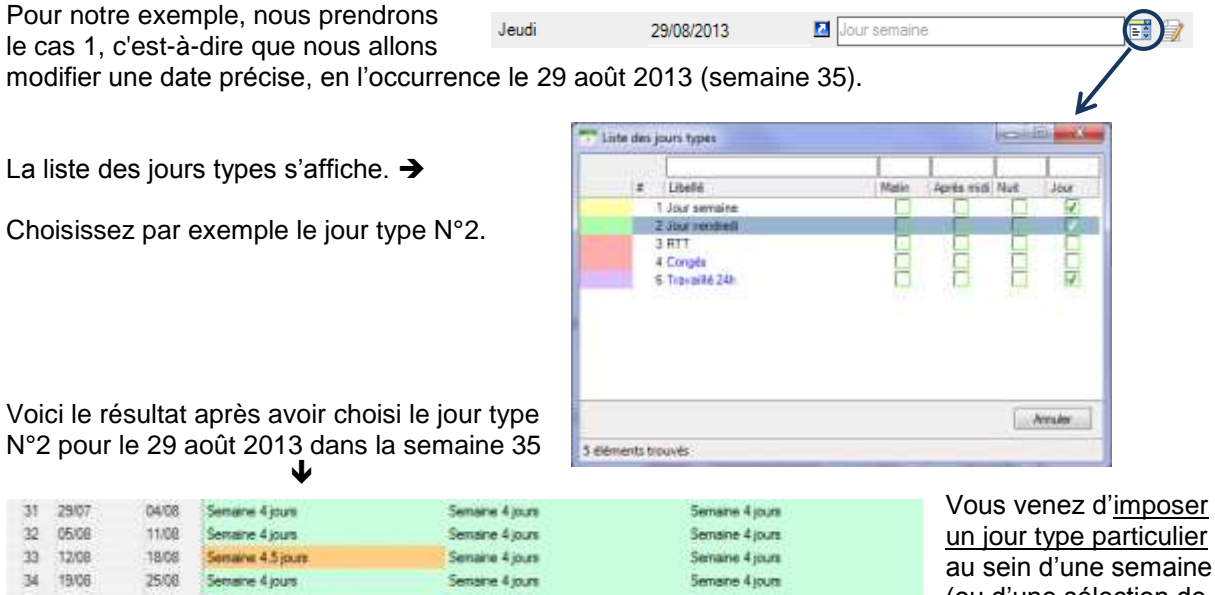

Senane 4 jours

Senane 4 jours

Semaine 4 jours

Senaire 4 jours

Semaine 4 jours<br>Semaine 4 jours

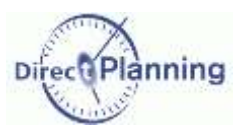

<span id="page-43-0"></span>Vous pouvez aussi imposer un horaire particulier pour un jour donné. Pour ce faire, sélectionnez à nouveau la semaine 35 et intéressez-vous aux détails, dans la partie basse de la fenêtre.

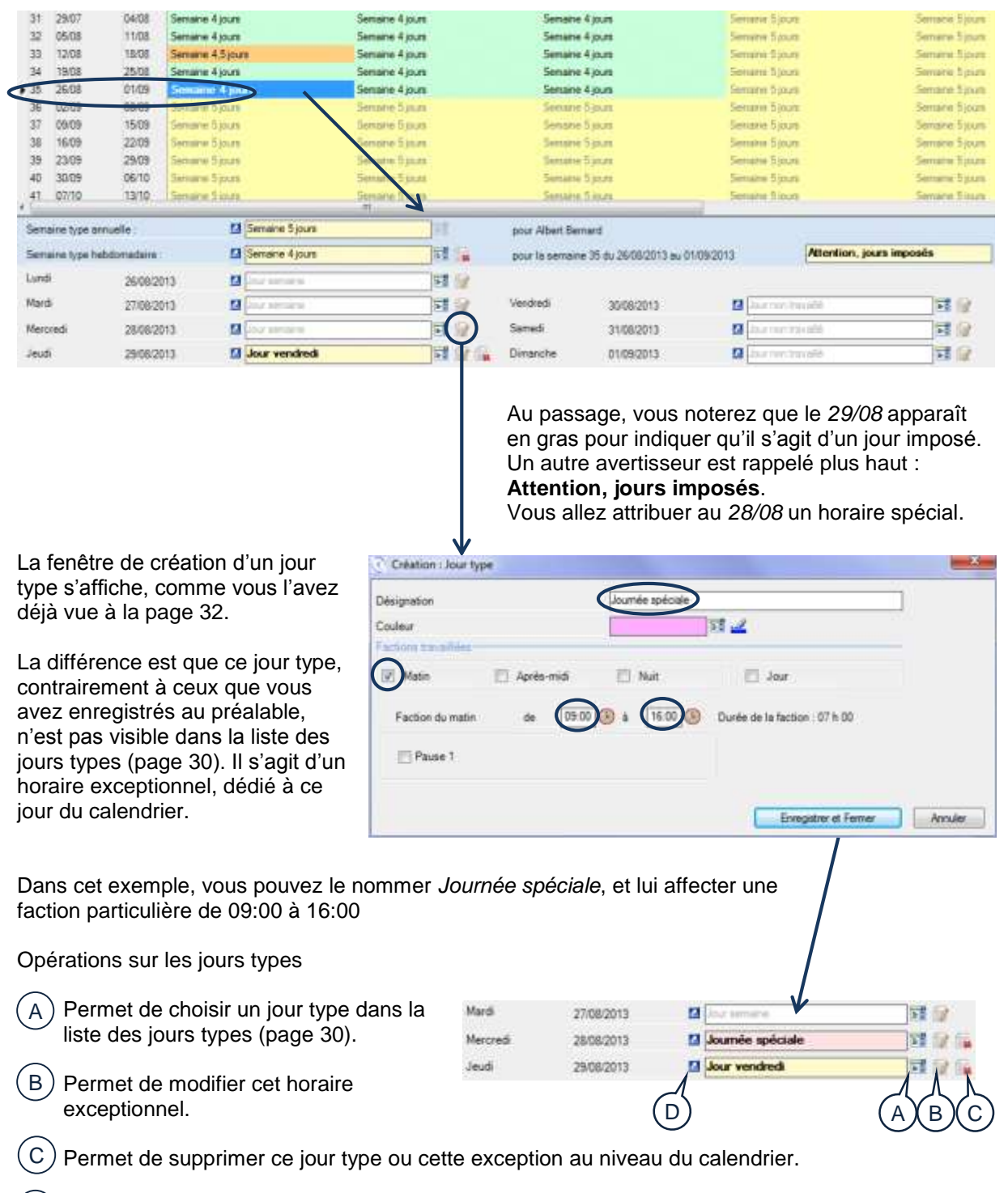

Permet de consulter ce jour type.  $(D)$ 

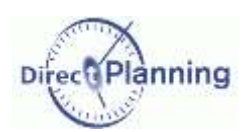

4

A

B

C

## Vue générale des calendriers

### <span id="page-44-0"></span>Section 17 Les légendes du calendrier

Lorsque le calendrier commence à se remplir et à contenir des exceptions, il est important de décrypter les légendes au premier coup d'œil. Plusieurs caractéristiques visuelles facilitent le repérage.

Dans ce calendrier, nous utilisons 4 semaines types, repérables par la couleur du fond :

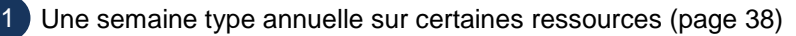

- Une autre semaine type annuelle sur d'autres ressources (page [38\)](#page-37-0) 2
- 3) Une semaine type hebdomadaire, sur certaines ressources et certaines semaines (page [40\)](#page-39-0)

Une autre semaine type hebdomadaire, sur une ressource et une semaine (page [40\)](#page-39-0)

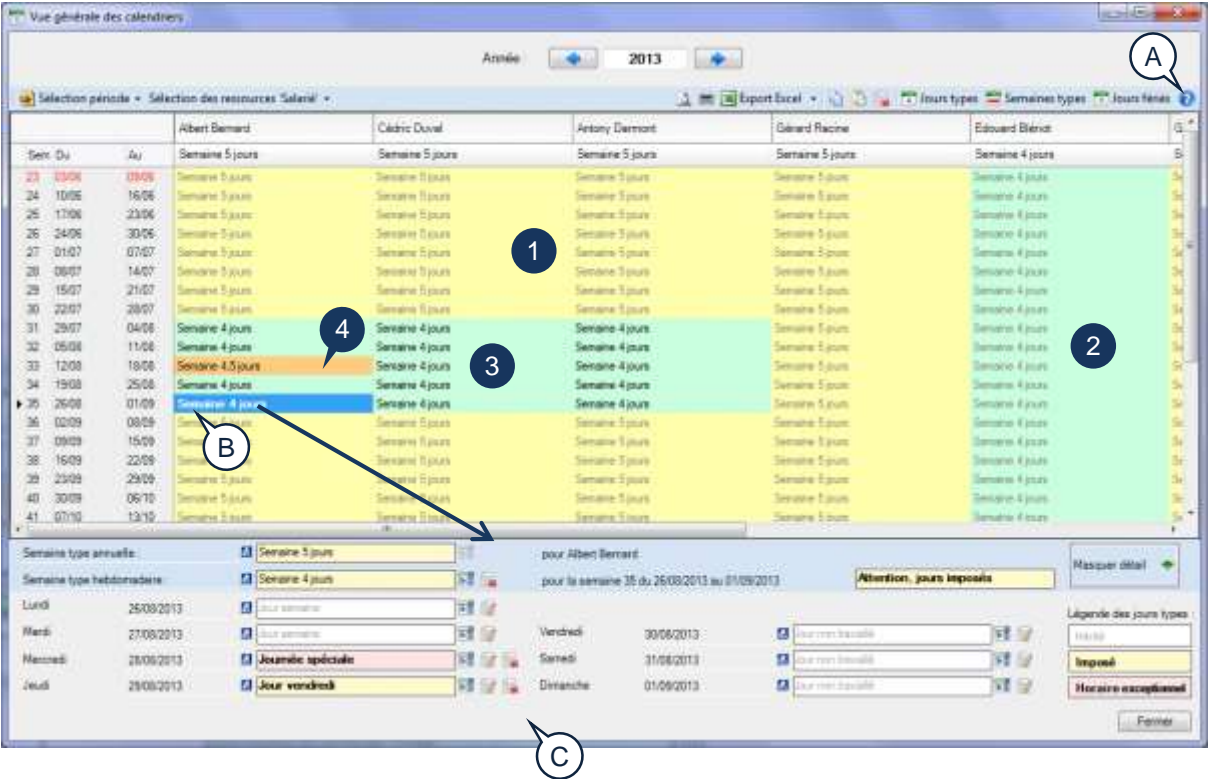

Un clic sur le point d'interrogation ouvre une fenêtre de légende, déplaçable, qui concerne l'affichage général du calendrier.

- En caractères gris : il s'agit des semaines héritées de la semaine type annuelle.
- En caractères noirs : il s'agit des semaines qui ont été imposées.
- En caractères noirs gras : il s'agit des semaines qui contiennent au moins un jour type imposé ou un jour avec des horaires exceptionnels.

La semaine sélectionnée ici est celle qui contient des exceptions (la semaine 35). Le détail est donc affiché dans la partie basse de la fenêtre.

Le détail de la semaine sélectionnée. Il contient :

- Le nom de la semaine type annuelle
- Le nom de la semaine type hebdomadaire
- Le nom de ressource (sauf si vous avez sélectionné plusieurs ressources dans la partie supérieure)

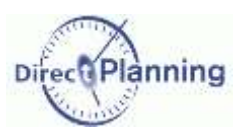

- Le nom de la semaine type (sauf si vous avez sélectionné plusieurs semaines types différentes dans la partie supérieure)
- Le détail des 7 jours de la semaine. Chaque jour peut être :
	- o hérité du jour du jour type de la semaine (pas d'exception) : dans ce cas, il est affiché en gris.
	- o Un jour type que vous avez imposé (page [42\)](#page-41-0) : dans cas, il est affiché en caractères gras sur fond jaune).
	- o Un horaire exceptionnel que vous avez imposé (page [44\)](#page-43-0) : dans cas, il est affiché en caractères gras sur fond rose).

*Note* Les caractères gras sont représentatifs des exceptions. Ceci est vrai aussi bien dans la partie supérieure de la fenêtre (affichage des calendriers) que dans la partie inférieure (détail d'une semaine).

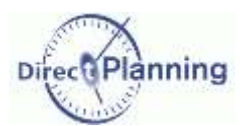

<span id="page-46-1"></span>Section 18 Les opérations de Copier / Coller / Supprimer dans le calendrier

Ces opérations reprennent le fonctionnement standard de Windows, dont voici un bref rappel :

Avant toute copie, il faut sélectionner la cellule ou plage de cellules à copier.

### **Faire une sélection**

- Pour sélectionner *une cellule*, cliquez dessus.
- Pour sélectionner *plusieurs cellules adjacentes*, 2 méthodes :
	- o cliquez sur la première des cellules et déplacez la souris pour élargir le périmètre de sélection.
	- o cliquez sur la première cellule, puis maintenez la touche û (aussi appelée shift) en cliquant sur la dernière cellule.
- Pour sélectionner *plusieurs cellules non adjacentes*, cliquez sur chaque cellule en maintenant la touche Ctrl enfoncée.

Lors d'une sélection multiple, vous pouvez désélectionner une cellule : cliquez sur la cellule en maintenant la touche Ctrl enfoncée.

A l'issue d'une sélection de cellule(s), les opérations suivantes sont possibles :

- **Copier la sélection**
- **Copier la sélection vers une ressource**
- Coller la sélection
- **Coller la sélection avec options**

*Remarque* | Il n'y a pas de *Couper*.

Si vous tentez de *Couper* une sélection par un Ctrl X, Direct Planning fera un *Copier*.

### <span id="page-46-0"></span>**Copier une sélection**

- Faites Ctrl C
- ou faites un clic droit pour avoir le menu contextuel  $\rightarrow$ et choisissez *Copier sélection*.

La sélection ainsi copiée pourra être collée (page [49\)](#page-48-0).

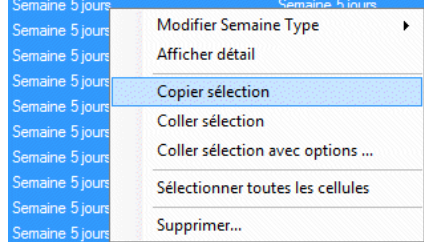

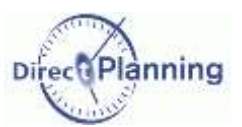

### **Copier une sélection vers une ressource**

Si votre sélection porte sur une seule ressource, vous pouvez la recopier vers une ou plusieurs autres ressources.

Cette recopie se fera à l'identique au niveau des semaines.

Par exemple : vous sélectionnez les semaines 27 à 39 de la ressource X pour les recopier vers la ressource Y. La recopie se fera au niveau des semaines 27 à 39 de la ressource Y. Voici un exemple de situation de départ :

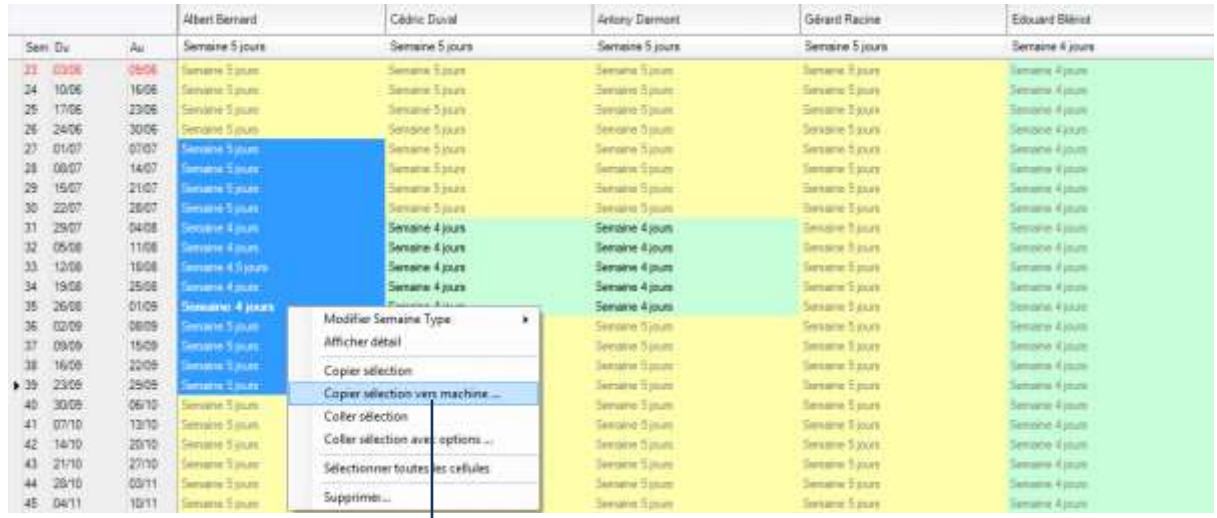

Salartino das pro-Voir la Séactionner les élém es Salaria de de ida. in A new A page me toutes his resources Salaria  $\overline{C}$ suivante sine type hebd ndute de projet  $\ddot{a}$ pour les B Developpement Development<br>
C Artony Damont (AD)<br>
C Gérard Racine (CR)<br>
C Edouard Béror (EB) Norsine increative imposed (incr D légendes Tests **ULLE Tests**<br>
ILLE Documentati

Voici la situation à l'arrivée :

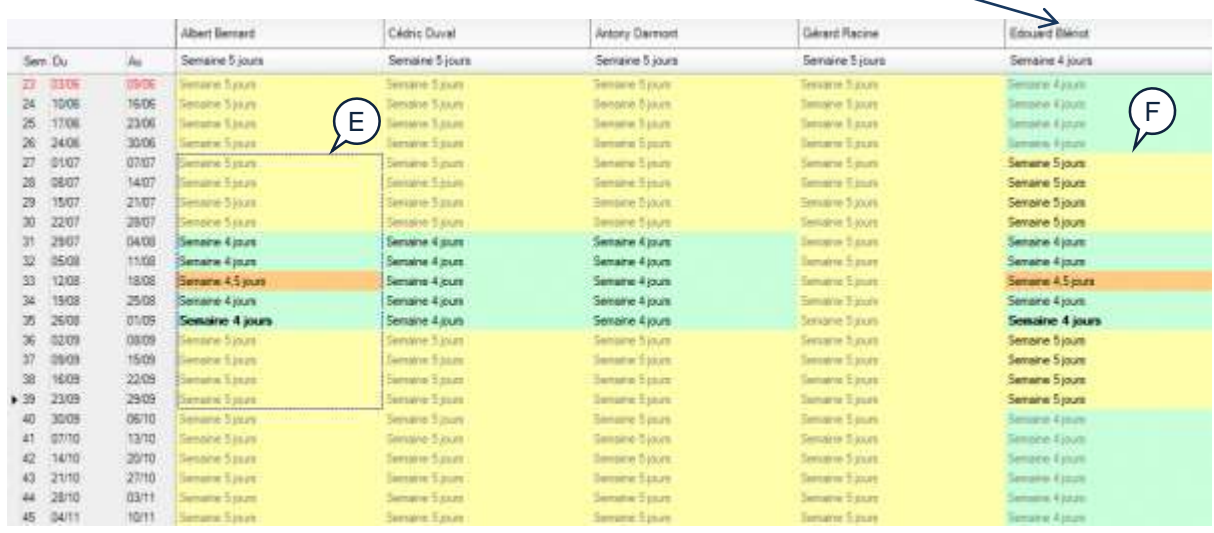

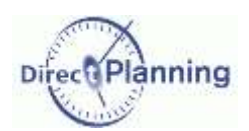

### **Copier une sélection vers une ressource (suite)**

- Vous pouvez indiquer que la copie de la sélection se fera sur toutes les ressources. Dans ce cas, il suffit de cocher  $\boxtimes$  cette case. A
- Vous pouvez choisir les ressources et / ou les familles vers lesquelles la sélection sera copiée. Cliquez sur le signe + pour développer une famille, sur le signe – pour la refermer. Cochez  $\boxtimes$  les cases correspondant aux ressources / familles vers lesquelles la sélection sera copiée.  $\mathsf{B}$ )
- Portée de la copie : voulez-vous copier la semaine type hebdomadaire (celle qui a été imposée, page [40\)](#page-39-0) ? Si oui, cochez Ø la case.  $\subset$ )
- Portée de la copie : voulez-vous copier l'horaire journalier imposé (celui qui a été imposée, page [44\)](#page-43-0) ? Si oui, cochez ⊠ la case. D
- Le rectangle en pointillés montre la sélection que vous avez copiée. E
- La zone de destination (F) a été recopiée à l'identique de la zone source (E). Rappel sur les légendes (page [45\)](#page-44-0) : La couleur de fond reflète la couleur des semaines concernées. Toutes les cellules qui ont été copiés apparaissent en caractères noirs car ce sont des semaines que vous venez d'imposer. Certaines sont en gras car les semaines en question contiennent au moins un jour type imposé ou un jour avec des horaires exceptionnels. F

### <span id="page-48-0"></span>**Coller une sélection**

Après avoir copié une sélection (page [47\)](#page-46-0), vous pouvez la coller. Sélectionnez la cellule de destination<sup>(1)</sup> puis :

- Faites Ctrl V
- ou faites un clic droit pour avoir le menu contextuel  $\rightarrow$ et choisissez *Coller sélection*.

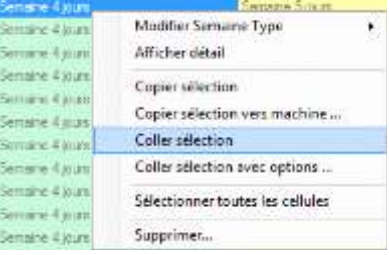

(1) S'il s'agit d'une sélection multiple, il suffit de sélectionner la cellule supérieure gauche qui recevra le *Coller* de la sélection multiple.

Pour la coller dans le bloc B, inutile de sélectionner tout le bloc B, il suffit de sélectionner la première

Par exemple, vous copiez la

sélection du bloc A.

cellule du bloc (C).

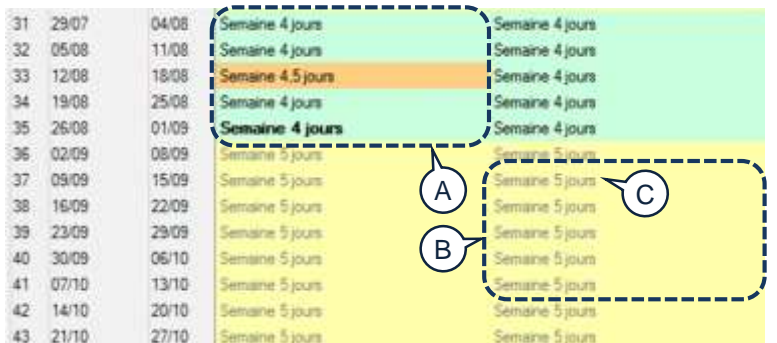

Coller une sélection simple vers une sélection multiple : Exemple :

- Copiez la cellule D
- Sélectionnez toutes les cellules du bloc E et collez : la cellule D sera collée autant de fois que vous avez sélectionné de cellules.

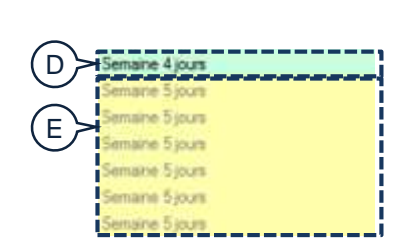

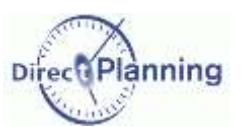

**OK** 

- Annufer

# Vue générale des calendriers

### **Coller une sélection avec options**

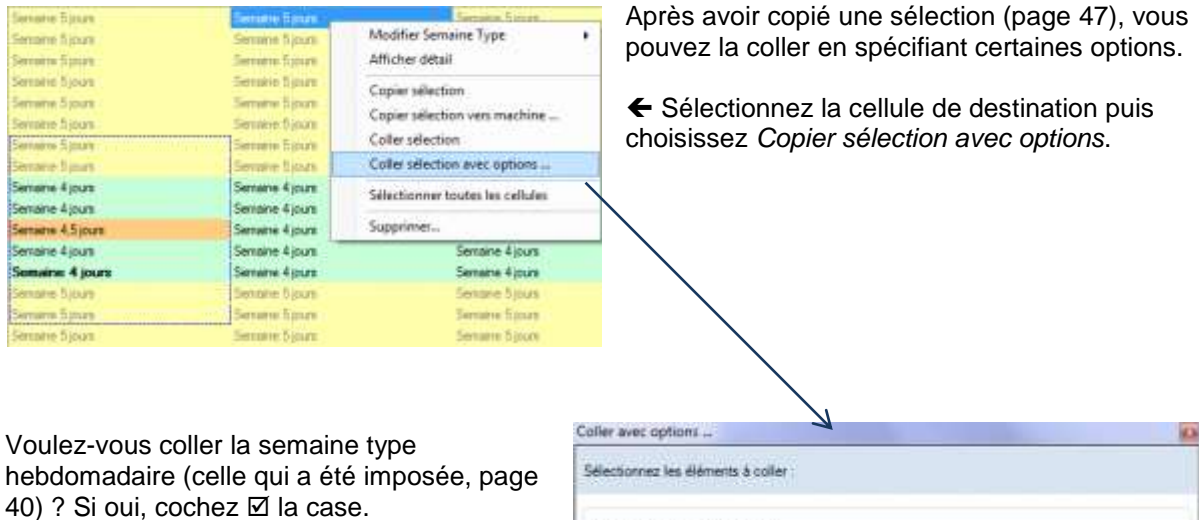

Voulez-vous coller l'horaire journalier imposé (celui qui a été imposée, page [44\)](#page-43-0) ? Si oui,  $\cot$ ez  $\boxtimes$  la case.

### <span id="page-49-1"></span>**Autres méthodes de Copier / Coller sur un calendrier**

Si vous cliquez sur l'entête d'une colonne, cela revient à sélectionner le calendrier de cette ressource. Un clic droit propose alors un menu contextuel à partir duquel vous pouvez effectuer les opérations suivantes, entre autres :

1. Copier le calendrier : vous pourrez ensuite le coller sur une autre ressource.

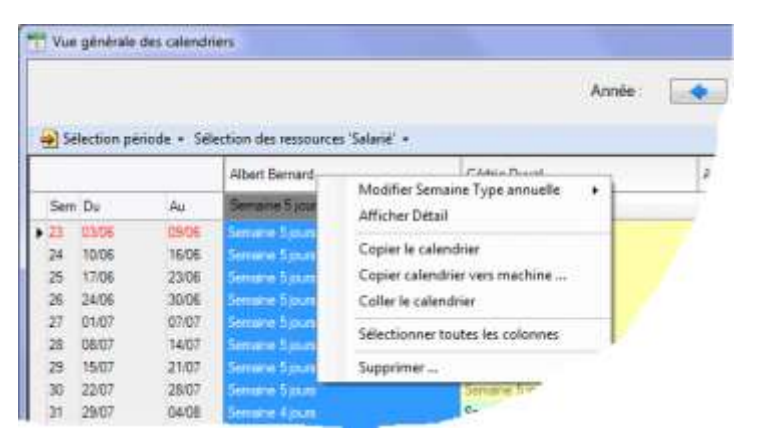

(V) Semaine type hebdomadaire

[2] Horaire journalier imposé (jour type ou horaire exceptionnel)

<span id="page-49-0"></span>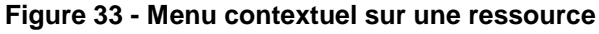

2. Copier le calendrier vers ressource. Une fenêtre vous invite alors à choisir la (les) ressource(s) de destination.  $\rightarrow$ Vous pouvez choisir les ressources et / ou les familles vers lesquelles la sélection sera copiée. Cliquez sur le signe + pour développer une famille, sur le signe – pour la refermer. Cochez **Ø** les cases correspondant aux ressources / familles vers lesquelles la sélection sera copiée.

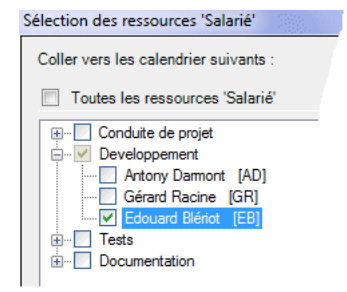

3. Coller le calendrier que vous avez copié au §1.

Les opérations de Copier / Coller / Coller avec options sont également disponibles au niveau d'une ligne du tableau (c'est-à-dire au niveau d'une semaine type, toutes ressources confondues).

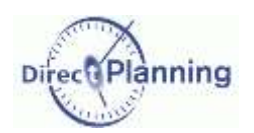

### <span id="page-50-1"></span>**Suppression d'éléments de calendrier**

Un clic droit sur une sélection propose, entre autres, la suppression d'éléments de calendrier.

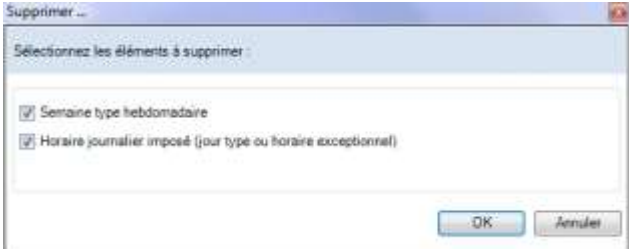

Modifier Sernaine Type ۶ Afficher détail Copier sélection Copier sélection vers machine ... Sélectionner toutes les cellules Supprimer...  $\sim$ 

Cochez les cases en fonction des éléments que vous voulez supprimer.

 La semaine type hebdomadaire (celle qui a été imposée, page [40\)](#page-39-0).

 L'horaire journalier imposé (celui qui a été imposée, page [44\)](#page-43-0)

<span id="page-50-0"></span>**Figure 34 - Choix des éléments à supprimer**

Un clic sur l'entête d'une colonne revient à sélectionner le calendrier de cette ressource. Là aussi, un clic droit propose un menu contextuel à partir duquel vous pouvez supprimer certains éléments du calendrier. Voir la [Figure 33](#page-49-0) au paragraphe précédent.

←

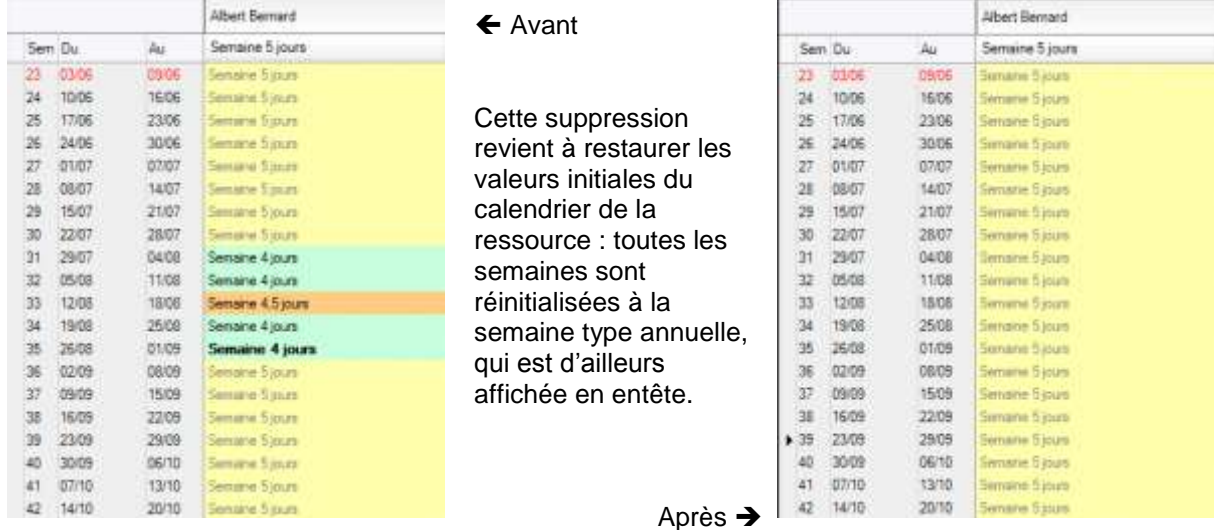

Cette suppression porte sur une colonne.

La page suivante montre que la suppression peut aussi porter sur une ligne.

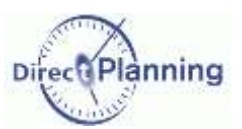

### **Suppression d'éléments de calendrier (suite)**

Un clic sur une semaine (à gauche de l'écran) revient à sélectionner le calendrier de cette semaine, toutes ressources confondues.

Là encore, un clic droit propose un menu contextuel à partir duquel vous pouvez supprimer certains éléments du calendrier.

Dans l'exemple qui suit, nous avons sélectionné la semaine 33 et demandé une suppression.

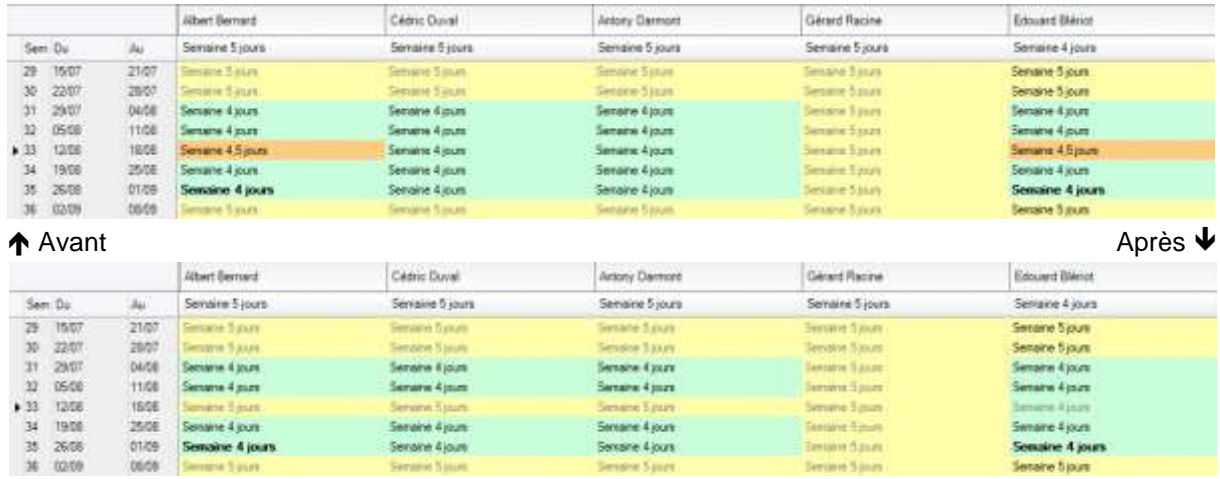

Vous pouvez voir que cette semaine 33, toutes les ressources ont retrouvé leur semaine type annuelle (affichée en entête).

#### **Suppression complète d'un calendrier**

Dans les exemples précédents, nous n'avons fait que supprimer certains éléments sélectionnés dans une fenêtre de choix [\(Figure 34\)](#page-50-0).

Une autre méthode de suppression plus radicale consiste à supprimer le calendrier proprement dit de la ressource.

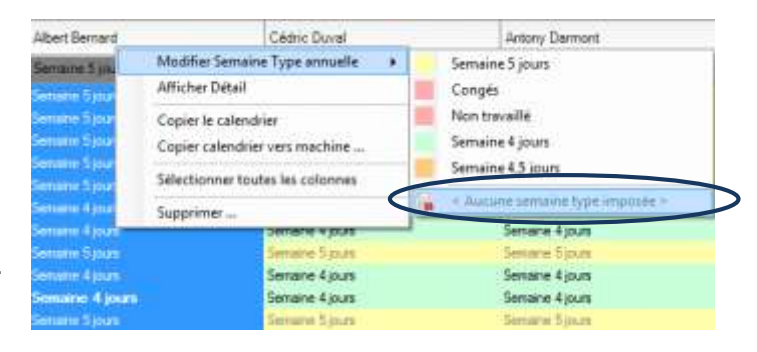

Le menu contextuel sur la ressource propose cette option.

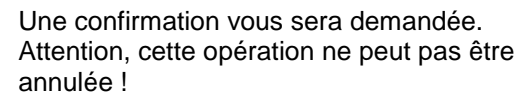

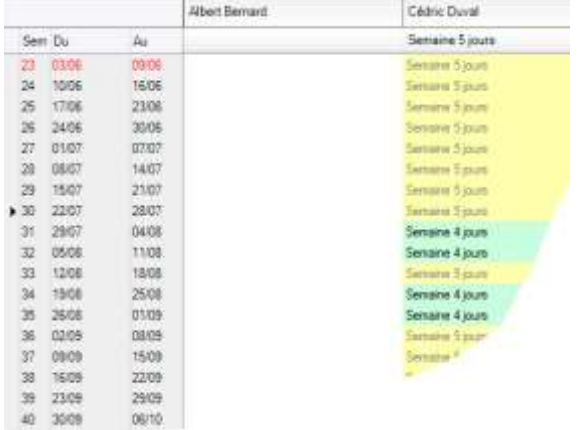

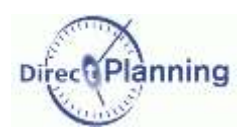

## <span id="page-52-0"></span>Section 19 Barre d'outils de la vue générale des calendriers

La barre d'outils propose un certain nombre de fonctions qui ont déjà été té abordées dans les sections précédentes.

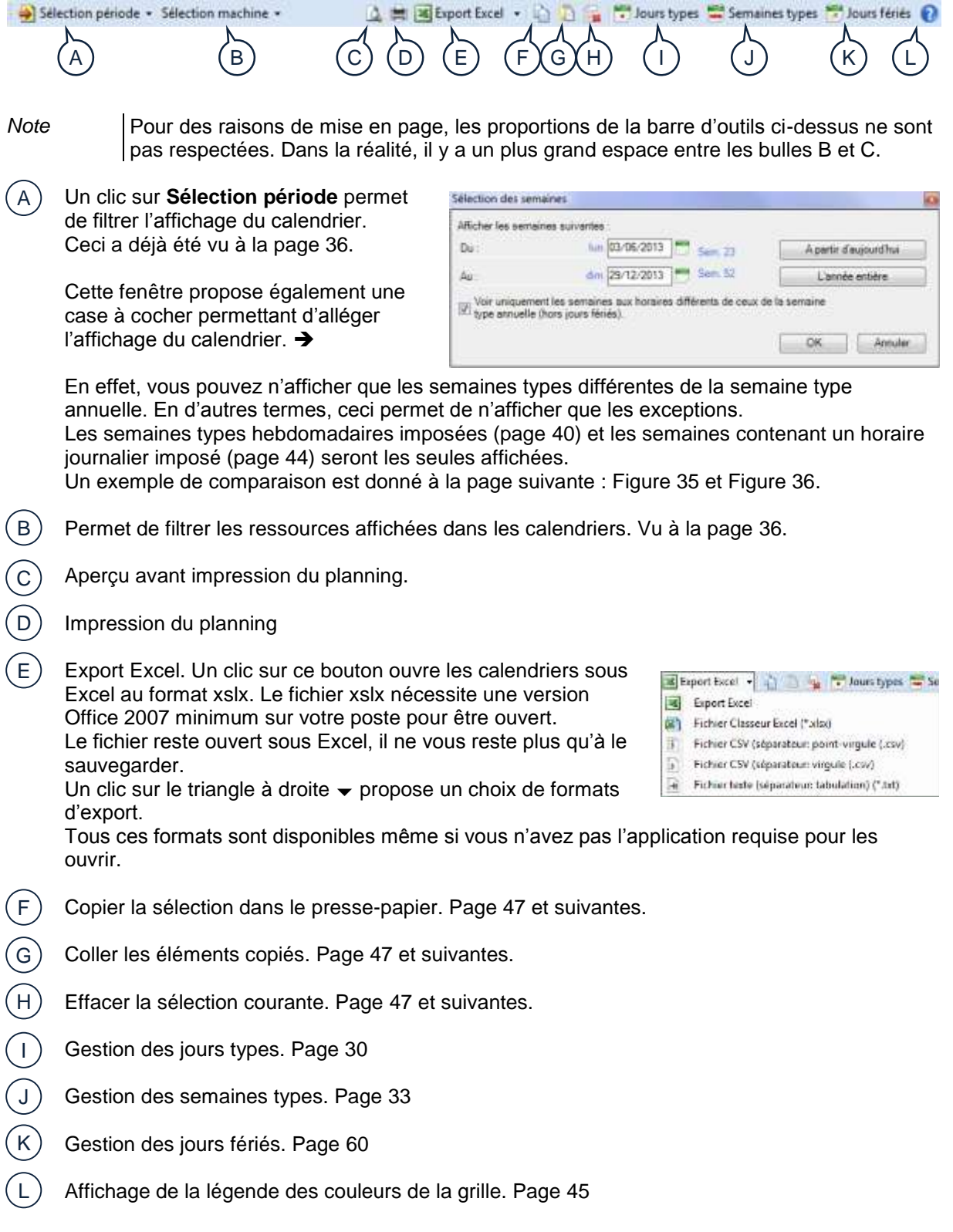

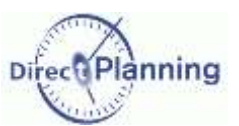

Illustration du point A de la page précédente. A

Dans l'exemple ci-dessous, il n'y a pas de filtre sur le type de semaine.

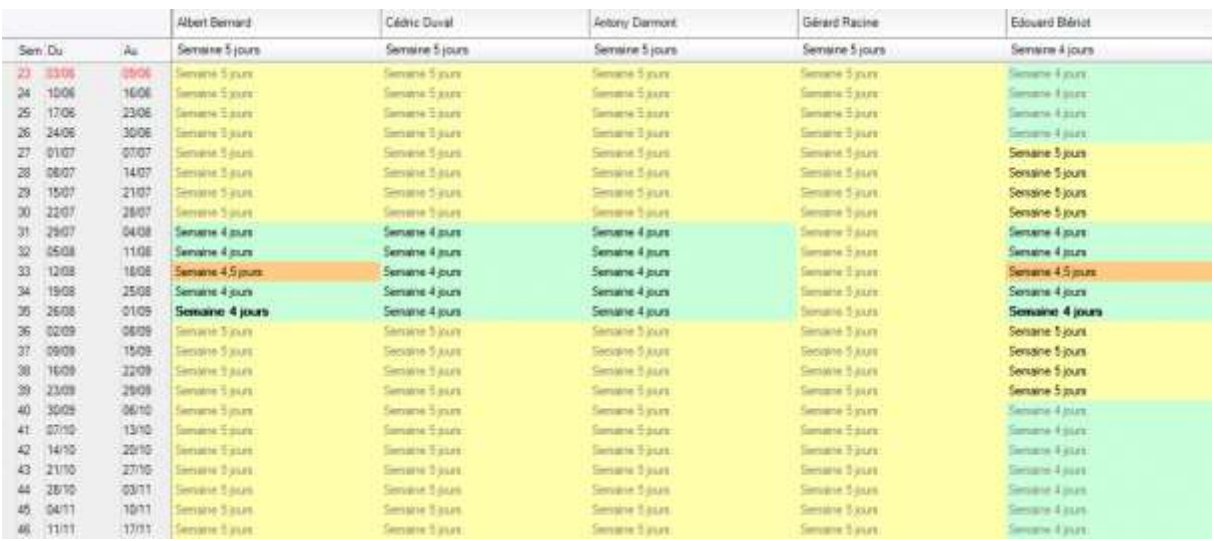

#### <span id="page-53-0"></span>**Figure 35 - Affichage des calendriers sans filtrage**

Dans l'exemple ci-dessous, le filtre sur le type de semaine est activé **Ø**. Seules les semaines différentes de la semaine type annuelle sont affichées, c'est-à-dire :

- Les semaines types hebdomadaires imposées (page [40\)](#page-39-0)
- Les semaines contenant un horaire journalier imposé (page [44\)](#page-43-0)

Ceci permet de mettre l'accent sur les exceptions d'une manière générale.

On notera que certaines ressources affichent quand même leurs semaines types annuelles : en effet, elles partagent leur ligne avec d'autres ressources qui, pour la même semaine, ont des impositions.

|               |         | Altert Bernard            | Cédric Duvel          | Jettory Darmort        | Gérard Racine          | Edouard Bierict  |
|---------------|---------|---------------------------|-----------------------|------------------------|------------------------|------------------|
| Sem Du        | Ac.     | Semains 5 jours           | Senaire 5 jours       | Semaine 5 jours        | Semaine 5 jours        | Senaire 4 jours  |
| $+77.0107$    | 07.07   | name Sunan                | <b>Serare Sourc</b>   | <b>Senare System</b>   | Simune Sysum           | Sexarre 5 oun.   |
| 08/07<br>28   | 14.07   | Fernane 5 Xuni            | <b>Sesaire 5 xure</b> | <b>Einstite-5 kurs</b> | <b>Geogre Strust</b>   | Senaine 5 iours  |
| 15/07<br>29   | $-2107$ | <b>Geraldive Bulladia</b> | <b>SHOWN SALES</b>    | <b>SHOWN BALLY</b>     | Similare Busines       | Senaine 5 lours  |
| 22/07<br>30   | 28/07   | emane 5 purs:             | Semane E AU1:         | Semana 5 juin :        | Senane Saura:          | Semaine 5 parts  |
| 2507<br>3t    | 04/08   | Semane 4 punt             | Senane 4 pure         | Senane 4 pure          | Semana Sinun.          | Semane 4 jours   |
| 15/08<br>32.  | 1108    | Semana 4 jours            | Semana 4 jours        | Semaine 4 jours        | <b>General Stars:</b>  | Semany 4 jours   |
| 12/38<br>33   | 18/08   | Senane 4.5 jours          | Sename 4 jours        | Sename 4 Jours         | Simatre 3-juni         | Sexane 4.5 jours |
| 1908<br>34.   | 25/08   | Seinairie 4 lours         | Seinaire 4 louis      | Senaire 4 lours        | <b>Simarke Silvero</b> | Senaire 4 lours  |
| 26/08<br>添    | 01/09   | Semaine 4 jours           | Seinaine 4 jours      | Senane 4 jours         | Separa Store           | Sensine 4 jours  |
| 42.09<br>×    | 06/09   | naire Sisser              | Germanise 15-Assett   | Genalise 1-Asum        | Simalne Stages         | Semaine 5 jours  |
| 09:09<br>37.  | 15/09   | <b>APPROVE 2 JAMES</b>    | Senator E part :      | Senate E part:         | Senant Eyer:           | Semane Sjours    |
| 38<br>16/09   | 22.09   | Germania Tipungi          | <b>Senarse Editor</b> | <b>Senterie Europe</b> | <b>Serverse Europe</b> | Semane System    |
| $-2308$<br>39 | 2909    | <b>SERVICE SHOWS</b>      | Senate 3 ppm          | Senara 3 zura          | Similar Suuri          | Senane 5 jours   |

<span id="page-53-1"></span>**Figure 36 - Affichage des calendriers avec filtrage sur les impositions**

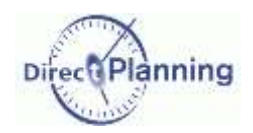

## Liste des calendriers

# **CHAPITRE 15 LISTE DES CALENDRIERS**

Voir les généralités au début du chapitre consacré aux calendriers (page [29\)](#page-28-0).

Cet écran présente l'ensemble des calendriers.

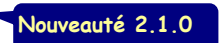

Il permet ensuite d'accéder au calendrier détaillé d'une ressource.

On y visualise alors les jours types imposés pour une année complète. Depuis cet écran, on peut également accéder au calendrier de l'échelle de temps condensée

Dans le menu des Calendriers, un clic sur cette icône affiche la vue générale des calendriers.

La liste de vos ressources (donc de vos calendriers) est affichée.

- Si besoin, utilisez les flèches gauche et droite pour afficher l'année voulue ou entrez l'année au clavier.  $\overline{A}$
- Vous pouvez filtrer la liste des calendriers affichés en entrant des caractères au niveau du code ou du libellé.  $(B)$
- Sélectionnez un calendrier dans la liste et cliquez sur le bouton **Calendrier ressource** (ou faites un double-clic sur le calendrier) : ceci ouvre le calendrier. Plus de détails à la page suivante.  $(c)$

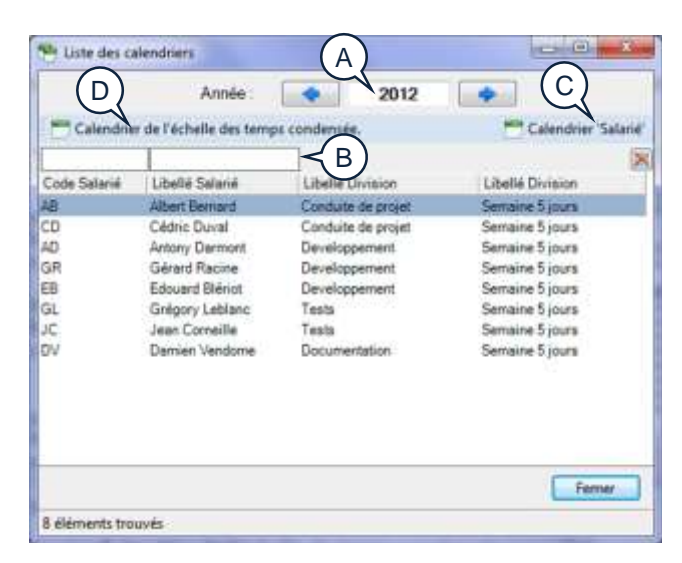

Cliquez sur le bouton **Calendrier de l'échelle de temps condensée** pour afficher ce calendrier particulier. Ce calendrier permet de définir les créneaux horaires qui seront masqués lorsqu'on sélectionnera l'option *Condenser l'échelle des temps* dans l'onglet *Affichage* (page [117\)](#page-116-0). Il s'agit ici typiquement de définir les créneaux horaires non travaillés communs à l'ensemble de vos ressources, qu'il est donc inutile d'afficher à l'écran. Plus de détails à la page [58.](#page-57-0)  $($  D  $)$ 

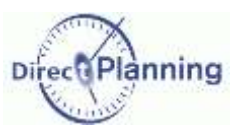

Đ

A partir d'aujourd'hui. L'année entière

Annuler

OК

## Liste des calendriers

### Section 20 Vue détaillée d'un calendrier

La vue détaillée présente une vision globale d'un calendrier (d'une ressource).

Chaque ligne du tableau représente une semaine, tandis que chaque colonne représente l'un des 7 jours de la semaine.

La couleur de fond est directement liée à la couleur de la semaine type (choisie par vous ou attribuée automatiquement, page [35\)](#page-34-1).

| в<br><b>Hout Bernard</b><br><b>Eximistries</b> |                                   |                   | D<br>Senane type annually |                              | El Senate Sjoun                                 |                       | 國<br>Copier vers.<br>u                       |                    |                 |
|------------------------------------------------|-----------------------------------|-------------------|---------------------------|------------------------------|-------------------------------------------------|-----------------------|----------------------------------------------|--------------------|-----------------|
| 19 Selection penade =                          |                                   |                   |                           |                              |                                                 |                       | A M distance form Thursdays E Semana type: 0 |                    |                 |
|                                                |                                   |                   | tindi                     | Mardi                        | Mercredi                                        | $-46.65$              | <b>Vendnedi</b>                              | Sanedi             | Dintendré       |
| n<br>23/00                                     | 1000                              |                   | <b>JAY SECOND</b>         | <b>ELL HIPARIS</b>           | <b>DOLF BROWNER</b>                             | Just serroom          | its cresting                                 | <b>Circums</b>     | Circum          |
| 36<br>1504                                     | 1606                              |                   | <b>Jazzmie</b>            | <b>ELL SITIATA</b>           | <b>All of Advisor to</b>                        | ing personal          | 222181593                                    | <b>Tarrum</b>      | <b>Complete</b> |
| 17/06<br>z                                     | 2306                              |                   | Jin struck                | <b>Alta personal</b>         | <b>Dist without in</b>                          | Jur seroire           | <b>ANX HEREIGH</b>                           | Driver             | Driver          |
| 35<br><b>34/04</b>                             | <b>JOOT</b>                       |                   | Jis sends                 | <b>EST MEMBER</b>            | <b>JUZ SATISFS</b>                              | July service          | <b>LLI testind</b>                           | Earops             | <b>Carph</b>    |
| IT.<br><b>DI/D7</b>                            | 01/07                             |                   | <b>Jay service</b>        | <b>Journal and Address</b>   | <b>JAY DIRECTOR</b>                             | 312 <b>Lengths</b>    | <b>JULIA LALENS</b>                          | Druhi              | <b>Lead</b>     |
| 28<br>D&D7                                     | 14.07                             |                   | <b>In castors</b>         | <b>Excellentated</b>         | <b>Jour Admire</b>                              | 近江 1871年              | in crentred.                                 | Dirape             | Corgo           |
| 15/07<br>29                                    | 2107                              |                   | <b>Jour service</b>       | <b>ELL MITARITY</b>          | <b>Jour seruster</b>                            | Jour services         | ing recent                                   | Circulat           | Congle          |
| 23/07<br>30                                    | 70/07                             |                   | <b>Jur senare</b>         | Adult permanent              | <b>Joseph Women</b>                             | Jir venda             | <b><i><u>introduct</u></i></b>               | Elefants           | Carala          |
| зt<br>23/07                                    | <b>OARDS</b>                      | Semane 4 Jours    | <b>Journal e</b>          | Jour semaine                 | Да, у витакти                                   | <b>Just senare</b>    | Corpie                                       | Circum             | Circula         |
| u<br><b>DS/DB</b>                              | 11/03                             | Serrator # purs   | <b>Jay senane</b>         | <b>Jour awnowns</b>          | <b>Jay sensors</b>                              | Jay senane            | Congés                                       | <b>Carl Labour</b> | Limph           |
| 23<br>12/08                                    | 1939                              | Service 6.5 jours | Jour serieine             | Jour semains                 | JULY BAYOUTH                                    | Jour service          | Modification de Journe                       | Driver             | <b>Corpor</b>   |
| 54<br>19/08                                    | 2508                              | Semane 4 para     | <b>Jing awhiting</b>      | Jour awrene                  | <b>Journalism</b>                               | <b>Jour services</b>  | Conges                                       | Cahipta            | <b>Targets</b>  |
| 25<br>26/08                                    | 01/03                             | Semana 4 jours    | JUST SETUDIE              | Jour semaine                 | <b>Journie</b> spéciale                         | <b>Jour vencinds</b>  | Dangka                                       | <b>Canuse</b>      | <b>Carak</b>    |
| x<br>22/25                                     | 0405                              |                   | <b>JOUR SAFFORDS</b>      | day surrante                 | <b>Unuf detroited</b>                           | <b>Zour seriousna</b> | ing midst                                    | Giovanni           | <b>Carroll</b>  |
| m<br>09/05                                     | 15:05                             |                   | Jna senare                | 212 services                 | <b>Jour security</b>                            | <b>SILE SERVICE</b>   | 212101010                                    | Carsalia           | Cirigia         |
| x<br>15/08                                     | 2209                              |                   | <b>Jurannes</b>           | Adult permatte               | data secure                                     | Juranne's             | <b>Indian Sta</b>                            | Elevant            | <b>Timple</b>   |
| 23/05<br>'n                                    | 2909                              |                   | <b>SAX SECURITY</b>       | <b>And servants</b>          | dout particut or                                | 2147381358            | idz rektal                                   | <b>Circum</b>      | Circula         |
| 3500<br>AO                                     | 100/10                            |                   | <b>Discussion</b>         | <b>ALL SITURE</b>            | <b>DET SATURA</b>                               | 212 22 14 14 15       | iszterén)                                    | <b>Turned</b>      | <b>Carried</b>  |
| 88/10<br>×1                                    | 1210                              |                   | <b>Jitz zenalw</b>        | idut semana                  | <b>COLE SHEWER</b>                              | Jur senate            | itz recent                                   | Datable            | <b>Carate</b>   |
| 14/10<br>42                                    | 20/10                             |                   | July strengths            | <b><i>List permitted</i></b> | Jour earning                                    | July stemalne         | itraversi                                    | <b>Carlone</b>     | <b>Corpla</b>   |
| 2910<br>43                                     | 2110                              |                   | <b>Jay serger</b>         | <b>Journal and American</b>  | 332 24100 8                                     | <b>Jist service</b>   | <b>Use textbod</b>                           | Driver             | Cristi          |
| 28/10<br>ᅭ                                     | 03/11                             |                   | <b>ITLE SATISFIE</b>      | <b>Excellentate</b>          | dist Mostw                                      | <b>JULIARIA E</b>     | incrembid                                    | Singer             | Corgan          |
| 04/11<br>45                                    | 1011                              |                   | Ing senare                | 212 IST NET                  | Jour senate                                     | <b>JULIANS</b>        | ing research                                 | Canada             | Canger          |
| 11/11<br>嗣                                     | TIJT1                             |                   | <b>JAZ SETSER</b>         | Adult permating              | <b>DELT SERVICE</b>                             | Jay senate            | itzieltai                                    | <b>Carlotte</b>    | <b>Timps</b>    |
| 19/11<br>47                                    | 24/11                             |                   | <b>SAX VATING'S</b>       | <b><i>ksd partners</i></b>   | <b>COLE SECURE</b>                              | <b>SILE VATILIE'S</b> | ktur van de sil                              | <b>Circums</b>     | Coupe           |
| 194111                                         | mits<br>Senaire type hebdomataire | G<br>- 13         | 压                         |                              | pour la servaine 52 du 29/12/2013 au 29/12/2013 |                       |                                              |                    |                 |

<span id="page-55-0"></span>**Figure 37 - Détail d'un calendrier**

Si besoin, utilisez les flèches gauche et droite pour afficher l'année voulue ou entrez l'année au clavier

Filtre sur la période. Existe aussi au niveau de la vue générale des calendriers (page [36\)](#page-35-1). Si vous le souhaitez, vous pouvez n'afficher qu'une partie de l'année. Par exemple, si vous créez votre planning à partir du 1<sup>er</sup> juillet, vous n'aurez pas besoin des semaines précédentes.  $\left(\, {\sf B} \,\right)$ 

Pour restreindre l'affichage du calendrier, cliquez **Sélection période**.

Cette fenêtre vous permet d'afficher les semaines d'une période de

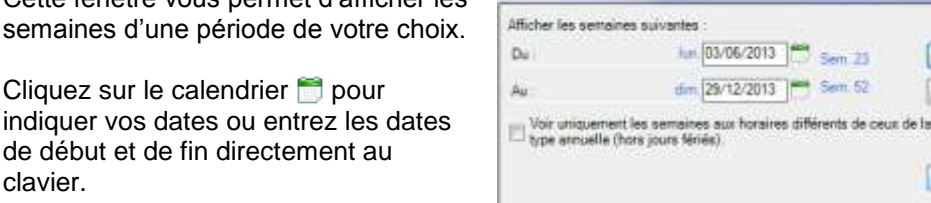

Sélection des semaines

De façon plus simple, vous pouvez aussi cliquer sur le bouton **A partir d'aujourd'hui**. Si nécessaire, vous pouvez cliquer sur le bouton **L'année entière**.

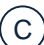

A

clavier.

Le code et le nom de la ressource sont affichés ici.

www.directplanning.com

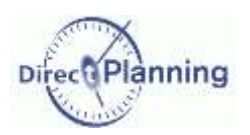

## Liste des calendriers

La semaine type annuelle est rappelée ici. Un clic sur **a** permet de la consulter. La semaine type annuelle vous permet de définir la semaine type de référence utilisée tout au long de l'année. Elle peut être définie ici, en cliquant sur  $\overline{\mathbb{F}}$ , ou à partir de la vue générale des calendriers (voir la page [38](#page-37-0) pour plus de détails). D

L'icône **permet de supprimer la semaine type annuelle de cette ressource (ce qui revient à** supprimer le calendrier de cette ressource). Une confirmation vous sera demandée.

Le bouton **Copier vers** permet de copier le calendrier de cette ressource vers une autre ressource. E

Cette fonction est abordée la vue générale des calendriers, page [50.](#page-49-1)

Le bouton **Détail** permet tour à tour d'afficher / masquer le détail en bas de l'écran.

Lorsque vous êtes dans l'écran de détail d'un calendrier [\(Figure 37,](#page-55-0) page [56\)](#page-55-0), certaines opérations sont proposées. Ces opérations sont décrites au chapitre portant sur la vue générale des calendriers (page [36\)](#page-35-1), notamment :

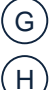

F

L'imposition d'une semaine type hebdomadaire (page [40\)](#page-39-0)

L'imposition d'un jour type, et éventuellement d'horaires spécifiques au sein d'un jour (page [42\)](#page-41-0).

Les opérations de **Copier / Coller / Supprimer** (page [47\)](#page-46-1).

La barre d'outils de la vue détaillée d'un calendrier offre pratiquement les mêmes fonctions que celle de la vue générale (page [53\)](#page-52-0).

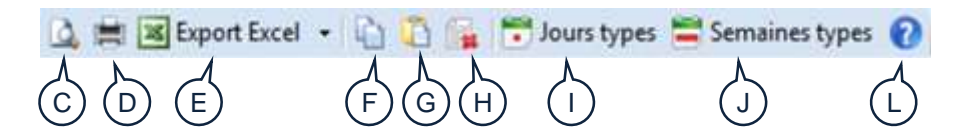

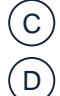

Aperçu avant impression du planning.

Impression du planning

Export Excel. Un clic sur ce bouton ouvre les calendriers sous Excel au format xslx. Le fichier xslx nécessite une version Office 2007 minimum sur votre poste pour être ouvert. Le fichier reste ouvert sous Excel, il ne vous reste plus qu'à le sauvegarder. E

Export Excel ( ) 4 P Jours types To Se **Fight** Famout Event

- 凿 Fichier Classeur Excel (\*.xlpd)
- Fichier CSV (séparateur: point-virgule (.csv) 那
- Fichier CSV (séparateur: virgule (.c%) D)
- $\overline{\mathbf{H}}$ Fichier teste (séparateur: tabulation) (\* art)

Un clic sur le triangle à droite  $\rightarrow$  propose un choix de formats d'export.

Tous ces formats sont disponibles même si vous n'avez pas l'application requise pour les ouvrir.

- Copier la sélection dans le presse-papier. Page [47](#page-46-1) et suivantes. F
- Coller les éléments copiés. Page [47](#page-46-1) et suivantes. G
- Effacer la sélection courante. Page [47](#page-46-1) et suivantes. H
- Gestion des jours types. Page [30](#page-29-1) I
- Gestion des semaines types. Page [33](#page-32-0) J
- Affichage de la légende des couleurs de la grille. Page [45](#page-44-0) L

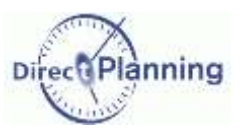

### Liste des calendriers

<span id="page-57-0"></span>Section 21 Le calendrier de l'échelle des temps condensée

Ce calendrier permet de définir les créneaux horaires qui seront masqués lorsqu'on sélectionnera l'option *Condenser l'échelle des temps* dans l'onglet *Affichage* (page [117\)](#page-116-0). Cet écran permet de définir les créneaux horaires non travaillés communs à l'ensemble de vos ressources, qu'il est donc inutile d'afficher à l'écran.

Le calendrier de l'échelle de temps condensée concerne donc l'ensemble de votre entreprise, et non pas telle ou telle ressource.

Indiquez tout d'abord la semaine type annuelle.

Dans notre exemple, les samedis et dimanches sont non travaillés, on sait donc qu'ils ne seront pas affichés quand on condensera l'échelle de temps pour gagner de la place à l'écran.

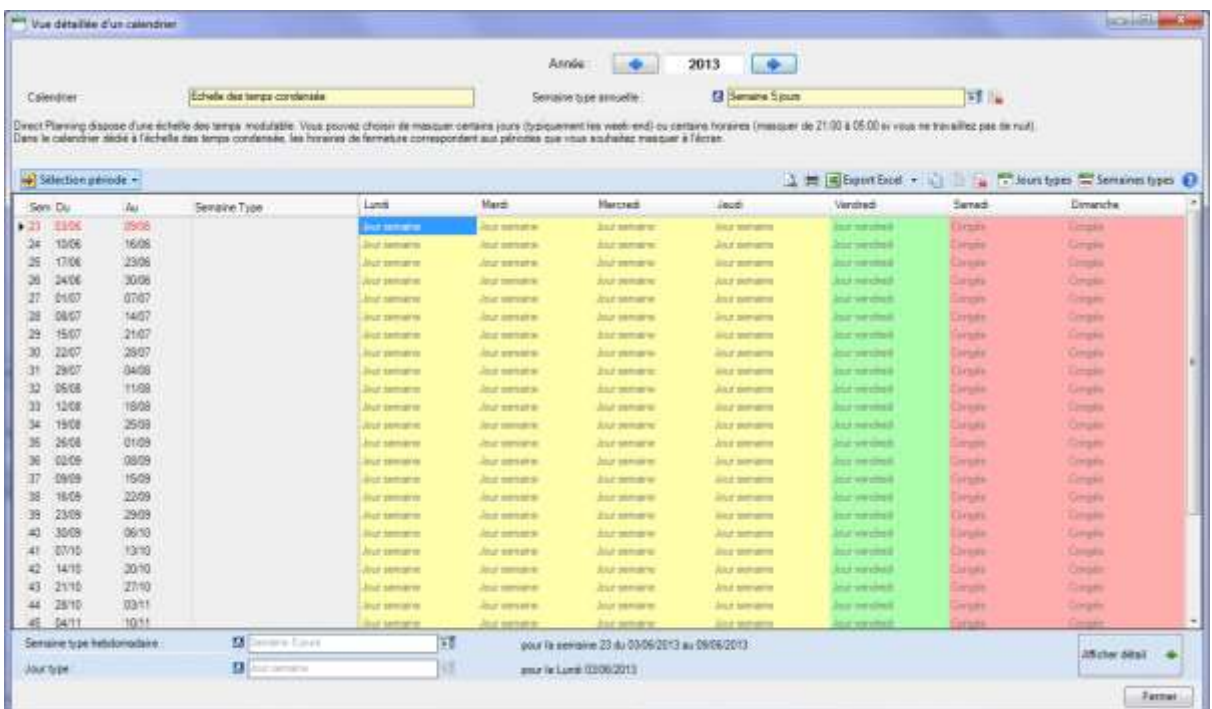

Vous pouvez ajouter des semaines non travaillées, ou travaillées sur un rythme différent de celui de la semaine type annuelle.

Pour notre exemple,

sélection multiple.

sélectionnez les semaines 31 à 35 correspondant au mois d'août. Si nécessaire, reportez-vous à la page [47](#page-46-1) pour effectuer une

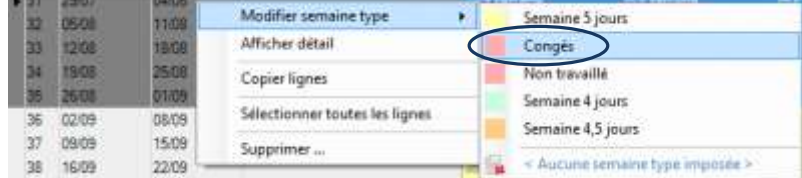

Un clic droit vous propose de modifier la semaine type, ce que vous faites en choisissant **Congés**.

Cliquez n'importe où dans le calendrier pour désélectionner les cellules et ainsi mieux voir le résultat de votre action.  $\rightarrow$  Page suivante.

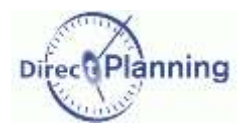

# Liste des calendriers

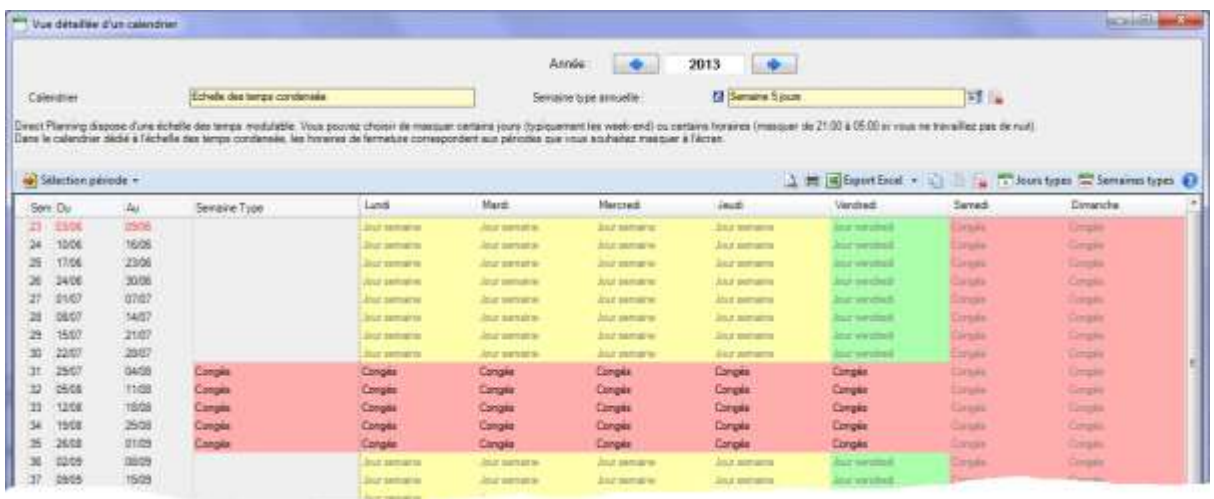

 Vous venez de déclarer comme non travaillées les semaines 31 à 35 : effectivement, elles apparaissent maintenant sur fond rose, la couleur dédiée aux périodes non travaillées (dans cet exemple).

Elles sont écrites en caractères noirs pour indiquer que ce sont des semaines que vous avez imposées, alors que le reste du calendrier est en caractères gris (semaine type annuelle).

Lorsque vous afficherez le planning avec l'échelle de temps condensée, ces semaines ne seront pas visibles.

Sur le même principe, on peut imposer la 2<sup>ème</sup> quinzaine de juillet en indiquant que ce sont des semaines de 4 jours. Le résultat se présentera alors ainsi :  $\blacklozenge$ 

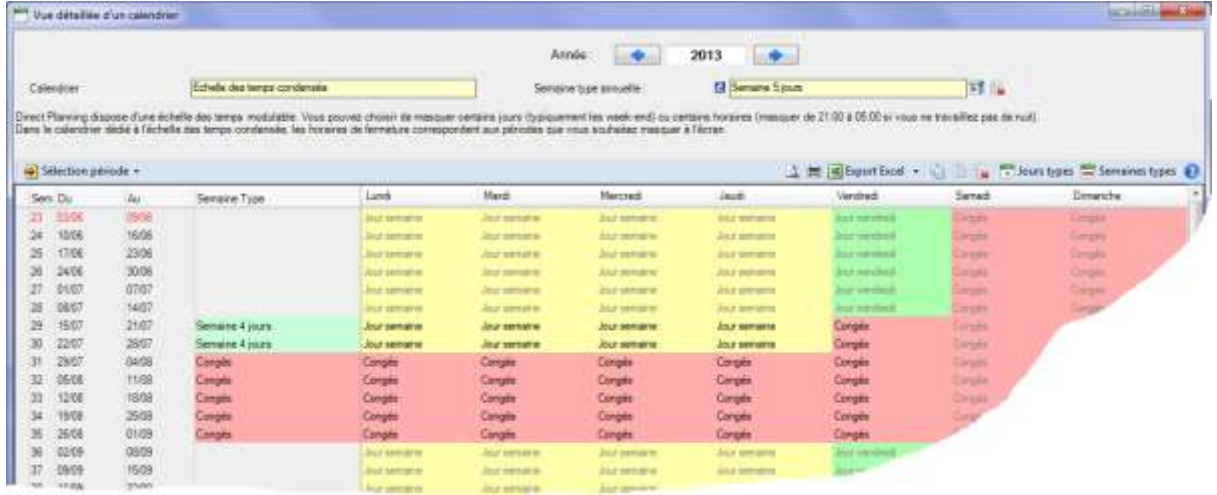

Les semaines 29 et 30 sont maintenant en semaines de 4 jours : en tant que telles, elles sont affichées sur fond jaune, la couleur de cette semaine type.

Lorsque vous afficherez le planning sur ces 2 semaines avec l'échelle de temps condensée, le vendredi ne sera pas visible.

*IMPORTANT* Les pauses des factions de *Jour* sont masquées par l'échelle de temps condensée. Les pauses des factions de type *Matin*, *Après-midi* ou *Nuit*, elles, ne sont pas masquées. Voir la remarque à propos des pauses à la page [32.](#page-31-1)

# Gestion des jours fériés

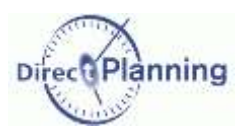

**Nouveauté 2.1.0**

# <span id="page-59-0"></span>**CHAPITRE 16 GESTION DES JOURS FERIES**

Voir les généralités au début du chapitre consacré aux calendriers (page [29\)](#page-28-0). Cette fonction permet de sélectionner vos jours fériés pour tout ou partie de vos ressources.

Les jours fériés d'une sélection de pays sont fournis jusqu'en 2020.

Pour chaque pays, sont fournis les jours fériés officiels ainsi que certains jours « partiels » (s'appliquant à une partie du territoire) ou « non officiels ».

Un mode "Personnalisation" permet de définir spécifiquement les jours fériés d'une année.

Les jours fériés personnalisés peuvent ensuite être exportés au format XML, pour être importés par la suite dans un autre planning.

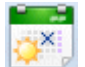

A

Dans le menu des Calendriers, un clic sur cette icône affiche la fenêtre de gestion des jours fériés.

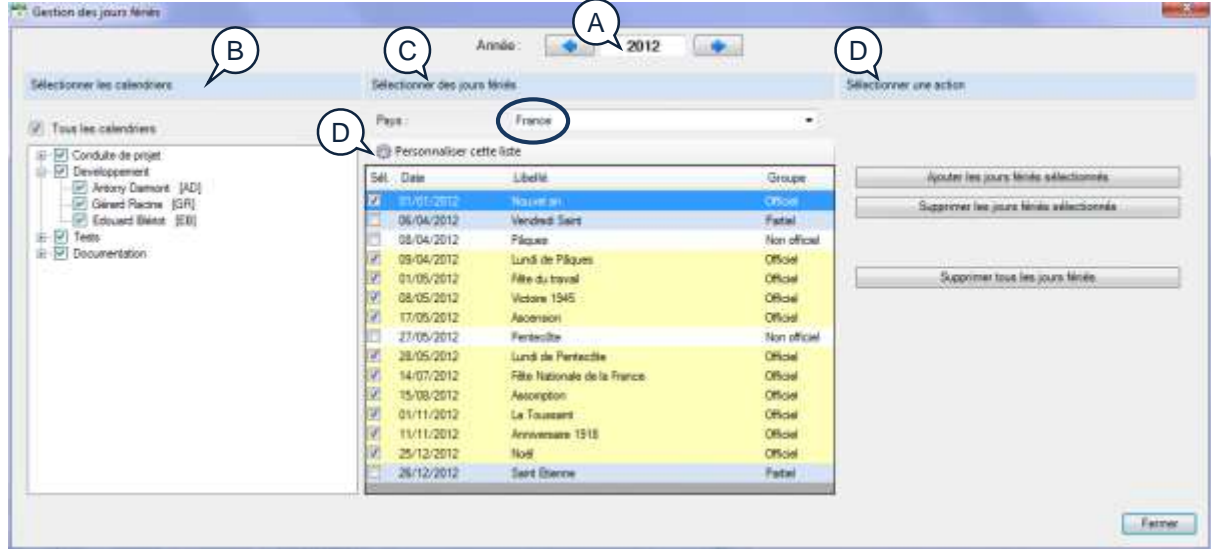

Section 22 Ajouter automatiquement les jours fériés officiels

Vérifiez d'abord que l'année en cours est bien celle qui est proposée. Si besoin, utilisez les flèches gauche et droite pour afficher l'année voulue ou entrez l'année au clavier.

Sélectionnez le (les) calendriers(s) concerné(s).  $(B)$ 

Rappel : une ressource = un calendrier

Vous pouvez choisir les ressources et / ou les familles pour lesquelles vous souhaitez définir les jours fériés. En général, les jours fériés sont définis au niveau de l'entreprise, donc pour toutes les ressources : la plupart du temps, vous laisserez tous les calendriers cochés. Cliquez sur le signe + pour développer une famille, sur le signe – pour la refermer. Cochez  $\boxtimes$  les cases correspondant aux calendriers(s) concerné(s).

nnina

www.directplanning.com

## Gestion des jours fériés

Sélectionnez ensuite les jours fériés dans la liste qui vous est proposée. Au-dessus de la liste des jours fériés, vérifiez que votre pays est bien affiché. Si nécessaire, ouvrez la liste déroulante  $\rightarrow$  pour en changer. C

La couleur de fond des jours dépend de leur nature :

- Sur fond jaune, il s'agit de jours fériés officiels : dans ce cas, ils sont cochés  $\boxtimes$  par défaut.
- Sur fond gris, ils sont partiels ; ces jours ne s'appliquent qu'à une partie du territoire. Par défaut, ils ne sont pas cochés.

 Sur fond blanc, ce sont des jours non officiels. Par défaut, ils ne sont pas cochés. Cochez / décochez les jours selon votre organisation

Enfin, dans la partie droite, sélectionnez l'action **Ajouter les jours fériés sélectionnés**. Les jours fériés sont ajoutés aux calendriers des ressources concernées. D

Personnaliser cette liste. Permet de personnaliser la liste des jours fériés. Voir plus loin. E

### Section 23 Supprimer des jours fériés

Dans la partie droite de la fenêtre, vous avez 2 boutons de suppression :

- 1. **Supprimer les jours fériés sélectionnés**. Les jours fériés qui sont cochés dans la partie centrale de la fenêtre sont supprimés des calendriers des ressources concernées.
- 2. **Supprimer tous les jours fériés**. *Tous* les jours fériés sont supprimés des calendriers des ressources concernées. Cette suppression se base sur les calendriers des ressources, et non pas sur ce qui (ou n'est pas) affiché dans la partie centrale de la fenêtre. Autrement dit, si vous aviez ajouté des jours fériés d'autres pays, ou des jours fériés personnalisés, etc., ils seront tous supprimés dans distinction de provenance.

### Section 24 Personnaliser la liste des jours fériés

Lorsque vous cliquez sur le bouton **Personnaliser cette liste**, l'écran change de présentation.

A partir d'ici, vous pouvez **importer** ou **exporter** une liste de jours fériés au format xml.

Vous pouvez aussi créer un **nouveau** jour férié ou **modifier** un jour férié existant.

L'écran de création est identique à l'écran de modification.  $\blacklozenge$ 

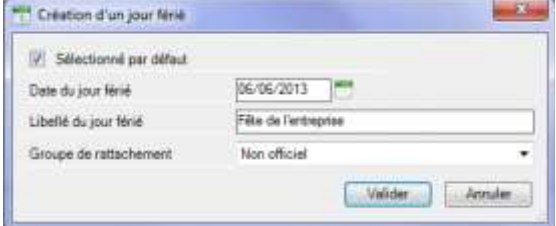

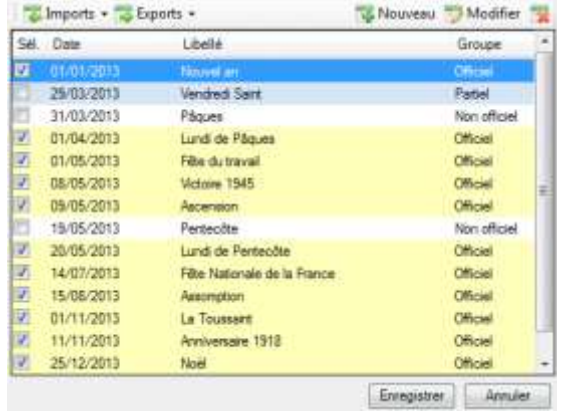

Lorsque vous créez un nouveau jour férié, vous indiquez s'il est sélectionné par défaut dans la liste. Vous indiquez ensuite la date, un libellé, un groupe d'appartenance, et vous validez.

Les 3 groupes proposés sont les suivants : Officiel, Partiel et Non officiel.

# Gestion des jours fériés

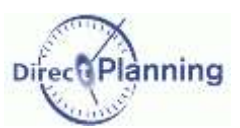

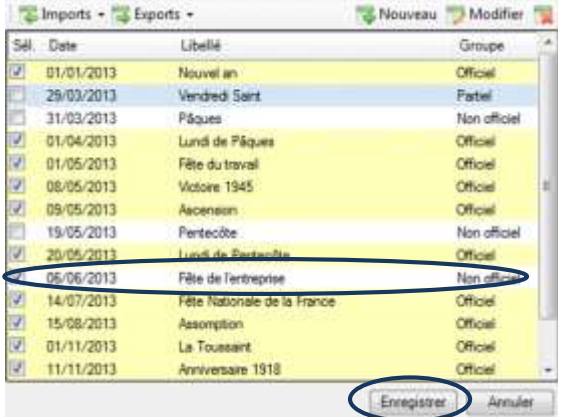

Si vous voulez revenir à la liste « standard », vous devez à nouveau cliquez sur le bouton **Personnaliser cette liste** pour faire apparaître, en

 Une fois votre jour créé (ou modifié), il apparaît dans la liste, mais vous devez encore l'enregistrer en cliquant sur le bouton **Enregistrer** au bas de la liste.

Votre calendrier est maintenant personnalisé, ce qui vous est rappelé en tête de liste.

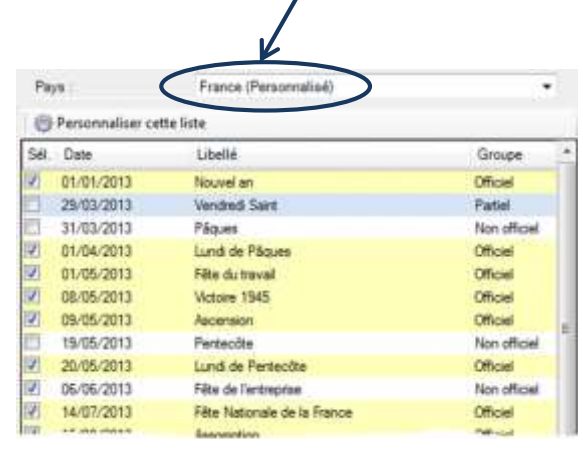

bas de liste, le bouton **Supprimer cette liste personnalisée**.

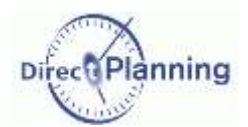

# **CHAPITRE 17 CALENDRIERS : OUTILS**

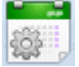

C

Dans le menu des Calendriers, un clic sur cette icône affiche la boîte à outils.

Ce menu propose 2 options :

- 1. **Traitements par lots** : pour effectuer des actions de masse sur tout ou partie de vos calendriers (modification ou suppression de semaines types annuelles, de semaines types hebdomadaires ou de jours types)
- 2. **Vue du calendrier définissant l'échelle des temps condensée** : permet d'accéder au calendrier de l'échelle des temps condensée (page [58\)](#page-57-0).

Section 25 Traitements par lots

Cette boîte à outils permet d'effectuer des traitements groupés sur des sélections de ressources.

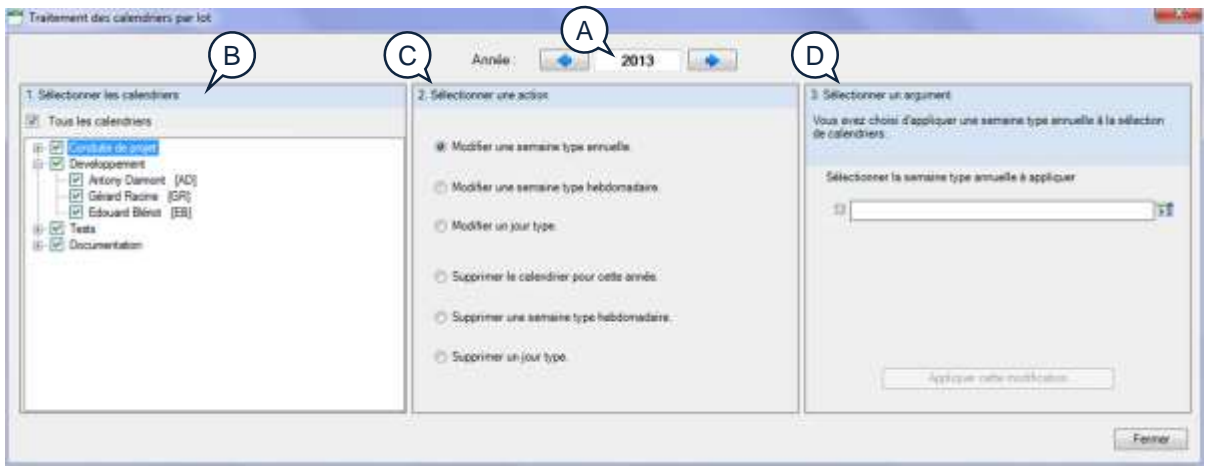

- Vérifiez d'abord que l'année en cours est bien celle qui est proposée. Si besoin, utilisez les flèches gauche et droite pour afficher l'année voulue ou entrez l'année au clavier. A
- Sélectionnez le (les) calendriers(s) concerné(s). Vous pouvez choisir les ressources et / ou les familles pour lesquelles vous souhaitez effectuer un traitement par lot. Cliquez sur le signe + pour développer une famille, sur le signe – pour la refermer. Cochez  $\boxtimes$  les cases correspondant aux calendriers(s) concerné(s).  $B$ 
	- Sélectionnez ensuite une action parmi celles qui sont proposées.
- Enfin, dans la partie droite, entrez les informations qui vous sont demandées, en fonction de l'action choisie. Les actions choisies sont décrites ci-après. D

# Calendriers : Outils

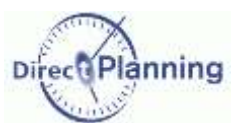

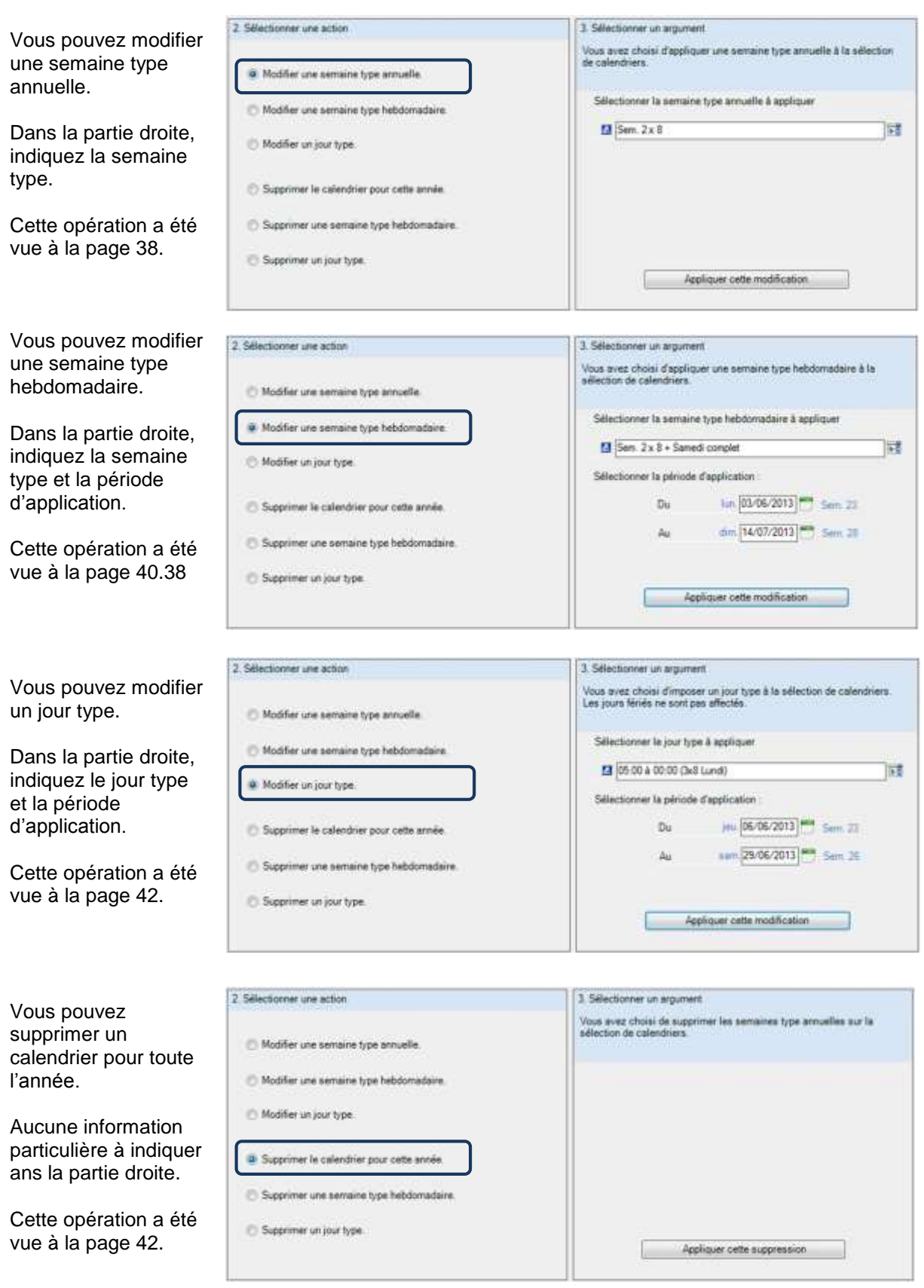

# www.directplanning.com

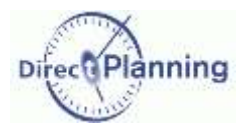

# Calendriers : Outils

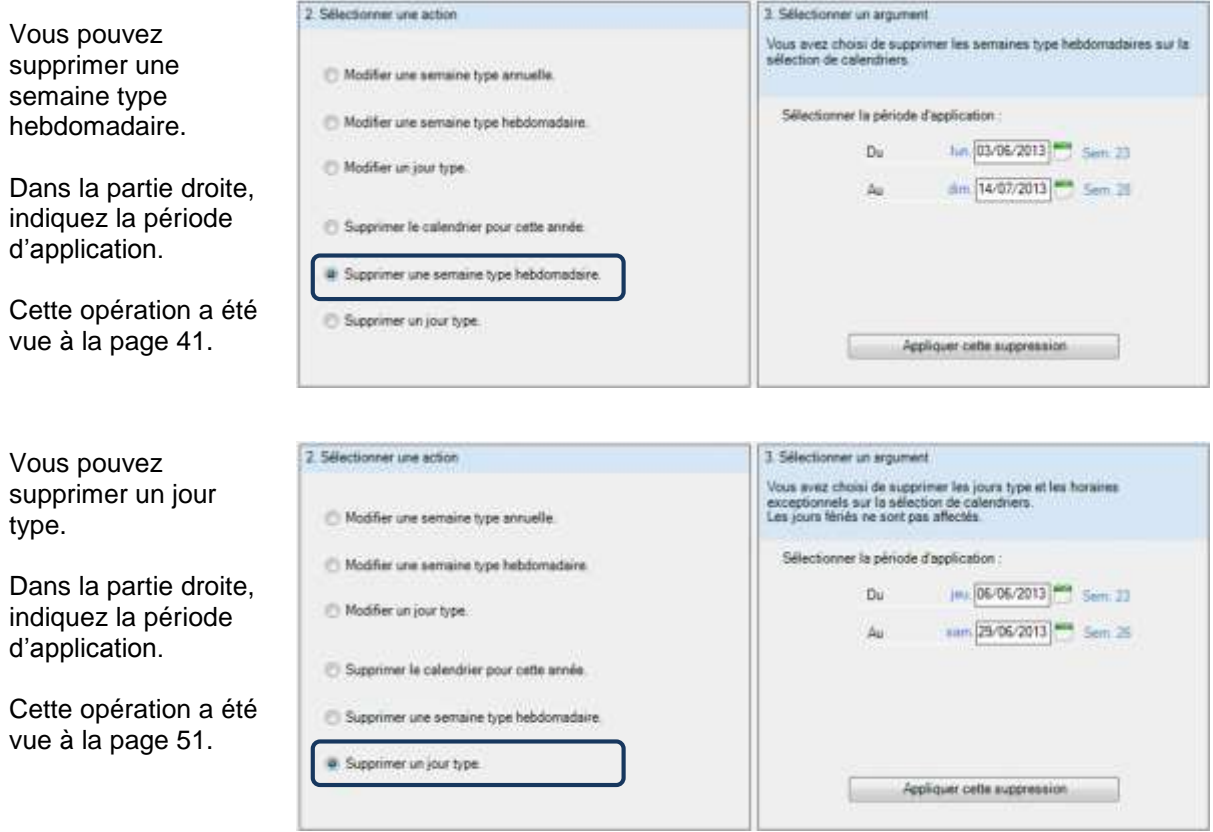

# Comment créer une tâche

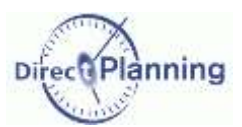

# **LE DETAIL DE TACHE**

# <span id="page-65-0"></span>**CHAPITRE 18 COMMENT CREER UNE TACHE**

### 3 méthodes :

 La méthode 1 est la seule possibilité pour créer une tâche sur une ressource que vous ne voyez pas dans la projection [\(Figure 5\)](#page-13-0).

Ce cas se produit lorsque vous n'avez encore jamais créé de tâche sur cette ressource. Autrement dit, lors de la phase de démarrage de votre planning.

- La méthode 2 convient à des créations ponctuelles de tâches.
- La méthode 3 s'avère plus rapide lorsque vous devez créer successivement plusieurs tâches.

#### **Méthode 1**

Dans le menu **Edition**, Sélectionnez **Créer une tâche**. Ceci ouvre l'écran de détail d'une tâche [\(Chapitre 19\)](#page-67-0). La ressource n'est pas pré-renseignée.

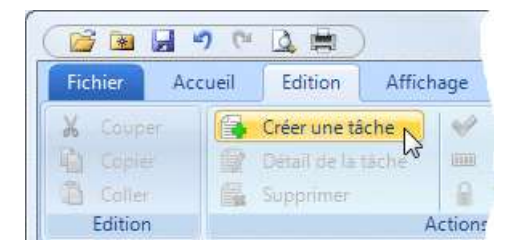

### **Méthode 2**

Placez le curseur sur une zone inoccupée du planning, en face de la ressource sur laquelle vous voulez créer une tâche.

Faites un clic droit pour ouvrir le menu contextuel. Sélectionnez **Créer une tâche**.

Ceci ouvre l'écran de détail d'une tâche [\(Chapitre 19\)](#page-67-0). La ressource est pré-renseignée.

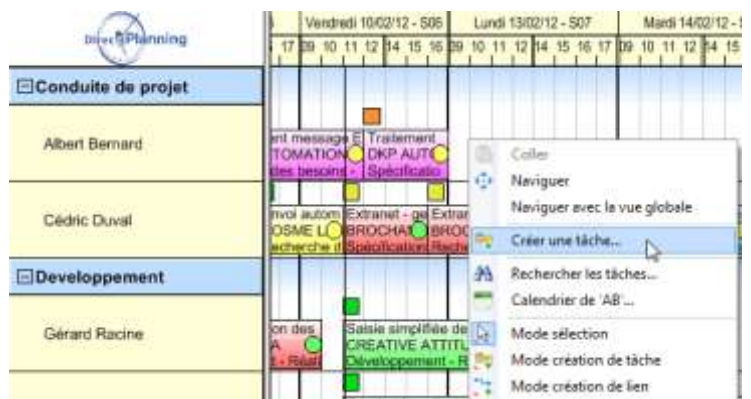

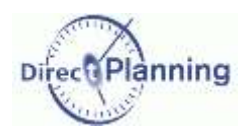

Comment créer une tâche

### **Méthode 3**

Passez en mode **Création de tâches** : ce mode vous permet de créer des tâches d'un seul geste de la souris. Il existe 2 façons de passer en création de tâches :

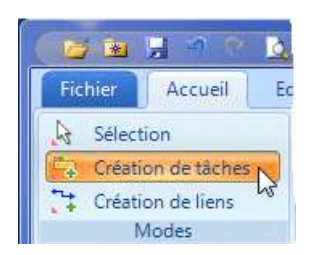

2<sup>ème</sup> façon → Placez le curseur sur une zone inoccupée du planning, et faites un clic droit pour ouvrir le menu contextuel. Sélectionnez **Mode création de tâche**.

↑ 1<sup>ère</sup> façon Dans le menu **Fichier**, Sélectionnez **Création de tâche**.

â Coller ÷. Naviguer Naviguer avec la vue globale **By** Créer une tâche... æ Rechercher les tâches...  $\blacksquare$ Calendrier de 'C616'...  $\mathcal{G}$ Mode sélection Mode création de tâche Mode création de lien

Vous êtes maintenant en mode **Création de tâche** : lorsque le curseur survole de planning, il prend l'apparence suivante :  $+$ 

Tant que vous êtes dans ce mode, vous pouvez créer des tâches d'un seul geste de la souris :

- Placez le curseur sur une zone inoccupée du planning, en face de la ressource sur laquelle vous voulez créer une tâche.
- Cliquez et maintenez le bouton gauche.
- Déplacez la souris d'environ un centimètre vers la droite (peu importe la précision). Ceci affiche un petit rectangle bleu à côté du curseur :
- Relâchez le bouton de la souris Ceci ouvre la fenêtre de détail d'une tâche (page suivante). La ressource est pré-renseignée.
- *Note* Pour revenir en mode Sélection, choisissez **Sélection** dans le menu **Fichier** ou le menu contextuel : le curseur reprend alors sa forme initiale :  $\sum$

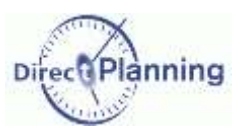

# Présentation de l'écran de détail de tâche

# <span id="page-67-0"></span>CHAPITRE 19 PRESENTATION DE L'ECRAN DE DETAIL DE TACHE

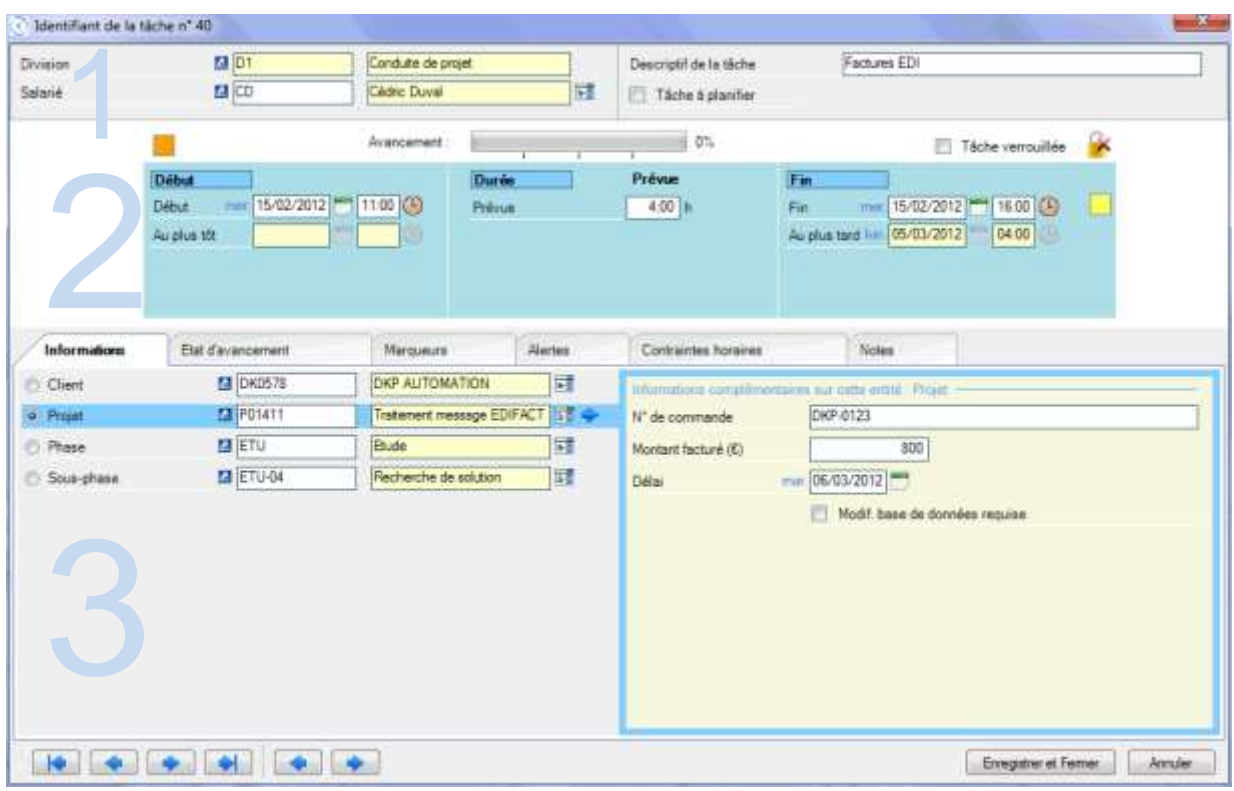

<span id="page-67-1"></span>**Figure 38 - Détail de tâche**

La fenêtre de détail d'une tâche comporte 3 volets :

- 1. Informations générales sur la tâche [\(Chapitre 20\)](#page-68-0)
- 2. Informations de dates et de durées [\(Chapitre 21\)](#page-70-0)
- 3. Autres informations, dépendant de l'onglet sélectionné [\(Chapitre 22\)](#page-73-0).

Les volets 1 et 2 restent affichés en permanence, tandis que le contenu du volet 3 dépend de l'onglet sélectionné. Lorsque vous ouvrez le détail de tâche, l'onglet affiché est celui qui était ouvert lors de la dernière session de travail (*Informations*, dans notre exemple).

Ces 3 volets sont expliqués dans les 3 chapitres suivants.

En bas de l'écran, une série de flèches permettent de naviguer d'une tâche à l'autre tout en restant dans l'écran de détail d'une tâche. La navigation peut se faire au sein d'une même ressource ou d'une gamme. Plus de détail à la page [120.](#page-119-0)

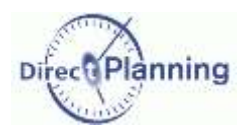

### Informations générales sur la tâche

# <span id="page-68-0"></span>**CHAPITRE 20 INFORMATIONS GENERALES SUR LA TACHE**

Nous expliquons ici le volet 1 de la [Figure 38](#page-67-1) (page précédente).

#### **Identifiant de la tâche**

L'entête de la fenêtre indique **Identifiant de la tâche N°40** : il s'agit d'un numéro d'ordre attribué automatiquement par Direct Planning. Vous ne pouvez pas le modifier.

**Famille de ressources - Ressource**

*Rappel* Dans notre exemple : Ressource = Salarié. Famille de ressources = Division Les salariés sont regroupés par divisions.

La ressource est l'information primordiale de la tâche. Elle est rattachée à sa famille. L'occupation d'une ressource à un instant T et pendant une durée déterminée conditionne sa position dans le planning.

*Note* Au moment de créer votre tâche, vous étiez peut-être « en face » de la ressource concernée (méthode 2 ou 3 au [Chapitre 18\)](#page-65-0) : dans ce cas, Famille et Ressource sont automatiquement pré-renseignées (mais toujours modifiables).

Pour indiquer une ressource, cliquez ici -

|                                                     | îdentifiant de la tâche nº 40                                    |                                |    |                        |              | 盆 |
|-----------------------------------------------------|------------------------------------------------------------------|--------------------------------|----|------------------------|--------------|---|
| Division                                            | <b>ET 101</b>                                                    | Conduite de projet             |    | Descriptif de la tâche | Factures EDI |   |
| Salarié                                             | <b>Ed</b> co                                                     | Cédric Duval                   | Œ. | Táche à planifier<br>в |              |   |
|                                                     |                                                                  | Lista de sélection des Salarié |    |                        |              |   |
| El Developpement.<br>ili Testa<br>iii Documentation | <b>E</b> Condute de projet<br>Abet Semard [AB]<br>Cedar Door #20 | I.                             |    |                        |              |   |

**Figure 39 - Création d'une tâche : sélectionner une ressource**

Le cas échéant, la ressource en cours est déjà sélectionnée (sur fond bleu).

Sélectionnez votre ressource et cliquez sur OK. Une fois la ressource sélectionnée, la famille correspondante s'affiche automatiquement.

Vous pouvez consulter la fiche ressource [\(Figure 15\)](#page-22-0) et la fiche famille [\(Figure 11\)](#page-19-0) en cliquant sur ...

### **Descriptif de la tâche**

C'est une zone –facultative– dans laquelle vous entrez une brève description de votre tâche. Tout en étant concis, soyez éloquent car cette description apparaîtra vraisemblablement dans un des modes d'affichage ou une des listes de votre planning.

# Informations générales sur la tâche

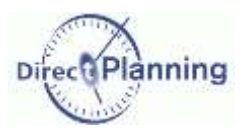

### **Tâche à planifier**

Vous avez une tâche à planifier mais vous n'êtes pas en mesure de lui affecter une date précise. Pour ne pas risquer de l'oublier, vous pouvez l'inscrire au planning, dans un emplacement réservé aux tâches en attente de planification.

Ces tâches, lorsqu'il en existe, sont affichées sur une ligne spéciale dans le planning.

Cette ligne spéciale est située sous la ligne de planification réelle, dans une couleur différente, avec le nom de la ressource suivi d'un **[\*]**.

Pour indiquer qu'une tâche est en attente de planification, cochez la case **Ø Tâche à planifier**. Votre tâche apparaîtra ainsi dans le planning.  $\triangleleft$ 

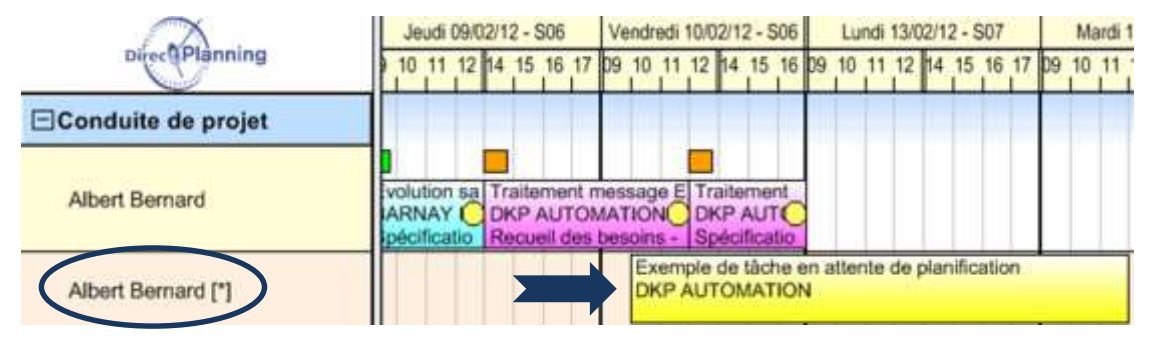

**Figure 40 - Une tâche à planifier dans le planning**

La tâche est en attente de planification : on peut voir ici qu'elle chevauche partiellement une autre tâche, ce qui n'a aucune importance car elle n'est pas planifiée.

Ultérieurement, lorsque vous serez en mesure de planifier cette tâche, vous pourrez décocher la case **Tâche à planifier** ou, plus simplement, déplacer la tâche vers la ligne du dessus grâce à la souris. Vous pourrez aussi planifier la tâche par le biais du menu contextuel [\(Chapitre 23\)](#page-89-0).

Plus d'information sur les déplacements de tâches : [Chapitre 36](#page-102-0)

*Remarque* Lorsque vous importez des tâches depuis un ERP, toutes les tâches importées se voient attribuer le statut *à planifier* et apparaissent donc sur cette ligne.

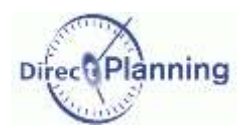

## Informations dates, durée et marqueurs

# <span id="page-70-0"></span>**CHAPITRE 21 INFORMATIONS DATES, DUREE ET MARQUEURS**

Nous expliquons ici le volet 2 de la [Figure 38.](#page-67-1)

Ce volet est repris ci-dessous pour faciliter la lecture de ce chapitre.

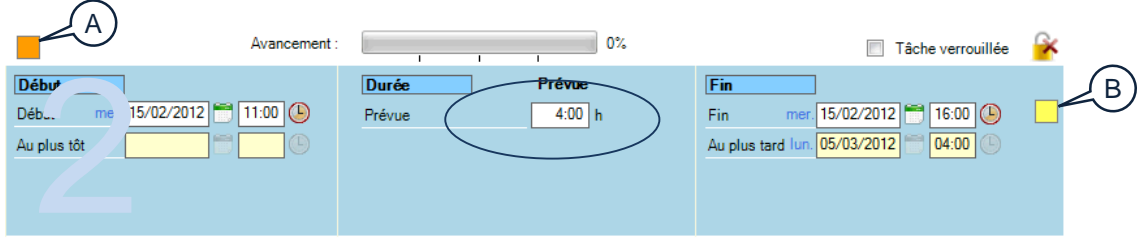

### <span id="page-70-1"></span>**Figure 41 – Informations de dates, de durée et de marqueurs**

### **Avancement**

### En création de tâche :

Lorsque vous créez une nouvelle tâche, l'état d'avancement est à 0.

Vous n'avez donc à priori aucune raison de le modifier (mais vous pouvez le faire comme indiqué cidessous).

#### En modification de tâche :

Vous pouvez modifier l'état d'avancement en cliquant à l'intérieur.

Selon l'endroit où vous cliquez, l'avancement se fera par pallier de 25% : 25, 50, 75, 100. Si vous voulez un niveau d'avancement plus fin, maintenez cliqué et déplacez la souris à droite pour augmenter ou à gauche pour diminuer, tout en observant le pourcentage affiché en chiffres.

*Remarque* La jauge d'avancement est également visible dans l'onglet **Etat d'avancement** (volet 3, [Section 30\)](#page-75-0).

### **Tâche verrouillée**

Une tâche verrouillée ne peut être ni modifiée, ni déplacée.

Cochez cette case pour verrouiller la tâche. Cochez à nouveau pour déverrouiller.

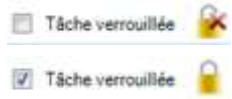

Un clic sur le petit cadenas permet aussi de verrouiller / déverrouiller la tâche.

#### **Marqueurs**

Les marqueurs sont des puces colorées et éventuellement hachurées, situées au-dessus et/ou du côté droit des tâches.

Grâce à eux, le planificateur visualise instantanément les différents statuts associés aux tâches. Ils peuvent être assimilés aux trombones et autres gommettes que l'on attache à des fiches bristol sur les plannings muraux traditionnels.

La [Figure 7,](#page-16-0) puce **C** montre une tâche avec deux marqueurs (un au-dessus et un sur le côté).

L'administrateur a configuré les marqueurs selon vos besoins. Les copies d'écran de ce document représentent des exemples de marqueurs, qui seront probablement différents des vôtres.

Les marqueurs que vous pouvez utiliser sont visibles dans le volet 2 [\(Figure 41\)](#page-70-1) : la puce (A) représente un marqueur qui sera situé au-dessus de la tâche dans le planning, tandis que la puce (**B**) représente un marqueur qui sera situé sur le côté droit de la tâche dans le planning.

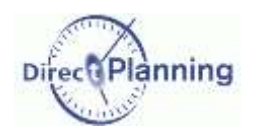

## Informations dates, durée et marqueurs

Lorsque vous cliquez sur un marqueur, vous ouvrez une fenêtre permettant de l'activer, ou de le désactiver, ou de modifier son statut. Cette fenêtre est décrite en détail plus loin à la [Section 31.](#page-77-0)

### Section 26 Début de la tâche

### **Date et heure de début**

Avant de saisir une date de début, il est nécessaire de comprendre les notions de Calage à gauche et de Calage à droite.

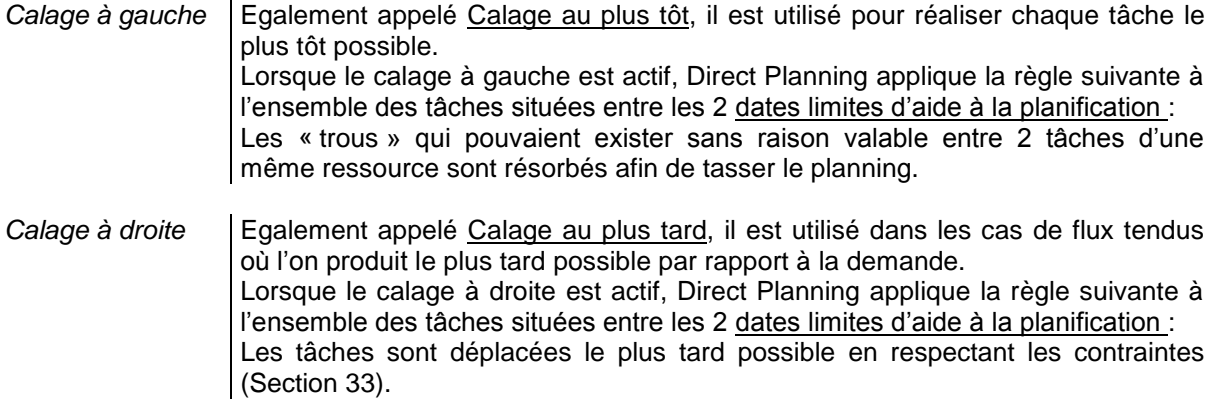

Si vous créez ou déplacez une tâche sans respecter ces contraintes, Direct Planning fera automatiquement les corrections nécessaires.

Le calage à gauche et le calage à droite sont des fonctions complémentaires à l'Aide à la planification. Ils ne sont donc activables que si l'aide à la planification est active.

Aide à la planification, Calage à gauche et à droite sont expliqués au [Chapitre 45.](#page-139-0)

 Vous créez une tâche à un emplacement déjà occupé par une autre tâche : la nouvelle tâche prend la place de l'autre tâche en la poussant vers la droite, elle et les éventuelles tâches suivantes.

Vous créez une tâche à un emplacement libre :

- Si le calage à gauche ou à droite est actif [\(Chapitre 45,](#page-139-0) la date de début affichée ici est sans objet : en effet, dès que vous enregistrez votre tâche, le module d'aide à la planification la cale à gauche ou à droite selon le cas, quelle que soit la date affichée ou modifiée par vous.
- Si le calage à gauche ou à droite est inactif [\(Chapitre 45\)](#page-139-0), vous pouvez modifier la date et l'heure en entrant les informations directement au clavier ou en utilisant les icones  $\blacksquare$  et  $\blacksquare$ .

#### **Date et heure de début au plus tôt**

Cette information est affichée ici à titre de rappel mais n'est pas modifiable.

Cette date au plus tôt peut avoir 3 origines :

- 1. Vous pouvez l'imposer manuellement.
- 2. Elle peut être imposée par des tâches en amont, dans le cadre d'une gamme.
- 3. Elle peut être imposée par un marqueur (attente de réception d'un élément indispensable pour démarrer la tâche)

La date au plus tôt est régie par des contraintes que nous verrons plus loin dans ce chapitre à la [Section 33.](#page-83-0)
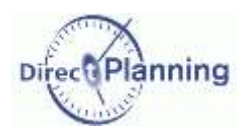

# Informations dates, durée et marqueurs

## <span id="page-72-0"></span>Section 27 Durée prévue

A titre purement indicatif, vous pouvez saisir une durée prévue. Cette information est rappelée plus bas, dans le volet 3, onglet Etat d'avancement [\(Section 30\)](#page-75-0).

## <span id="page-72-1"></span>Section 28 Fin de la tâche

Avant de saisir une date de fin, il est nécessaire de comprendre les notions de Calage à gauche et de Calage à droite, décrites à la [Section 26](#page-71-0) (date et heure de début de tâche).

 Vous créez une tâche à un emplacement déjà occupé par une autre tâche : la nouvelle tâche prend la place de l'autre tâche en la poussant vers la droite, elle et les éventuelles tâches suivantes.

Vous créez une tâche à un emplacement libre :

- Si le calage à gauche ou à droite est actif [\(Chapitre 45,](#page-139-0) la date de fin affichée ici est sans objet : en effet, dès que vous enregistrez votre tâche, le module d'aide à la planification la cale à gauche ou à droite selon le cas, quelle que soit la date affichée ou modifiée par vous.
- Si le calage à gauche ou à droite est inactif [\(Chapitre 45\)](#page-139-0), vous pouvez modifier la date et l'heure en entrant les informations directement au clavier ou en utilisant les icones  $\Box$  et  $\Box$ .

#### **Date et heure de fin au plus tôt**

Cette information est affichée ici à titre de rappel mais n'est pas modifiable.

Cette date au plus tôt peut avoir 2 origines :

- 1. Vous pouvez l'imposer manuellement.
- 2. Elle peut être imposée par des tâches en aval, dans le cadre d'une gamme.

La date au plus tard est régie par des contraintes que nous verrons plus loin dans ce chapitre à la [Section 33.](#page-83-0)

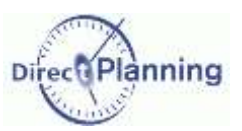

# **CHAPITRE 22 AUTRES INFORMATIONS SUR LA TACHE**

Ce 3ème et dernier volet de l'écran de détail de tâche se découpe en 7 onglets :

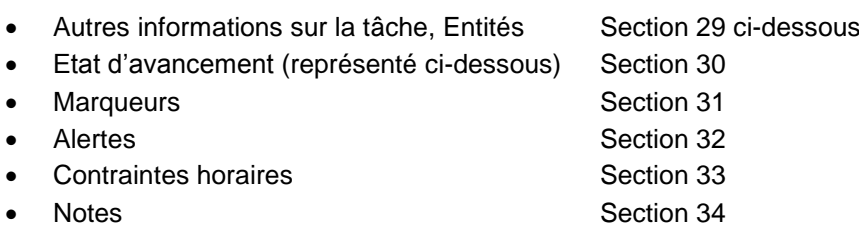

## <span id="page-73-0"></span>Section 29 Autres informations sur la tâche, Entités

Cet onglet n'est disponible que si vous avez configuré au moins une entité ou une zone paramétrable sur la tâche.

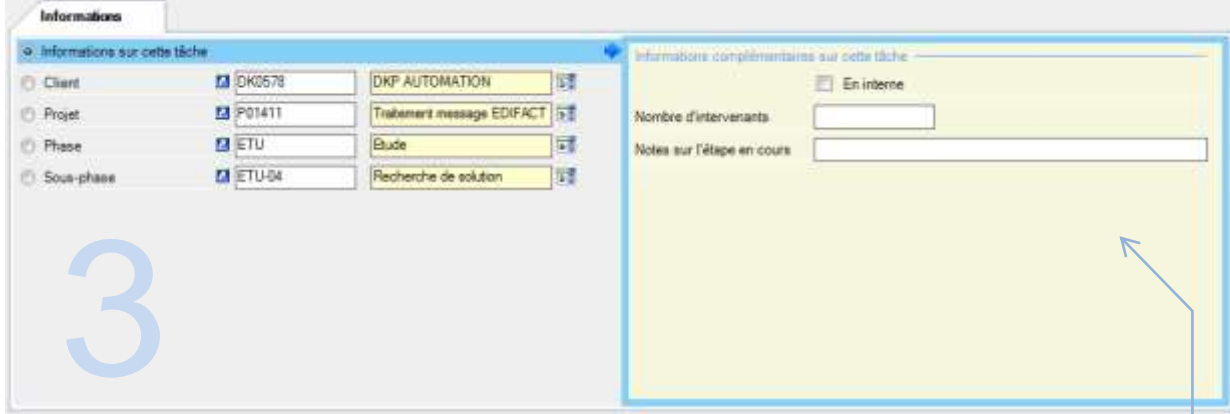

## **Figure 42 - Informations tâche et Entités**

La présentation de cet onglet dépend de la configuration mise en place par l'administrateur. Dans l'exemple ci-dessus, nous avons 5 données dans la partie gauche :

- Informations sur cette tâche Cette donnée n'est affichée que s'il y a des zones paramétrables actives sur cette tâche.
- **Client**
- Projet
- Phase
- Sous-phase

Ces 4 entités dépendent de votre configuration. Votre administrateur peut en créer jusqu'à 10 selon vos besoins.

La partie droite donne des détails sur l'élément sélectionné à gauche.

Ici, on a sélectionné <sup>©</sup> Informations sur cette tâche.

L'administrateur a configuré ce qui apparaît ici (Configuration générale  $\rightarrow$  Tâches  $\rightarrow$  Zones configurables). Si ces zones configurables sont sans incidence sur la planification, elles apportent un complément d'information très utile à toute personne consultant le détail d'une tâche.

Selon la configuration, la saisie (facultative) d'une zone configurable se fera sous forme de texte libre, ou sous une forme plus structurée : nombre avec ou sans décimales, date / heure, case à cocher, adresse de messagerie, ou encore numéro de téléphone.

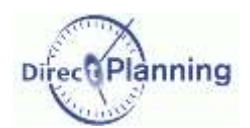

Vous retrouverez ces zones configurables, pour chaque entité, comme illustré ci-dessous. Si l'on sélectionne un autre bouton, par exemple **Projet**, on obtient ceci :

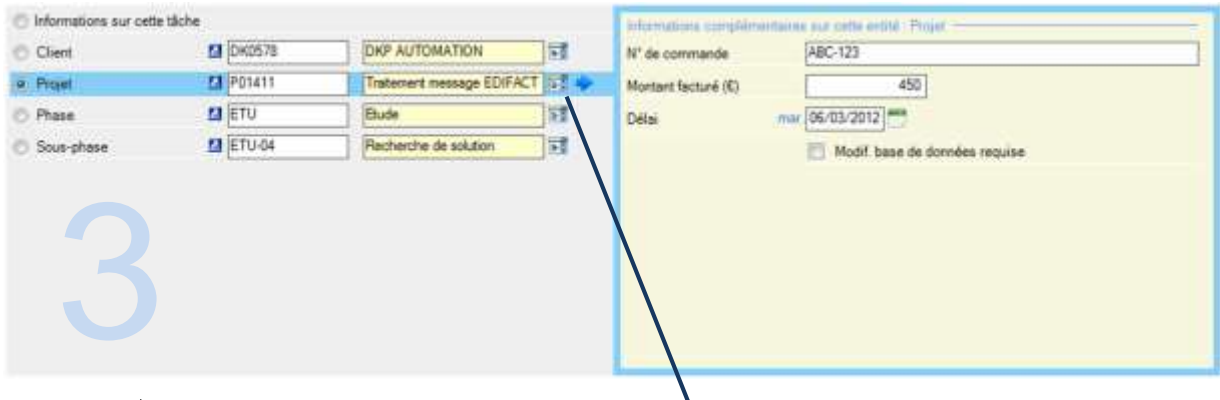

## **Figure 43 Détail d'une entité pour une tâche**

Là encore, le libellé « *Projet* » et toutes les informations figurant dans la partie droite ont été configurés par l'administrateur. De même pour le *Client*, la *Phase* et la *Sous-phase*. Vous avez saisi ces entités [\(Chapitre 11\)](#page-24-0) ou

bien vous les avez importées depuis votre ERP.

Cliquez sur  $\frac{1}{2}$  au bout de la ligne pour afficher la liste des *Projets*.

Vous pouvez filtrer cette liste en tapant le début d'un identifiant ou d'une désignation dans la zone **A**.

Vous pouvez aussi la trier en cliquant sur l'entête d'une colonne. Cliquez à nouveau pour inverser l'ordre de tri.

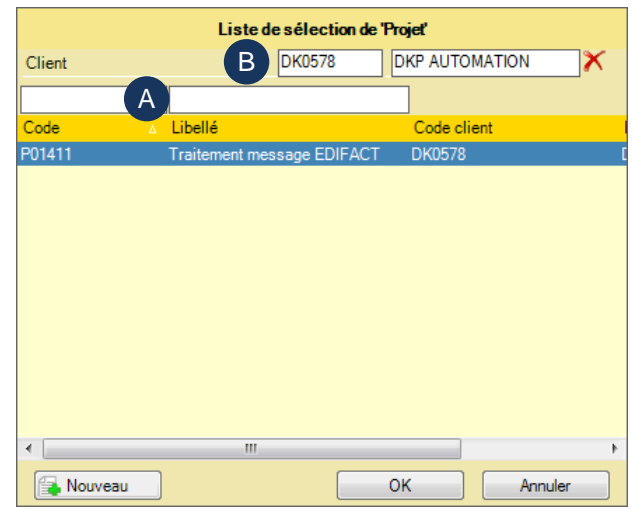

<span id="page-74-0"></span>**Figure 44 - Sélectionner une entité pour une tâche**

En modification de tâche, si vous cliquez sur

au bout de la ligne *Projet*, la zone **B** [\(Figure 44\)](#page-74-0) affiche les entités de niveau supérieur.

A partir de la liste des *Projets*, vous pouvez sélectionner un *Projet*. Vous pouvez aussi en créer un nouveau [\(Section 7\)](#page-27-0) en cliquant sur le bouton **Nouveau**.

Lorsque vous créez un nouveau *Projet* à partir de cette fenêtre : si cette entité est rattachée à une entité de niveau supérieur, alors cette dernière sera automatiquement pré-renseignée (mais vous pourrez toujours en sélectionner une autre).

Cliquez sur **pour afficher la fiche de l'entité** *Projet* **correspondante [\(Figure 21\)](#page-27-1).** 

Une fois votre *Projet* sélectionné, cliquez sur OK (ou faites un double-clic). Le projet est maintenant affiché dans de volet 3.

*Note* Dans notre exemple, l'administrateur a configuré des liaisons entre les entités : l'entité *Projet* est reliée à l'entité *Client*. Par conséquent, lorsque vous sélectionnez un *Projet*, Direct Planning retrouve le *Client* correspondant. Votre cas de figure est peut-être similaire : en sélectionnant une entité d'un niveau inférieur, vous remontez automatiquement les entités des niveaux supérieurs.

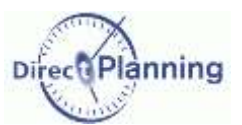

## <span id="page-75-0"></span>Section 30 Etat d'avancement

Cet onglet est le tableau de bord de l'avancement de la tâche.

Toutes les composantes sont rappelées ici pour vous permettre de les vérifier d'un coup d'œil, voire de les actualiser.

Cet onglet est divisé en 3 parties :

- Planification initiale prévue
- Réalisé (déjà constaté)
- Planification actualisée

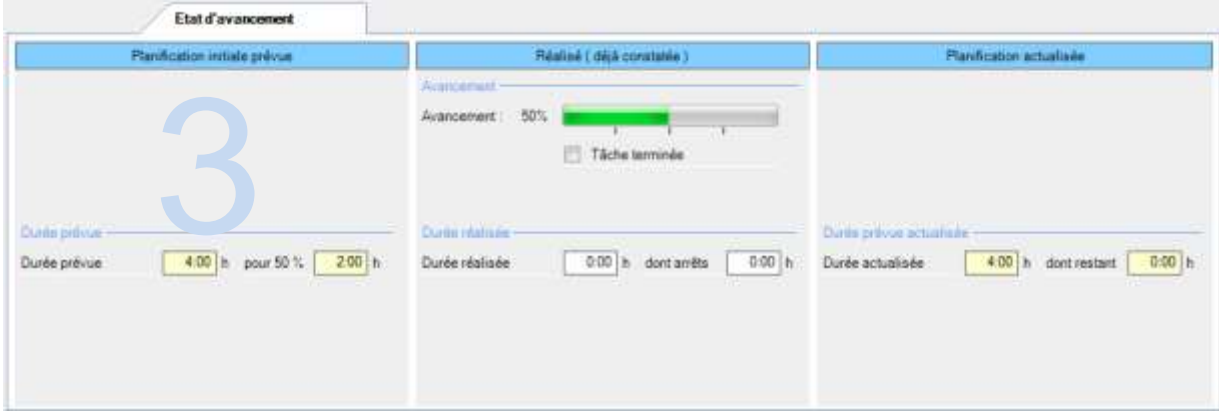

**Figure 45 - Etat d'avancement d'une tâche**

## **Planification initiale prévue**

Les informations qui figurent dans ce bloc sont affichées pour rappel mais ne peuvent pas être modifiées ici.

## **Durée prévue**

C'est un rappel de la durée prévue que vous avez saisie dans le volet 2 [\(Section 27\)](#page-72-0).

#### **pour n %**

Cette information n'est affichée que pour les tâches commencées mais non terminées. Elle représente la durée prévue à laquelle est appliqué le pourcentage d'avancement de la tâche.

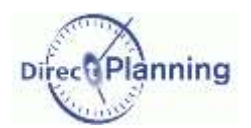

## **Réalisé (déjà constaté)**

Les informations qui figurent dans ce bloc sont affichées pour rappel ; certaines sont modifiables ici.

#### <span id="page-76-1"></span>**Avancement**

Cette jauge est le reflet de l'état d'avancement qui figure dans le volet 2 (page [71\)](#page-70-0) (et réciproquement).

#### En création de tâche :

Lorsque vous créez une nouvelle tâche, l'état d'avancement est à 0% ; vous le laisserez probablement tel quel (mais vous pouvez le modifier comme indiqué ci-dessous).

#### En modification de tâche :

Vous pouvez modifier l'état d'avancement en cliquant à l'intérieur.

Selon l'endroit où vous cliquez, l'avancement se fera par pallier de 25% : 25, 50, 75, 100.

Si vous voulez un niveau d'avancement plus fin, maintenez cliqué et déplacez la souris à droite pour augmenter ou à gauche pour diminuer, tout en observant le pourcentage affiché en chiffres.

Lorsque vous modifiez l'état d'avancement, et si vous indiquez une durée réalisée (en-dessous), la durée actualisée (à droite) est mise à jour en conséquence.

Ceci a un impact sur la planification actualisée (volet de droite) : il vous sera demandé de choisir entre 2 méthodes de calcul de la durée restante (page [77\)](#page-76-0).

Si vous cochez la case *Tâche terminée*, l'état d'avancement passe automatiquement à 100%. Lorsqu'une tâche est terminée, elle apparaît grisée dans le planning.

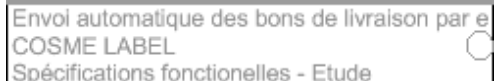

#### **Durée réalisée**

Quand vous modifiez la durée du passage réalisé, Direct Planning met à jour la durée actualisée (à droite).en fonction de votre choix de méthode de calcul de la durée restante (page [77\)](#page-76-0).

#### **dont arrêts**

Vous pouvez indiquer les arrêts quelle qu'en soit la raison. Ce temps sera déduit dans le calcul du passage actualisé.

#### <span id="page-76-0"></span>**Planification actualisée**

Les informations qui figurent dans ce bloc sont affichées pour rappel mais ne peuvent pas être modifiées ici.

Cependant, si vous avez modifié l'avancement de la tâche et/ou la durée réalisée, vous devez choisir entre 2 méthodes de calcul de la durée restante comme le montre la figure ci-contre. →

Le choix par défaut est défini par l'administrateur. Vous pouvez choisir l'une ou l'autre méthode.

#### **Durée actualisée**

La durée actualisée est fonction de la durée de réalisée que vous avez saisie dans le bloc du milieu, ainsi que de la méthode de calcul qui vous est demandée le cas échéant.

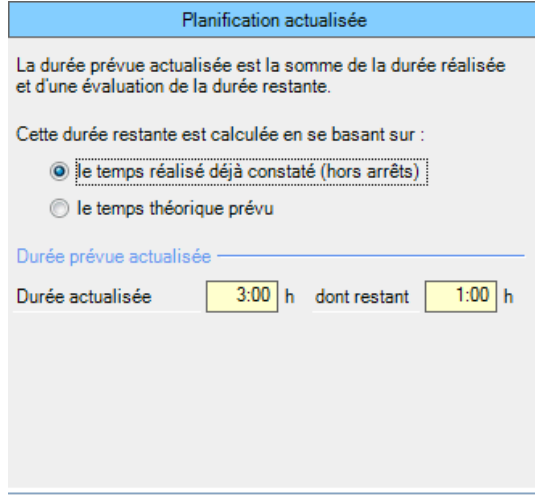

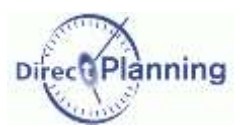

#### <span id="page-77-0"></span>Section 31 Marqueurs

*Remarque* | Cet onglet n'apparaît pas si l'on n'a configuré aucun marqueur.

Les marqueurs sont des puces colorées et éventuellement hachurées, situées au-dessus et/ou du côté droit des tâches dans le planning. Dans l'exemple ci-contre, la tâche a 3 marqueurs (2 au-dessus et un à droite). →

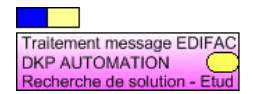

Grâce à eux, le planificateur visualise instantanément les différents statuts associés aux tâches. Ils peuvent être assimilés aux trombones et autres gommettes que l'on attache à des fiches bristol sur les plannings muraux traditionnels.

Pour être utilisables, les marqueurs doivent d'abord être configurés par l'administrateur.

*Info* Pour chaque marqueur, l'administrateur configure :

- Sa fonction (donc son nom)
- Sa position par rapport à la tâche : au-dessus ou à droite
- Son type : marqueur indicatif (a 2 états), multi-états (5 états maxi) ou multi-états avec attente de réception d'un élément.
- Son aspect visuel selon son type et selon qu'il est actif ou non
- Sa portée : locale ou étendue
- D'éventuels compléments, pour les marqueurs multi-états.

Les marqueurs utilisables sont affichés dans cet onglet.  $\blacklozenge$ 

Dans l'exemple ci-dessous, nous avons 3 marqueurs, tous inactifs. Ils ont été configurés ainsi :

- Quand il est inactif, le marqueur *Statut projet* est bleu clair.
	- Quand ils sont inactifs, les autres marqueurs sont invisibles dans le planning mais sont matérialisés ici par des pointillés afin que puissiez les voir (et les activer).

Dans votre cas de figure, l'existence des marqueurs, leur nombre, nom, couleur, etc. seront vraisemblablement différents.

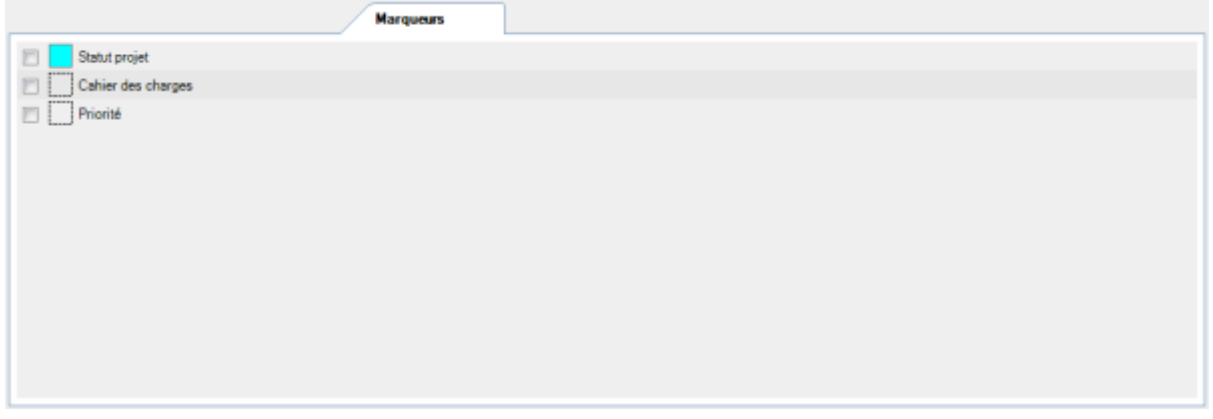

Pour activer un marqueur, cochez la case  $\boxtimes$  à sa gauche ou bien cliquez sur son carré.

3 cas de figure peuvent alors se présenter en fonction du type de marqueur (page suivante).

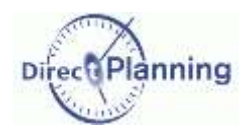

### **Marqueur indicatif**

C'est le cas le plus simple : un marqueur indicatif est un marqueur à 2 états : actif, ou inactif. On peut l'assimiler à un drapeau qui est levé ou abaissé, ou un interrupteur On/Off.

Comme il n'a que 2 états, il suffit de cocher la case **Ø** à sa gauche ou de cliquer sur son carré pour l'activer. Un nouveau clic le désactive. La couleur change en fonction de son état et de ce qu'a configuré l'administrateur.

#### **Marqueur multi-états**

Un marqueur multi-états peut avoir jusqu'à 5 états. Pour l'activer, cochez la case  $\boxtimes$  à sa gauche ou bien cliquez sur

son carré. Ceci fait apparaître la fenêtre ou vous pouvez sélectionner un état.  $\rightarrow$ 

Dans notre exemple, 3 états sont proposés. Encore une fois, leur nombre, leur libellé, et leur couleur ont été définis par l'administrateur.

Sélectionnez un état en cliquant sur le bouton  $\odot$  approprié.

Cette même fenêtre permet de désactiver le marqueur en décochant la case *Activer le marqueur…*

Vous pouvez aussi saisir quelques notes à destination de vos collègues qui consultent ou mettent à jour le planning.

Cliquez sur *Enregistrer et Fermer* pour revenir à l'onglet des marqueurs. Le marqueur apparaît maintenant activé avec son nouvel état : *Projet prévu / Devis à émettre*, avec sa couleur associée (bleu foncé, ici)

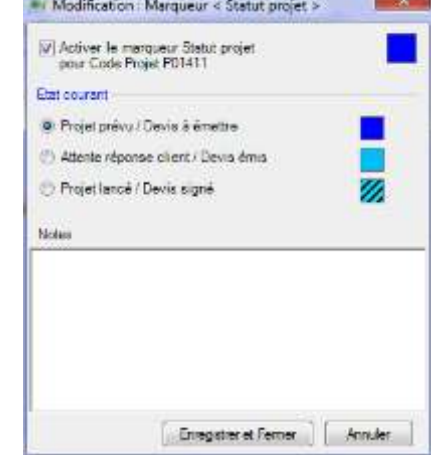

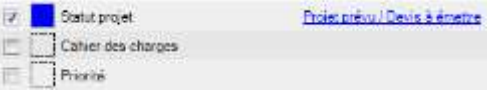

Pour modifier à nouveau l'état du marqueur, cochez la case ⊠ à sa gauche, ou cliquez sur son carré, ou encore sur son libellé.

Dans le planning, nous avions ceci 9

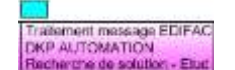

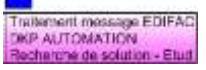

Après activation du marqueur, ou modification de son état, nous avons maintenant cela  $\spadesuit$ 

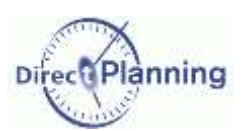

## <span id="page-79-0"></span>**Marqueur multi-états avec attente de réception d'un élément**

Ce marqueur reprend les mêmes caractéristiques que celles décrites à la page précédente, mais il est doté d'une fonctionnalité supplémentaire : l'attente de réception d'un élément.

Pour lancer une tâche, il peut être nécessaire de rassembler un certain nombre de prérequis. Par exemple, on attend un document permettant le lancement d'un projet.

On associe à ce marqueur une date de réception prévue : par exemple, on attend le cahier des charges à telle date.

Dès réception du cahier des charges, on le signale au niveau du marqueur, et la tâche peut démarrer en temps et en heure.

Si la date prévue est arrivée et que le cahier des charges n'a toujours pas été réceptionné, un message d'alerte indiquera le retard de réception.

Dans le détail de la tâche, au niveau des marqueurs, on positionne le marqueur **Cahier des charges**. On indique que le cahier des charges est attendu pour le 14/07/2012 à 10:00 (<sup>0</sup>). On en profite éventuellement pour saisir des données complémentaires.

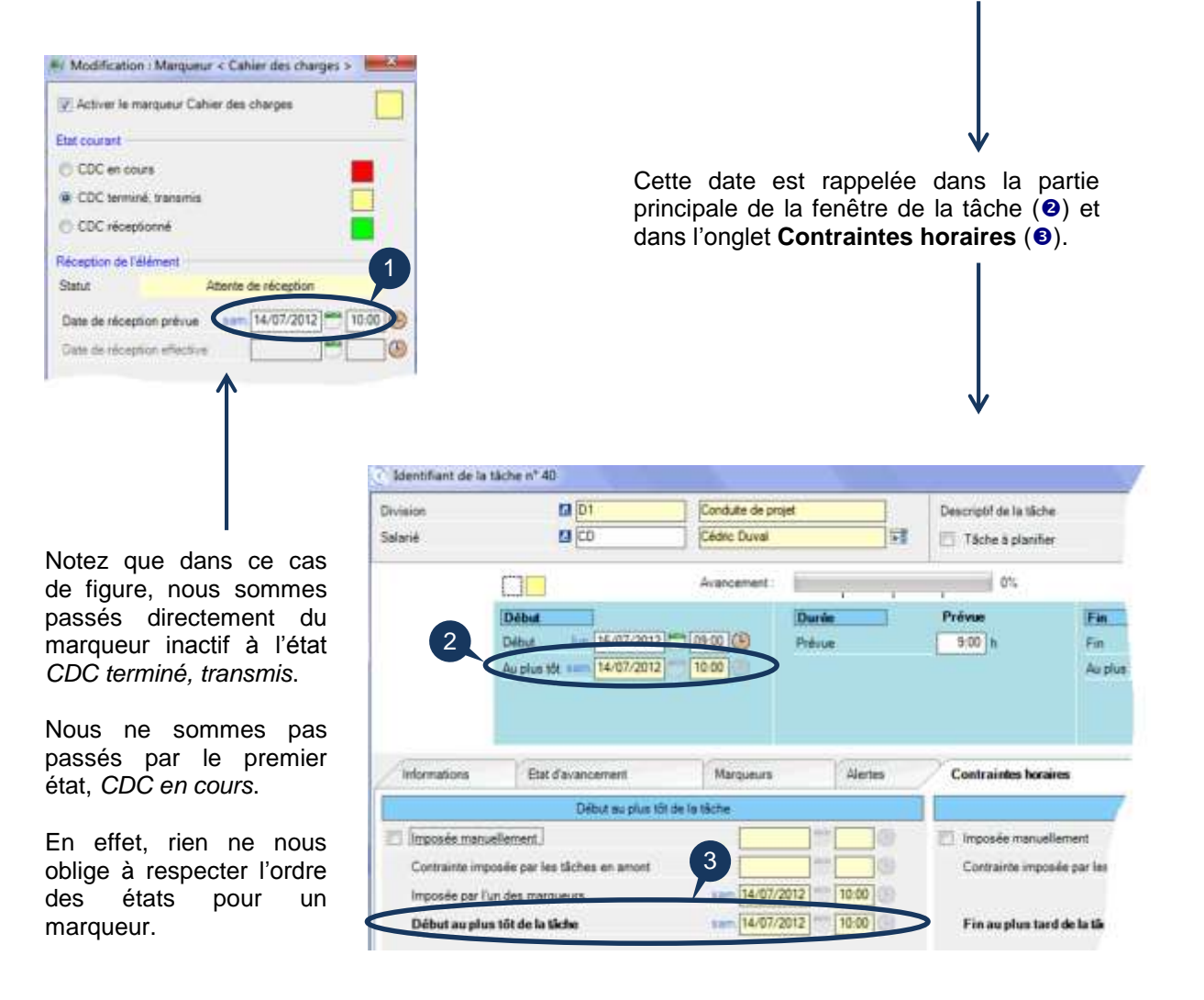

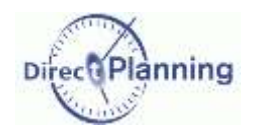

Dans le planning, la tâche est affichée avec le marqueur en jaune, dont la sémantique est *CDC terminé, transmis* (autrement dit, il est en attente).  $\rightarrow$ 

#### A réception du cahier des charges, on l'indique au niveau du marqueur en cochant le bouton ( $\bullet$ ) et en indiquant la date ( $\bullet$ )  $\rightarrow$

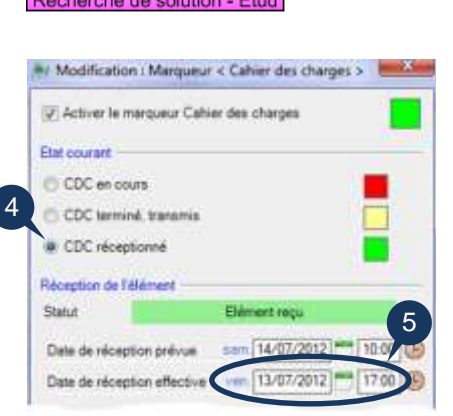

Traitement message EDIFAC DKP AUTOMATION

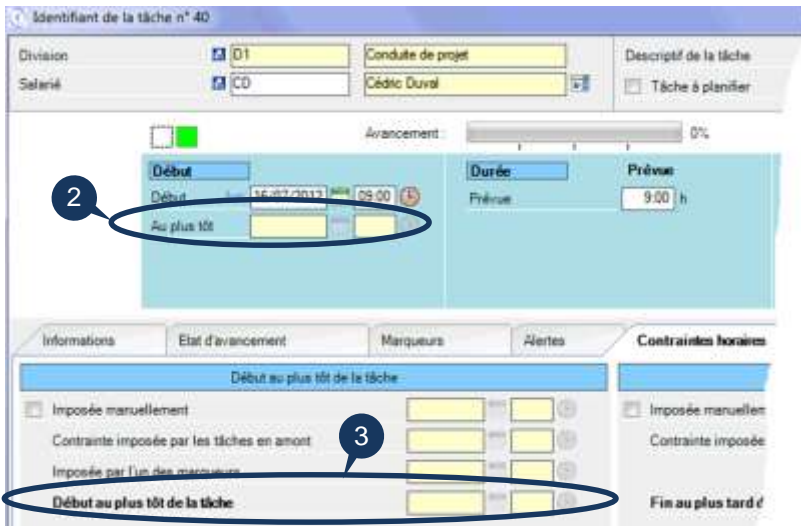

#### ← La contrainte est levée dans la partie principale de la fenêtre de la tâche (2) et dans l'onglet **Contraintes horaires (0).**

Dans le planning, la tâche est affichée avec le marqueur en vert.  $\rightarrow$ La tâche peut commencer en temps et en heure prévus.

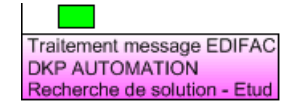

Si le cahier des charges arrive en retard  $\Rightarrow \Rightarrow$  page suivante.

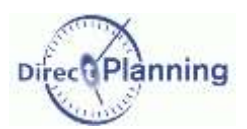

La date de réception prévue est dépassée, et vous n'avez toujours pas saisi la date de réception effective. Le est en retard : une alerte apparaît sur la tâche.

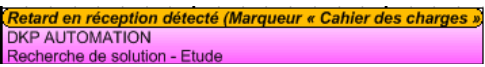

En double-cliquant sur la tâche, l'utilisateur ouvre la fenêtre de détail d'une tâche, où l'onglet **Marqueurs** apparaît en surbrillance pour attirer votre attention

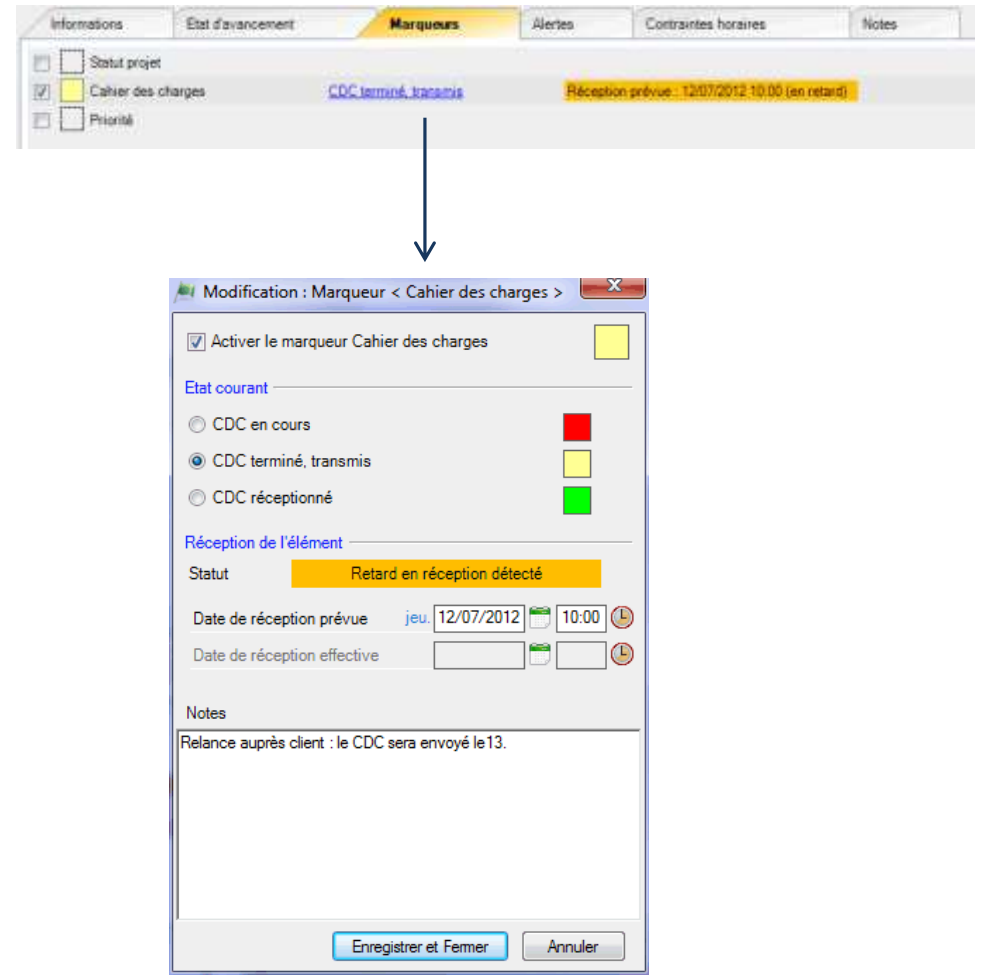

**Figure 46 - Détails d'un marqueur avec attente de réception d'un élément**

Dans l'écran ci-dessus, on a saisi un bref commentaire indiquant qu'une action a été prise.

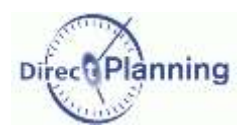

## <span id="page-82-0"></span>Section 32 Alertes

Cet onglet est dédié aux alertes manuelles ou aux alertes système.

Comme le montre la figure ci-dessous, une alerte manuelle est une alerte que *vous* mettez en place sur une tâche. Ce type d'alerte ne résulte pas d'une comparaison de date comme on a pu le voir avec les marqueurs avec attente de réception d'un élément (page précédente).

Une alerte manuelle comporte un titre et un commentaire.

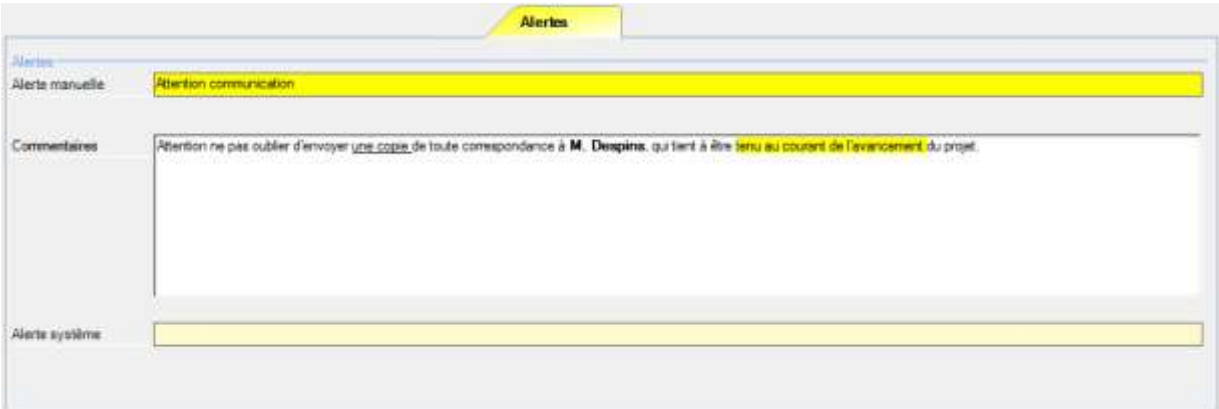

Lorsque vous avez fini de saisir le titre, celui-ci se colore en orange, tout comme l'onglet, de manière à attirer votre attention dans le détail de tâche.

Comme toutes les alertes, le titre de celle-ci apparaît dans la tâche au niveau du planning.  $\rightarrow$ 

**Attention communication DKP AUTOMATION** Recherche de solution - Etud

L'alerte système, elle, est entièrement automatique et ne peut pas être mise à jour manuellement. Une alerte système peut apparaître suite à un import de tâches, dans le cadre d'un cycle (détection d'une gamme dont la chronologie est conflictuelle).

## **Résumé des types d'alertes existants**

- Alertes liées à un élément non reçu (page [80\)](#page-79-0) Ces alertes apparaissent dans leur propre onglet (Marqueurs).
- Alertes manuelles (que vous saisissez occasionnellement) (cette page)
- Alertes système (générées automatiquement en cas de conflit) (cette page)
- Alertes sur les tâches en retard ou prématurées (section suivante). Ces alertes apparaissent dans leur propre onglet (Contraintes horaires).

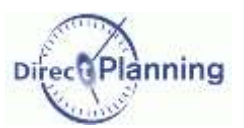

## <span id="page-83-0"></span>Section 33 Contraintes horaires

Cet onglet recense tous les types de contraintes horaires pouvant affecter une tâche.

Les contraintes peuvent :

- être imposées manuellement par vous-même
- résulter d'une gamme (enchaînement de tâches dans un ordre donné),
- être imposées par un marqueur (réception d'un élément nécessaire au lancement d'une tâche)

Seules les dates que vous voulez imposer peuvent être saisies.

Les autres dates sont affichées à titre de rappel (sur fond jaune) mais ne peuvent être modifiées.

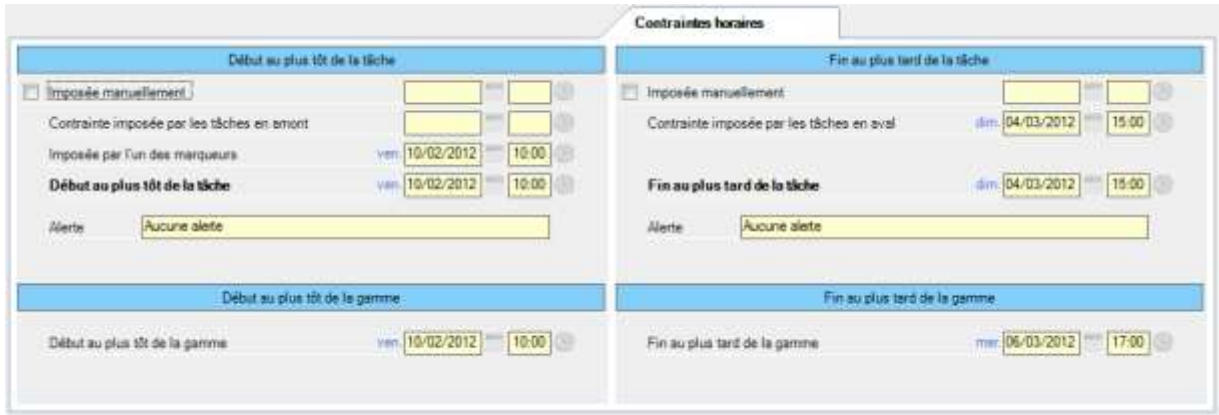

L'écran est divisé en 2 parties : début au plus tôt, fin au plus tard. Chaque partie indique les contraintes au niveau de la tâche elle-même et au niveau de la gamme.

## **Début au plus tôt de la tâche**

## **A - Date (et heure) imposée manuellement**

Des impératifs d'organisation peuvent vous amener à imposer manuellement une date de début au plus tôt.

Cet écran vous permet d'imposer votre date, qui sera respectée dans tous les cas, notamment par le module d'aide à la planification.

Cochez la case correspondante et entrez une date directement au clavier ou utiliser les outils d'aide à la saisie de date et d'heure (icones  $\blacksquare$  et  $\blacksquare$ ).

## **B - Contrainte imposée par les tâches en amont**

Si la tâche fait partie d'une gamme, alors Direct Planning calcule automatiquement la date de début au plus tôt (imposée par les tâches en amont).

Cette date, calculée par Direct Planning, est rappelée ici mais vous ne pouvez pas la modifier.

## **C - Contrainte imposée par l'un des marqueurs**

Les marqueurs multi-états avec attente de réception d'un élément permettent d'indiquer le statut d'un élément à commander, commandé ou reçu. Tant que l'élément n'est pas reçu, sa date de réception prévue constitue une contrainte qui est rappelée ici. Nous avons déjà abordé cet aspect à la page [80.](#page-79-0)

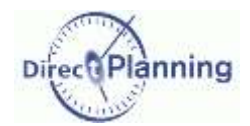

### **Début au plus tôt de la tâche**

A partir des 3 dates A/B/C que nous venons de voir, Direct Planning prend en compte la date la plus contraignante et l'affiche en D.

Si vous imposez manuellement une date antérieure à l'une des contraintes calculées, Direct Planning constatera que cette contrainte est faible et l'ignorera. Exemple  $\rightarrow$ 

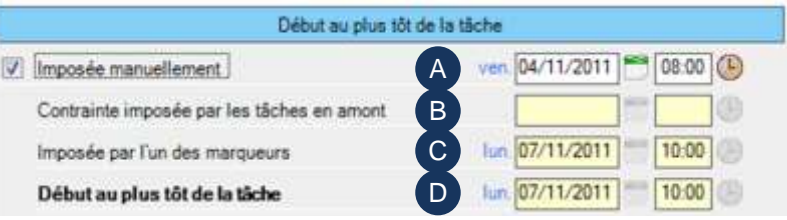

Vous imposez le 4 avril (A). 7

L'un des marqueurs indique que la date de réception prévue d'un élément est le 7 avril (C). C'est donc le 7 avril que Direct Planning retient comme date de début au plus tôt de la tâche (D).

Par contre, si vous imposez une date postérieure à l'une des contraintes calculées, Direct Planning constatera que cette contrainte est plus forte et la prendra en compte. Exemple  $\rightarrow$ 

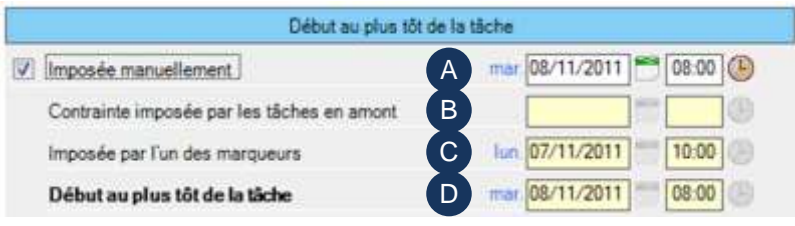

Vous imposez le 8 avril (A). 7

L'un des marqueurs indique que la date de réception prévue d'un élément est le 7 avril (C). C'est donc votre 8 avril que Direct Planning retient comme date de début au plus tôt de la tâche (D).

#### **Alerte**

Si tâche commence avant la date de début au plus tôt (retenue par Direct Planning), un message d'alerte sera généré et affiché ici. En outre, le libellé de l'onglet *Contraintes horaires* sera affiché sur fond rouge pour attirer votre attention.  $\blacklozenge$ 

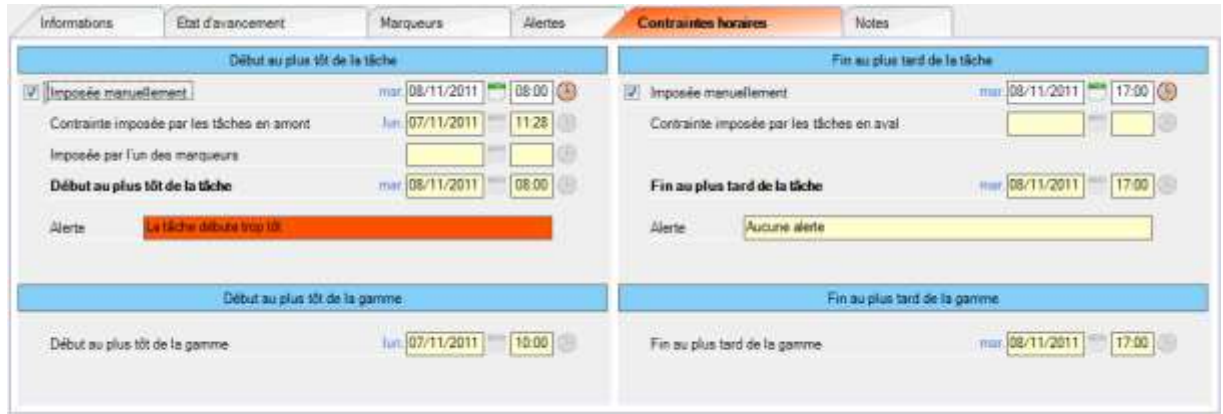

## **Début au plus tôt de la gamme**

Il s'agit toujours de la date de début au plus tôt de la première tâche de la gamme.

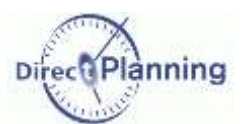

## **Fin au plus tard de la tâche**

#### **A - Date (et heure) imposée manuellement**

Des impératifs d'organisation peuvent vous amener à imposer manuellement une date de fin au plus tard.

Cet écran vous permet d'imposer votre date, qui sera respectée dans tous les cas, notamment par le module d'aide à la planification.

Cochez la case correspondante et entrez une date directement au clavier ou utiliser les outils d'aide à la saisie de date et d'heure (icones  $\Box$  et  $\Box$ ).

#### **B - Contrainte imposée par les tâches en aval**

Si la tâche fait partie d'une gamme, alors Direct Planning calcule automatiquement la date de fin au plus tard (imposée par les tâches en aval).

Cette date, calculée par Direct Planning, est rappelée ici mais vous ne pouvez pas la modifier.

#### **Fin au plus tard de la tâche**

A partir des 2 dates A/B que nous venons de voir, Direct Planning prend en compte la date la plus contraignante et l'affiche en D.

Si vous imposez manuellement une date antérieure à la contrainte calculée, Direct Planning constatera que cette contrainte est plus forte et la prendra en compte. Exemple  $\rightarrow$ 

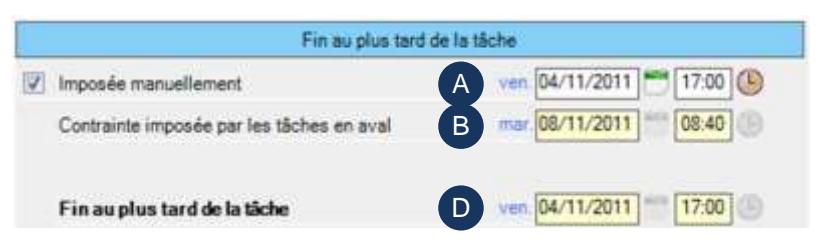

Vous imposez le 4 avril (A). 7

L'un des marqueurs indique que la contrainte imposée par la gamme est le 8 avril (C). C'est donc votre 4 avril que Direct Planning retient comme date de début au plus tôt de la tâche (D).

Par contre, si vous imposez une date postérieure à la contrainte calculée, Direct Planning constatera que cette contrainte est faible et l'ignorera. Exemple  $\rightarrow$ 

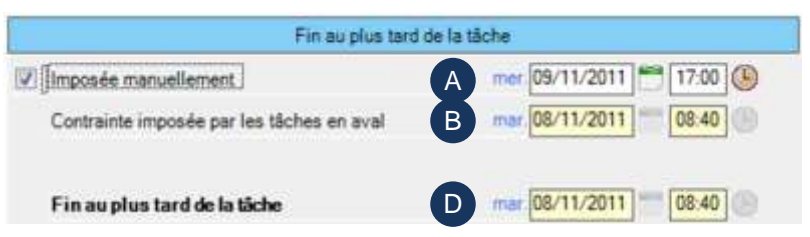

Vous imposez le 9 avril (A). 7

L'un des marqueurs indique que la contrainte imposée par la gamme est le 8 avril (C). C'est donc le 8 avril que Direct Planning retient comme date de début au plus tôt de la tâche (D).

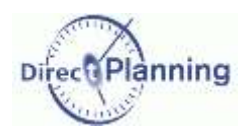

## **Alerte**

Si la tâche se termine après la date de fin au plus tard (retenue par Direct Planning), un message d'alerte sera généré et affiché ici. En outre, le libellé de l'onglet *Contraintes horaires* sera affiché sur fond rouge pour attirer votre attention.

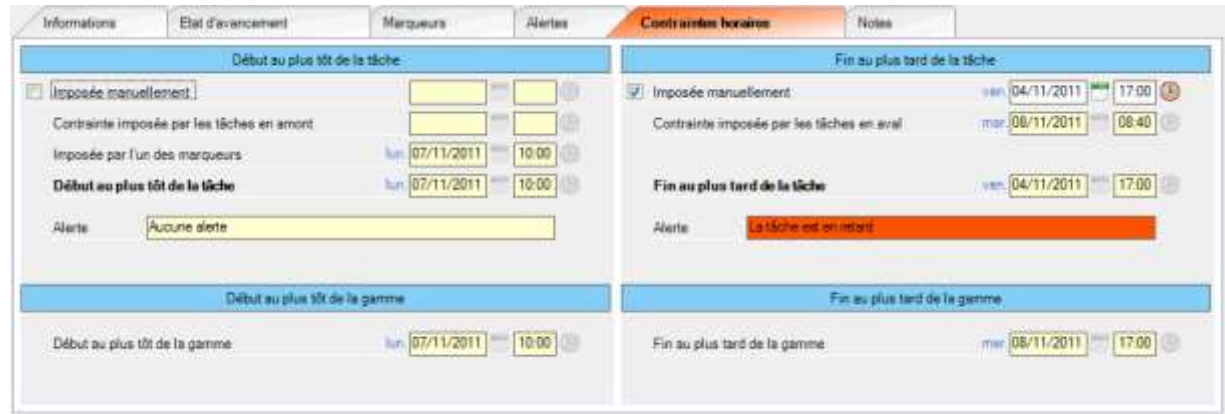

## **Fin au plus tard de la gamme**

Il s'agit toujours de la date de fin au plus tard de la dernière tâche de la gamme.

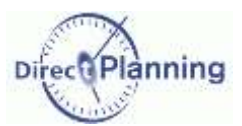

## <span id="page-87-0"></span>Section 34 Notes

Ce dernier onglet vous permet de saisir des notes sur une tâche.

Vous disposez de quelques outils de mise en forme :

- o Couper, Copier, Coller
- o Supprimer
- o Styles
- o Caractères gras, italiques, soulignés
- o Couleur de surbrillance et du texte
- o Listes à puces
- o Liens dynamiques vers des documents (qui doivent être sur une ressource partagée).

Lorsque des notes ont été saisies, l'onglet se colore en jaune, de manière à attirer votre attention dans le détail de tâche.

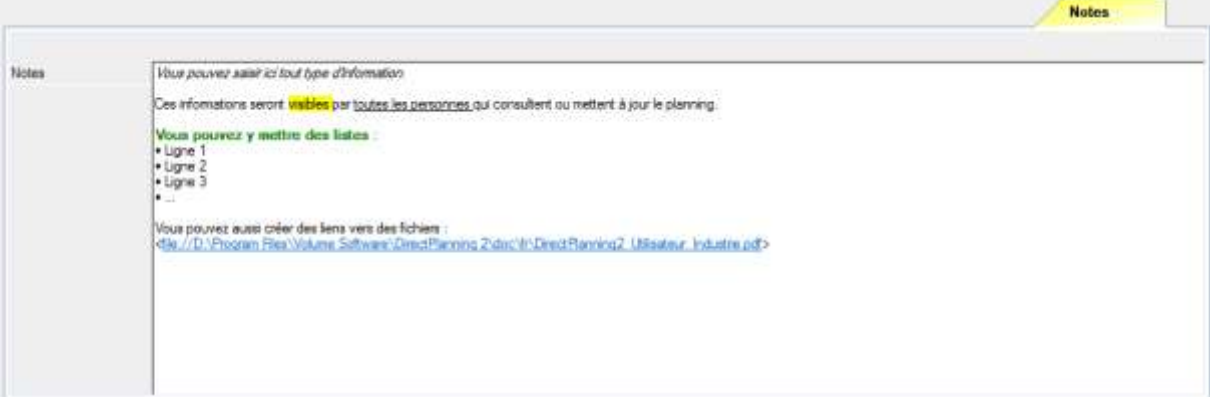

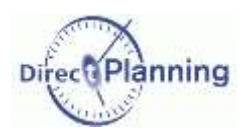

# **MANIPULER LES TACHES**

Dans les chapitres précédents, nous avons vu comment créer des tâches, et comment renseigner les différentes parties de l'écran de détail d'une tâche.

La gestion de votre planning vous amènera vraisemblablement à effectuer des manipulations sur les tâches. Les chapitres suivants vous montrent comment faire pour :

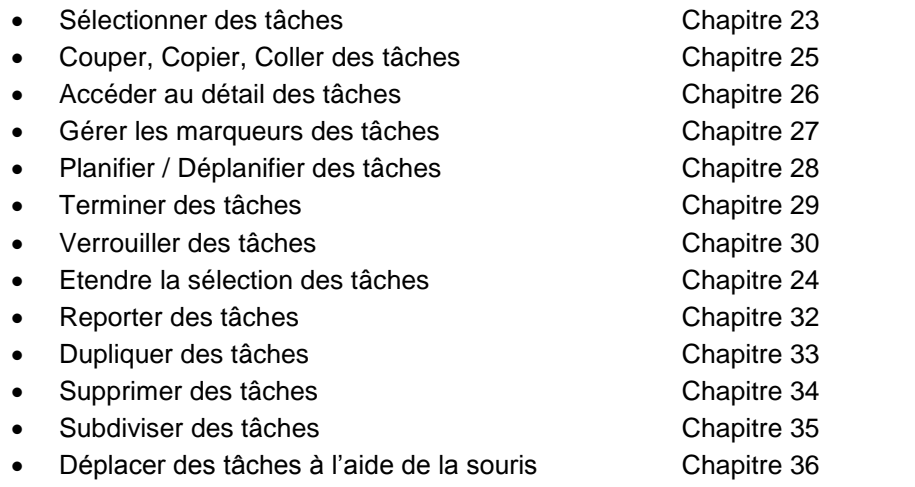

Créer des liens entre les tâches [Chapitre 37](#page-107-0)

# Sélectionner des tâches

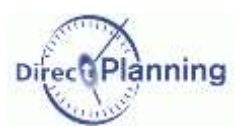

# <span id="page-89-0"></span>**CHAPITRE 23 SELECTIONNER DES TACHES**

La sélection d'une tâche est nécessaire pour effectuer les actions décrites dans les chapitres suivants.

Lorsque vous faites un simple clic sur une tâche, vous la sélectionnez : elle est alors entourée de 4 petits rectangles noirs comme illustré ci-contre. →

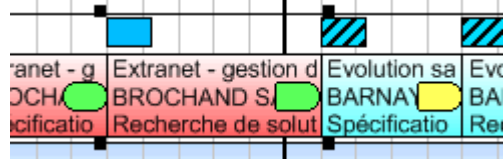

Pour sélectionner plusieurs tâches, plusieurs méthodes :

- Maintenez la touche **Ctrl** enfoncée pendant que vous cliquez sur les tâches concernées.
- Pour sélectionner plusieurs tâches qui ont un point commun, merci de passer au [Chapitre 24.](#page-91-0)
- A l'aide de la souris, tracez un rectangle survolant les tâches que vous voulez sélectionner. Ci-dessous, nous avons tracé un rectangle survolant 7 tâches (même partiellement).  $\blacklozenge$

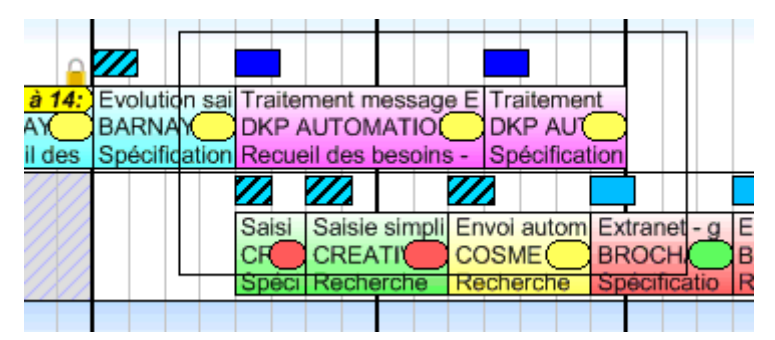

Dès que vous relâchez la souris, les 7 tâches sont sélectionnées. ↓

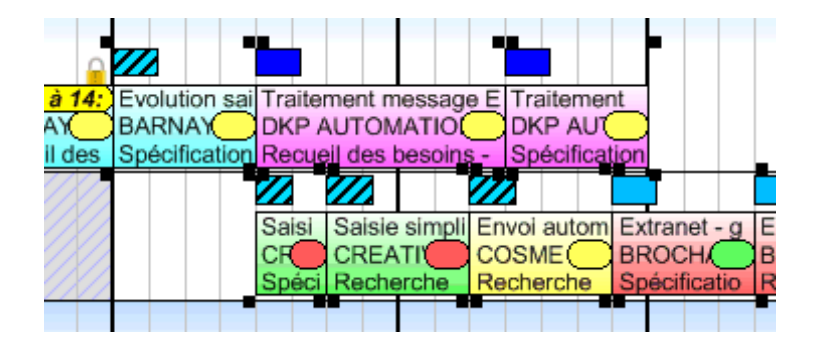

Pour annuler une sélection : sélectionnez une autre tâche ou cliquez dans une zone inoccupée du planning, ou entamez n'importe quelle action, par exemple choisir un élément d'un menu.

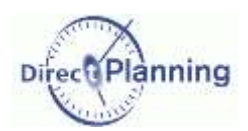

# Sélectionner des tâches

## **Menu contextuel sur une tâche sélectionnée**

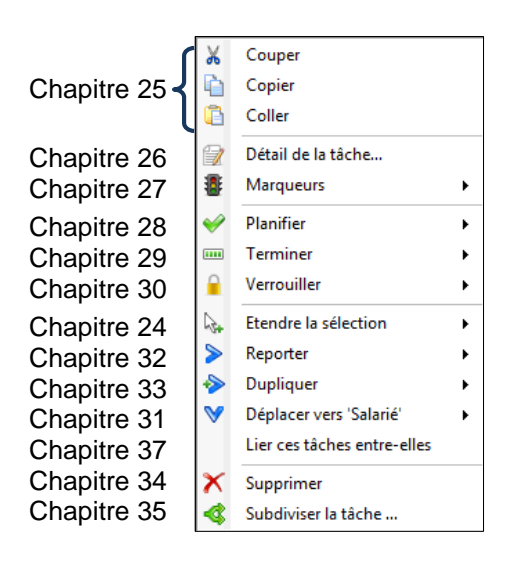

 Lorsqu'une tâche est sélectionnée, un clic droit affiche le menu contextuel.

Le menu ci-contre peut présenter des différences par rapport à votre menu en fonction de vos droits, du contexte, de la disponibilité des fonctions proposées, …

De plus, certaines actions ne seront pas disponibles si vous avez sélectionné plusieurs tâches.

La plupart des actions du menu contextuel sont également accessibles depuis le menu **Edition**.

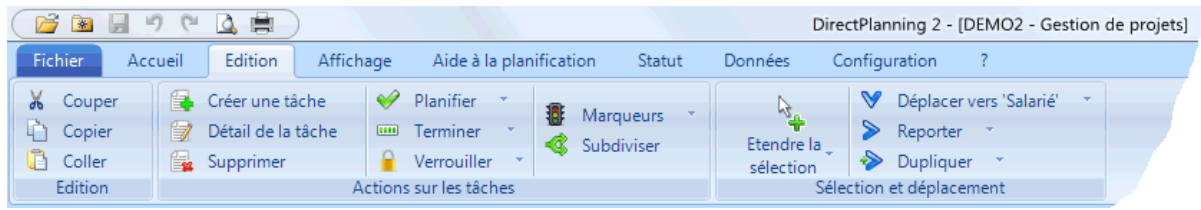

*Important* Rappelez-vous que vous pouvez toujours annuler une action en faisant **Ctrl Z**. Ainsi, vous êtes toujours en mesure de revenir sur une suppression ou un déplacement de tâche malencontreux. De même, le **Ctrl Y** permet de rétablir une action annulée. Les fonctions **Annuler** et **Rétablir** sont également accessibles dans la barre d'outils rapides en haut de la fenêtre de Direct Planning. 来 E

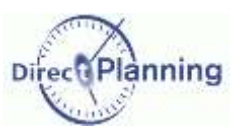

# Etendre une sélection de tâches

# <span id="page-91-0"></span>**CHAPITRE 24 ETENDRE UNE SELECTION DE TACHES**

Ayant sélectionné une tâche (chapitre précédent), vous pouvez avoir besoin d'étendre votre sélection aux autres tâches ayant un point commun.

Par exemple : vous voulez sélectionner toutes les tâches d'une gamme

*Rappel* Une gamme est un enchaînement de tâches liées, dans un ordre donné.

Autre exemple : vous voulez sélectionner toutes les tâches de ce commercial, ou de ce client, ou encore de cette commande.

*Note* | Commercial, client et commande sont des entités [\(Chapitre 11\)](#page-24-0). Dans votre cas de figure, vous aurez peut-être d'autres entités portant d'autres noms.

Méthode 1 : Dans le menu contextuel sur une tâche, lorsque vous sélectionnez **Etendre la sélection**, un sous-menu affiche les différentes extensions disponibles.  $\rightarrow$ 

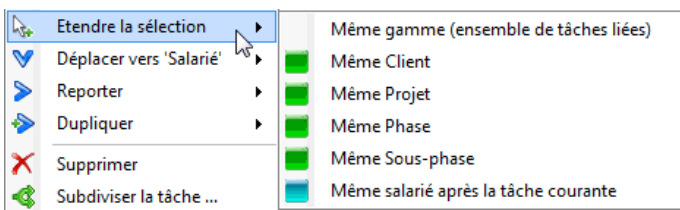

Méthode 2 : Dans le Menu **Accueil**, la liste déroulante propose un plus grand nombre de possibilités, notamment parmi les caractéristiques des tâches.

- 1. Sélectionnez une tâche comme point de départ
- 2. Sélectionnez une extension dans la liste ci-dessous  $\blacklozenge$
- 3. Cliquez sur & Sélectionner \*

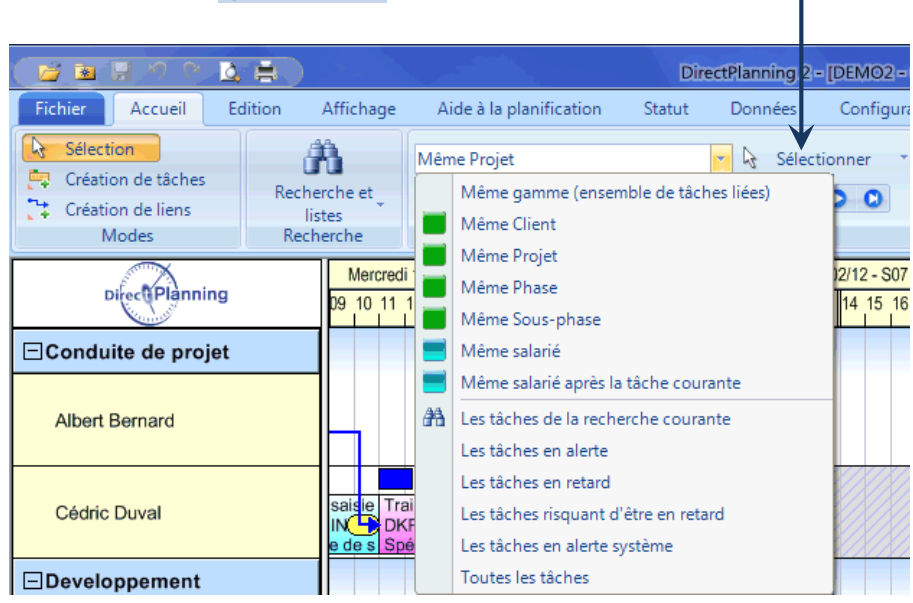

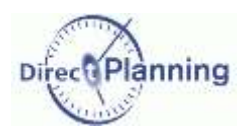

## www.directplanning.com

## Etendre une sélection de tâches

## Section 35 Sélectionner toutes les tâches d'une même gamme

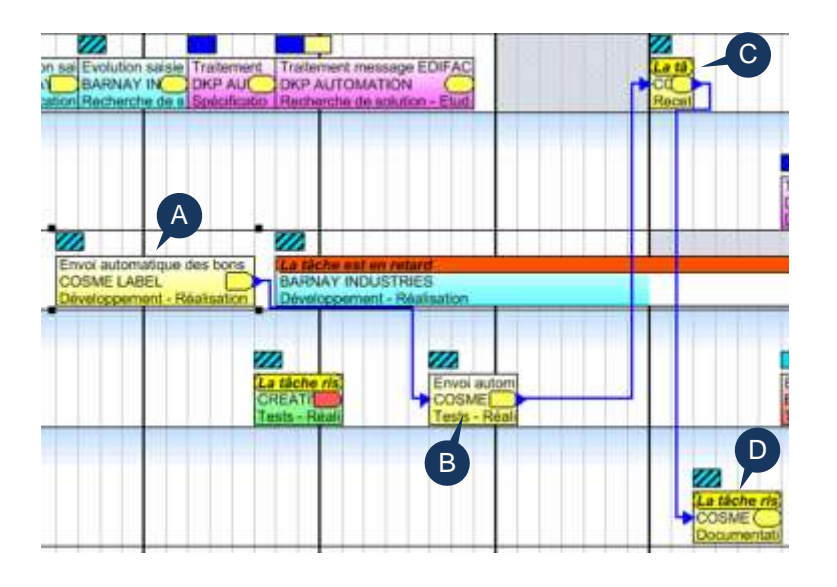

Dans cet exemple, on a sélectionné la tâche **A**.

Cette tâche faisant partie d'une gamme, les liens avec les autres tâches s'affichent ; vous voyez ainsi les 4 tâches **A**, **B**, **C** et **D** faisant partie de cette gamme.

Plus d'information sur les liens entre les tâches au [Chapitre 37.](#page-107-0)

#### Clic droit sur la tâche **A** Etendre la sélection **Même gamme** (Ensemble de tâches liées)

Les autres tâches de la gamme (**B**, **C** et **D**) sont à leur tour sélectionnées, comme la tâche **A**.

Un nouveau clic droit sur l'une des 4 tâches affiche le menu contextuel dans lequel vous pouvez choisir une action applicable à l'ensemble de la gamme

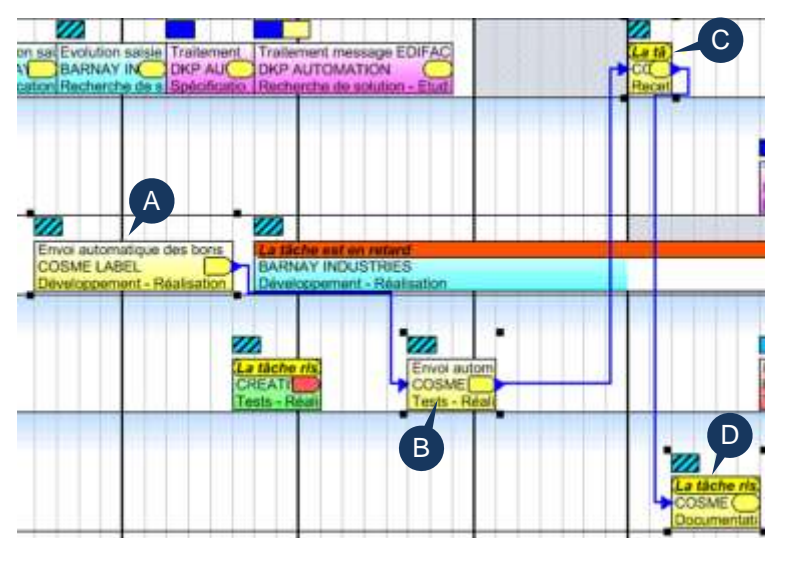

## Section 36 Sélectionner les tâches d'une même entité

Pour sélectionner toutes les tâches d'une même entité (même commercial, même client, même commande, etc.) : dans le menu **Etendre la sélection**, sélectionnez l'une de vos entités. Direct Planning sélectionnera alors toutes les tâches ayant la même entité.

Vos entités figurent dans le menu **Données Entités** [\(Chapitre 11\)](#page-24-0). L'administrateur les a configurées en fonction de vos besoins. Dans le détail de tâche [\(Section 29\)](#page-73-0), vous pouvez indiquer les entités que vous avez créées. Par exemple, à une tâche donnée, vous rattachez tel *client*, tel *projet*, telle *phase*. *Client*, *projet* et *phase* sont donnés ici à titre d'exemple. Vos entités auront vraisemblablement des appellations différentes.

# Couper, Copier, Coller des tâches

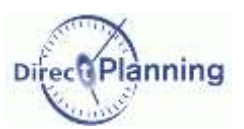

## Section 37 Sélectionner les tâches suivantes sur cette ressource

Lorsque la charge d'une ressource est trop importante, ou en cas d'imprévu (arrêt, panne, maintenance, etc.), vous pouvez sélectionner toutes les tâches d'une ressource à partir de la tâche sélectionnée (pour ensuite les déplacer vers une ressource compatible, par exemple).

Dans cet exemple, nous avons d'abord sélectionné la tâche **A**. Puis : Clic droit sur la tâche **A Etendre la sélection**

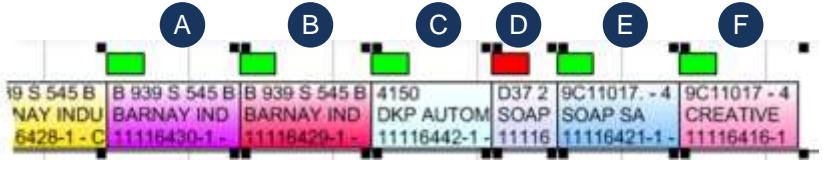

**Même ressource après la tâche courante**

La tâche **A** et toutes les tâches suivantes (sur cette ressource) sont maintenant sélectionnées.

# <span id="page-93-0"></span>**CHAPITRE 25 COUPER, COPIER, COLLER DES TACHES**

En haut du menu contextuel sur une tâche, nous retrouvons les classiques fonctions de Windows : Couper, Copier, Coller.

En effet, vous pouvez couper ou copier les tâches sélectionnées pour ensuite les coller à un autre emplacement.

## Section 38 Couper une tâche

Couper une tâche équivaut à la supprimer : si le calage à gauche est actif, attendez-vous à voir toutes les tâches voisines (à droite de la tâche coupée) se décaler vers la gauche pour combler le trou.

Couper une tâche pour la coller à un autre emplacement équivaut aussi à un déplacement de tâche : peut-être trouverez-vous plus pratique de déplacer la tâche à l'aide la souris, si l'emplacement de destination n'est pas trop éloigné de l'emplacement d'origine.

Plus d'information sur les déplacements de tâches au [Chapitre 36.](#page-102-0)

## Section 39 Copier une tâche

Copier / Coller une tâche constitue une manière rapide de créer une nouvelle tâche avec des caractéristiques similaires à celles de la tâche d'origine : plutôt que de créer une nouvelle tâche de toutes pièces, vous pouvez avoir intérêt à copier / coller une tâche. Il ne vous reste plus qu'à apporter quelques modifications superficielles à la nouvelle tâche, le cas échéant.

Le menu contextuel propose aussi une duplication de tâche [\(Chapitre 33\)](#page-98-0) : à vous de voir quelle est la méthode qui vous convient le plus.

## Section 40 Coller une tâche

Coller une tâche revient à créer une tâche : par conséquent, les contraintes horaires sont applicables : contraintes de date de début au plus tôt [\(Section 26\)](#page-71-0) et de fin au plus tard [\(Section 28\)](#page-72-1), si l'aide à la planification est active et si le calage à gauche / à droite est actif [\(Section 62\)](#page-141-0).

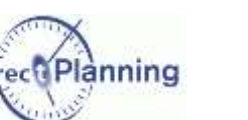

Ði

Accéder au détail de tâche

# <span id="page-94-0"></span>CHAPITRE 26 ACCEDER AU DETAIL DE TACHE

Le détail de tâche, que nous avons abordé au [Chapitre 19,](#page-67-0) est le tableau de bord contenant toutes les informations se rapportant à une tâche.

Pour y accéder, sélectionnez **Détail de la tâche** ou faites un double-clic sur la tâche dans le planning.

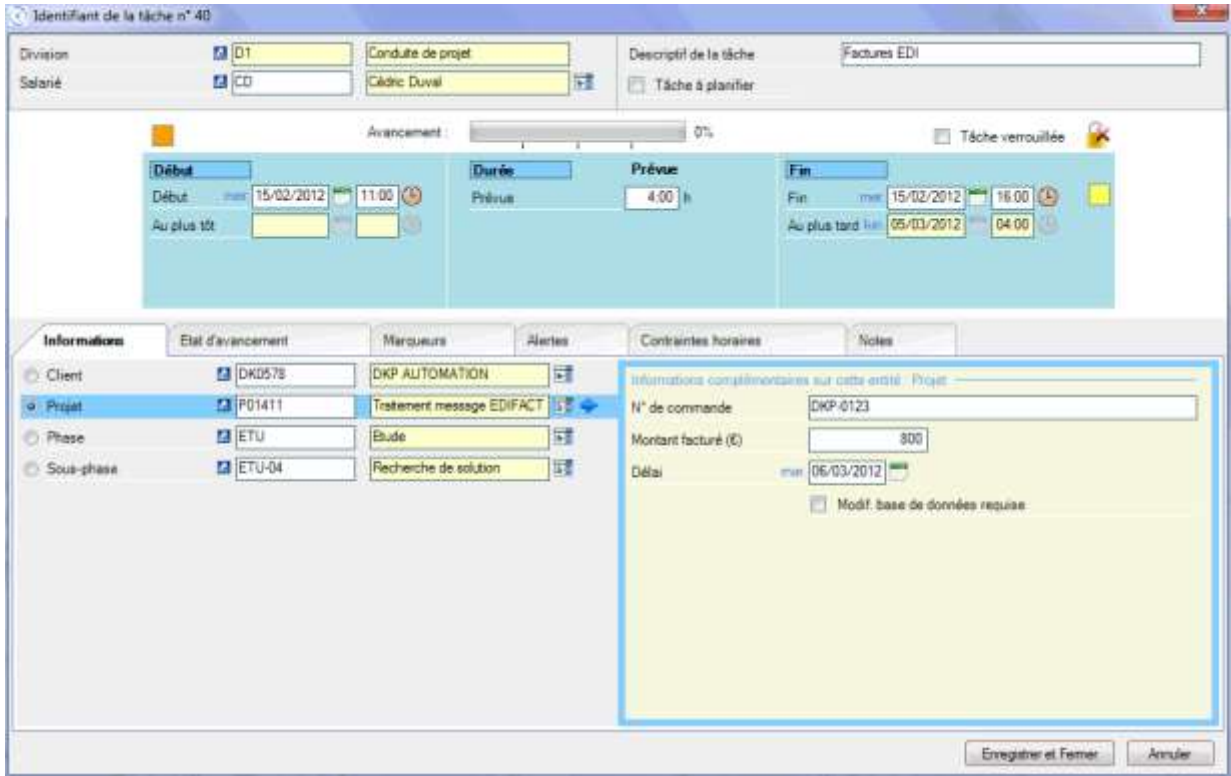

# <span id="page-94-1"></span>**CHAPITRE 27 GERER LES MARQUEURS DES TACHES**

S'il n'y a aucun marqueur, cette fonctionnalité ne figure pas dans le menu contextuel.

Les marqueurs sont des puces colorées et éventuellement hachurées, situées au-dessus et du côté droit des tâches dans le planning.

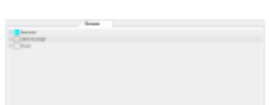

Lorsque vous sélectionnez **Marqueurs**, un sous-menu affiche les différents marqueurs existants.  $\rightarrow$ 

Vous pouvez alors activer / désactiver un marqueur comme indiqué à la [Section 31.](#page-77-0)

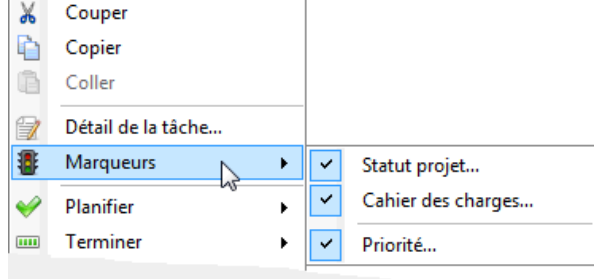

# Planifier / Déplanifier des tâches

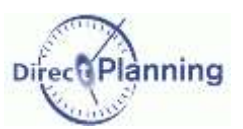

# <span id="page-95-0"></span>**CHAPITRE 28 PLANIFIER / DEPLANIFIER DES TACHES**

Dans le planning, une tâche à planifier figure sur une ligne spéciale. Cette ligne a 2 usages :

- 1. Suite à un import, elle contient les tâches issues de l'ERP ; en effet, toute tâche importée dans Direct Planning se voit attribuer le statut *à planifier*.
- 2. Elle vous permet de placer des tâches en attente de planification pour ne pas les oublier.

Cette ligne n'est visible que s'il y a des tâches à planifier.

Elle est située sous la ligne de planification réelle, dans une couleur différente, avec le nom de la ressource suivi d'un **[\*]**, comme montre la figure ci-dessous.

| Directi Planning    | Jeudi 09/02/12 - S06 |  |  |  |  |  |  | Vendredi 10/02/12 - S06 |  |  |  |  |                                                                                                    | Lundi 13/02/12 - S07 |  |  |  |  |  |  |  | Mardi |  |  |  |
|---------------------|----------------------|--|--|--|--|--|--|-------------------------|--|--|--|--|----------------------------------------------------------------------------------------------------|----------------------|--|--|--|--|--|--|--|-------|--|--|--|
|                     |                      |  |  |  |  |  |  |                         |  |  |  |  |                                                                                                    |                      |  |  |  |  |  |  |  |       |  |  |  |
| □Conduite de projet |                      |  |  |  |  |  |  |                         |  |  |  |  |                                                                                                    |                      |  |  |  |  |  |  |  |       |  |  |  |
| Albert Bernard      |                      |  |  |  |  |  |  |                         |  |  |  |  | volution sa Traitement message E Traitement<br>ARNAY ODKP AUTOMATION DKP AUTO<br>pécificatio Recueil des besoins - Spécificatio |                      |  |  |  |  |  |  |  |       |  |  |  |
| Albert Bernard [*]  |                      |  |  |  |  |  |  |                         |  |  |  |  | Exemple de tâche en attente de planification<br><b>DKP AUTOMATION</b>                                                           |                      |  |  |  |  |  |  |  |       |  |  |  |

**Figure 47 - Tâche à planifier**

Lorsque vous sélectionnez **Planifier**, un sous-menu propose de :

- Déplanifier les tâches sélectionnées, si elles sont planifiées,
- Planifier les tâches sélectionnées, si elles sont à planifier.

Une méthode plus rapide consiste à déplacer les tâches à la souris [\(Chapitre 36\)](#page-102-0).

# <span id="page-95-1"></span>**CHAPITRE 29 TERMINER DES TACHES**

Dans le détail de tâche (pages [71](#page-70-0) et [77\)](#page-76-1), vous pouvez indiquer l'état d'avancement d'une tâche.

L'état d'avancement est représenté par une jauge au-dessus de la tâche dans le planning. →

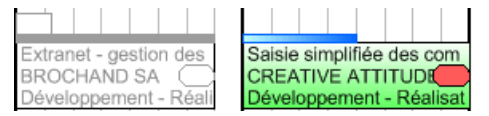

Dans la figure ci-dessus, 2 tâches sont représentées : celle de gauche est terminée (tâche et jauge grisées), celle de droite en est à 50%.

Lorsque vous indiquez qu'une tâche est terminée, cela équivaut à un état d'avancement de 100 %.

A l'inverse, lorsque vous indiquez qu'une tâche n'est pas commencée, cela équivaut à un état d'avancement de 0 %. Dans ce cas, la jauge n'apparaît pas.

Lorsque vous sélectionnez **Avancement**, un sous-menu propose de :

- **Terminer les tâches** sélectionnées,
- ou bien de les marquer comme **non commencées**.

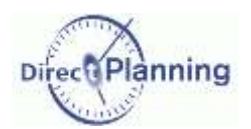

## www.directplanning.com

# Verrouiller des tâches

# <span id="page-96-0"></span>**CHAPITRE 30 VERROUILLER DES TACHES**

Vous pouvez verrouiller / déverrouiller une tâche. Une tâche verrouillée ne peut être ni modifiée, ni déplacée. Le verrouillage est aussi accessible dans le détail de tâche (page [71\)](#page-70-1). >

7 Táche verrouillée Tâche verrouillée

# <span id="page-96-1"></span>**CHAPITRE 31 DEPLACER VERS UNE AUTRE RESSOURCE**

Lorsque la charge de travail d'une ressource est trop importante, ou en cas d'imprévu, vous pouvez déplacer des tâches vers une ressource compatible.

Lorsque vous sélectionnez **Déplacer vers [Ressource]**, un sous-menu propose les différentes ressources pouvant effectuer cette tâche.

Ici, les ressources sont des salariés.

La ressource actuelle est affichée en gris à titre de rappel.

Lorsque vous déplacez une tâche, rappelez-vous que l'aide à la planification peut la caler à droite ou à gauche. Il se peut donc que la tâche déplacée sorte de votre champ de vision.

Faites défiler l'écran vers la gauche ou vers la droite pour voir la tâche déplacée.

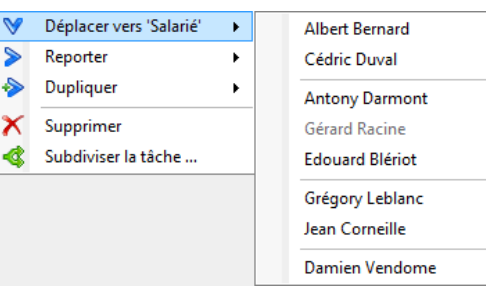

# Reporter des tâches

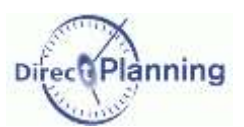

 $\mathbf{x}$ 

÷

Annuler

Reporter

 $\overline{\mathsf{OK}}$ 

Heures

# <span id="page-97-0"></span>**CHAPITRE 32 REPORTER DES TACHES**

Plusieurs raisons peuvent vous amener à reporter une tâche : attente d'un élément non reçu, aléas divers, etc. Une fois la tâche sélectionnée, faites un clic droit pour avoir le menu contextuel.

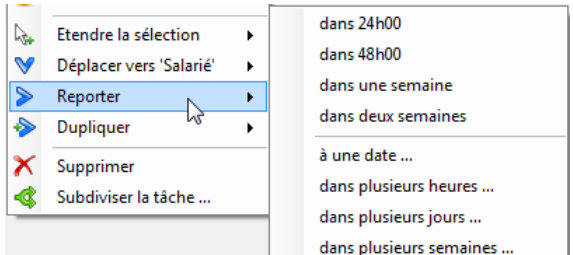

## **Reporter une tâche à une date**

Indiquez une date directement au clavier ou en utilisant les icones **bullet**.

### Sélectionnez **Reporter**.

← Le sous-menu propose des reports « fixes » (dans 24 / 48 heures, dans une ou deux semaines).

Il propose aussi des reports ou vous devrez donner des indications complémentaires. ↓

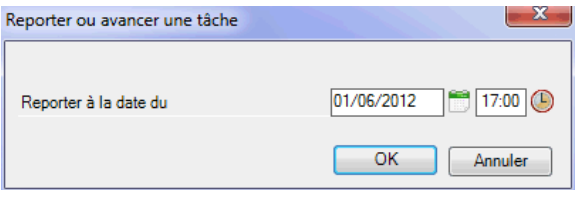

Reporter ou avancer une tâche **O** Avancer

Dans

#### **Reporter une tâche dans plusieurs heures**

Vous pouvez reporter ou avancer une tâche d'un certain nombre d'heures que vous indiquez ici.

## **Reporter une tâche dans plusieurs jours**

Vous pouvez reporter ou avancer une tâche d'un certain nombre de jours que vous indiquez ici.

# **Reporter une tâche dans plusieurs semaines**

Vous pouvez reporter ou avancer une tâche d'un certain nombre de semaines que vous indiquez ici.

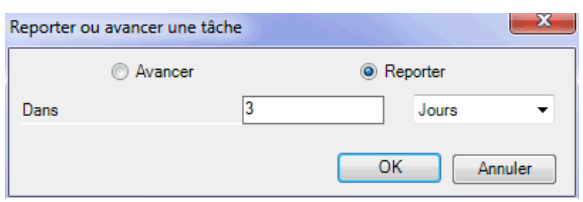

 $\overline{24}$ 

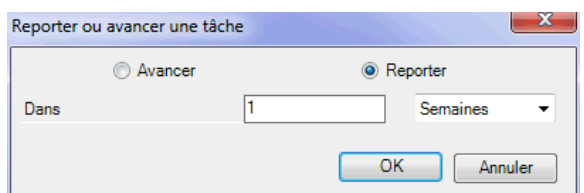

*Remarque* Le report que vous demandez pourra être influencé par le calage à gauche ou à droite (aide à la planification - [Chapitre 45\)](#page-139-0).

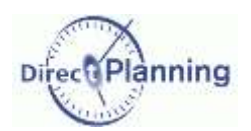

# <span id="page-98-0"></span>**CHAPITRE 33 DUPLIQUER DES TACHES**

Dupliquer une tâche permet d'en créer une autre en la laissant telle quelle ou en la modifiant. Vous pouvez ainsi créer une tâche rapidement quand elle est similaire à une autre tâche. Une fois la tâche dupliquée, vous pouvez y apporter quelques modifications si nécessaire.

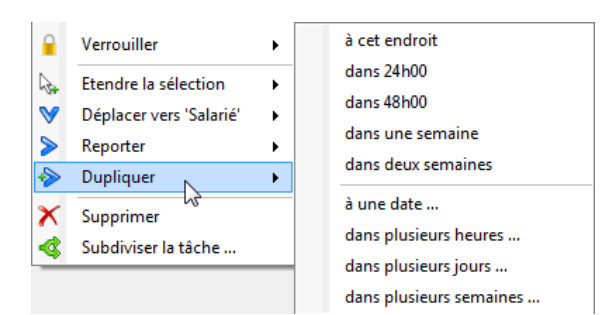

Faites un clic droit pour avoir le menu contextuel. Sélectionnez **Dupliquer**.

← Le sous-menu propose des duplications « fixes » (à cet endroit, dans 24 / 48 heures, dans une ou deux semaines).

Il propose aussi des duplications ou vous<br>devrez donner des indications devrez donner des indications complémentaires. ↓

 $\overline{24}$ 

3

**Reporter** 

OK

**O** Reporter

OK

Jours

Heures

Reporter ou avancer une tâche a Avancer

Reporter ou avancer une tâche Avancer

Dans

Dans

 $\mathbf{x}$ 

U

 $\mathbf{x}$ 

 $\overline{\phantom{a}}$ 

Annuler

Annuler

## **Dupliquer une tâche à une date**

Indiquez une date directement au clavier ou en utilisant les icones **le det** 

## **Dupliquer une tâche dans plusieurs heures**

Vous pouvez dupliquer une tâche dans un certain nombre d'heures que vous indiquez ici.

## **Dupliquer une tâche dans plusieurs jours**

Vous pouvez dupliquer une tâche dans un certain nombre de jours que vous indiquez ici.

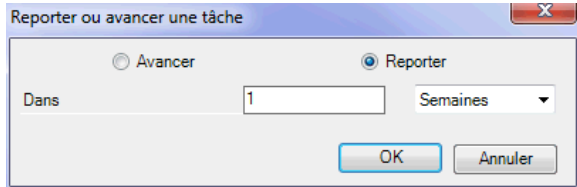

#### **Dupliquer une tâche dans plusieurs semaines**

Vous pouvez dupliquer une tâche dans un certain nombre de semaines que vous indiquez ici.

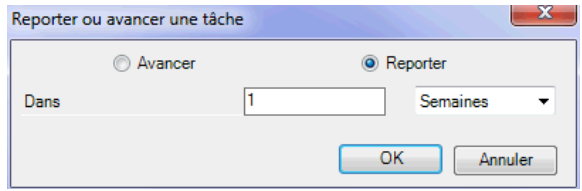

*Remarque* La duplication que vous demandez pourra être influencée par le calage à gauche ou à droite (aide à la planification - [Chapitre 45\)](#page-139-0).

# Supprimer des tâches

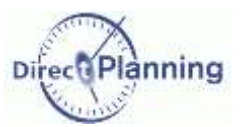

# <span id="page-99-0"></span>**CHAPITRE 34 SUPPRIMER DES TACHES**

Sur une sélection de tâche(s), sélectionnez **Supprimer**. Une autre manière (plus rapide) consiste à utiliser la touche **Suppr** du clavier. Une confirmation vous sera demandée

*Rappel* Toute suppression accidentelle peut être annulée par un Ctrl Z. A l'inverse, vous pouvez rétablir une suppression par un Ctrl Y. Vous pouvez aussi utiliser les outils rapides :  $\Box$ 

www.directplanning.com

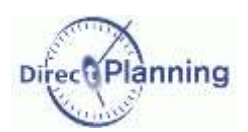

# Subdiviser des tâches

# <span id="page-100-0"></span>**CHAPITRE 35 SUBDIVISER DES TACHES**

Pour des raisons d'organisation interne, vous pouvez être amené à subdiviser des tâches. Subdiviser une tâche revient à la « couper » en 2 parties dont vous définissez la répartition.

Par exemple, pour des impératifs de livraison, vous pouvez produire une partie tout de suite pour la livrer dans les meilleurs délais et remettre la production de l'autre partie à plus tard. Ou encore, délester une ressource surchargée en affectant une partie du travail à une autre ressource.

Une tâche subdivisée peut à nouveau être subdivisée en 2, et ainsi de suite. Direct Planning conserve les liens existants et se charge de les transmettre à la tâche résultante.

Dans le planning, faites un clic droit sur une tâche pour avoir le menu contextuel. Sélectionnez **Subdiviser la tâche**.

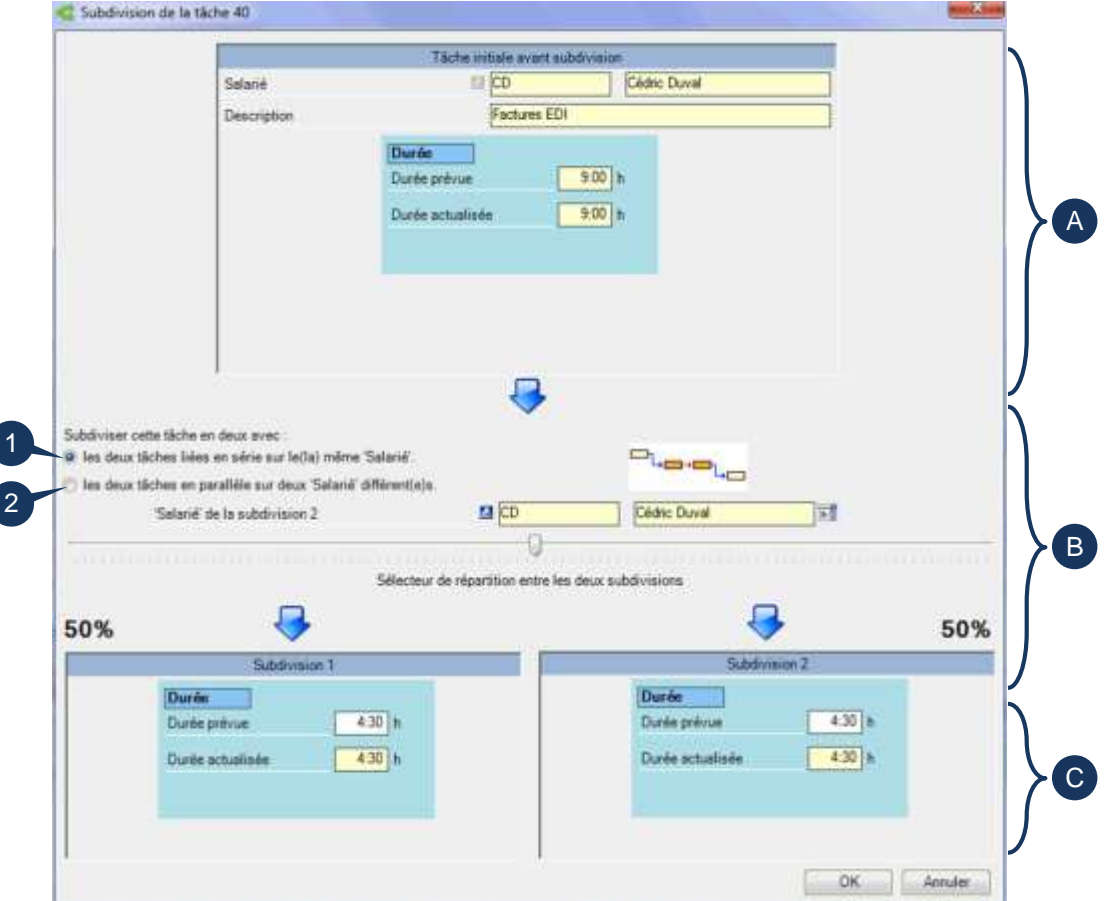

#### <span id="page-100-1"></span>**Figure 48 - Subdiviser une tâche**

L'écran de subdivision est divisé en 3 parties :

- A La partie supérieure montre la tâche telle qu'elle existe actuellement, avant la subdivision.
- B La partie intermédiaire propose le mode de subdivision et le pourcentage de répartition entre les 2 tâches résultantes.
- C La partie inférieure montre ce que sera le résultat final si vous validez cet écran.

# Subdiviser des tâches

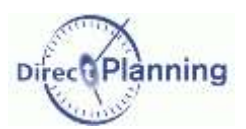

## Section 41 Mode de subdivision d'une tâche

Quand vous subdivisez une tâche, vous avez le choix entre 2 méthodes :

- 1. Les 2 tâches résultantes restent sur la même ressource (proposé par défaut)
- 2. La tâche source reste sur sa ressource, tandis que la tâche cible passe sur une autre ressource.

Soit T la tâche d'origine : T1 et T2 sont les tâches résultant de la subdivision.

## **1 – Les 2 tâches résultantes restent sur la même ressource**

Laissez coché  $\odot$  le bouton  $\odot$  [\(Figure 48\)](#page-100-1). En orange : les 2 tâches subdivisées, en série, sur la même ressource. Un lien est automatiquement créé entre les 2 tâches.

En jaune : les éventuelles tâches liées :

Si la tâche T était reliée à la tâche A en amont et à la tâche B en aval, les liens sont transmis en série, comme le montre le schéma.  $A \rightarrow T1 \rightarrow T2 \rightarrow B$ 

## **2 – La tâche cible passe sur une autre ressource**

Cochez  $\odot$  le bouton  $\odot$  [\(Figure 48\)](#page-100-1). En orange : les 2 tâches subdivisées, en parallèle, sur 2 ressources différentes.

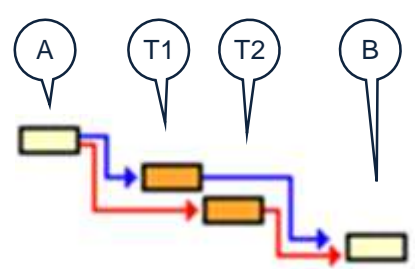

A) (T1)(T2) (B

En jaune : les éventuelles tâches liées : Si la tâche T était reliée à la tâche A en amont et à la tâche B en aval, les liens sont transmis en parallèle, comme le montre le schéma. 7  $A \rightarrow T1 \rightarrow B$  $A \rightarrow T2 \rightarrow B$ 

Dans les 2 schémas, les liens qui existaient avant la subdivision sont affichés en bleu, tandis que les liens induits par la subdivision sont affichés en rouge. Plus d'information sur les liens au [Chapitre 37.](#page-107-0)

Si vous choisissez la méthode 2, vous devez indiquer la ressource à laquelle vous affectez la subdivision 2.

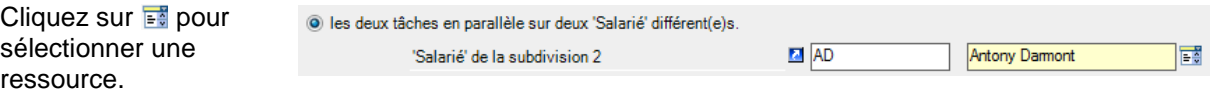

Vous pouvez aussi voir la fiche de la ressource sélectionnée en cliquant sur  $\blacksquare$ .

*Remarque* Le calage à gauche ou à droite (aide à la planification, [Chapitre 45\)](#page-139-0), aura un impact sur l'emplacement final des tâches subdivisées.

Section 42 Répartition entre les tâches subdivisées

Vous pouvez agir sur le pourcentage de répartition entre les 2 tâches subdivisées, en utilisant le curseur. Par défaut, la répartition est de 50% pour chaque subdivision. Déplacez le curseur tout en observant les chiffres de chaque subdivision au bas de l'écran.

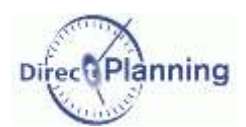

# <span id="page-102-0"></span>CHAPITRE 36 DEPLACER DES TACHES A L'AIDE DE LA SOURIS

L'un des atouts de Direct Planning réside dans sa faculté à gérer le planning de façon intuitive. La méthode du *glisser-déplacer* (*drag and drop*, en Anglais) illustre cette facilité.

Pour déplacer une tâche, il suffit de la tirer vers son nouvel emplacement à l'aide de la souris.

*Remarque* Si le calage à gauche ou à droite est actif, il se peut que le résultat final ne soit pas exactement celui que vous aviez demandé : en effet, Direct Planning cherche à optimiser le planning en fonction des automatismes que vous avez choisis. Plus d'information sur l'aide à la planification au [Chapitre 45.](#page-139-0) De même, Direct Planning peut modifier -voire refuser- votre déplacement si les tâches impliquées font partie d'une gamme, en raison des contraintes de cette dernière.

Plusieurs types de déplacement sont possibles :

## **Cas 1 - Déplacer une tâche vers un emplacement libre, sans changer de ressource**

Dans cet exemple, on déplace la tâche *BARNAY INDUSTRIE* vers la droite. L'emplacement de destination est matérialisé par un rectangle bleu.  $\rightarrow$ 

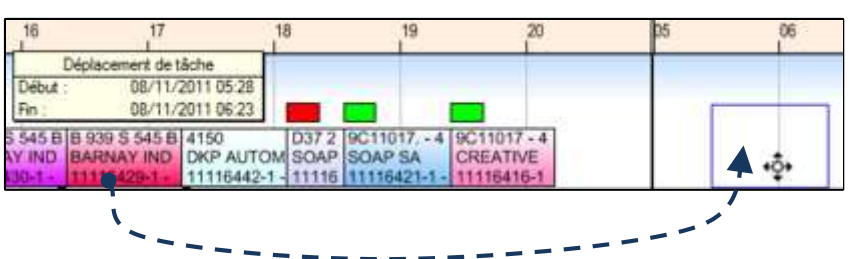

Lorsque vous relâchez la souris :

 Si aucun calage n'est actif, la tâche sera déplacée à l'emplacement que vous avez choisi (le rectangle bleu), laissant un « trou » à son emplacement d'origine.  $\blacktriangleright$ 

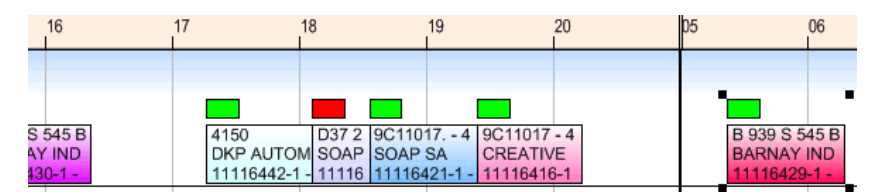

 Si le calage à gauche est actif, Direct Planning placera la tâche juste après la dernière tâche tout en comblant le trou laissé derrière elle. →

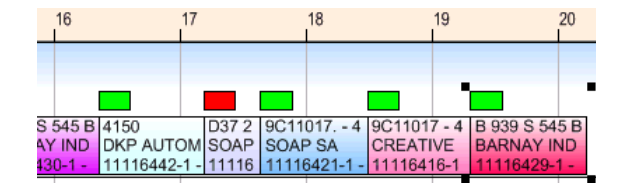

 Si le calage à droite est actif, Direct Planning placera la tâche juste avant la date de fin au plus tard de la gamme tout en comblant le trou laissé derrière elle.  $\blacklozenge$ 

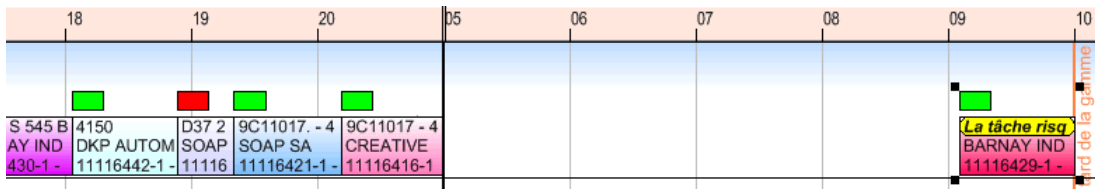

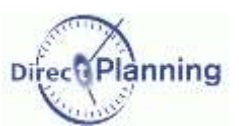

## **Cas 2 - Déplacer une tâche vers un emplacement occupé, sans changer de ressource**

Ici encore, on déplace la tâche *BARNAY INDUSTRIE* vers la droite.

L'emplacement de destination est matérialisé par un rectangle bleu.  $\rightarrow$ 

La tâche déplacée va venir s'insérer entre les tâches *SOAP SA* et *CREATIVE*.

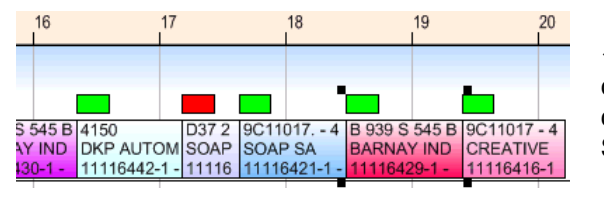

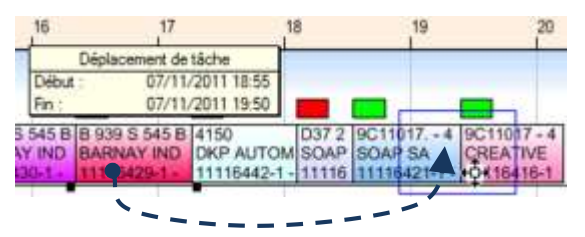

 Le calage à gauche étant actif, le « trou » a été comblé. Le déplacement équivaut alors à un simple changement de l'ordre des tâches.

S'il n'y a pas de calage, le trou n'est pas comblé.

#### **Cas 2 bis – Déplacer un groupe de tâches vers un emplacement occupé, sans changer de ressource**

Pour la clarté des explications, nous avons renommé les 7 tâches impliquées dans ce déplacement : *Tâche 1*, *Tâche 2*, etc.

Nous sélectionnons 3 tâches contigües, nommées *Tâche 5*, *Tâche 6* et *Tâche 7*.

Nous les déplaçons vers des emplacements occupés. 9 Lors du déplacement, l'emplacement de destination des 3 tâches est matérialisé par des rectangles bleus. A chaque tâche son rectangle bleu.  $\rightarrow$ 

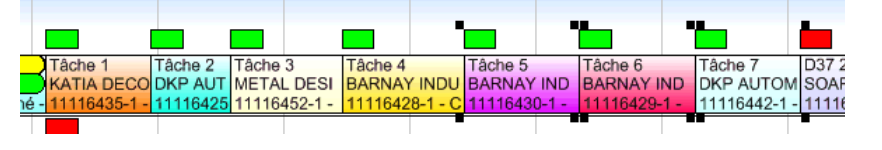

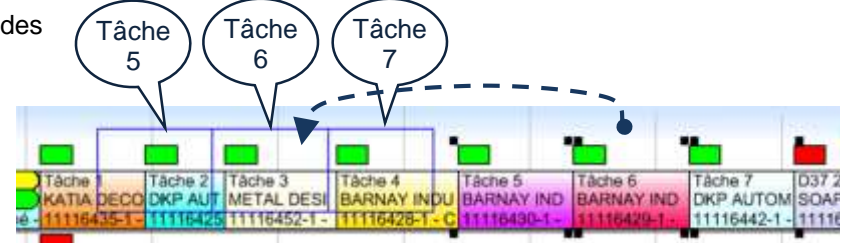

- La tâche 5 sera déplacée après la tâche 1, car son rectangle « commence » dans la tâche 1.
- La tâche 6 sera déplacée après la tâche 2, car son rectangle « commence » dans la tâche 2.
- La tâche 7 sera déplacée après la tâche 3, car son rectangle « commence » dans la tâche 3.

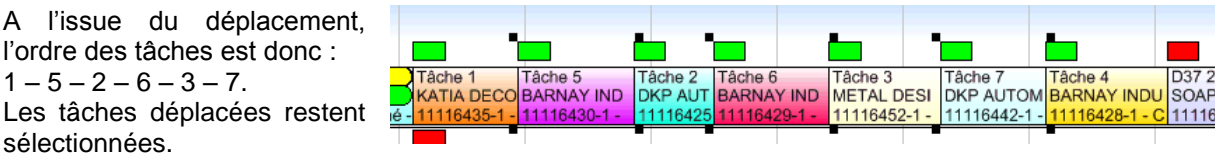

*Conclusion* Des tâches qui étaient contigües avant un déplacement peuvent être séparées à l'issue du déplacement.

En outre, d'autres facteurs peuvent intervenir : contraintes horaires, calage à gauche ou à droite, chronologie de tâches liées entre elles, etc.

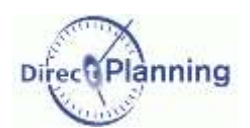

## **Cas 3 - Déplacer une tâche vers une autre ressource**

Le déplacement de tâche obéit aux règles des cas 1 et 2, que l'emplacement de destination soit libre ou occupé.

Dans l'exemple suivant, nous déplaçons une tâche depuis la division *Conduite de projet* vers la division *Développement*

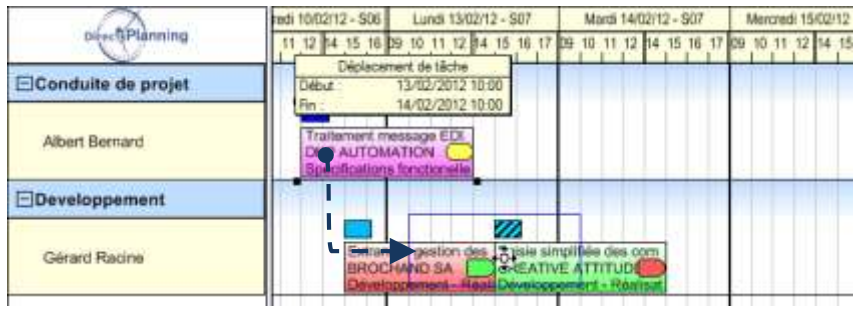

Une demande de confirmation apparaît ↓

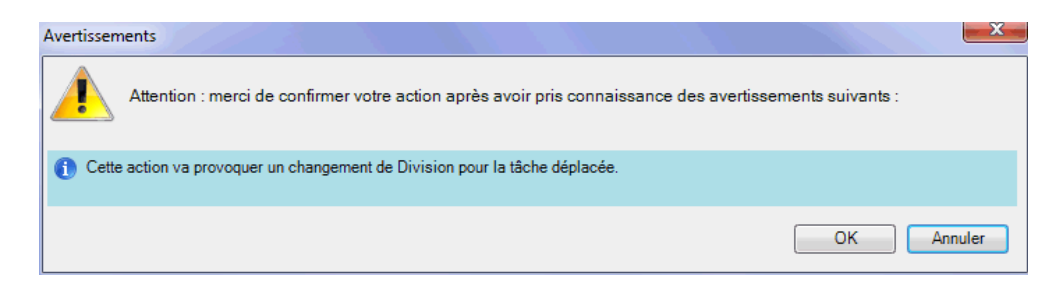

Voici le résultat, à l'issue du déplacement :  $\blacklozenge$ 

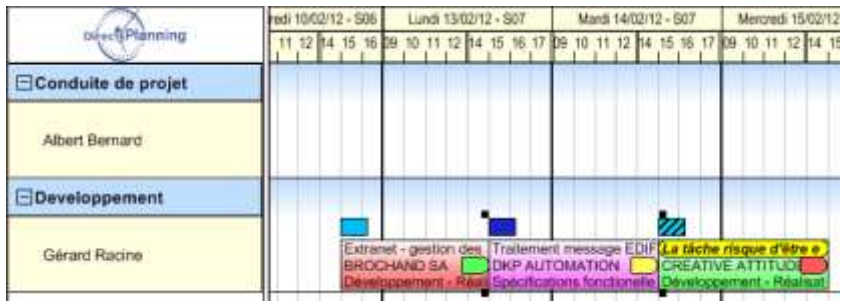

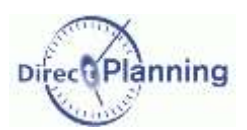

## **Cas 4 - Déplacer une tâche à partir de la ligne « à planifier »**

Au [Chapitre 28,](#page-95-0) nous avons vu qu'il est possible de planifier / déplanifier une tâche. Une tâche à planifier est située sur une ligne spéciale, visible seulement s'il y a des tâches à planifier. Cette ligne est située sous la ligne de planification réelle, dans une couleur différente, avec le nom de la ressource suivi d'un **[\*]**, comme montre la figure ci-dessous.

Vous pouvez « remonter » une tâche depuis cette ligne vers la ligne de planification réelle.  $\blacklozenge$ Ce déplacement est traité de la même manière que les cas 1 et 2.

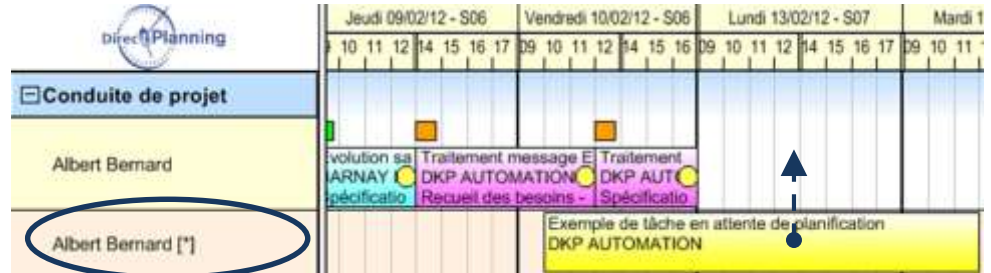

Si vous déplacez la tâche à planifier vers une autre ressource, cela revient au cas 3.

Vous pouvez aussi effectuer le mouvement inverse : déplacer une tâche vers la ligne « à planifier ». Dans ce cas, l'aide à la planification est sans effet.

## **Déplacer une tâche - Voir aussi**

[Chapitre 25](#page-93-0) : Couper / Coller une tâche équivaut à déplacer une tâche.

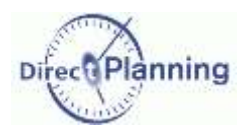

## **Déplacer une tâche ou déplacer une gamme ?**

Déplacer une tâche impliquée dans une gamme ne revient pas au même que de déplacer la gamme ! Soient 3 tâches A, B et C faisant partie d'une gamme. La tâche A est sélectionnée. Les liens entre les tâches sont matérialisés par des traits bleus, comme nous le verrons à la page suivante.

Déplacez la tâche A : le cadre bleu indique le nouvel emplacement *à priori* de la tâche A (sans tenir compte d'éventuels calages). Les liens suivent le déplacement.  $\blacklozenge$ 

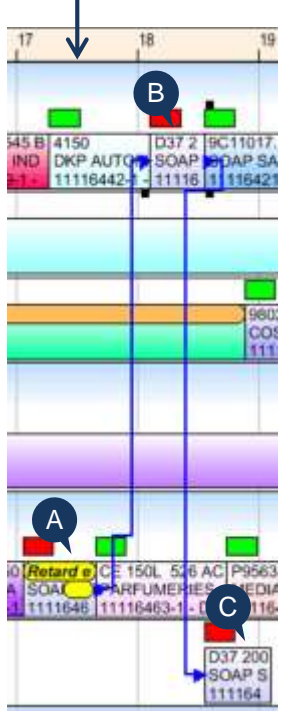

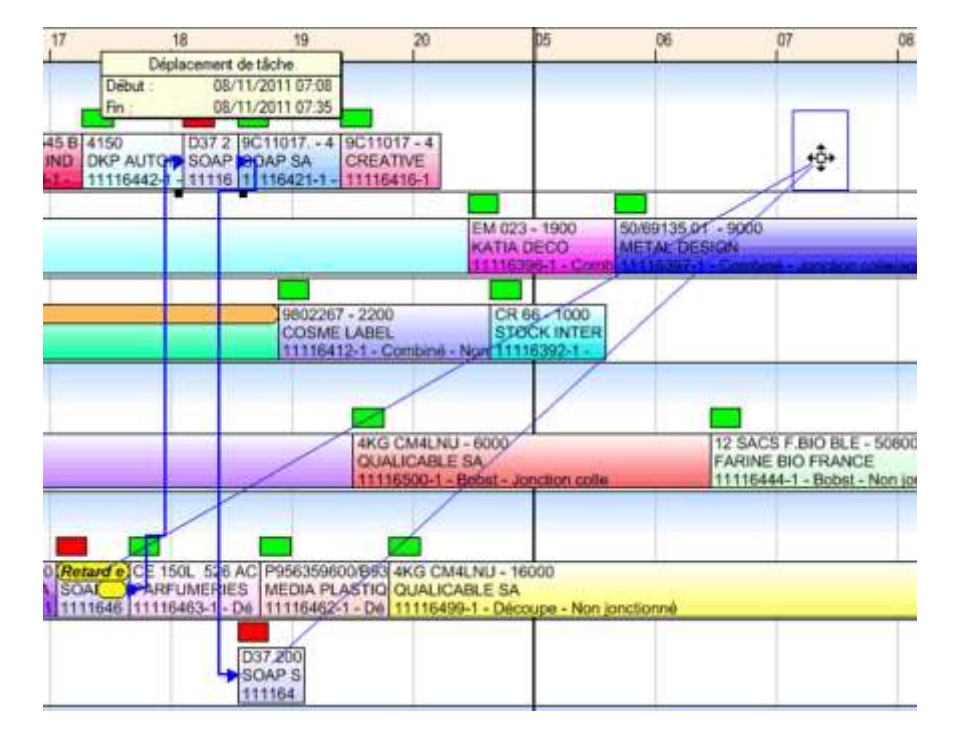

Dans le menu **Accueil**, sélectionnez **Même gamme**, puis cliquez sur le bouton **Sélectionner**.

Cette fois-ci, c'est toute la gamme qui est déplacée. Les rectangles bleus vous permettent de prévisualiser ce que sera le déplacement.

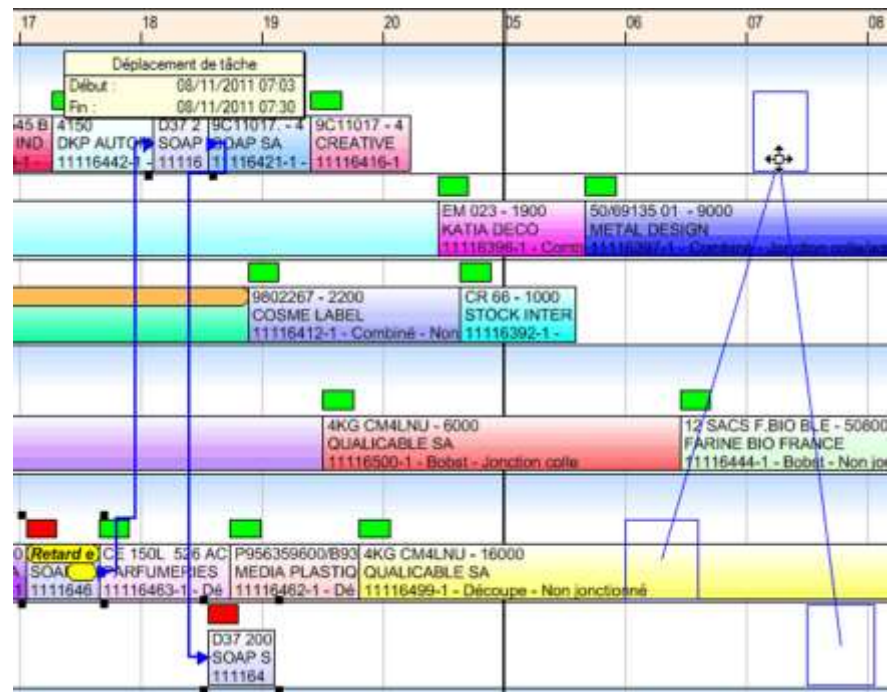

Même gamme (ensemble de tâches lié-

Sélectionnes

Accueil

廍

Sélection

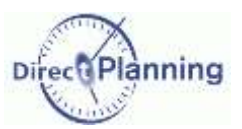

# Créer des liens entre les tâches

# <span id="page-107-0"></span>**CHAPITRE 37 CREER DES LIENS ENTRE LES TACHES**

Méthode rapide pour créer des liens simples :

Pour relier entre elles plusieurs tâches d'une même ressource, sélectionnez ces tâches puis faites un clic droit pour afficher le menu contextuel [\(Chapitre 23\)](#page-89-0) dans lequel vous sélectionnez **Lier ces tâches entre elles**. Cette méthode peut s'avérer utile pour créer rapidement une gamme. Vous pouvez ensuite déplacer certaines tâches de cette gamme vers d'autres ressources.

Pour une bonne compréhension des mécanismes qui régissent les liens, merci de la lire la suite de ce chapitre.

## Section 43 La notion de gamme

Lorsqu'un ensemble de tâches doit être réalisé dans un ordre chronologique précis, on parle de gamme. Une gamme implique le respect de contraintes horaires.

Une gamme regroupe un certain nombre de tâches qui peuvent appartenir à une (ou à plusieurs) ressource(s).

La succession des tâches est matérialisée à l'écran par des liens (traits bleus fléchés).

Section 44 Décalage et chevauchement

Lorsque vous créez un lien d'une tâche A vers une tâche B, trois cas de figure peuvent se présenter, comme l'explique ce tableau :

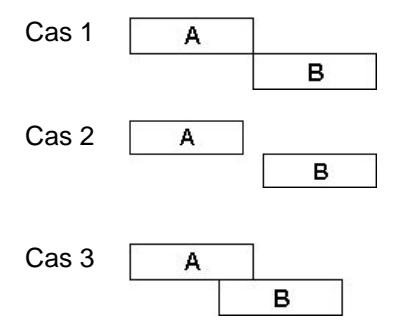

Cas 1 | A | B peut commencer dès que A est terminée. Ni décalage, ni chevauchement, il s'agit d'un enchaînement « exact ».

Cas 2  $\begin{array}{|c|c|c|}\n\hline\nA & \text{B} \text{ ne peut commencer qu'un certain laps de temps après la fin de A}\n\hline\n\end{array}$ (**décalage**). Le décalage peut être nécessaire, par exemple, pour permettre à une encre de sécher.

Cas  $\overline{A}$  B peut commencer alors que A n'est pas encore terminée (**chevauchement**). Si la ressource de B a une cadence plus rapide que celle de A, il faut en tenir compte dans la durée de chevauchement.

Lorsque vous créez un lien, Direct Planning vous demande si vous voulez un enchaînement « exact », un décalage ou un chevauchement.
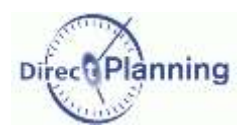

#### Section 45 Liens et dates limites

Lorsqu'une tâche est sélectionnée, ses dates limites apparaissent à l'écran sous forme de pointillés verticaux :

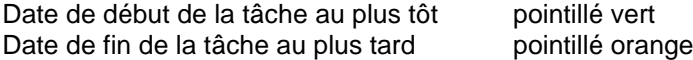

La tâche faisant partie d'une gamme, cette dernière a elle aussi des dates limites apparaissant à l'écran en traits verticaux pleins :

Date de début de la gamme au plus tôt trait vert Date de fin de la gamme au plus tard trait orange

Les schémas suivants vous permettent de visualiser et mieux comprendre ces dates.

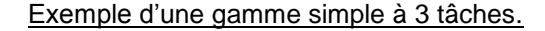

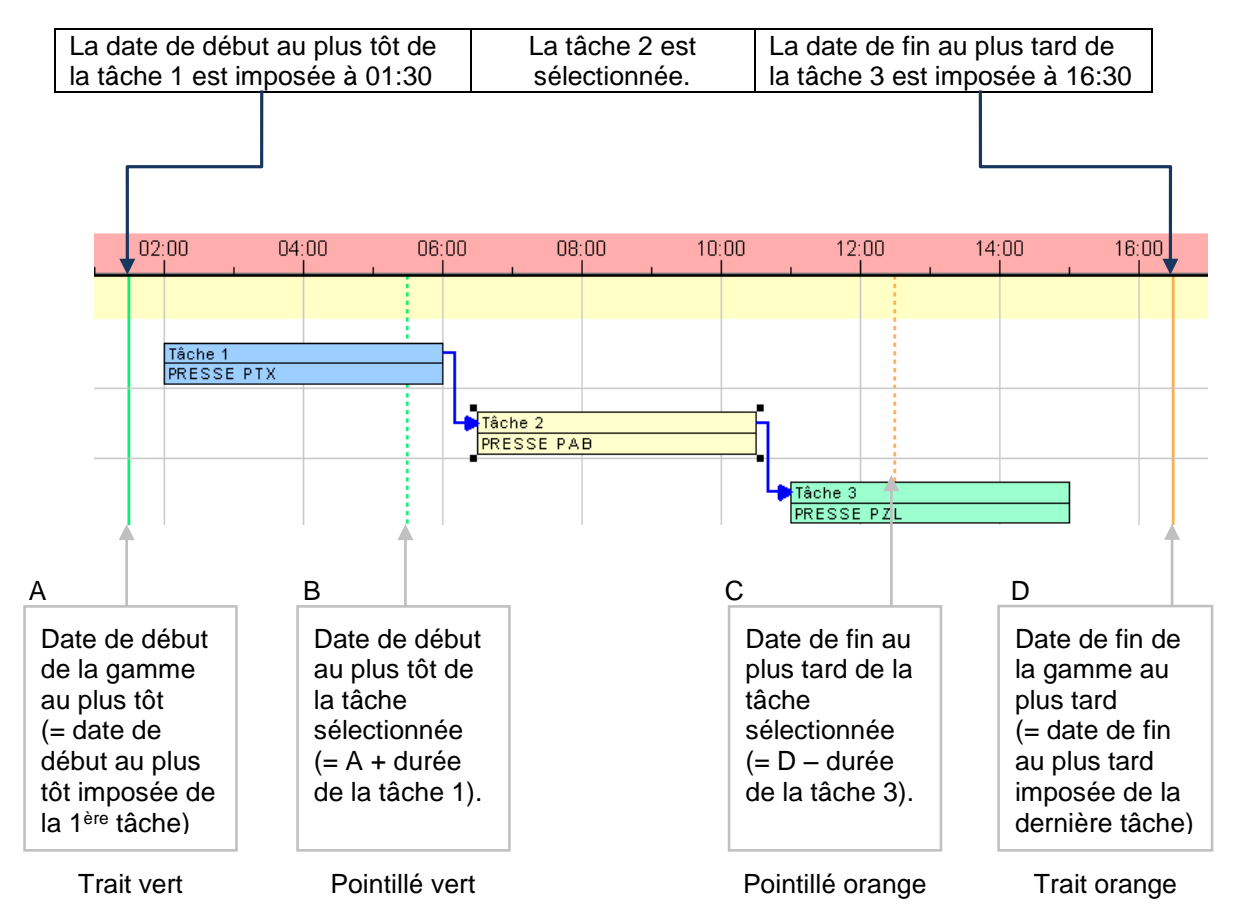

Si on déplace la tâche 2 en dehors de ses dates limites, les cas de figure suivants peuvent se présenter :

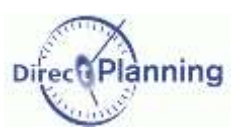

**O** La tâche 2 débute trop tôt : elle commence avant la ligne de pointillés verts. ↓

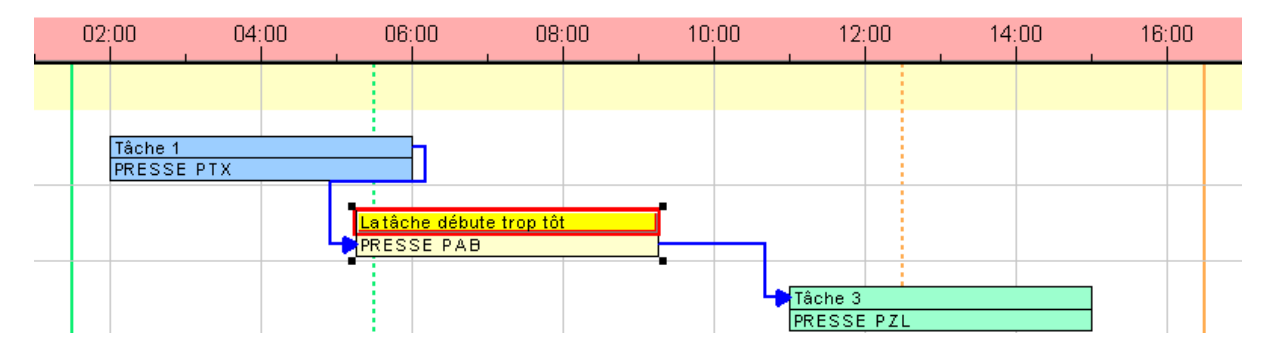

<sup>2</sup> La tâche 2 risque d'être en retard : elle finit peu avant les pointillés orange. ↓

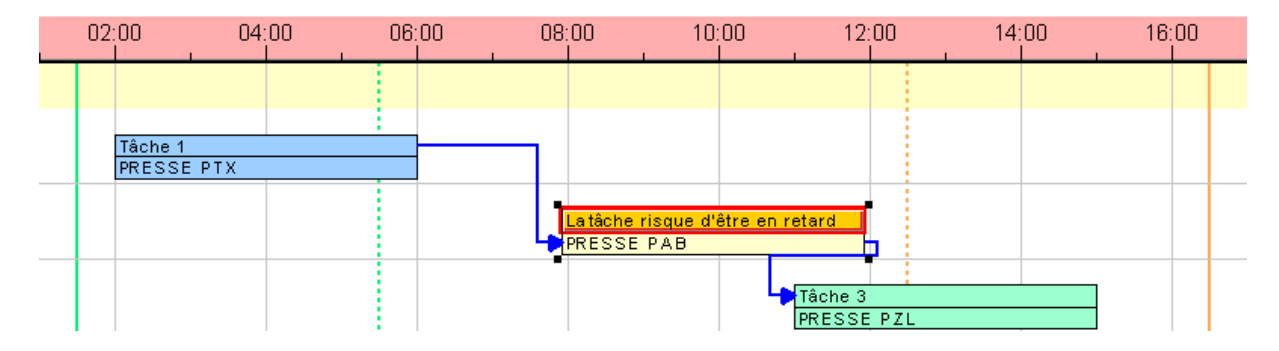

<sup>8</sup> La tâche 2 est en retard : elle finit après la ligne de pointillés orange. ↓

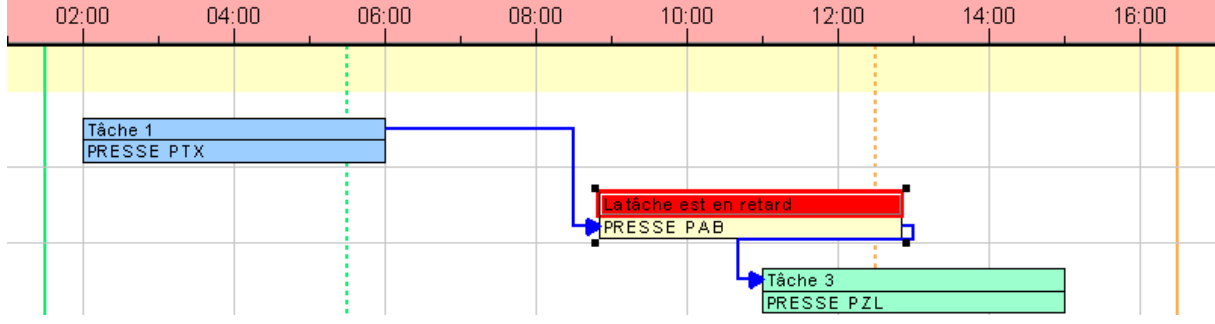

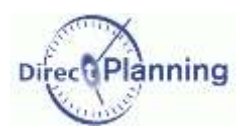

#### Section 46 Créer un lien entre 2 tâches

Pour créer un lien, vous devez, à l'aide de la souris, tracer un trait entre la tâche source et la tâche destination.

La marche à suivre est la suivante :

- Passez en mode de création de lien soit en cliquant sur le bouton droit de la souris dans une zone vide du planning et en choisissant *Mode création de lien* dans le menu contextuel, soit en choisissant *Création de lien* dans le menu *Fichier***.**  $\Rightarrow$  Le curseur de la souris prend l'apparence d'un petit crayon  $\mathscr{L}$ .
- Positionnez le curseur sur la tâche de départ.
- Cliquez et maintenez le bouton gauche de la souris.
- Amenez le curseur sur la tâche d'arrivée (à vol d'oiseau).
- Relâchez le bouton gauche de la souris.
	- $\Rightarrow$  La fenêtre de création / modification d'un lien apparaît.  $\blacklozenge$

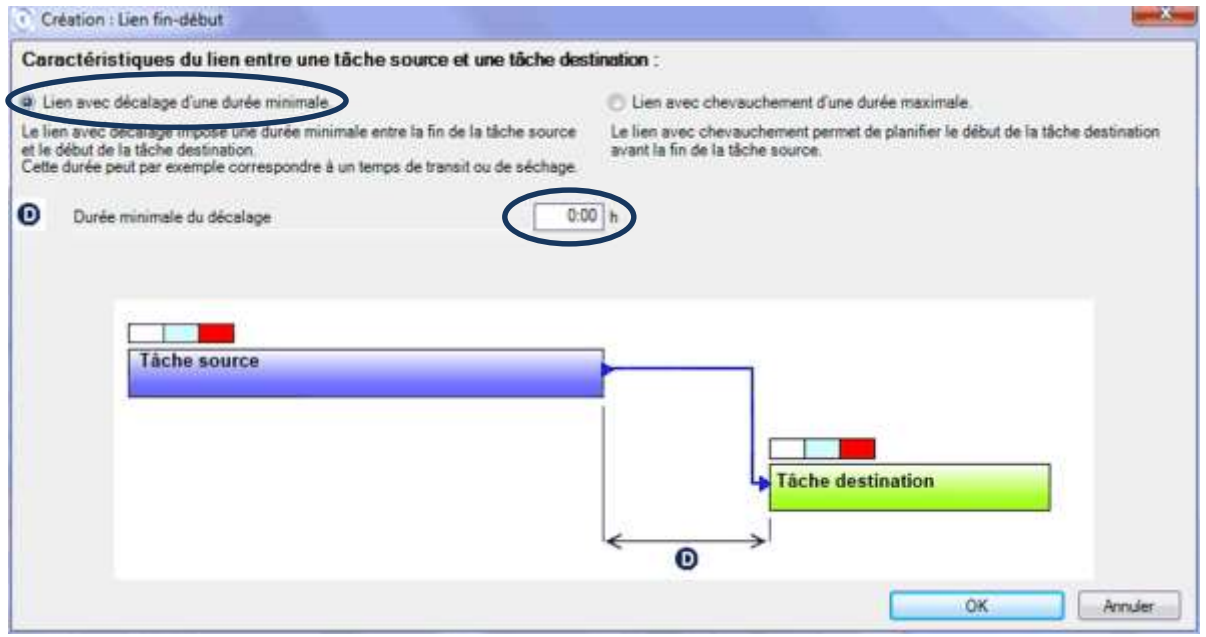

**Figure 49 - Lien entre tâches : Cas 1** 

Direct Planning vous propose une durée minimale du décalage nulle : autrement dit, pas de décalage, nous sommes donc dans le cas d'un enchaînement « exact ». La tâche de destination peut commencer dès que la tâche source est terminée.

Votre lien créé, vous êtes toujours en mode de création de lien, ce qui vous permet de créer d'autres liens dans la foulée.

Si vous ne voulez plus créer de liens dans l'immédiat, n'oubliez pas de revenir au mode sélection :

- soit en cliquant sur le bouton droit de la souris et en choisissant *Mode sélection* dans le menu contextuel,
- soit en choisissant *Sélection* dans le menu *Edition*.

*Note* Pour abandonner une création de lien amorcée, relâchez le bouton gauche de la souris sur une zone inoccupée du planning ou sur une région hors planning.

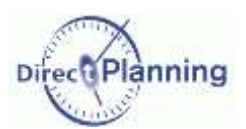

Dans l'exemple suivant, on a déclaré un décalage de 25 minutes entre la fin de la tâche source et le début de la tâche destination.

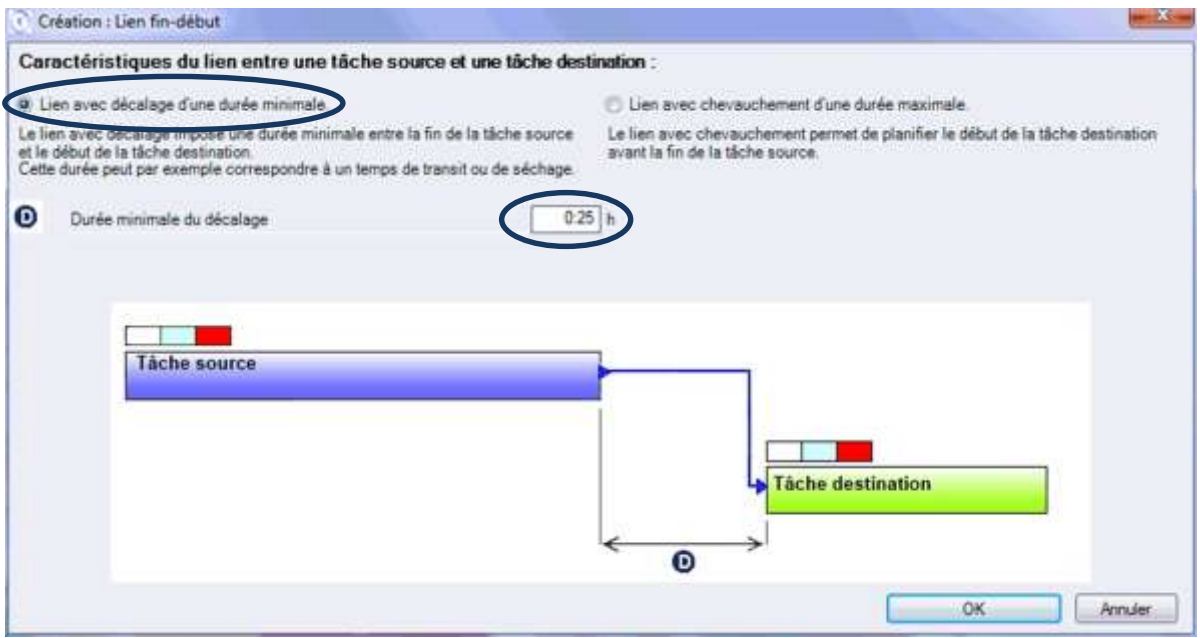

#### **Figure 50 - Lien entre tâches : Cas 2**

Dans ce dernier cas de figure  $\blacklozenge$ , on a déclaré un chevauchement possible des 2 tâches liées. La tâche destination peut commencer 10 minutes avant la fin de la tâche source.

Entrez 10 minutes dans la zone **C**. Ou alors, adoptez l'autre attitude qui consiste à dire : il faut attendre 16 minutes après le début de la tâche source avant de commencer la tâche destination. Entrez 16 minutes dans la zone **A**. Ce qui revient au même.

Dans les 2 cas, Direct Planning se base sur la durée de passage **P** et recalcule **A** à partir de **C** ou **C** à partir de **A**.

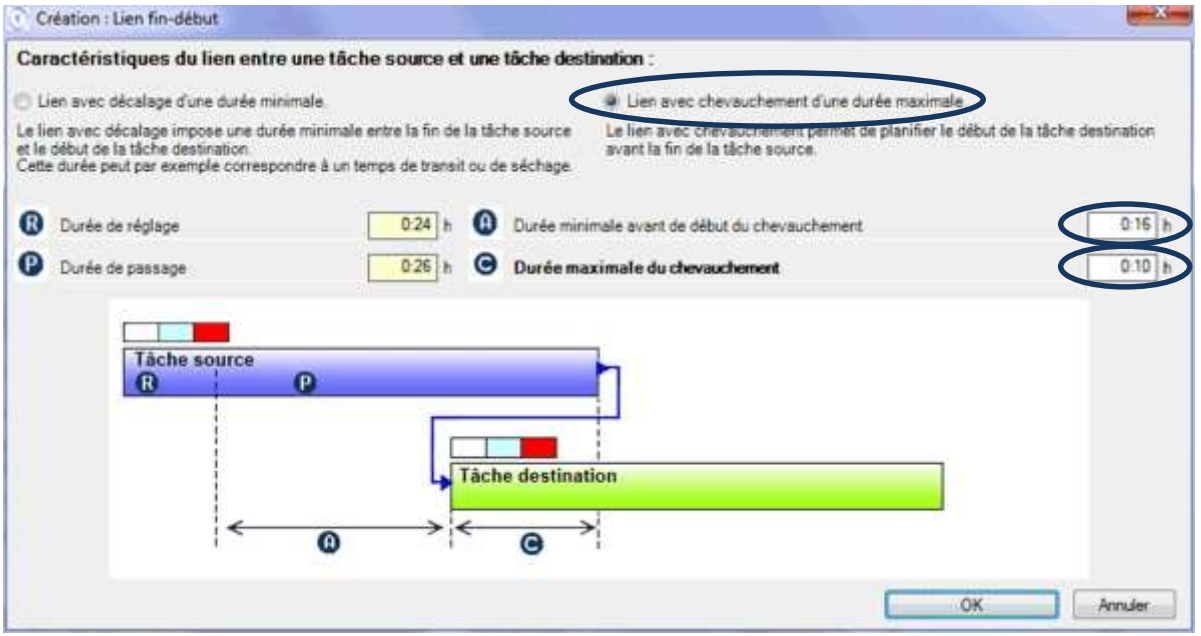

**Figure 51 - Lien entre tâches : Cas 3** 

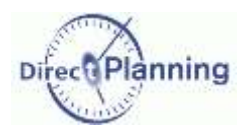

#### <span id="page-112-0"></span>Section 47 Visibilité des liens

Les liens sont matérialisés par des traits bleus, qui peuvent prendre 3 aspects différents selon le cas :

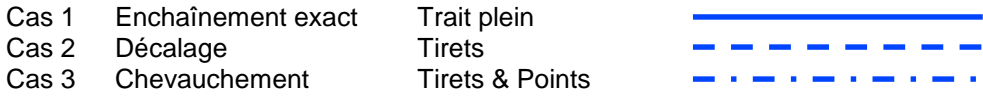

Seuls les liens de la gamme de la tâche sélectionnée sont visibles, ce qui évite une trop grande surcharge au niveau de l'affichage.

*Note* III peut arriver que deux liens se chevauchent visuellement.

Vous pouvez n'afficher que les liens directs de la tâche sélectionnée : ceci ne laissera affichés que les liens entrants et sortants de la tâche sélectionnée.

Pour ce faire, dans le menu de Direct Planning, cochez *Affichage Afficher uniquement les liens directs*

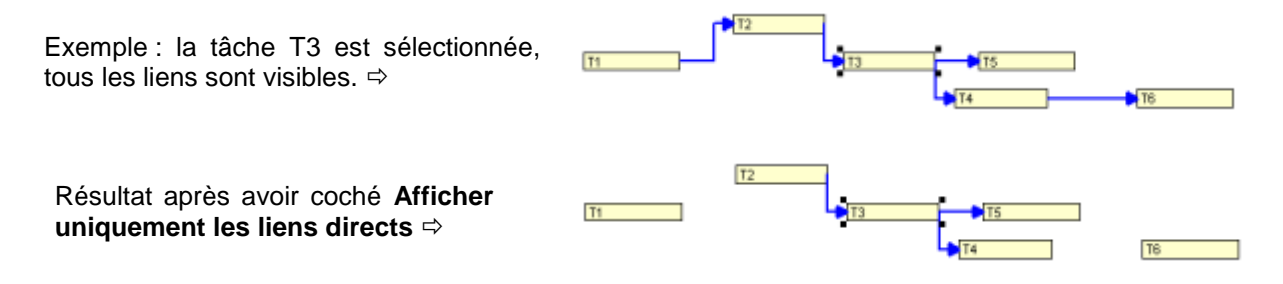

Seuls les liens entrants et sortants de la tâche sélectionnée (T3) restent visibles.

Pour réafficher tous les liens, décochez *Affichage Afficher uniquement les liens directs*. Voir aussi le [Chapitre 38, Personnaliser l'affichage.](#page-114-0)

#### Section 48 Modifier un lien

Vous pouvez modifier un lien dans les 3 modes (sélection, création de tâche, création de lien). La marche à suivre est la suivante :

- Amenez le curseur de la souris à n'importe quel endroit du tracé du lien.
- Cliquez sur le bouton droit de la souris pour faire apparaître le menu contextuel des liens dans lequel vous choisissez **Modifier ce lien**.

 $\Rightarrow$  La fenêtre de création / modification d'un lien apparaît : Procédez alors comme pour la création d'un lien.

### Section 49 Supprimer un lien

Vous pouvez supprimer un lien dans les 3 modes (sélection, création de tâche, création de lien). La marche à suivre est la suivante :

- Amenez le curseur de la souris à n'importe quel endroit du tracé du lien.
- Cliquez sur le bouton droit de la souris pour faire apparaître le menu contextuel des liens dans lequel vous choisissez **Supprimer ce lien**.  $\Rightarrow$  le lien est supprimé.

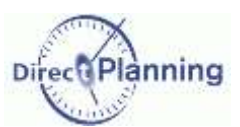

# **RETROUVER DES TACHES**

Un planning bien rempli a pour corollaire une préoccupation essentielle : comment retrouver les tâches ?

Direct Planning met à votre disposition toute une panoplie d'outils vous permettant de

- personnaliser l'affichage
- naviguer dans le planning
- mettre des tâches en évidence
- filtrer des tâches
- rechercher des tâches

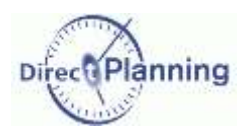

Personnaliser l'affichage

# <span id="page-114-0"></span>**CHAPITRE 38 PERSONNALISER L'AFFICHAGE**

Cette fonction originale est une caractéristique importante de Direct Planning : elle permet à l'administrateur de définir autant de modes d'affichage qu'il le souhaite suivant le profil et les besoins de visualisation de chaque utilisateur.

Ci-dessous, 2 exemples de modes d'affichage différents pour un même planning. Les éléments affichés, la projection du planning, l'échelle des temps, la colorisation et bien d'autres éléments peuvent être définis par les modes d'affichage.

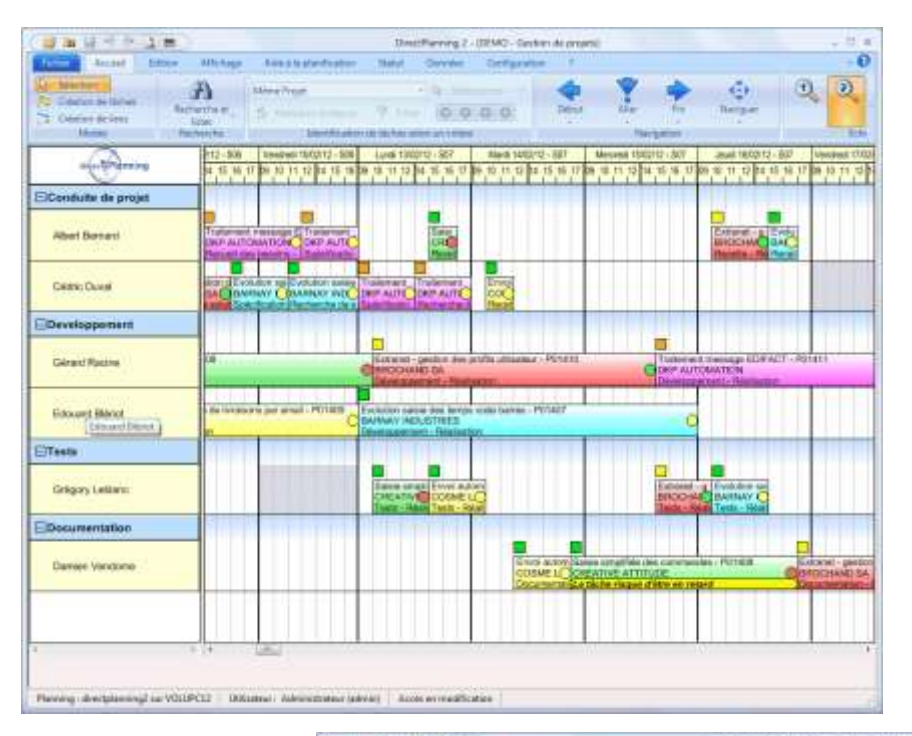

← Mode d'affichage par ressources et familles, pour le planificateur

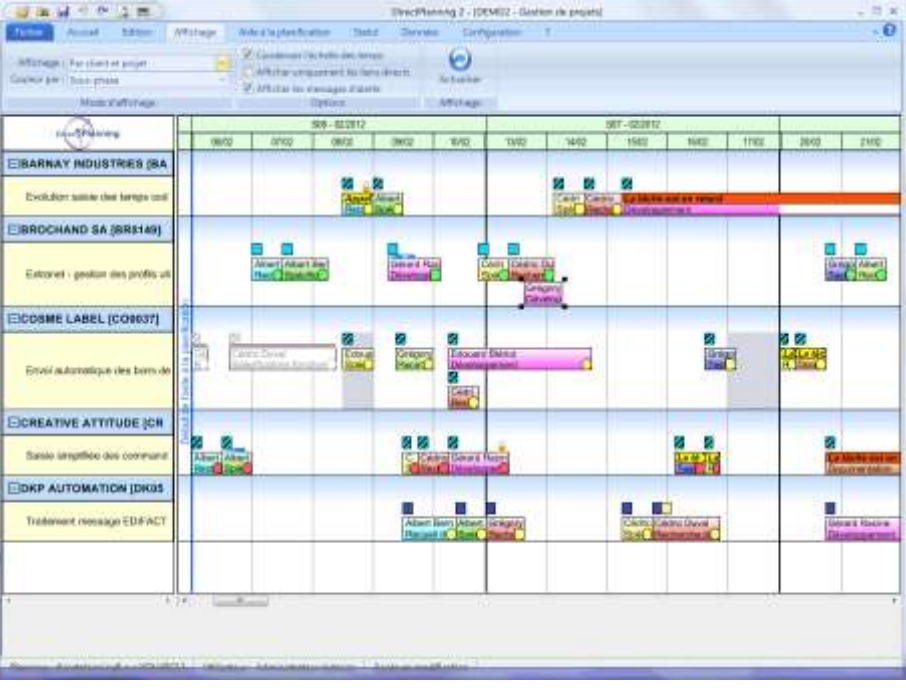

Mode d'affichage par client et par projet, pour le responsable commercial  $\rightarrow$ 

# Personnaliser l'affichage

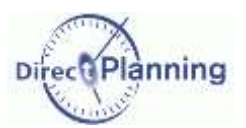

Lorsque l'administrateur crée les modes d'affichage, il définit :

- L'échelle de temps [\(Chapitre 6\)](#page-11-0)
- La projection [\(Chapitre 7\)](#page-13-0)
	- La façon dont les tâches sont affichées dans le planning [\(Chapitre 8\)](#page-16-0)
		- o Le nombre de lignes occupées par chaque tâche dans le planning
		- o Le contenu et la couleur de chaque ligne
		- o La visibilité des messages d'alerte, des verrous, de l'état d'avancement, des liens
		- o Le fonctionnement des marqueurs, leur visibilité, leur couleur
- Les restrictions d'affichage

### **Mode d'affichage des tâches**

Ouvrez l'onglet **Affichage** pour sélectionner l'un des modes d'affichage définis par l'administrateur.  $\rightarrow$ 

Dans l'exemple ci-contre, on choisit un mode d'affichage *par client et projet*.

Même si l'administrateur a défini des modes d'affichage en fonction de vos besoins, vous pouvez avoir besoin de modifier temporairement ces réglages. Pour ce faire, vous disposez des possibilités suivantes :

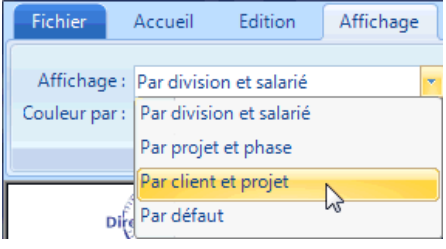

### **Modifier la couleur des tâches**

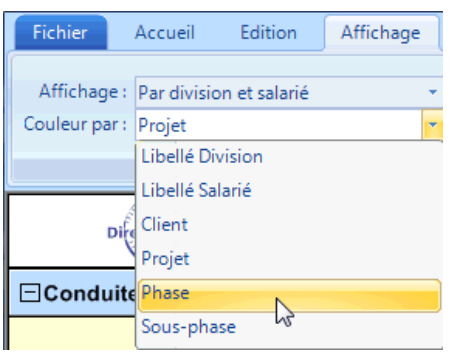

Dans le planning, les couleurs sont affichées selon le mode d'affichage sélectionné ci-dessus.

Vous pouvez choisir une autre couleur pour mieux faire ressortir les tâches en fonction de telle ou telle donnée.

Pour ce faire, sélectionnez une donnée dans *Couleur par*.

D'autres options d'affichage sont disponibles. → (Explications pages suivantes)

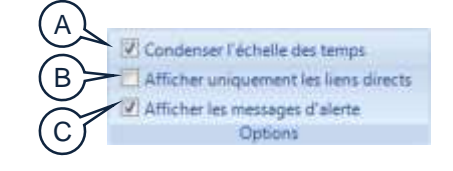

#### **Condenser l'échelle des temps (A)**

Les plages horaires non travaillées, les week-ends, les jours fériés, etc. sont des zones d'inactivité [\(0\)](#page-28-0). Elles occupent une place non négligeable dans le planning. C'est pourquoi elles sont souvent masquées afin de pouvoir vous concentrer sur l'essentiel. Cochez la case *Condenser l'échelle des temps* pour masquer les zones d'inactivité, ou décochez la pour les afficher.

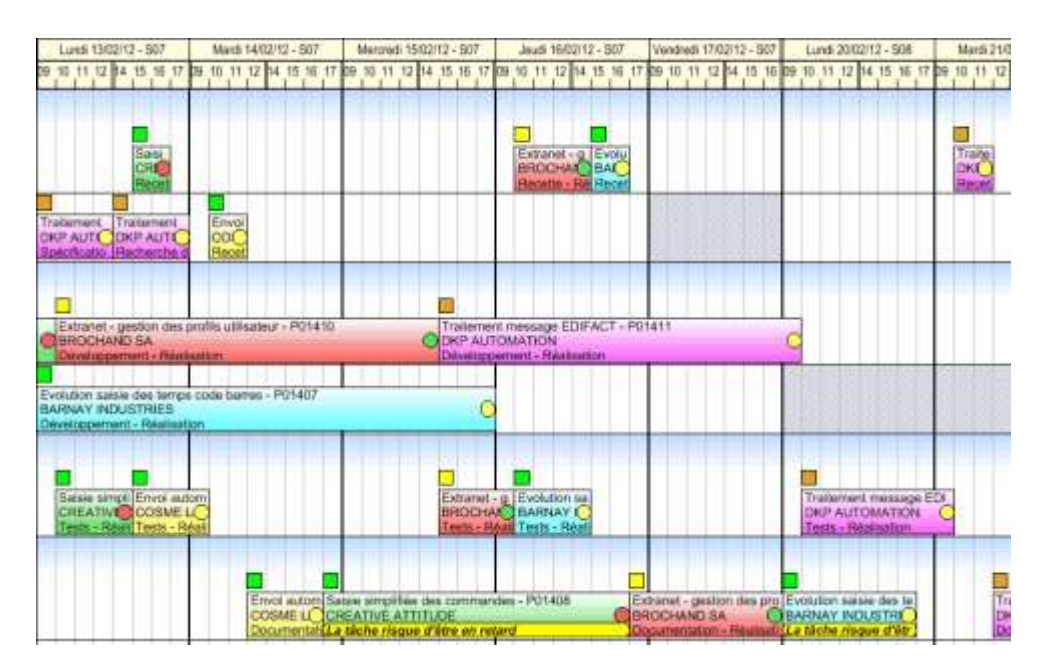

 L'échelle de temps est condensée. Certaines tâches sont « à cheval » entre un jour et son lendemain.

L'échelle de temps n'est pas condensée. Les tâches « à cheval » traversent les zones d'inactivité. ↓ Ces dernières apparaissent hachurées (selon le mode d'affichage). L'espace de planification affiche moins d'informations.

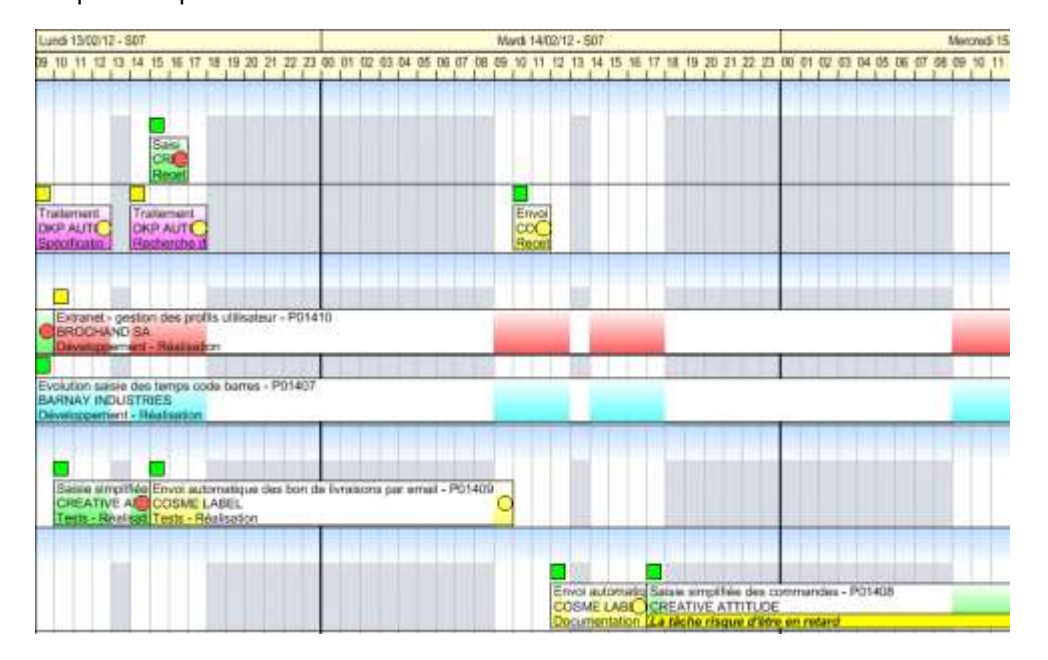

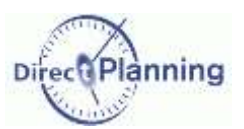

## Personnaliser l'affichage

### **Afficher uniquement les liens directs (B)**

Lorsque vous sélectionnez une tâche sur le planning, vous visualisez automatiquement les liens de cette tâche, en amont comme en aval. Les liens sont matérialisés par des flèches bleues.

Dans le cas d'un planning très complexe, comportant de très nombreuses tâches, si vous constatez un temps d'attente important lors de la sélection d'une tâche, vous pouvez être amené à décocher cette case.

#### *Exemple*

Pour une meilleure visibilité de cet exemple, nous avons appliqué un filtre sur la tâche sélectionnée.

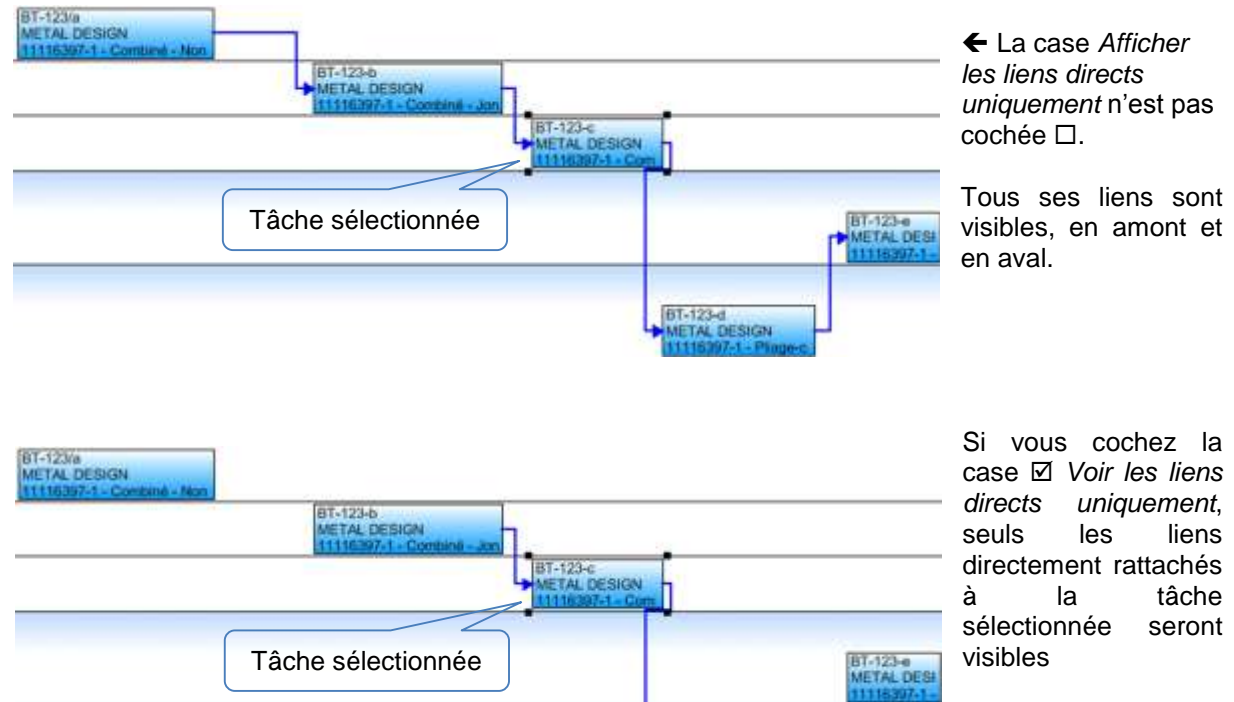

 La case *Afficher les liens directs uniquement* est  $\cot$ ee  $\boxtimes$ .

Voir aussi la [Section 47, Visibilité des liens.](#page-112-0)

#### **Afficher les messages d'alerte (C)**

Les messages d'alerte peuvent apparaître sur les tâches. Ils peuvent masquer une ligne de la tâche, ce qui peut vous amener à les masquer pour voir toutes les lignes de la tâche.

BT-123-d<br>METAL DESIGN

Cochez la case *Afficher les messages d'alerte* pour voir les messages, sinon décochez la.

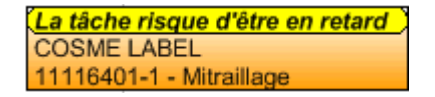

 Une tâche avec message d'alerte affiché (en première ligne, ici, configurable dans les modes d'affichage) La même tâche, avec message d'alerte non affiché. ↓

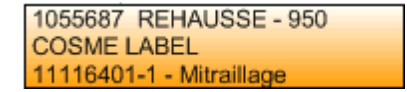

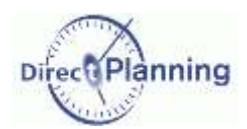

Naviguer dans le planning

# **CHAPITRE 39 NAVIGUER DANS LE PLANNING**

L'échelle de temps [\(Chapitre 6\)](#page-11-0) joue un rôle important dans la navigation dans le planning.

Il existe également des combinaisons de touches (raccourcis clavier) qui vous permettent de vous déplacer rapidement dans le planning. Ces touches sont décrites au [Chapitre 47.](#page-145-0)

Il y a plusieurs manières de naviguer à l'intérieur d'un planning. Pour les mettre en œuvre, nous vous conseillons d'ouvrir un planning contenant des tâches afin de mieux visualiser les déplacements.

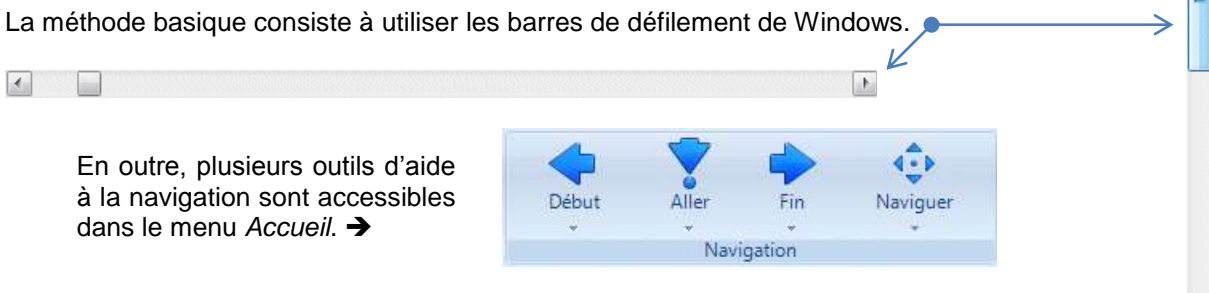

Chacun de ces 4 boutons est divisé en 2 parties : Clic en haut : accomplit l'action tout de suite.  $\overline{\phantom{a}}$ Clic en bas : ouvre le menu déroulant 1 1 Reculer dans le planning Avancer dans le planning 2 Aller à la date de début de planification Aller à la date de fin de planification 2 Aller à la première tâche Aller à la dernière tâche 3 3  $\left( -\right)$ Navigue 4 Aller à la date du jour 7 5 Naviguer dans le planning Aller à une date donnée ... m 8Naviguer avec la vue globale Aller à la tâche sélectionnée 6

- 1) Reculer / Avancer d'un cran dans le planning.
- 2) Aller à la date de début / de fin de planification.
- 3) Aller à la première / dernière tâche.
- 4) Accède directement à la date du jour dans le planning.
- 5) Ouvre un calendrier permettant de sélectionner une date.
- 6) Accède à la dernière tâche que vous aviez sélectionnée. Si, entre-temps, vous vous étiez déplacé dans le planning, cette fonction est pratique pour revenir directement où vous étiez.
- 7) Place un point de départ dans le planning, permettant une navigation par le seul déplacement de la souris, sans aucun clic. Pour arrêter la navigation, cliquez n'importe où. Egalement accessible par un clic droit sur une région inoccupée du planning.
- 8) Naviguer avec la vue globale : explications à la page suivante.

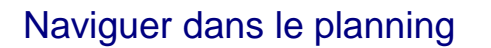

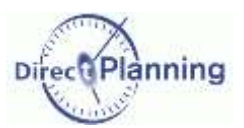

#### 8) Naviguer avec la vue globale

Ce choix fait apparaître une fenêtre affichant (dans la mesure du possible) une vue globale de votre planning : cliquez dans cette fenêtre et déplacez la souris à droite et à gauche (tout en maintenant votre clic) ; dans le même temps, observez le rectangle de pointillés qui accompagne vos déplacements : il matérialise la zone qui sera affichée dans le planning.  $\blacklozenge$ 

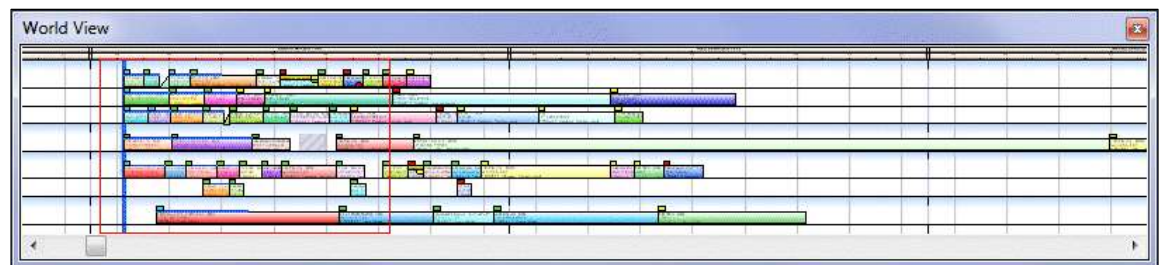

Relâchez la souris : la fenêtre principale de Direct Planning affiche la zone correspondant au rectangle de pointillés.

Recommencez l'opération si nécessaire.

Cliquez sur la croix dans le coin supérieur droit pour fermer la fenêtre de vue globale.

La vue globale est également accessible par un clic droit sur une région inoccupée du planning.

#### **Naviguer depuis l'écran de détail de tâche**

Lorsque vous êtes dans le détail d'une tâche [\(Chapitre 19\)](#page-67-0), vous pouvez aussi naviguer dans le planning, grâce à cette barre de boutons située en bas de la fenêtre  $\rightarrow$ 

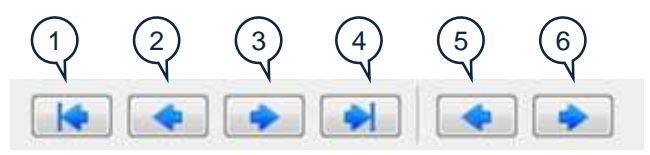

- 1. Accès à la première tâche de la gamme
- 2. Accès à la tâche précédente de la gamme
- 3. Accès à la tâche suivante de la gamme
- 4. Accès à la dernière tâche de la gamme
- 5. Accès à la tâche précédente de cette ressource
- 6. Accès à la tâche suivante de cette ressource

Dans ce type de navigation, vous restez toujours dans le même statut **Planifiée** ou **à planifier** : Si vous partez d'une tâche planifiée, la navigation n'explorera pas les tâches à planifier, et réciproquement.

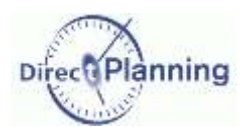

# <span id="page-120-1"></span>CHAPITRE 40 METTRE DES TACHES EN EVIDENCE, FILTRER

### <span id="page-120-0"></span>Section 50 Mettre des tâches en évidence

La mise en évidence est une fonction très puissante de Direct Planning. Elle vous permet de mettre l'accent sur certaines tâches en fonction de leurs caractéristiques.

Lorsque vous sélectionnez une tâche (dite tâche « de référence ») et que vous demandez une mise en évidence, cette tâche et toutes les tâches connexes s'affichent en couleur, tandis que les autres tâches s'affichent en gris : ainsi, les tâches concernées ressortent mieux, facilitant leur repérage visuel.

Les tâches connexes sont des tâches qui ont un point commun, que vous choisissez parmi les ressources, les entités, etc. ou en fonction de leur statut.

La couleur de la mise en évidence est celle que l'administrateur a choisie suivant la ressource ou l'entité de la tâche de référence.

Sélectionnez la tâche de référence en cliquant dessus. Direct Planning prendra en compte les caractéristiques de cette tâche pour la suite des opérations.

Dans le menu **Accueil**, sélectionnez un point commun. Dans l'exemple cicontre, on a choisi *Même Client* : en effet, on veut mettre en évidence toutes les tâches concernant le même client que celui de la tâche sélectionnée. →

Cliquez sur *Mettre en évidence*.

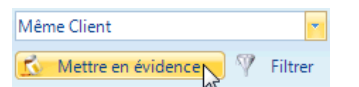

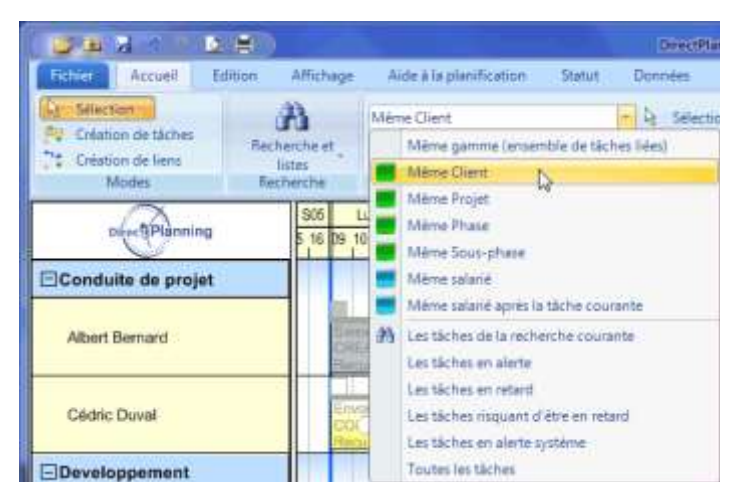

Résultat : toutes les tâches du client (*Cosme Label*, dans notre exemple) restent affichées en couleur tandis que les autres tâches sont grisées. ↓

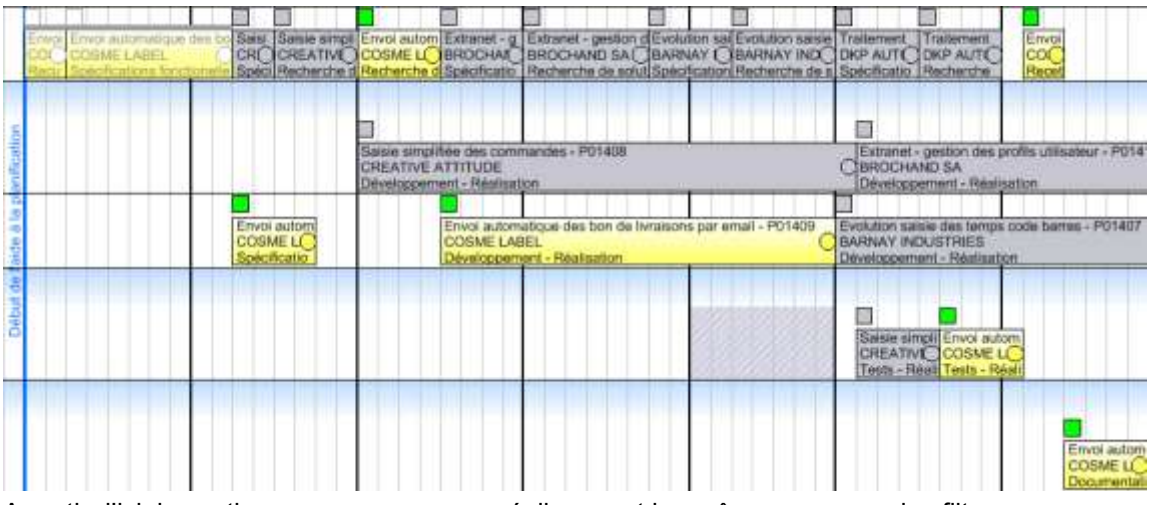

A partir d'ici, les actions que vous pouvez réaliser sont les mêmes que pour les filtres. Les actions réalisables sont détaillées à la [Section 52.](#page-122-0)

## Mettre des tâches en évidence, Filtrer

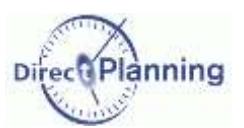

#### <span id="page-121-0"></span>Section 51 Filtrer des tâches

Comme la mise en évidence, le filtre est une fonction très puissante de Direct Planning. Il vous permet d'isoler certaines tâches en fonction de leurs caractéristiques.

Lorsque vous sélectionnez une tâche (dite tâche « de référence ») et que vous demandez un filtre, cette tâche et toutes les tâches connexes restent affichées sur le planning, tandis que les autres tâches sont masquées.

Les tâches connexes sont des tâches qui ont un point commun, que vous choisissez parmi les ressources, les entités, etc. ou en fonction de leurs caractéristiques.

Le fonctionnement du filtre est similaire à celui de la mise en évidence.

Sélectionnez la tâche de référence en cliquant dessus. Direct Planning prendra en compte les caractéristiques de cette tâche pour la suite des opérations.

Dans le menu **Accueil**, sélectionnez un point commun. Dans l'exemple ci-contre, on a choisi *Même Client* : en effet, on veut filtrer toutes les tâches concernant le même client que celui de la tâche sélectionnée. →

Cliquez sur *Filtrer*.

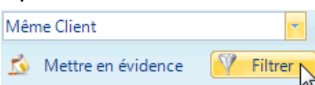

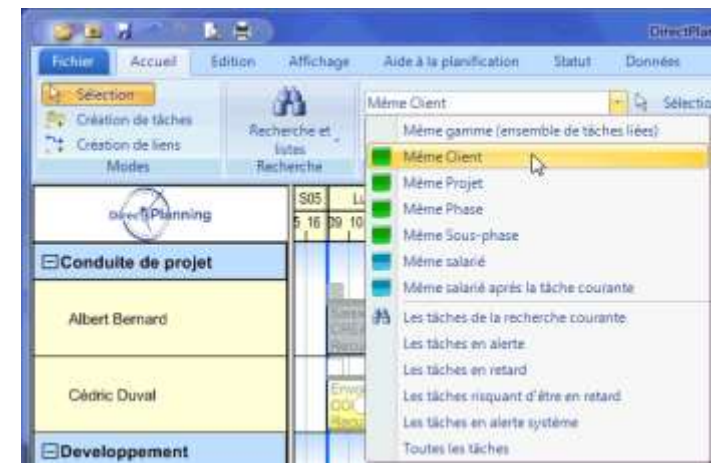

Résultat : toutes les tâches du client (*Cosme Label*, dans notre exemple) restent affichées tandis que les autres tâches sont masquées.

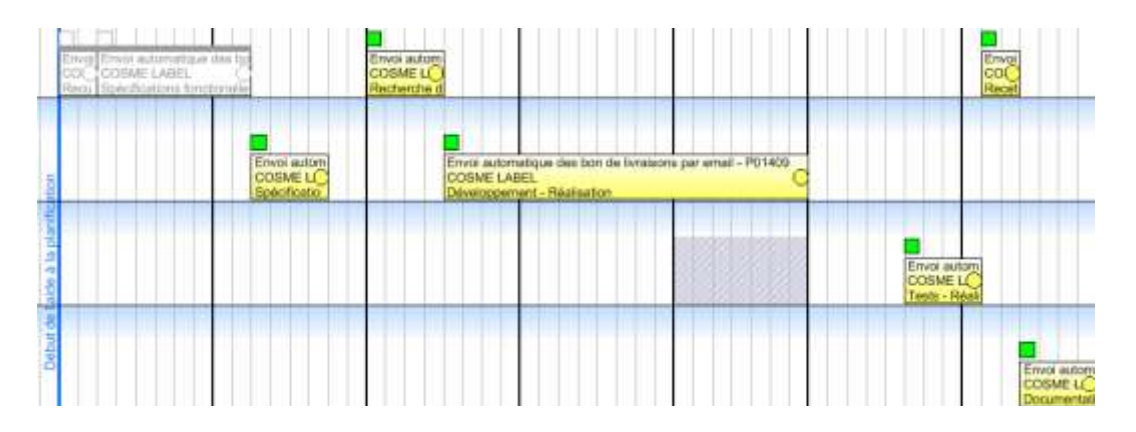

Seules les ressources concernées par les tâches filtrées sont affichées dans la projection.

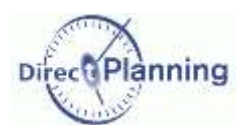

## Mettre des tâches en évidence, Filtrer

### <span id="page-122-0"></span>Section 52 Mise en évidence et Filtre : Actions communes

Tant que la mise en évidence ou le filtre est actif, le bouton qui a servi à l'activer est orange.

#### **Mise en évidence / Filtre en fonction des caractéristiques des tâches**

L'exemple que nous avons porte sur les tâches d'un même client. Le client est une des entités configurées par l'administrateur dans le cadre de ce planning de démonstration. Dans votre cas de figure, vous aurez probablement d'autres entités… Les entités ne sont pas les seuls points communs que vous pouvez sélectionner : N'importe quelle autre donnée de Direct Planning (page [18\)](#page-17-0) peut servir de point commun. Egalement utilisables comme point commun, d'autres caractéristiques des tâches :

- Les tâches de la gamme
- Les tâches de la recherche courante (voir chapitre suivant)
- Les tâches en alerte (tâche en retard, par exemple) [\(Section 32\)](#page-82-0)
- Les tâches risquant d'être en retard [\(Section 32\)](#page-82-0)
- Les tâches en alerte système [\(Section 32\)](#page-82-0)

#### **Se déplacer dans les tâches mises en évidence / filtrées**

Vous pouvez vous déplacer à l'intérieur de la mise en évidence ou du filtre, c'est-à-dire sélectionner tour à tour chaque tâche impliquée dans la mise en évidence ou le filtre

Cliquez sur les flèches pour atteindre la première / dernière tâche, ou la tâche précédente / suivante.  $\rightarrow$ Ou bien utilisez les raccourcis clavier [\(Chapitre 47\)](#page-145-0).

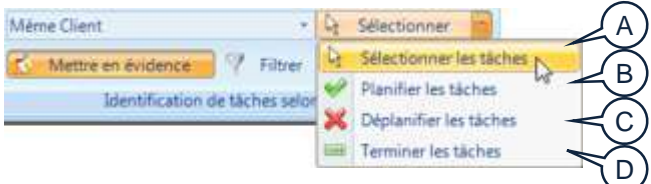

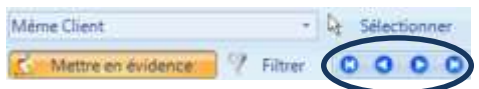

 $\leftarrow$  Plusieurs actions sont possibles au sein de la mise en évidence ou du filtre. Elles sont détaillées ci-dessous. Ces actions peuvent être accomplies même en l'absence de mise en évidence ou de filtre.

#### **Sélectionner toutes les tâches (A)**

Cette option vous permet de sélectionner toutes les tâches qui font partie de la mise en évidence ou du filtre. A partir de cette sélection, vous pouvez exécuter les actions décrites dans le titre *[Manipuler](#page-88-0)  [les tâches](#page-88-0)* (page [89\)](#page-88-0).

#### **Planifier / Déplanifier les tâches (B / C)**

Sélectionnez *Planifier les tâches* (B) ou *Déplanifier les tâches* (C). Ces 2 options sont décrites au [Chapitre 28.](#page-95-0)

#### **Terminer les tâches (D)**

Sélectionnez *Terminer les tâches* (D). Cette option est décrite au [Chapitre 29.](#page-95-1)

Lorsque la mise en évidence ou le filtre est actif, vous pouvez sélectionner une autre tâche, qui devient alors la tâche de référence. La mise en évidence ou le filtre prend en compte cette nouvelle donnée et s'adapte.

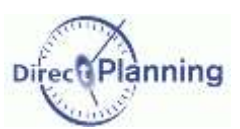

# **CHAPITRE 41 RECHERCHE ET LISTES**

La fonction de recherche permet de retrouver des tâches et de créer des listes à partir de vos critères.

Dans le menu **Accueil** :

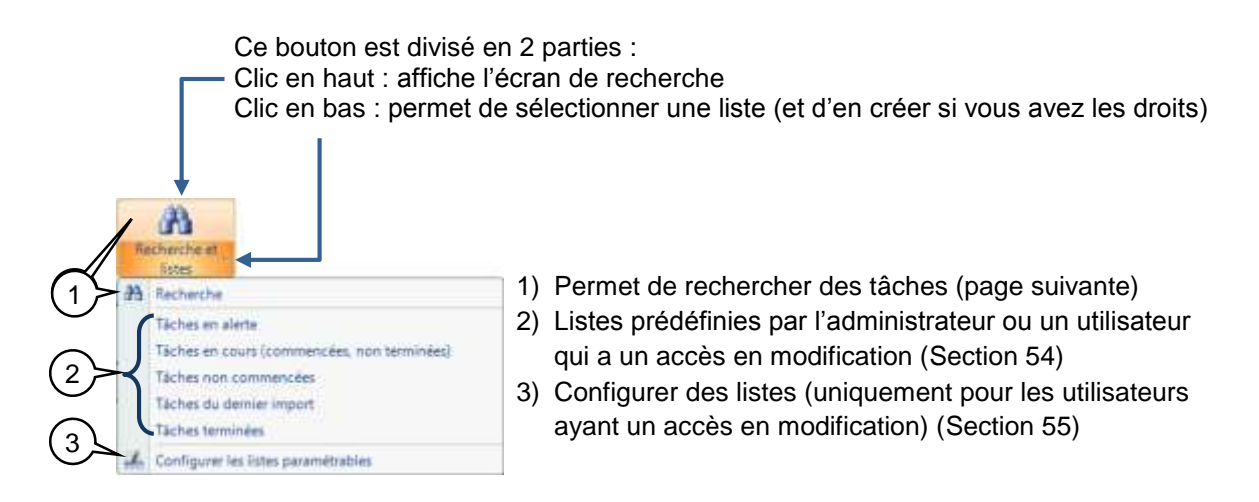

### <span id="page-123-0"></span>Section 53 Rechercher des tâches

Pour créer une recherche, vous disposez de 4 onglets :

- Critères (de base)
- Critères avancés
- Options
- Résultat

Ces 4 onglets sont repris dans les pages suivantes.

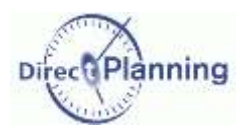

#### **Critères de base**

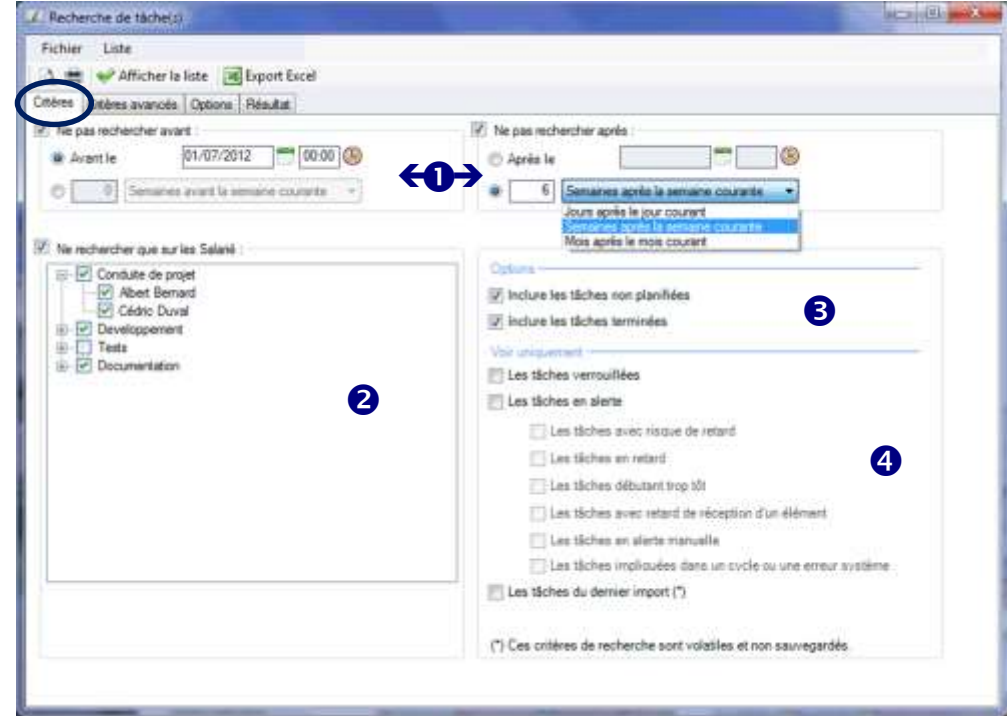

Pour filtrer sur une date ou sur un nombre de jours (en amont ou en aval) :  $\bullet$ 

Cochez la case *Ne pas rechercher avant* / *Ne pas rechercher après*.

 **Avant** telle date, **Après** telle date : Indiquez une date (et éventuellement une heure) en la saisissant directement au clavier ou en vous aidant du calendrier fourni. Les tâches avant et / ou après ne seront pas affichée.

Si vous préférez indiquer une quantité de temps avant ou après, utilisez l'autre méthode :

Indiquez  $\odot$  un nombre de *jours* / ou de *semaines* / ou de *mois* avant ou après. Ceci permet de conserver un intervalle de temps qui reste constant, car basé sur la date du jour.

Les tâches situées en dehors de cet intervalle ne seront pas affichées.

Pour filtrer par rapport aux ressources / familles : 2

> Cochez la case *N'afficher que les tâches situées sur* : Puis choisissez de filtrer par rapport aux *Familles* ou aux *Ressources*. Dans l'exemple ci-dessus, on a exclu les découpoirs.

- Vous pouvez inclure ou exclure les tâches non planifiées / terminées. 6
- Vous pouvez limiter cette liste aux tâches verrouillées / en alerte. ❹

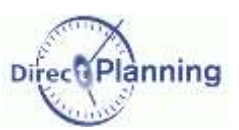

#### **Critères avancés**

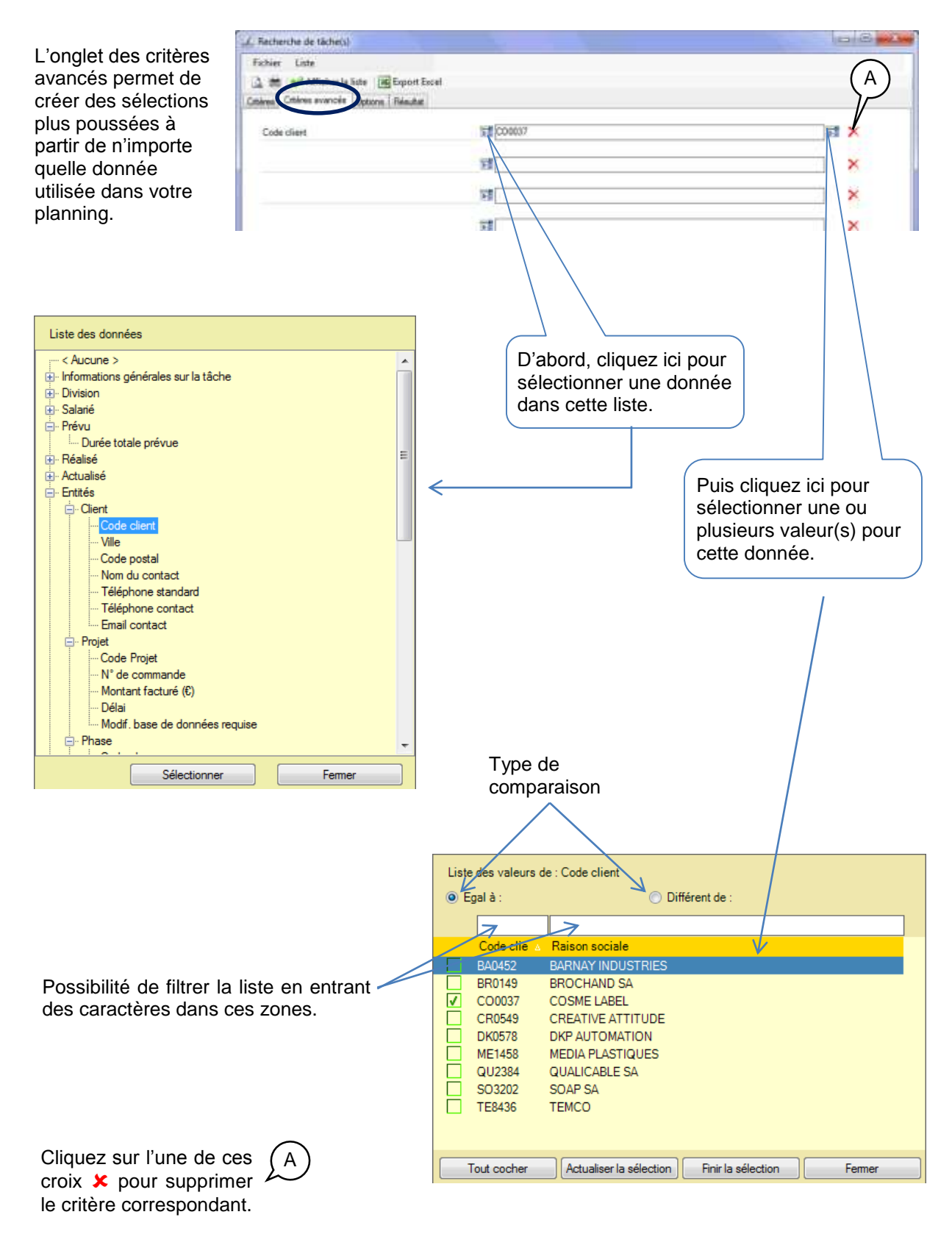

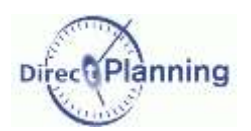

### **Options**

L'onglet des options vous permet de définir l'ordre de tri ainsi que la pagination.

Dans l'exemple suivant, on a demandé un tri par client, commande et date de début de tâche. Pour chaque donnée, le tri peut être croissant ou décroissant.

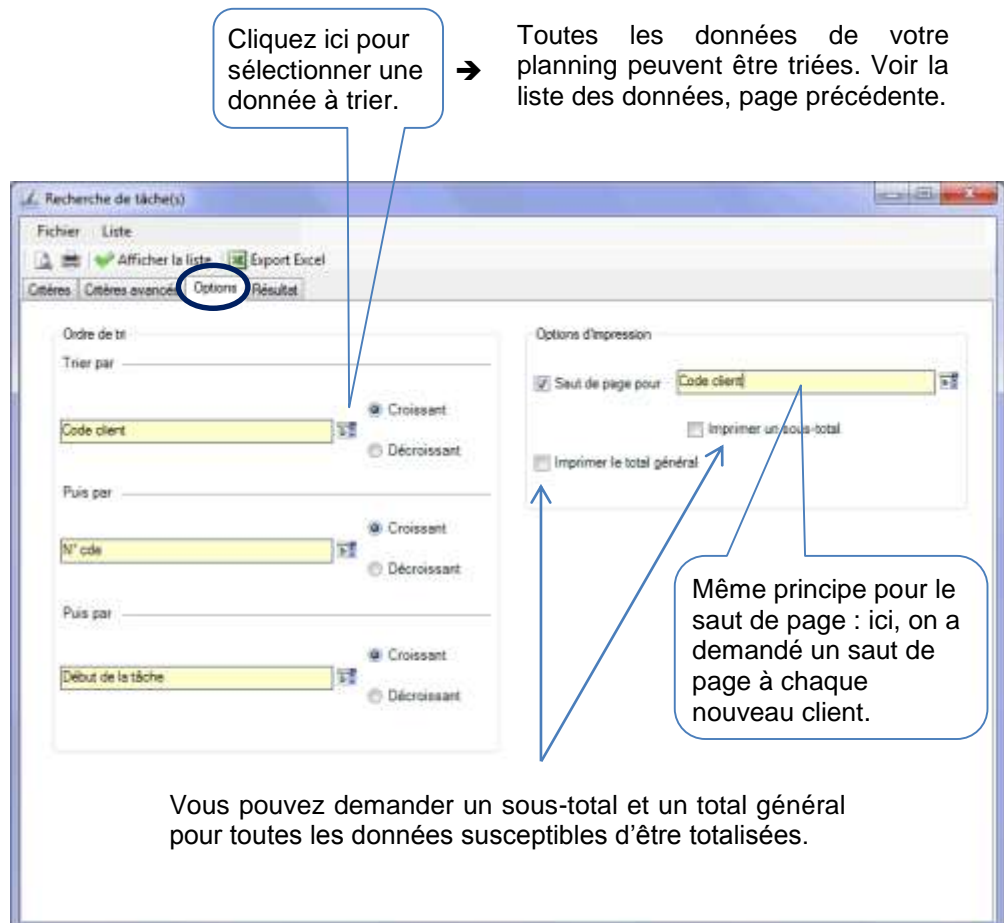

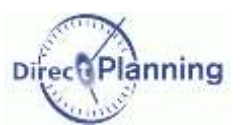

### <span id="page-127-0"></span>**Résultat**

Dans la fenêtre de recherche de tâche, cliquez sur **Mattiche** is liste. L'onglet *Résultat* s'affiche.

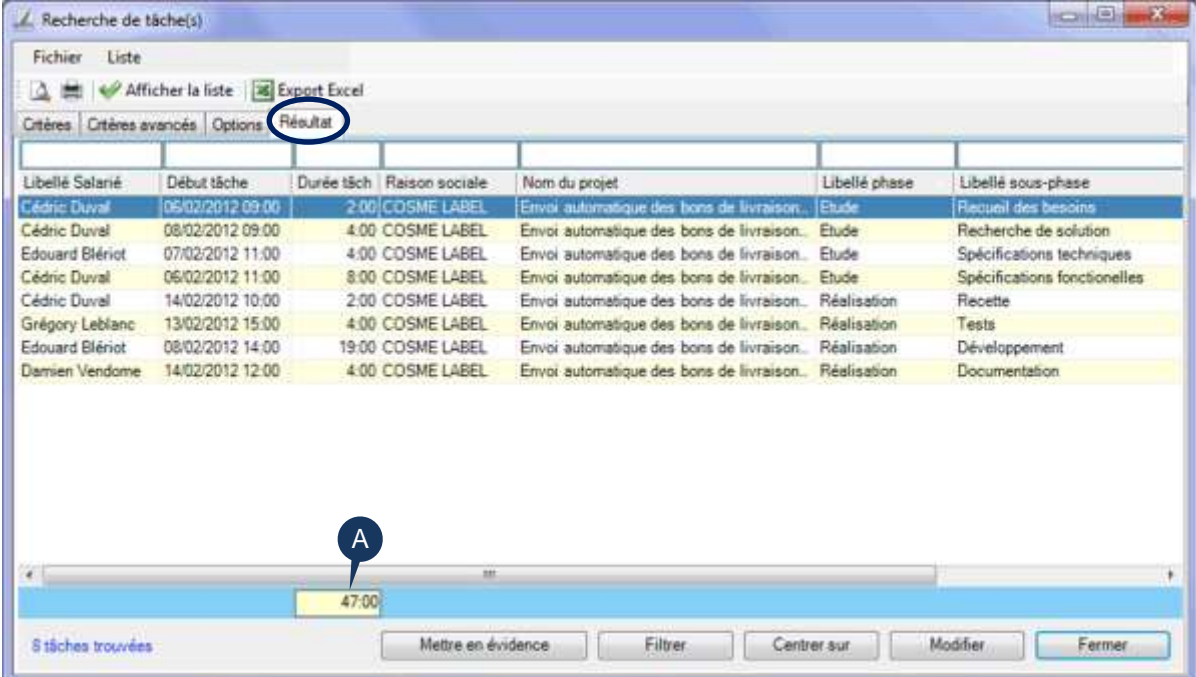

A partir de cette fenêtre de résultat de recherche, plusieurs actions sont possibles :

- Utilisez les filtres situés au-dessus des entêtes de colonnes.
- Accédez au détail de tâche en double-cliquant sur n'importe quelle ligne. Vous pouvez aussi sélectionner la tâche et cliquer sur le bouton *Modifier* en bas de la fenêtre.
- Accédez rapidement à des actions fréquemment utilisées : un clic droit sur la tâche sélectionnée affiche le menu contextuel (page [91\)](#page-90-0).
- *Mettez en évidence* les tâches de la recherche en cliquant sur ce bouton en bas de la fenêtre. L'affichage du planning est réactualisé. La mise en évidence est expliquée à la [Section 50.](#page-120-0)
- *Filtrez* les tâches de la recherche en cliquant sur ce bouton en bas de la fenêtre. L'affichage du planning est réactualisé. Le filtrage est expliqué à la [Section 51.](#page-121-0)
- *Centrez le planning* sur la tâche sélectionnée : la tâche est alors sélectionnée dans le planning, dont l'affichage défile vers la droite ou vers la gauche pour rendre la tâche visible.

Lorsque c'est possible, et si vous l'avez demandé dans les options, un compteur affiche le total des colonnes.

Dans l'exemple ci-dessus, le compteur (A) indique la durée totale des tâches issues de la recherche.

D'autres actions vous permettent de personnaliser la présentation de la fenêtre de résultat. Elles sont expliquées à la page suivante.

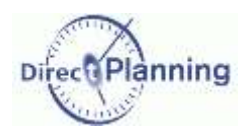

#### Ajoutez / Supprimez des colonnes

Cliquez avec le bouton droit sur l'entête d'une colonne. Le sélecteur de champs apparaît.  $\rightarrow$ Cochez les champs qui doivent figurer dans cette liste et décochez les autres.

#### Déplacez des colonnes

Vous voulez placer la colonne C à droite de la colonne X : Cliquez avec le bouton gauche sur l'entête de la colonne C et amenez la souris au-dessus de la colonne X. Relâchez le bouton de la souris.

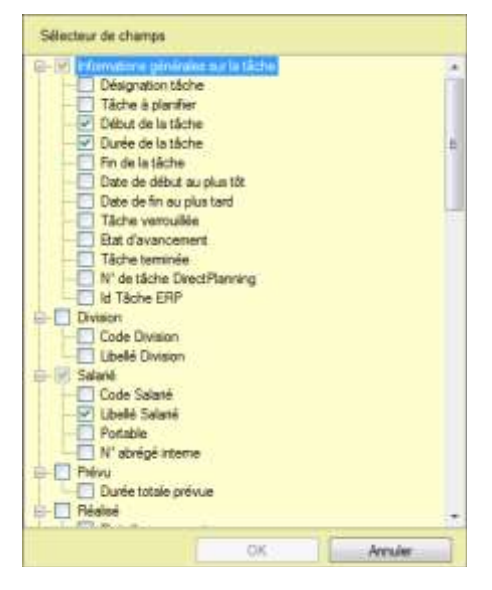

#### Redimensionnez les colonnes

Cliquez avec le bouton gauche sur le séparateur entre 2 colonnes et déplacez la souris à gauche ou à droite.

Vous pouvez aussi double-cliquer sur le séparateur entre 2 colonnes pour ajuster automatiquement la largeur de la colonne en fonction de son contenu.

#### **● Redimensionnez la fenêtre**

Redimensionnez la fenêtre comme vous le faites avec n'importe quelle fenêtre de Windows.

### *Remarques* Lorsque vous fermez la fenêtre de recherche, Direct Planning sauvegarde tous vos réglages : la prochaine fois que vous ouvrirez cette fenêtre, vous retrouverez vos critères, options, présentation, etc. Dans ce cas, pensez à cliquer sur **VAfficher la liste** pour réactualiser le résultat qui aura peut-être changé entre-temps.

 Si vous devez fréquemment lancer les mêmes recherches, vous aurez intérêt à créer et enregistrer des listes afin de les retrouver facilement [\(Section 55\)](#page-131-0).

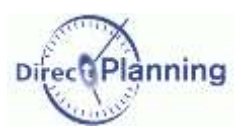

<span id="page-129-0"></span>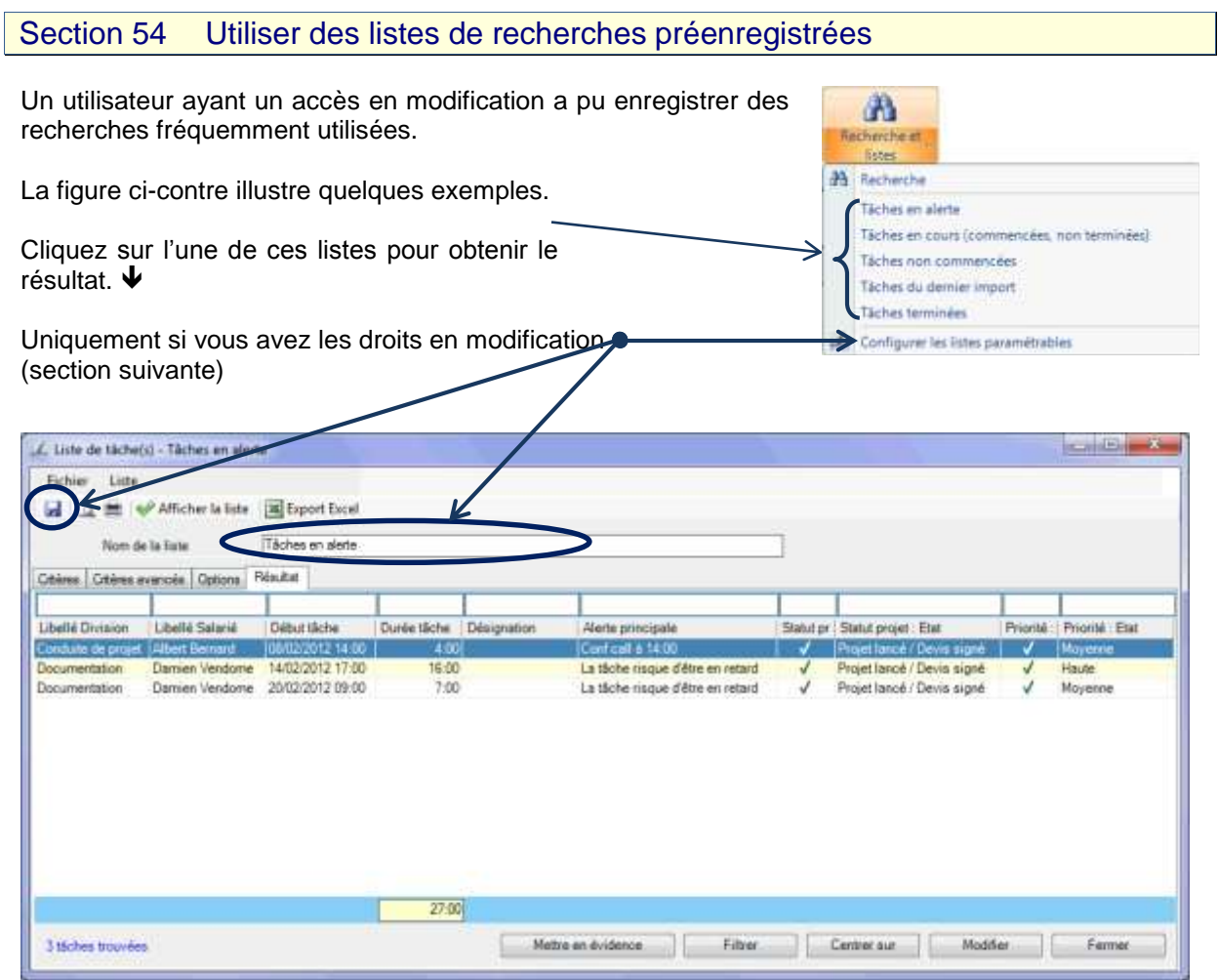

Le résultat se présente sous la même forme qu'à l'issue d'une recherche de tâches [\(Section 53\)](#page-123-0).  $\spadesuit$ Les mêmes actions sont accessibles que pour une recherche (page [128\)](#page-127-0).

Vous pouvez affiner le résultat en modifiant les critères et les options de la même manière que pour une recherche de tâches [\(Section 53\)](#page-123-0).

En outre, si vous avez les droits en modification, vous pouvez sauvegarder cette liste [\(Section 55\)](#page-131-0).

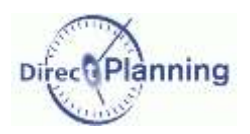

#### **Imprimer une liste**

A partir du menu *Fichier*, ou à partir de la barre d'outils d'une liste, il est possible d'obtenir une impression de la liste ou un aperçu avant impression.

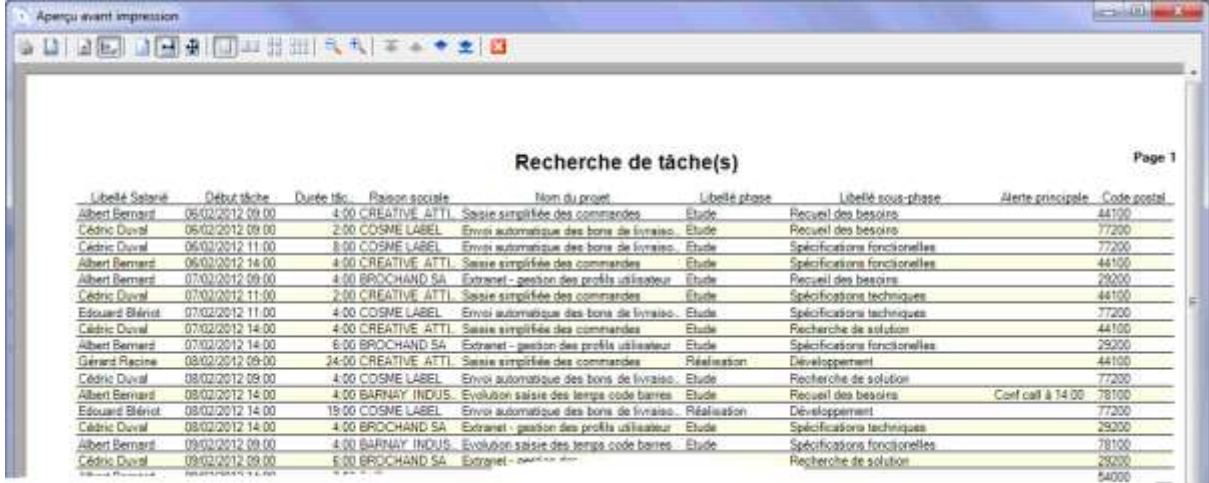

#### **Figure 52 - Imprimer une liste paramétrable**

La barre d'outils, en haut de l'aperçu, permet les actions suivantes :

- 1. Imprimer
- 2. Modifier la mise en page
- 3. Passer en mode Portrait
- 4. Passer en mode Paysage
- 5. Supprimer l'effet d'ajustement
- 6. Ajuster à la largeur de la page
- 7. Ajuster sur une page unique
- 8. Voir une page
- 9. Voir 2 pages
- 10. Voir 4 pages
- 11. Voir 6 pages
- 12. Réduire l'échelle de l'aperçu
- 13. Augmenter l'échelle de l'aperçu
- 14. Aller à la première page
- 15. Aller à la page précédente
- 16. Aller à la page suivante
- 17. Aller à la dernière page
- 18. Quitter l'aperçu

#### **Exporter une liste vers Excel**

A partir du menu *Fichier*, ou à partir de la barre d'outils d'une liste, il est possible d'obtenir un export de la liste vers Excel©.

A l'issue de l'export, le tableau est ouvert dans une fenêtre Excel©, sous le nom ClasseurN. Il vous appartient de le sauvegarder, le cas échéant, en lui attribuant un nom et un emplacement.

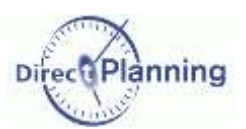

<span id="page-131-0"></span>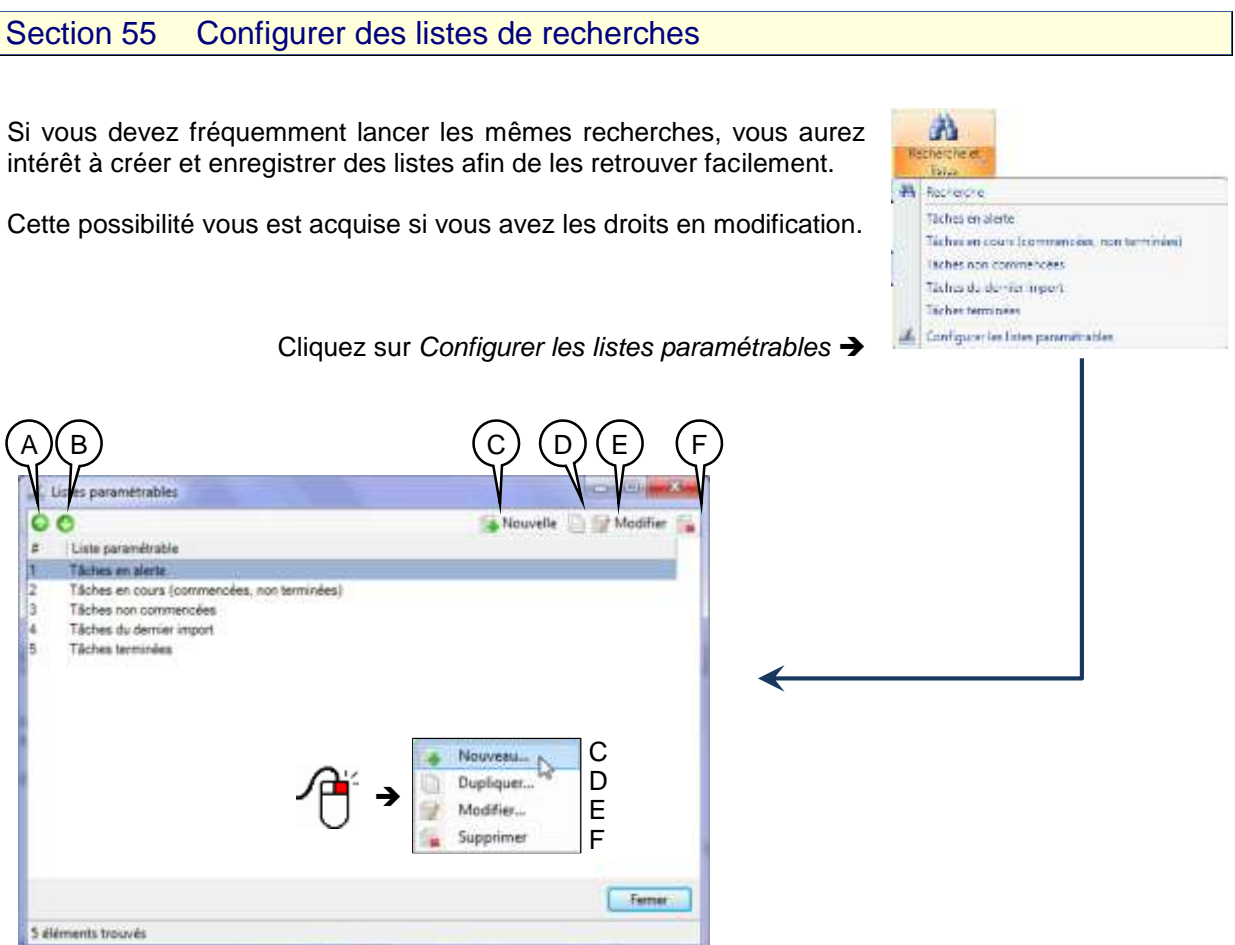

- A Vous pouvez modifier l'ordre d'apparition des listes paramétrables dans la liste de choix. Pour faire monter une liste paramétrable, sélectionnez-la et cliquez sur <sup>o</sup>
- B Pour faire descendre une liste paramétrable, sélectionnez- la et cliquez sur <sup>0</sup>.
- C Créer une nouvelle liste paramétrable.
- D Dupliquer la liste paramétrable sélectionnée pour en créer une autre (presque) identique. N'oubliez pas d'attribuer un nouveau nom à la nouvelle liste paramétrable.
- E Modifier la liste paramétrable sélectionnée. Accessible aussi par un double-clic sur la liste paramétrable. Si vous n'avez pas les droits de mise à jour, le libellé de ce bouton est *Consultation*.
- F Supprimer la liste paramétrable sélectionnée.

La création et la modification d'une liste sont en tous points identiques à la recherche de tâches [\(Section 53\)](#page-123-0). Une fois que vous avez passé en revue les onglets *Critères* (de base), *Critères avancés*, *Options* et *Résultat*, sauvegardez vos réglages en cliquant sur la disquette dans le coin supérieur gauche de l'écran.

Les autres utilisateurs pourront ensuite exploiter les listes que vous avez créées.

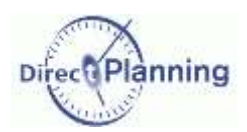

Options de l'utilisateur

# **UTILISATION AVANCEE**

# **CHAPITRE 42 OPTIONS DE L'UTILISATEUR**

Menu *Fichier Options de l'utilisateur*

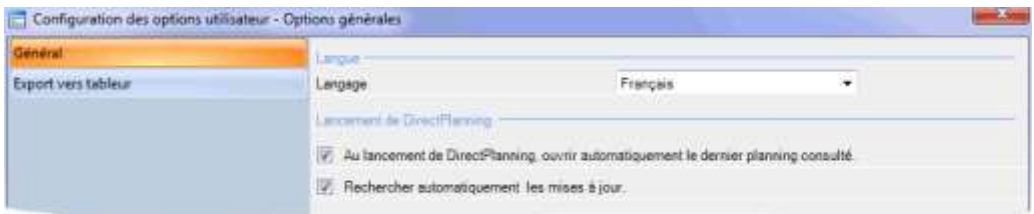

3 possibilités sont proposées dans ce deuxième onglet :

- Choix de la langue de direct Planning.
- Ouvrir automatiquement le dernier planning ouvert, lors du démarrage de Direct Planning.
- Rechercher automatiquement les mises à jour du logiciel

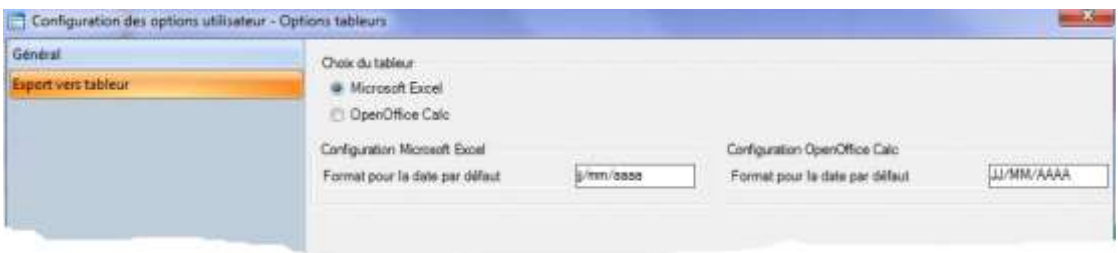

2 possibilités sont proposées dans ce deuxième onglet :

- Choix du tableur (utilisé dans l'export à partir des listes paramétrables).
- Choix du format de la date selon le tableur choisi.

# Epuration des données

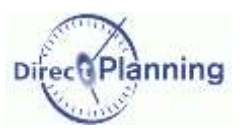

# **CHAPITRE 43 EPURATION DES DONNEES**

 $\sim$  10 Les tâches terminées encombrent inutilement le planning. De même, les entités inutilisées rendent leur sélection plus difficile.

Faire des épurations régulières permet d'éliminer ces éléments périmés, et donc d'alléger le planning, d'où un gain de temps non négligeable.

*Important* | Sauvegardez votre planning avant de lancer une épuration ! Vérifiez qu'aucun utilisateur ne travaille sur le planning avant de lancer une épuration !

#### Dans le menu *Données*, sélectionnez *Epuration*.

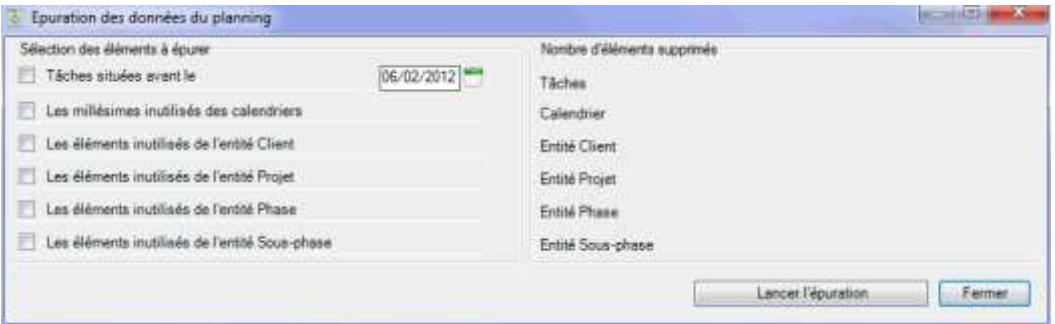

La partie gauche de l'écran permet de préciser les données à épurer. Cochez les cases en regard des options concernées.

Vous pouvez épurer toutes les tâches situées avant une date que vous saisissez : cliquez sur pour ouvrir un calendrier et saisir une date ou bien entrez la date directement au clavier.

Vous pouvez aussi épurer les millésimes inutilisés des calendriers.

Enfin, vous pouvez épurer les éléments inutilisés de chaque entité. Dans la copie d'écran ci-dessus, les entités proposées sont *Client*, *Projet*, *Phase*, *Sous-phase*. Dans votre cas de figure, vous aurez vraisemblablement d'autres entités.

www.directplanning.com

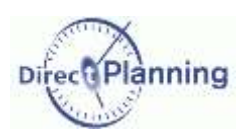

Scénarios d'accès au planning

# **CHAPITRE 44 SCENARIOS D'ACCES AU PLANNING**

Principe de base : un planning ne peut pas être modifié simultanément par 2 postes de travail. Ceci pour des raisons d'intégrité de la base de données.

Prenons un cas de figure simple. Nous avons 4 utilisateurs :

- U1, l'administrateur qui a tous les droits de modification.
- U2, un autre utilisateur qui a aussi des droits de modification.
- U3, un utilisateur qui a un accès en modification restreinte. Il peut modifier l'état d'avancement et les marqueurs d'une tâche.
- U4, un utilisateur qui a un accès en lecture seule.

Rappel : les droits des utilisateurs sont définis par l'administrateur.

Section 56 Deux utilisateurs tentent de modifier le planning en même temps

- U1 ouvre le planning.
- U2 tente d'ouvrir le planning dans l'intention de faire des mises à jour.

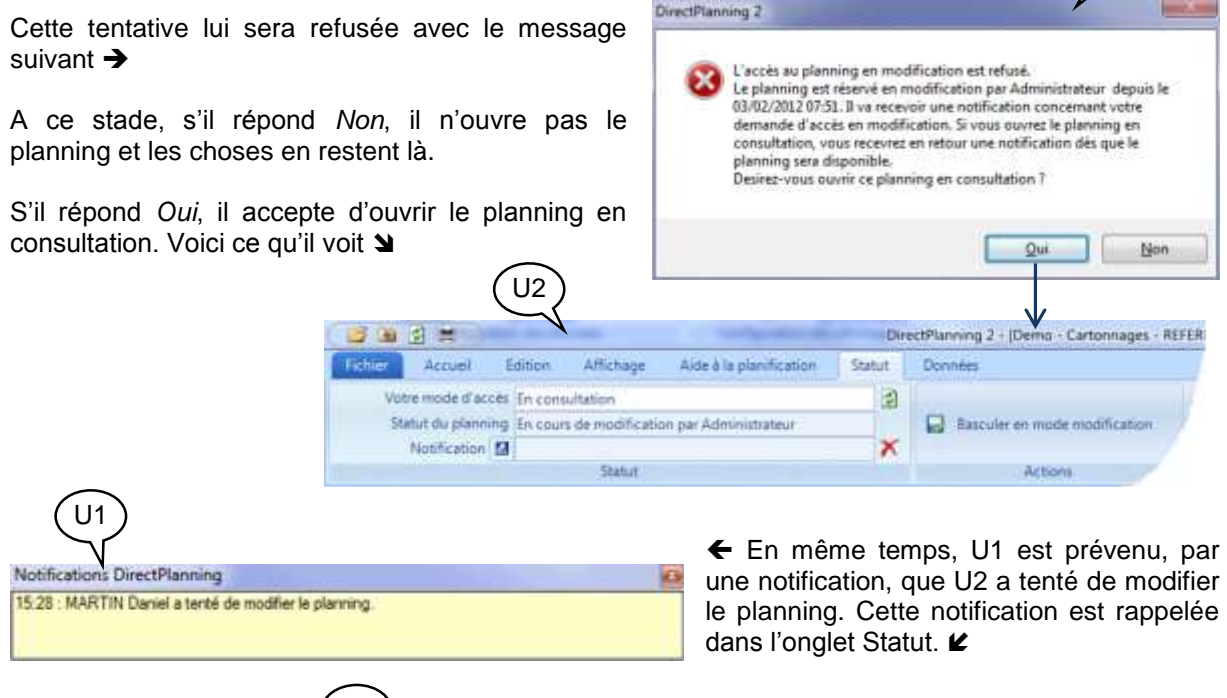

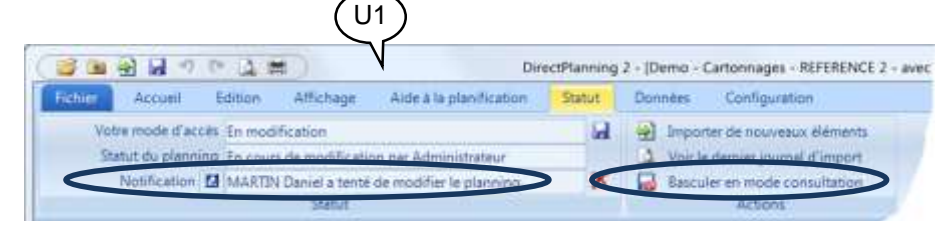

U1 peut alors basculer en mode consultation (ou même fermer le planning, ce qui revient au même).

U2

Ceci permet à U2 de basculer en mode modification (page suivante).

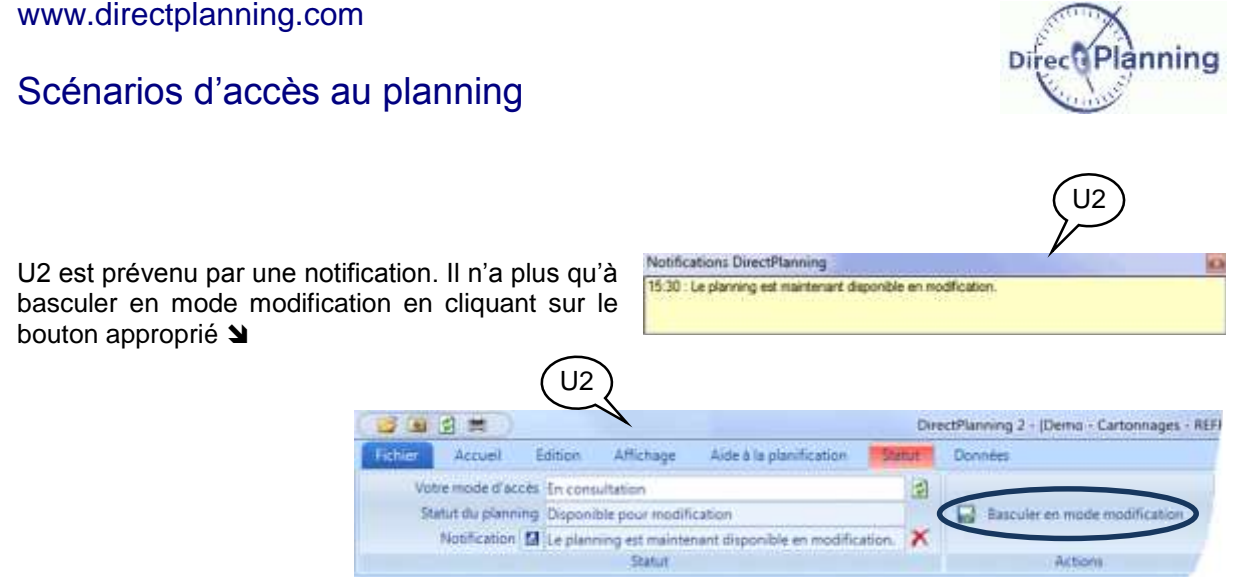

### Section 57 Import de données en provenance d'un logiciel tiers

Les mécanismes de l'import sont expliqués dans le manuel de l'administrateur.

Tout utilisateur ayant des droits en modification (U1 ou U2 dans notre exemple) sera averti par une notification de la présence d'un fichier contenant des données à importer.

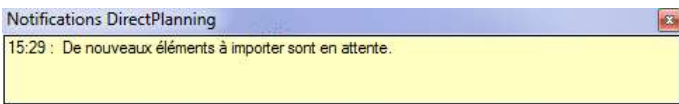

Par sa couleur, l'onglet *Statut* rappelle la présence de nouveaux éléments à importer. L'utilisateur n'a plus qu'à cliquer sur ce bouton pour lancer l'import.

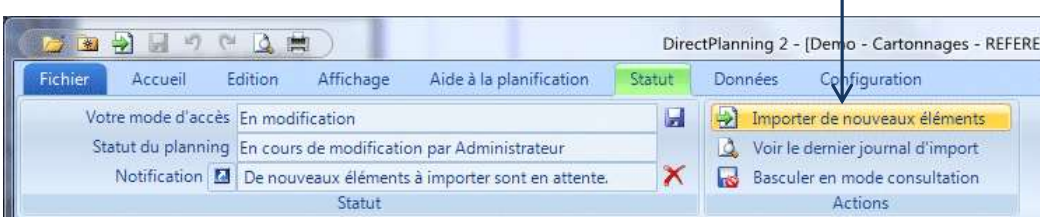

Import de données **Band Stre** A l'issue de l'import, le message suivant s'affiche.  $\rightarrow$ De nouveaux éléments viennent d'être importés avec succès. U٣ Votre fichier va être sauvegardé automatiquement. Dans tous les cas, les utilisateurs sont avertis que des Bilan des éléments importés :<br>- > Création de tâches : 1 avec succès. changements sont intervenus (voir [Figure 57\)](#page-138-0).  $OK$ 

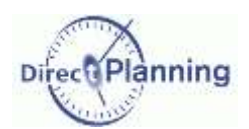

### Scénarios d'accès au planning

#### **Vérification visuelle des tâches importées**

La mise en évidence des tâches (abordée au [Chapitre 40\)](#page-120-1) permet aussi de distinguer les tâches récemment importées

Toutes les tâches du dernier import sont affichées dans une couleur qui les rend bien visibles, tandis que les autres tâches sont affichées en gris.

Un clic sur le bouton *Filtrer* permet d'aller plus loin : les tâches du dernier import sont les seules affichées sur le planning, les autres tâches étant masquées.

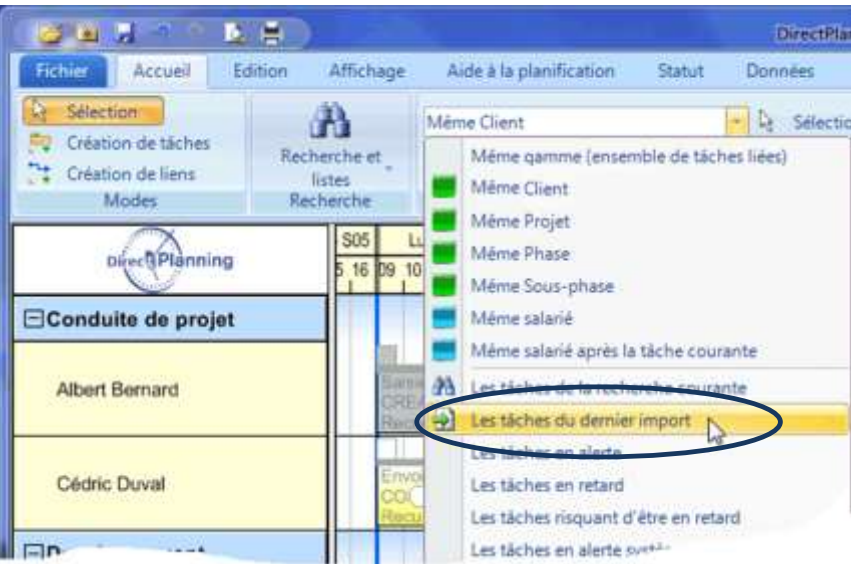

**Figure 53 - Mettre en évidence les tâches importées**

 $\mathbf 0$ 

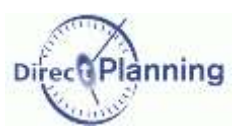

# Scénarios d'accès au planning

Section 58 Un utilisateur aux droits restreints signale des modifications au planificateur.

Le planificateur (U1) ouvre le planning pour y effectuer diverses mises à jour (peu importe qu'il fasse effectivement des mises à jour ou non, le planning est ouvert en mode modification). L'utilisateur aux droits restreints (U3) ouvre le planning et modifie l'état d'avancement d'une tâche.

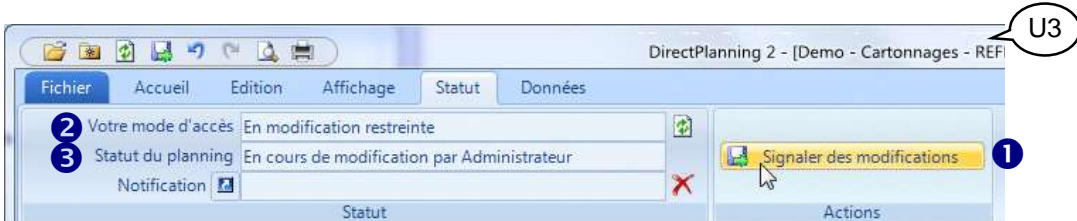

**Figure 54 – Un utilisateur signale des modifications au planificateur**

- Dans l'onglet *Statut*, le bouton *Signaler des modifications* est coloré de manière à attirer l'attention de l'utilisateur.
- Le mode d'accès de cet utilisateur est affiché à titre de rappel.
- Le statut du planning est affiché à titre de rappel.  $\mathbf{Q}$ Ō

L'utilisateur signale ses modifications au planificateur en cliquant sur le bouton  $\bullet$ . Un message lui confirme que ses modifications ont été signalées au planificateur. Le bouton  $\bullet$  redevient grisé car il n'y a plus rien à signaler.

est toujours visible, même si la fenêtre de Figure 55 - Le planificateur est informé. Le planificateur est informé de la présence d'éléments à importer, dans la zone de notification de Direct Planning, en bas à droite de l'écran. Cette notification Direct Planning n'est pas au premier plan.

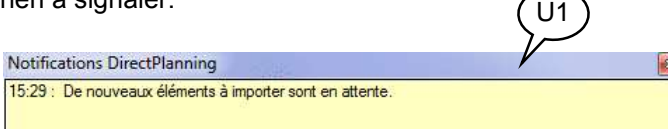

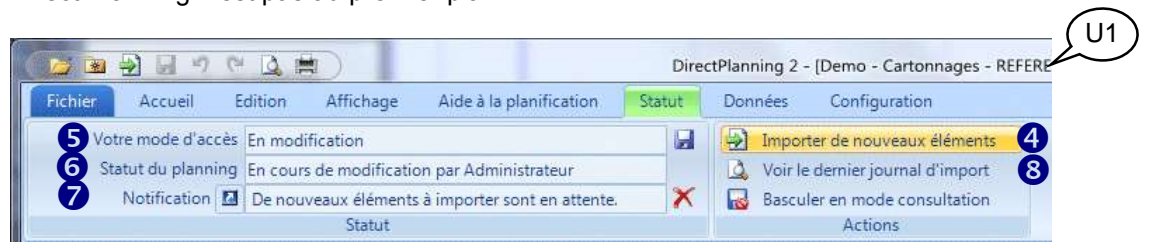

#### **Figure 56 - Le planificateur est informé de la présence de changements à importer.**

- Le planificateur est également informé dans l'onglet *Statut* : le bouton *Importer de nouveaux éléments* est coloré de manière à attirer son attention. A
- Le mode d'accès du planificateur est affiché à titre de rappel. ରୁ
- Le statut du planning est affiché à titre de rappel.  $\boldsymbol{\mathsf{Q}}$ 
	- La dernière notification est affichée à titre de rappel.
- Le planificateur peut consulter le journal d'import en cliquant ici.  $\boldsymbol{\Phi}$ B

Le planificateur intègre ces nouveaux éléments en cliquant sur le bouton  $\bullet$ . Un message lui confirme l'intégration des nouveaux éléments. Le bouton  $\bullet$  redevient grisé car il n'y a plus rien à importer.

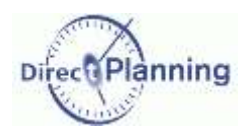

### Scénarios d'accès au planning

Section 59 Le planificateur modifie le planning : les autres utilisateurs sont avertis.

Le planificateur peut modifier le planning de plusieurs manières :

- En agencement le planning (créations de tâches, déplacements, modifications, etc.)
- En important des tâches
- En intégrant les changements signalés par un utilisateur avec droits restreints

Lorsqu'il sauvegarde le planning après y avoir fait des modifications, tous les autres utilisateurs en sont avertis.

Ceci concerne principalement (mais pas uniquement) les utilisateurs en consultation. En effet, d'autres utilisateurs ayant le droit de modifier peuvent être en train de consulter : ils seront prévenus au même titre que les utilisateurs en consultation seule.

Ils peuvent actualiser leur planning en faisant F5 ou via l'onglet **Statut**. Ceci leur permet d'avoir la toute dernière version du planning sous les yeux.

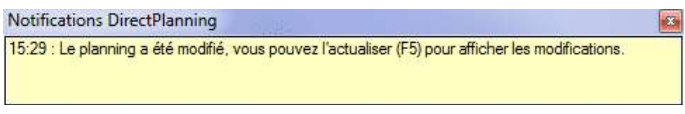

Tous les utilisateurs sont informés que des modifications ont été faites dans le planning.

Cette notification n'apparaît pas seulement après l'import de nouveaux éléments : elle apparaît à l'occasion de tout changement apporté par le planificateur.

Les utilisateurs peuvent alors faire F5 ou cliquer sur le bouton  $\|\hat{\psi}\|$  : ceci a pour effet de rafraîchir le planning pour prendre en compte les dernières modifications.

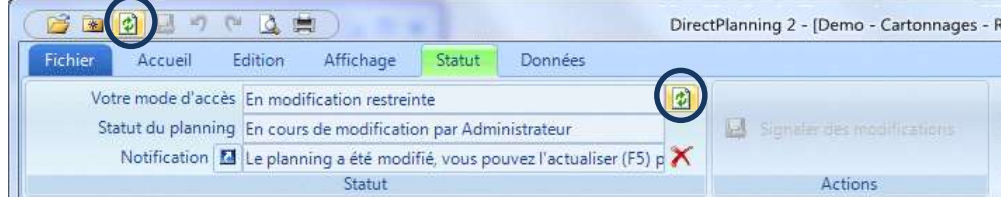

<span id="page-138-0"></span>**Figure 57 – Réactualiser l'affichage du planning après un import de tâches ou après des modifications apportées par le planificateur.**

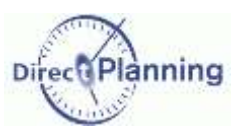

# **CHAPITRE 45 AIDE A LA PLANIFICATION**

L'aide à la planification est un ensemble d'outils particulièrement puissants qui vous permettent d'optimiser votre planning tout en respectant les contraintes horaires.

- Les fonctionnalités proposées sont les suivantes :
	- Calage des tâches à gauche ou à droite [\(Section 62\)](#page-141-0)
	- Histogramme de charge [\(Section 63\)](#page-142-0)

Lorsque l'aide à la planification est active, Direct Planning applique les règles suivantes à l'ensemble des tâches situées entre les 2 dates limites d'aide à la planification :

 Respect des contraintes de gamme : Direct Planning déplace automatiquement toutes les tâches situées en aval dans une gamme (par rapport à la tâche déplacée) de manière à respecter les contraintes de précédence entre les tâches.

Le respect de ces contraintes prend également en compte les durées des décalages et des chevauchements [\(Section 44\)](#page-107-0).

- Les tâches qui débutaient trop tôt sont automatiquement déplacées afin de commencer à l'heure.
- Les tâches qui finissaient trop tard sont automatiquement déplacées afin de finir à l'heure.
- Si vous créez ou déplacez une tâche sans respecter ces contraintes, Direct Planning fera automatiquement les corrections nécessaires.

#### <span id="page-139-0"></span>**Figure 58 - Menu de l'aide à la planification**

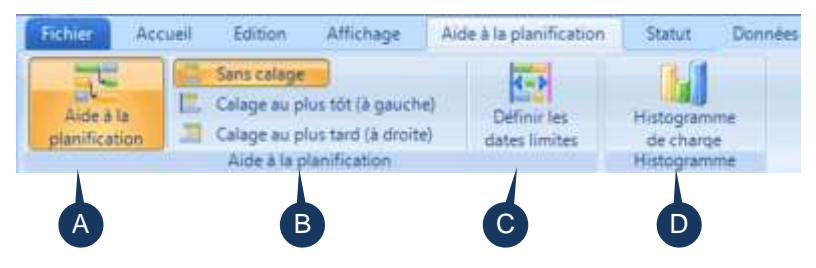

### Section 60 Définir les dates limites de l'aide à la planification

Pour être opérationnel, le module d'aide à la planification a besoin de « frontières » pour délimiter l'espace de temps au sein duquel il peut intervenir.

Vous devez donc définir une date de début et une date de fin.

Seules les tâches situées entre ces 2 dates seront traitées par le module d'aide à la planification.

Vous pouvez ainsi positionner des tâches à long terme sans que l'aide à la planification ne réalise un calage à gauche ou à droite sur celles-ci.

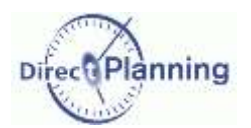

Pour définir la date de début et la date de fin de l'aide à la planification, vous avez 2 possibilités :

- Dans le menu *Aide à la planification*, sélectionnez *Définir les dates limites*.
- Faites un clic droit dans l'échelle de temps pour afficher le menu contextuel.  $\blacklozenge$ Sélectionnez une des options relatives à l'aide à la planification.

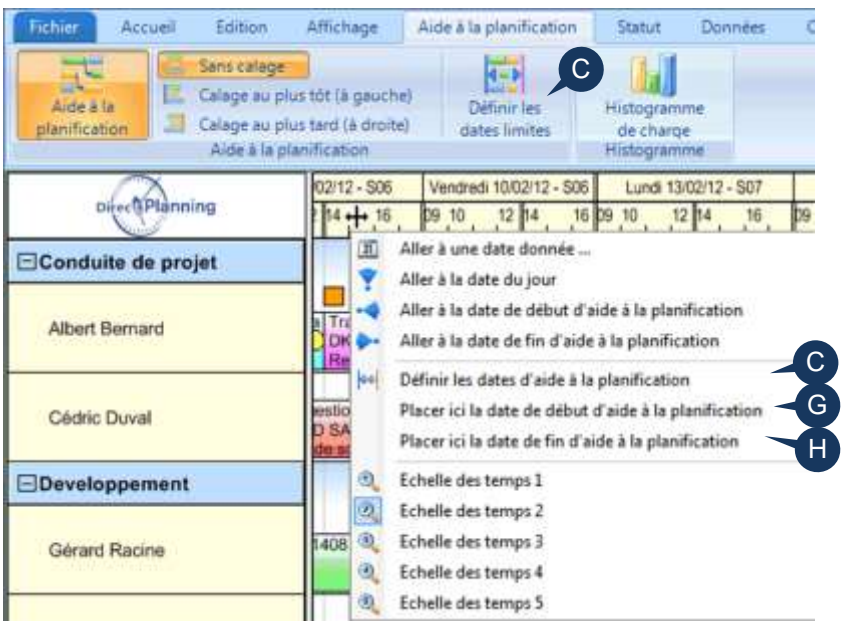

Le choix **C** (Définir les dates limites) affiche cette fenêtre. →

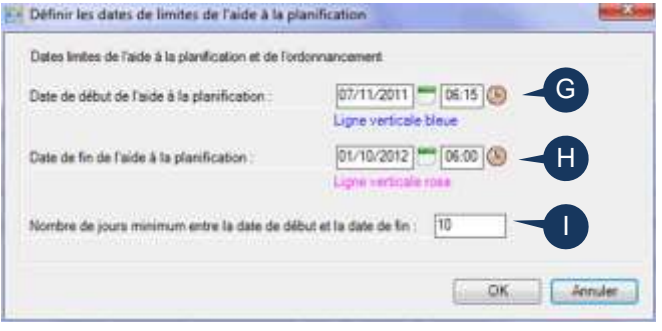

#### **(G) Placer la limite de début de l'aide à la planification**

Cette action permet de positionner une barre verticale bleue qui sert de date limite de début de l'aide à la planification (voir page suivante).

#### **(H) Placer la limite de fin de l'aide à la planification**

Cette action permet de positionner une barre verticale rose qui sert de date limite de fin de l'aide à la planification (voir page suivante).

#### **(I) Nombre de jours minimum entre la date de début et la date de fin.**

Ce nombre de jours est l'espace dans lequel l'aide à la planification peut optimiser votre planning. Si vous entrez un nombre de jours trop grand (**G** + **I** > **H**), alors **H** sera automatiquement réajusté.

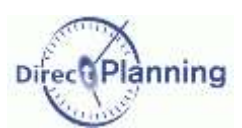

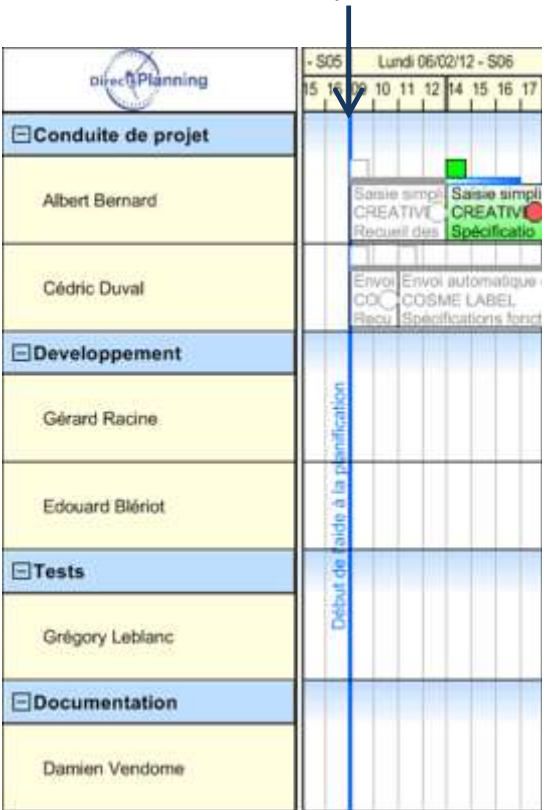

#### Date de début de l'aide à la planification Date de fin de l'aide à la planification

### 806 Vendredi 10/02/12 - S06 Lu **A**Planning 16 17 09 10 11 12 14 15 10 □Conduite de projet Trait **Albert Bernard** ment message E<br>AUTOMATION **OKPAUTO** volution sal Evolution saisie Cédric Duval **EDeveloppement** Gérard Racine email - P01409 ison par Edouard Blériot  $E$ Tests Grégory Leblanc EDocumentation Damien Vendome

### Section 61 Activer / Désactiver l'aide à la planification

Dans la [Figure 58,](#page-139-0) on voit que l'aide à la planification est active : le bouton est coloré en orange. Pour désactiver l'aide à la planification, cliquez sur le bouton. Un autre clic la réactivera.

### <span id="page-141-0"></span>Section 62 Calage à gauche / Calage à droite

#### **Calage à gauche**

Egalement appelé Calage au plus tôt, il est utilisé pour réaliser chaque tâche le plus tôt possible. Lorsque le calage à gauche est actif, Direct Planning applique la règle suivante à l'ensemble des tâches situées entre les 2 dates limites d'aide à la planification :

Les « trous » qui pouvaient exister sans raison valable entre 2 tâches d'une même ressource sont résorbés afin de tasser le planning.

#### **Calage à droite**

Egalement appelé Calage au plus tard, il est utilisé dans les cas de flux tendus où l'on produit le plus tard possible par rapport à la demande.

Lorsque le calage à droite est actif, Direct Planning applique la règle suivante à l'ensemble des tâches situées entre les 2 dates limites d'aide à la planification :

Les tâches sont déplacées le plus tard possible en respectant les contraintes horaires [\(Section 33\)](#page-83-0).

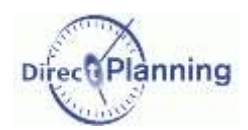

### <span id="page-142-0"></span>Section 63 Histogramme de charge

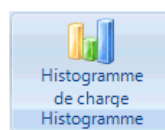

L'histogramme de charge permet d'analyser la charge et la capacité par ressource et famille de ressources.

Vous pouvez accéder à l'histogramme de charge de plusieurs manières différentes :

- Dans le menu *Aide à la planification*, cliquez sur le bouton *Histogramme de charge*.
- Dans la projection du planning (à gauche de l'écran), cliquez avec le bouton droit sur une famille. Dans le menu contextuel, sélectionnez *Histogramme de charge*  (pour cette famille).

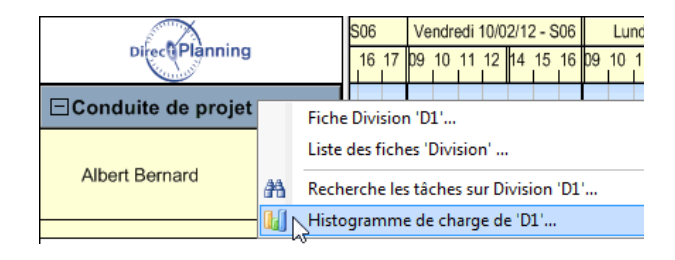

 Dans la projection du planning (à gauche de l'écran), cliquez avec le bouton droit sur une ressource. Dans le menu contextuel, sélectionnez *Histogramme de charge*  (pour cette ressource).

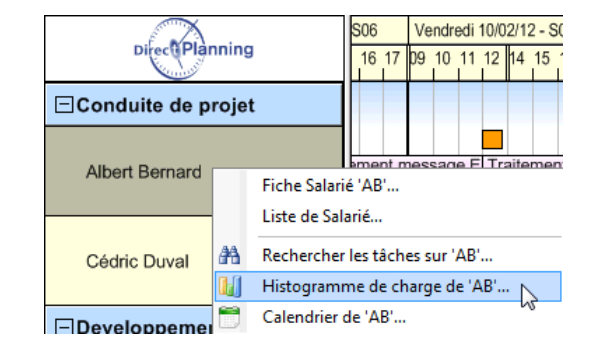

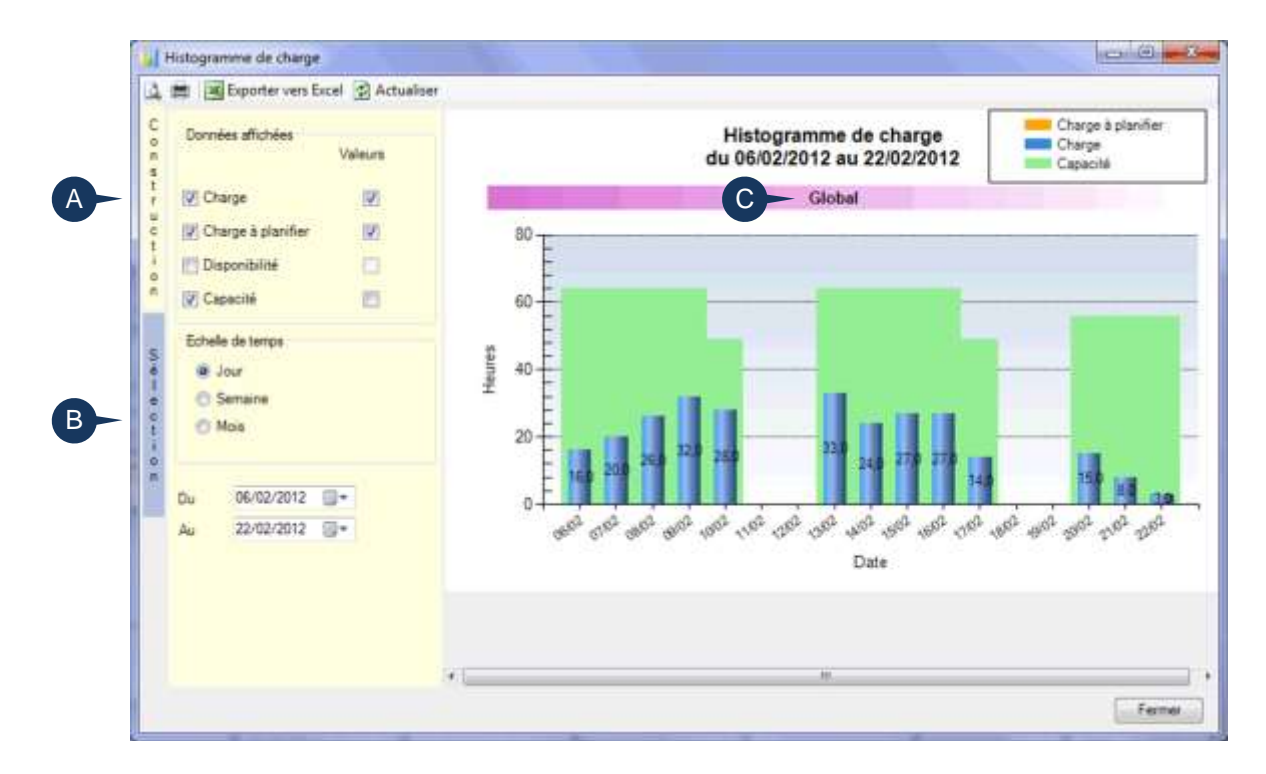

### Résultat

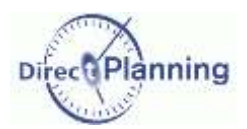

Pour masquer le panneau de construction, cliquez sur l'onglet *Construction* (**A**). Cliquez à nouveau pour le réafficher. Même chose pour l'onglet *Sélection* (**B**). En masquant les onglets, vous gagnez de la place pour afficher l'histogramme proprement dit.

Le titre de l'histogramme (**C**) dépend de la manière dont vous avez demandé l'histogramme.

- Il affiche **Global** si vous avez cliqué sur le bouton *Histogramme de charge*.
- Il affiche le nom de la famille ou de la ressource sur laquelle vous avez fait un clic droit.

#### **(A) Construction de l'histogramme**

Vous pouvez choisir les Données affichées dans l'histogramme : Cliquez sur l'onglet *Construction* (**A**) s'il n'est pas affiché.

- **Charge** : affiche la charge de la ressource (en bleu sur le graphique)
- **Charge à planifier** : affiche la charge à planifier (aucune, dans notre exemple) Vous ne pouvez demander la charge à planifier que si vous avez demandé la charge. S'il y a de la surcharge à planifier, elle apparaît aussi (en rouge sur le graphique)
- **Disponibilité** : affiche le temps libre de la ressource (en vert sur le graphique)
- **Capacité** : indique la capacité totale de la ressource (le fond vert, sur le graphique)

En face de ces informations, vous pouvez cocher **Ø la case Valeurs** si vous voulez afficher les valeurs de la donnée concernée.

Choisissez l'Echelle de temps de l'histogramme en cochant le bouton correspondant :

- $\odot$  en jours
- en semaines
- $\odot$  en mois

Indiquez la période sur laquelle doit porter l'histogramme, en indiquant les dates de début et de fin.

Par défaut, Direct Planning propose une plage de dates correspondant à la plage de dates actuellement visualisée dans l'espace de planification.

Si nécessaire, cliquez sur le bouton  $\phi$  Actualiser pour que vos réglages soient pris en compte.

#### **(B) Sélection des données à prendre en compte dans l'histogramme**

Cliquez sur l'onglet *Sélection* (**B**) s'il n'est pas affiché.

Cochez l'un de ces 3 boutons en fonction de votre choix :

- *Tout* pour un histogramme portant sur toutes les ressources
- *Famille* pour sélectionner les familles
- *Ressource* pour sélectionner les ressources

Cochez les familles ou ressources devant figurer sur l'histogramme.  $\rightarrow$ 

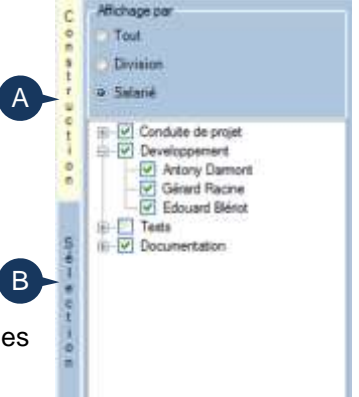

Si nécessaire, cliquez sur le bouton d'Actualiser pour que vos réglages soient pris en compte.
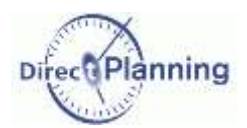

#### **Histogramme de charge – Impression et Aperçu**

Les boutons  $\Box$   $\Box$  vous permettent un aperçu et une impression de votre histogramme.

#### **Histogramme de charge – Export vers Excel**

Le bouton **x** Exporter vers Excel vous permet d'exporter votre histogramme.

L'export se fait sous formes de données et non pas sous forme de graphique. Le fichier est ouvert sous Excel : il vous appartient de le sauvegarder le cas échéant.

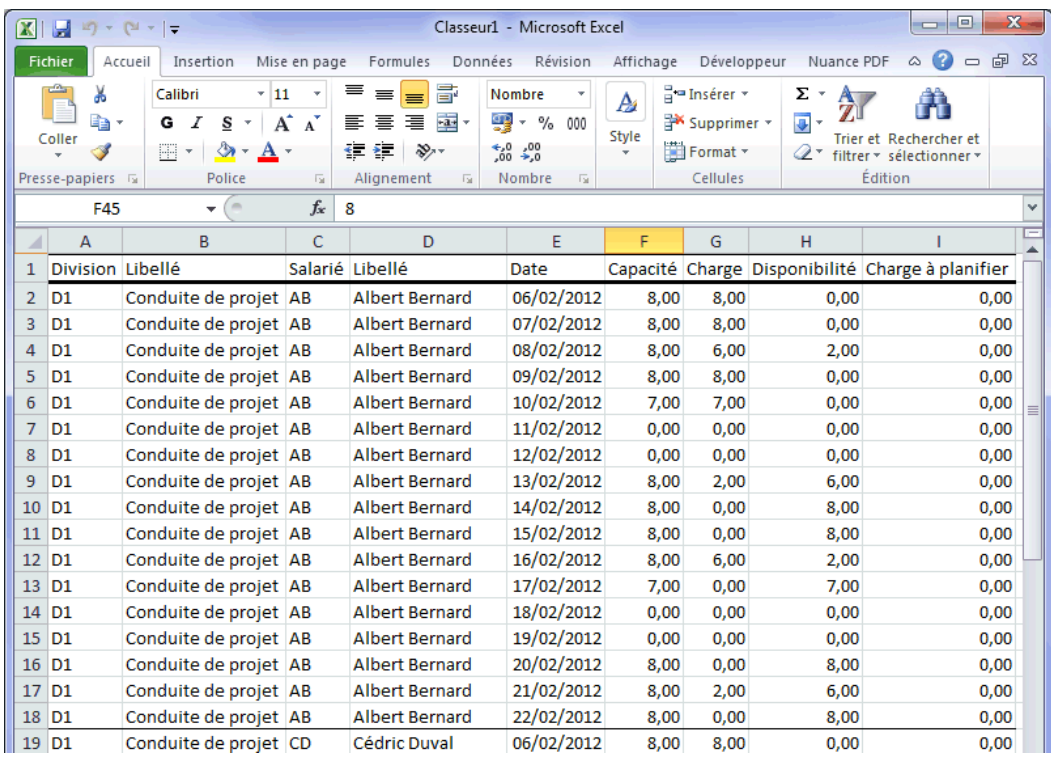

### Les exports Excel

# **ANNEXES**

## **CHAPITRE 46 LES EXPORTS EXCEL**

D'une manière générale, à chaque fois qu'un export vers Excel est disponible, 2 possibilités s'offrent à vous :

1) Un clic sur le bouton **Export Excel** ouvre les données exportées sous Excel au format xslx. Le fichier xslx nécessite une version Office 2007 minimum sur votre poste pour être ouvert. Le fichier reste ouvert sous Excel, il ne vous reste plus qu'à le sauvegarder.

2) Un clic sur le  $\rightarrow$  triangle à droite du bouton propose un choix de formats d'export.

L'avantage est que tous ces formats sont disponibles même si vous n'avez pas l'application requise pour les ouvrir.

- a Export Excel + Export Excel
- [6] Fichier Classeur Escal ("slsz)
- [3] Fichier CSV (siparateur: point-virgule (.cw)
- [5] Fichier CSV (ofparateur: virgule (.csv)
- Fichier texte (séparateur: tabulation) (".tst)

# **CHAPITRE 47 RACCOURCIS CLAVIER**

#### **Actions rapides courantes**

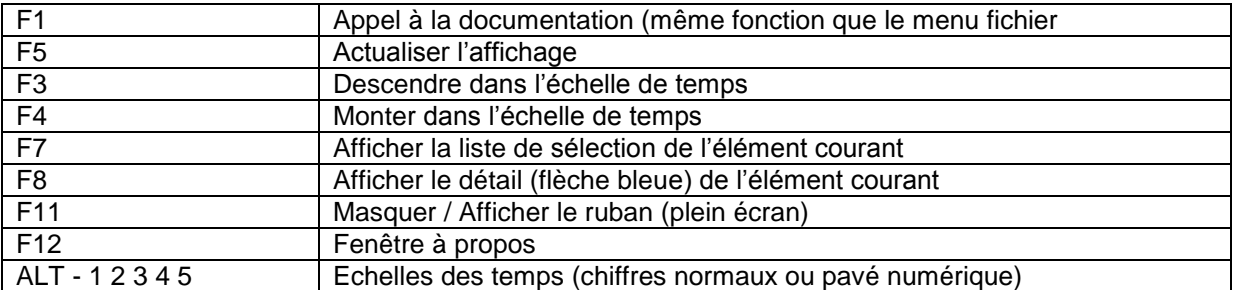

#### **Actions rapides courantes avec CTRL**

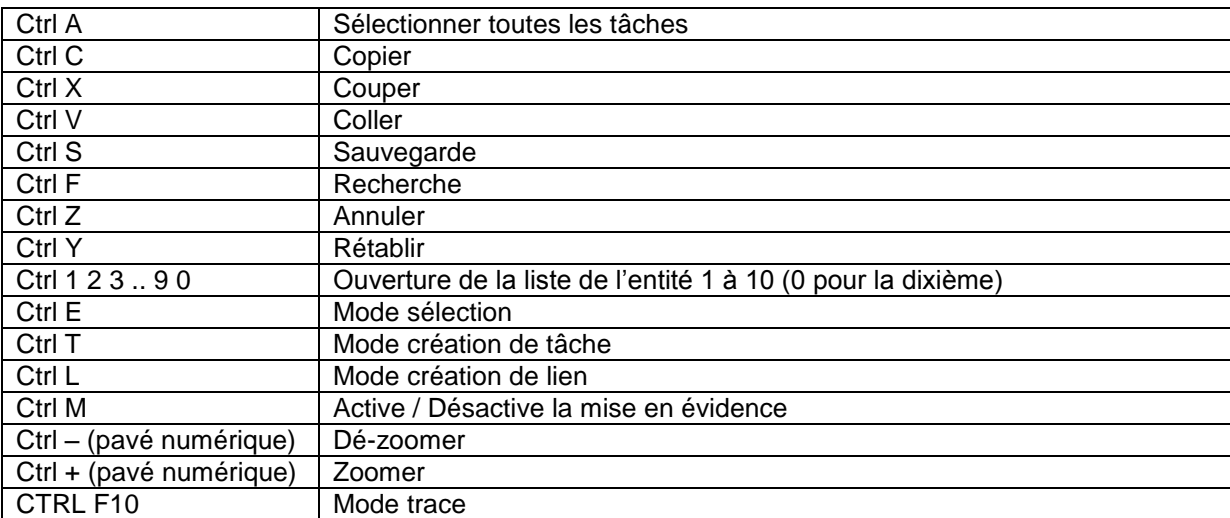

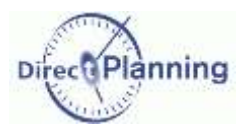

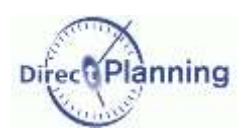

### Raccourcis clavier

#### **Tâche sur le même critère, navigation avec CTRL (mise en évidence)**

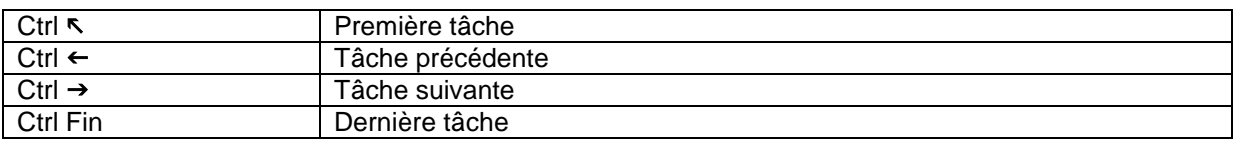

#### **Déplacement horizontal dans le planning (gauche/droite)**

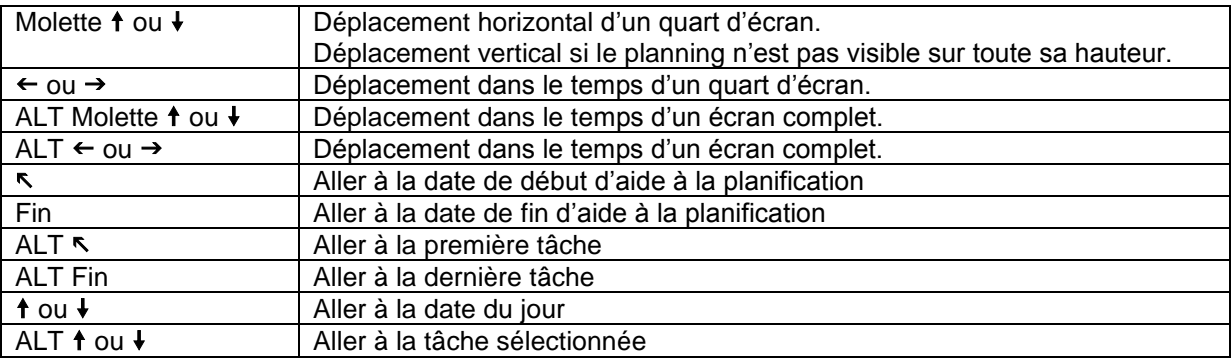

#### **Déplacement vertical dans le planning (haut/bas)**

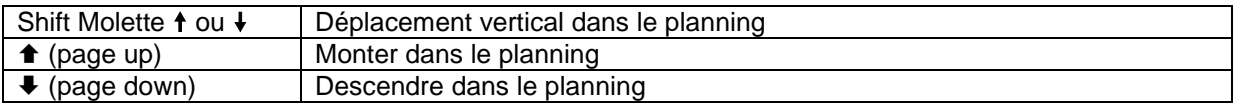

#### **Accès rapides aux onglets**

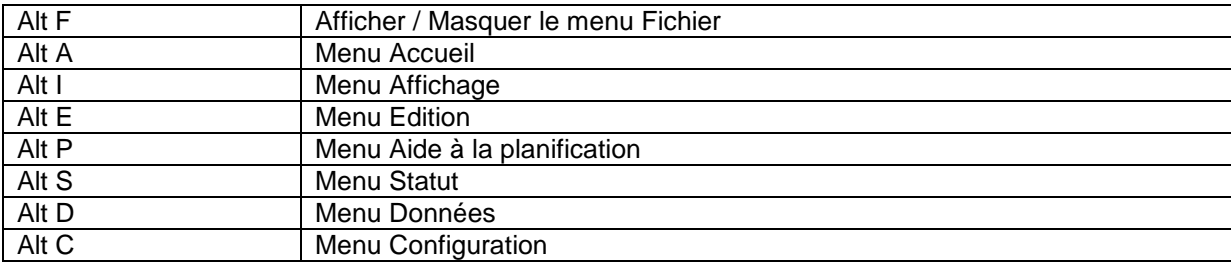